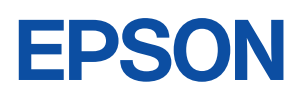

ご使用 の前に

設置

 $\bar{\mathcal{A}}$ 準備

基本<br>操作

装置の<br>増設

**BIOS** 

設定

再

インス トール

困った<br>ときに

付録

 $\blacksquare$ 

 $\overline{2}$ 

3

4

5

 $\overline{6}$ 

# Endeavor

**NJ1000** 

ユーザーズマニュアル

**Windows Vista** 

#### ご使用の前に

- ご使用の際は、必ず「マニュアル」をよくお読みのうえ、正しくお使いください。
- ●「マニュアル」は、不明な点をいつでも解決できるように、すぐに取り出して見られる場所に保管 してください。

# <span id="page-1-0"></span>安全にお使いいただくために

このマニュアルおよび製品には、製品を安全に正しくお使いいただき、お客様や他の人々への危害や財産へ の損害を未然に防止するために絵表示が使われています。

その表示と意味は次のとおりです。内容をよく理解してから本文をお読みください。

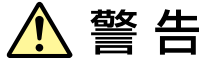

この表示を無視して、誤った取り扱いをすると、人が死亡または重傷を負う可能 性が想定される内容を示しています。

この表示を無視して、誤った取り扱いをすると、人が傷害を負う可能性が想定さ れる内容および物的損害のみの発生が想定される内容を示しています。

障害や事故の発生を防止するための禁止事項の内容を表しています。

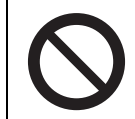

製品の取り扱いにおいて、してはいけない行為(禁止行為)を示しています。

障害や事故の発生を防止するための指示事項の内容を表しています。

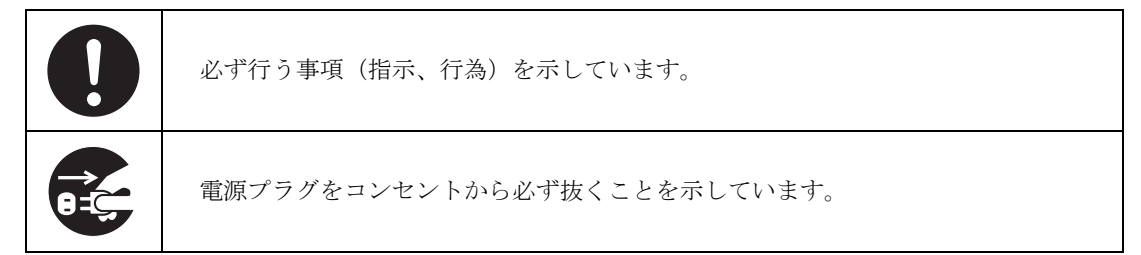

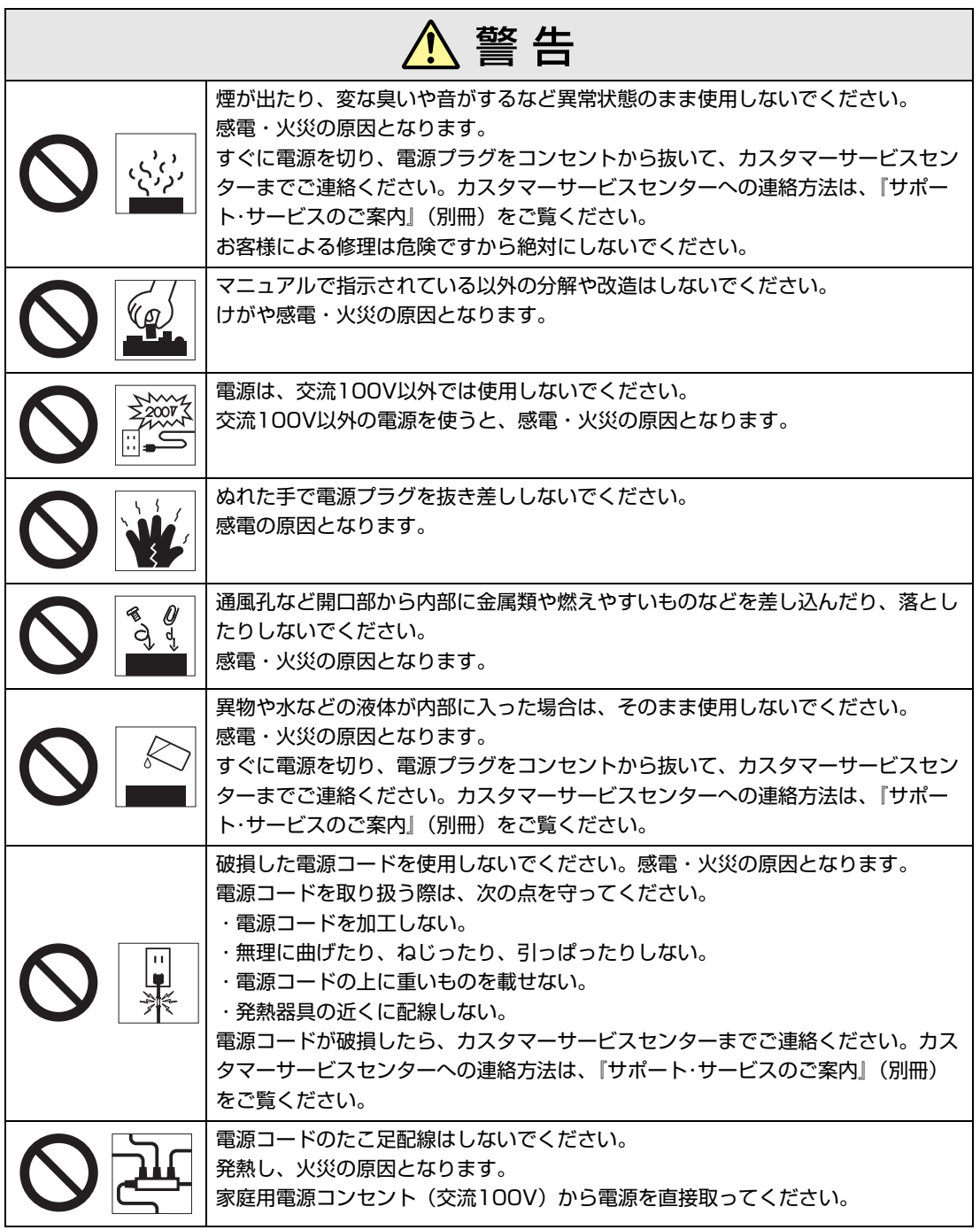

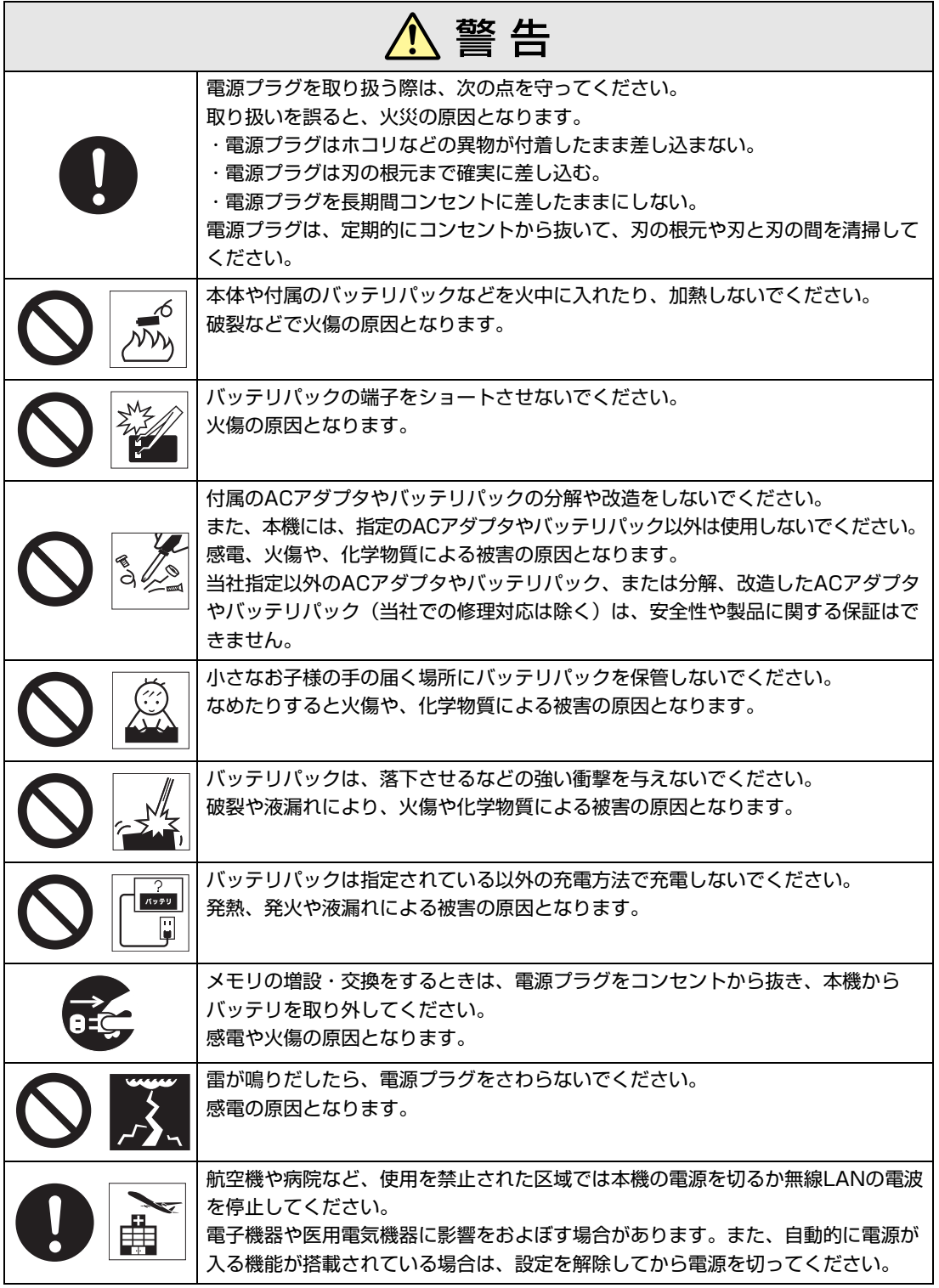

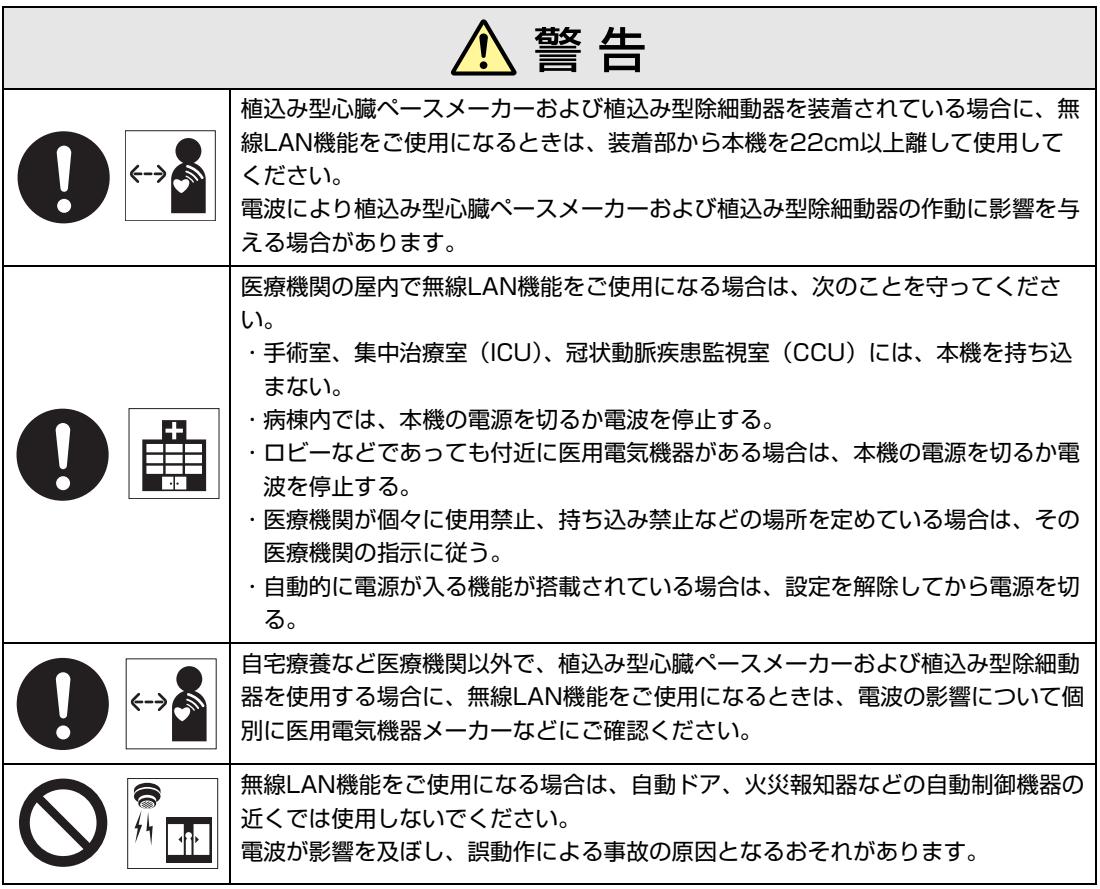

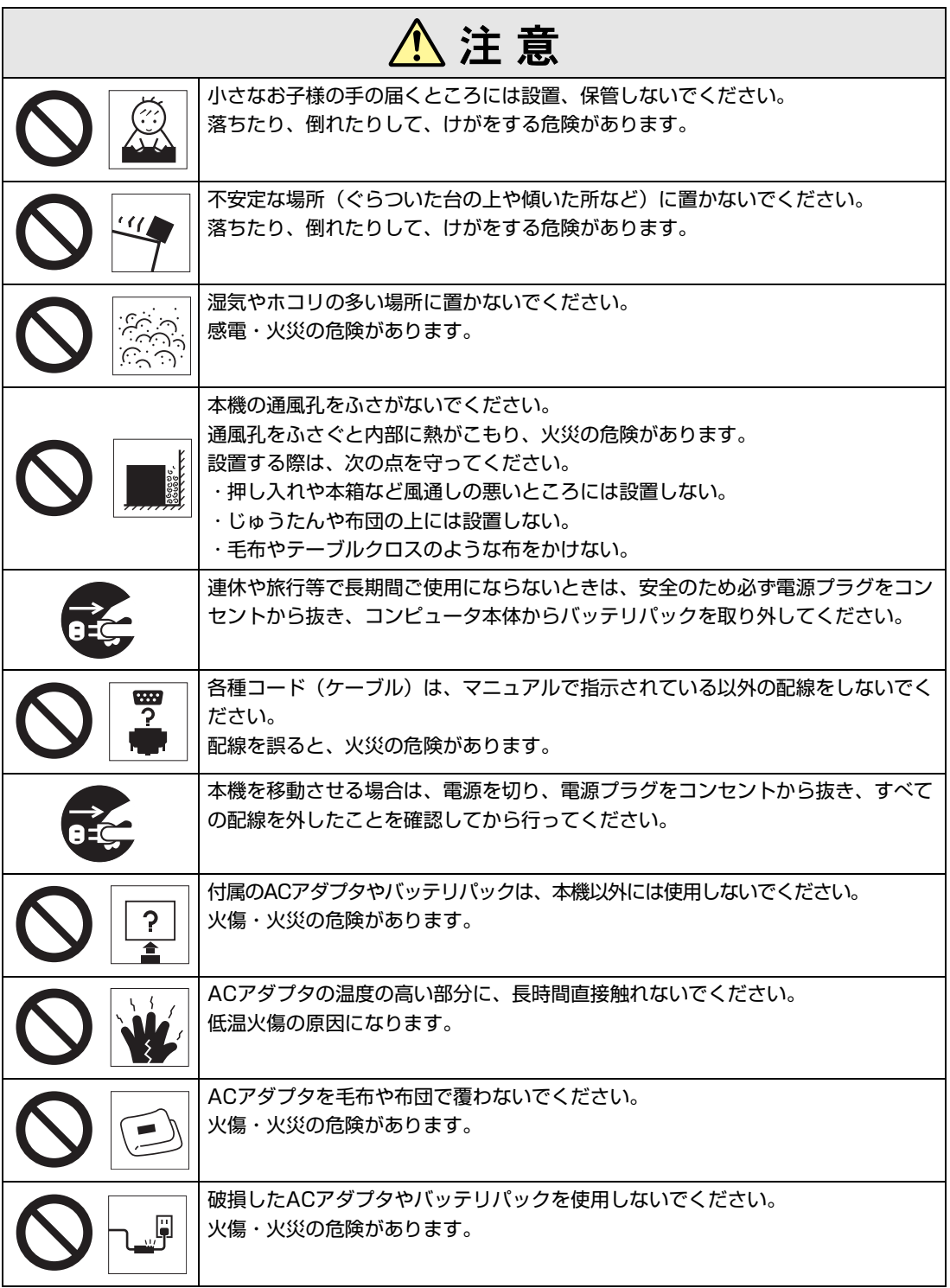

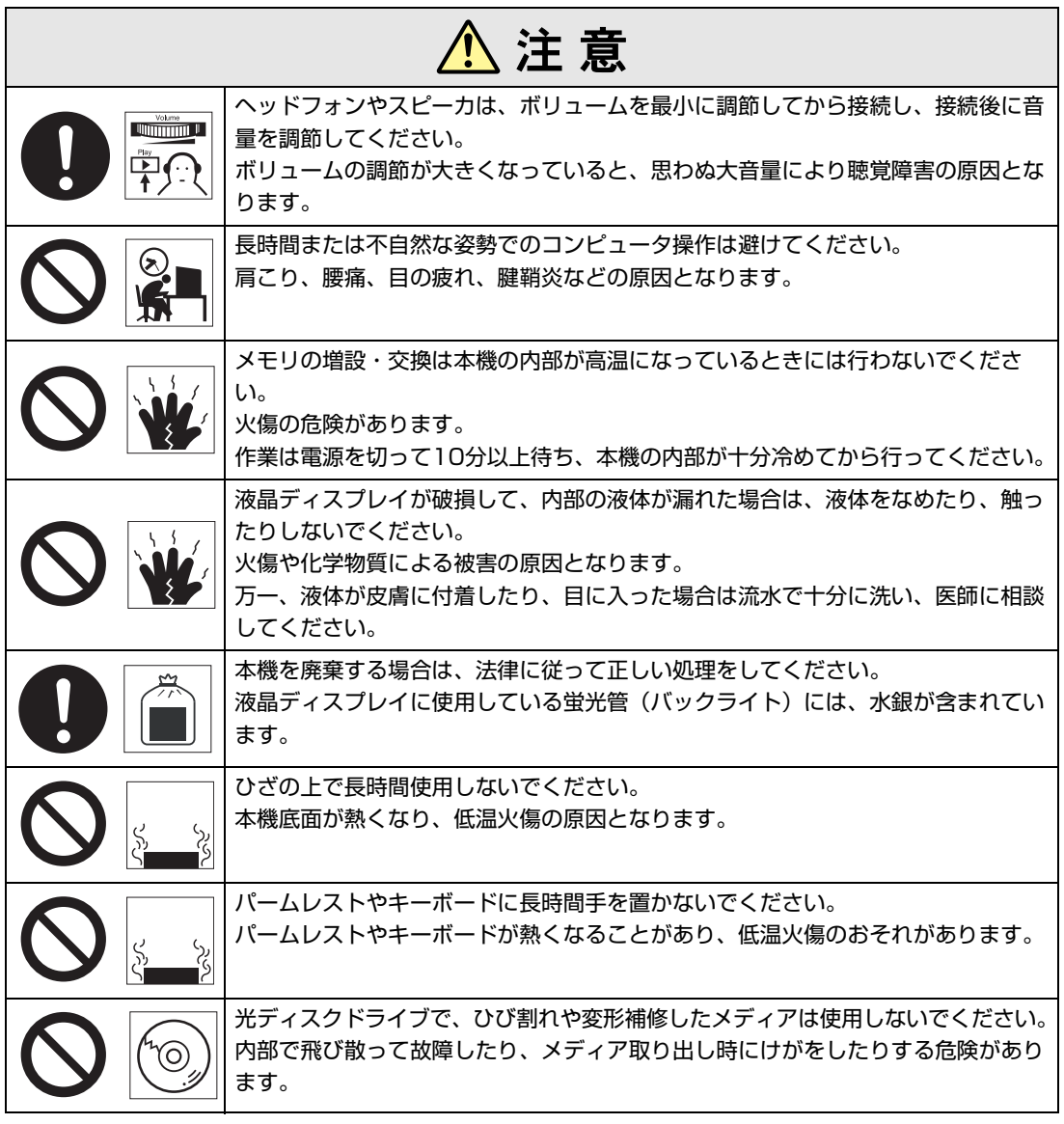

<span id="page-7-2"></span><span id="page-7-0"></span>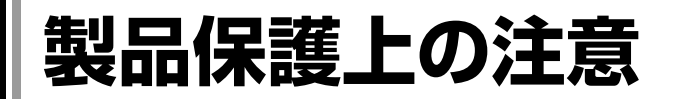

# <span id="page-7-1"></span>`**使用・保管時の注意**

コンピュータ(本機)は精密な機械です。故障や誤動作の原因となりますので、次の注意事項を必ず 守って、本機を正しく取り扱ってください。

次の注意事項は、特に指定のない限り、本体およびACアダプタやバッテリパックなどの同梱品に適用 されます。

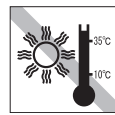

温度が高すぎる所や、低すぎる所には 置かないでください。また、急激な温 度変化も避けてください。 故障、誤動作の原因になります。適切

な温度の目安は10℃~35℃です。

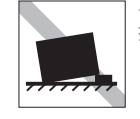

不安定な所には設置しないでください。 落下したり、振動したり、倒れたりす ると、本機が壊れ、故障することがあ ります。

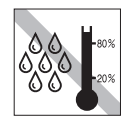

湿度が高すぎる所や、低すぎる所には 置かないでください。 故障、誤動作の原因になります。適切 な湿度の目安は20%~80%です。

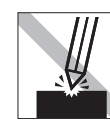

LCD画面の表面を先のとがったもので 引っかいたり、無理な力を加えたりし ないでください。 LCD画面の表面はアクリル製ですの で、キズが付いたり、割れたりするこ とがあります。

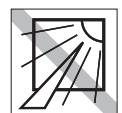

直射日光の当たる所や、発熱器具(暖 房器具や調理用器具など)の近くな ど、高温・多湿となる所には置かない でください。

故障、誤動作の原因になります。 また、直射日光などの紫外線は、変色 の原因になります。

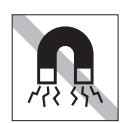

テレビやラジオ、磁石など、磁界を発 生するものの近くに置かないでくださ い。本機の誤動作が生じたり、デー タが破壊されることがあります。逆 に、本機の影響でテレビやラジオに雑 音が入ることもあります。

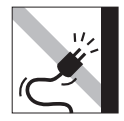

電源コードが抜けやすい所(コードに 足が引っかかりやすい所や、コードの 長さがぎりぎりの所など)に本機を置か ないでください。バッテリパックの状 態により、電源コードが抜けると、そ れまでの作業データがメモリ上から消 えることがあります。

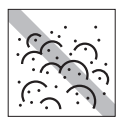

ホコリの多い所には置かないでくださ い。 故障、誤動作の原因になります。

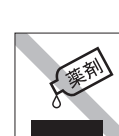

本機の汚れを取るときは、ベンジン、 シンナーなどの溶剤を使わないでくだ さい。変色や変形の可能性がありま す。柔らかい布に中性洗剤を適度に染 み込ませて、軽く拭き取ってくださ い。

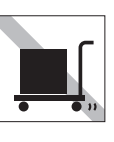

遠隔地に輸送するときや保管するとき は、裸のままで行わないでください。 衝撃や振動、ホコリなどからコン ピュータを守るため、専用の梱包箱に 入れてください。

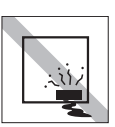

本機を長期間使わないときは、バッテ リパックを本機に装置したままにしな いでください。 液もれを起こすことがあります。

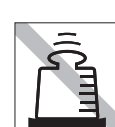

本機の上に重い物を載せたり、強く押 さえ付けないでください。 LCDやバックライトが破損したり、表 示異常となることがあります。

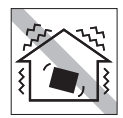

他の機械の振動が伝わる所など、振動 しがちな場所には置かないでください。 故障、誤動作の原因になります。

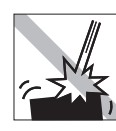

本機を落としたり、ぶつけるなど、 ショックを与えないでください。持ち 運ぶときは、バッグに入れるなどして ショックから守るようにしてくださ い。

ACアダプタの上に乗ったり、踏みつ けたり、重い物を載せるなどして、 ケースを破壊しないでください。

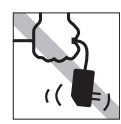

ACアダプタはコードを持って抜き差 ししないでください。 コードの断線や接触不良の原因となり ます。

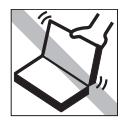

本機のLCDユニット(液晶ディスプレ イ部)を開けた状態で、LCDユニット を持って移動しないでください。

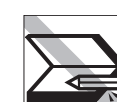

キーボードの上などに、物(ボールペ ンなど)をはさんだまま、LCDユニッ ト(液晶ディスプレイ部)を閉じない でください。

# <span id="page-8-0"></span>`**記録メディア**

次のような取り扱いをすると、次の記録メディアに収録されたデータが破壊されるおそれがあります。 記録メディアの種類は、次のとおりです。

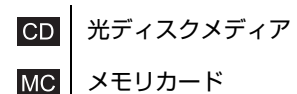

記録メディアの種類を指定していない場合は、すべての記録メディアに該当します。

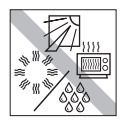

直射日光が当たる所、発熱器具の近く など、高温・多湿となる場所には置か ないでください。

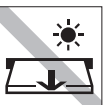

アクセスランプ点灯/点滅中は、記録 メディアを取り出したり、本機の電源 を切ったり、再起動したりしないでく ださい。

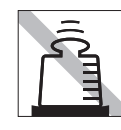

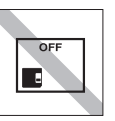

上に物を載せないでください。 使用後は、本機にセットしたままにし たり、裸のまま放置したりしないでく ださい。 専用のケースに入れて保管してくださ い。

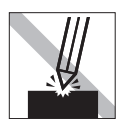

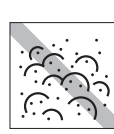

キズを付けないでください。 ファイン ゴミやホコリの多いところでは使用し ないでください。また、そのような場 所に記録メディアを保管しないでくだ さい。

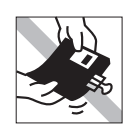

クリップではさむ、折り曲げるなど、 無理な力をかけないでください。

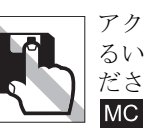

アクセスカバーを開けたり、磁性面あ るいは金属端子に触れたりしないでく ださい。

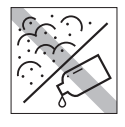

**MC** 

磁性面や金属端子にホコリや水を付け ないでください。シンナーやアルコー ルなどの溶剤類を近づけないでくださ い。

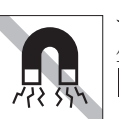

テレビやラジオ、磁石など、磁界を発 生するものに近づけないでください。 **MC** 

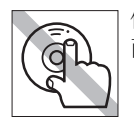

信号面(文字などが印刷されていない 面)に触れないでください。  $CD$ 

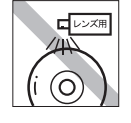

レコードやレンズ用のクリーナーなど は使わないでください。 クリーニングするときは、CD専用ク リーナーを使ってください。 **CD** 

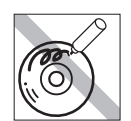

信号面(文字などが印刷されていない 面)に文字などを書き込まないでくだ さい。  $CD$ 

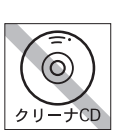

光ディスクドライブのデータ読み取り レンズをクリーニングするCDは使わ フリーナCD CD

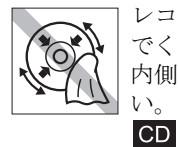

レコードのように回転させて拭かない でください。 内側から外側に向かって拭いてくださ

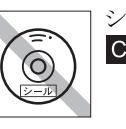

シールを貼らないでください。<br>CD

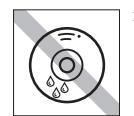

温度差の激しい場所に置かないでくだ さい。結露する場合があります。  $CD$ 

# <span id="page-10-0"></span>**無線LAN使用時における セキュリティに関する注意 (無線LAN搭載時のみ)**

お客様の権利(プライバシー保護)に関する重要な事項です。無線LANを使用 する前に、必ずお読みください。

無線LANでは、LANケーブルを使用する代わりに、電波を利用してパソコンな どと無線LANアクセスポイント間で情報のやり取りを行うため、電波の届く範 囲であれば自由にLAN接続が可能であるという利点があります。

その反面、電波はある範囲内であれば障害物(壁など)を越えてすべての場所 に届くため、セキュリティに関する設定を行っていない場合、以下のような問 題が発生する可能性があります。

#### ● 通信内容を盗み見られる

悪意ある第三者が、電波を故意に傍受し、

- ID やパスワードまたはクレジットカード番号などの個人情報
- メールの内容

などの通信内容を盗み見られる可能性があります。

#### ● 不正に侵入される

悪意ある第三者が、無断で個人や会社内のネットワークへアクセスし、

- 個人情報や機密情報を取り出す(情報漏洩)
- 特定の人物になりすまして通信し、不正な情報を流す(なりすまし)
- 傍受した通信内容を書き換えて発信する(改ざん)
- コンピュータウイルスなどを流しデータやシステムを破壊する(破壊) などの行為をされてしまう可能性があります。

本来、無線LANや無線LANアクセスポイントは、これらの問題に対応するため のセキュリティの仕組みを持っていますので、無線LAN製品のセキュリティに 関する設定を行って製品を使用することで、その問題が発生する可能性は少な くなります。

無線LAN機器は、購入直後の状態においては、セキュリティに関する設定が施 されていない場合があります。

したがって、お客様がセキュリティ問題発生の可能性を少なくするためには、 無線LANや無線LANアクセスポイントをご使用になる前に、必ず無線LAN機器 のセキュリティに関するすべての設定をマニュアルに従って行ってください。

なお、無線LANの仕様上、特殊な方法によりセキュリティ設定が破られること もあり得ますので、ご理解の上、ご使用ください。

※ セキュリティ対策を施さず、または、無線LANの仕様上やむを得ない事情に よりセキュリティの問題が発生してしまった場合、当社は、これによって生 じた損害に対する責任を負いかねます。

セキュリティの設定などについて、お客様ご自身で対処できない場合には、『サ ポート・サービスのご案内』(別冊)をご覧になり、テクニカルセンターまで お問い合わせください。

当社では、お客様がセキュリティの設定を行わないで使用した場合の問題を十 分理解した上で、お客様自身の判断と責任においてセキュリティに関する設定 を行い、製品を使用することをおすすめします。

# **目 次**

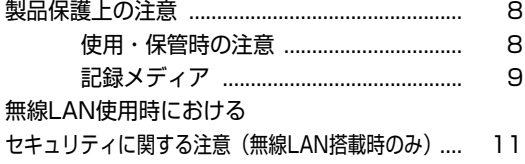

### [はじめに](#page-16-0)

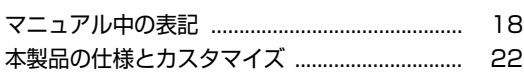

### [使い始めるまでの準備](#page-22-0)

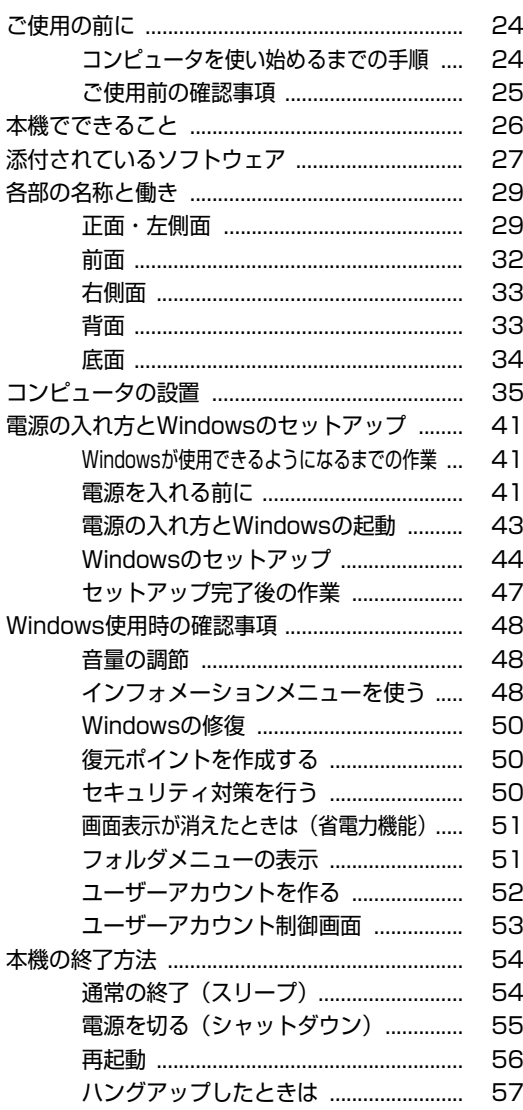

## [コンピュータの基本操作](#page-58-0)

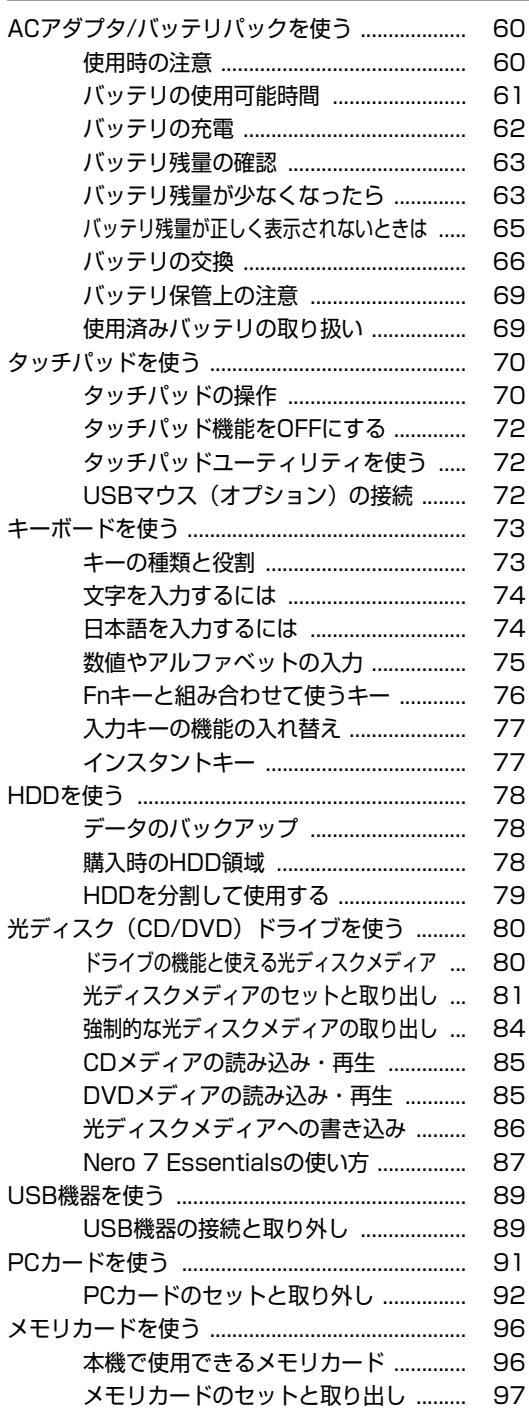

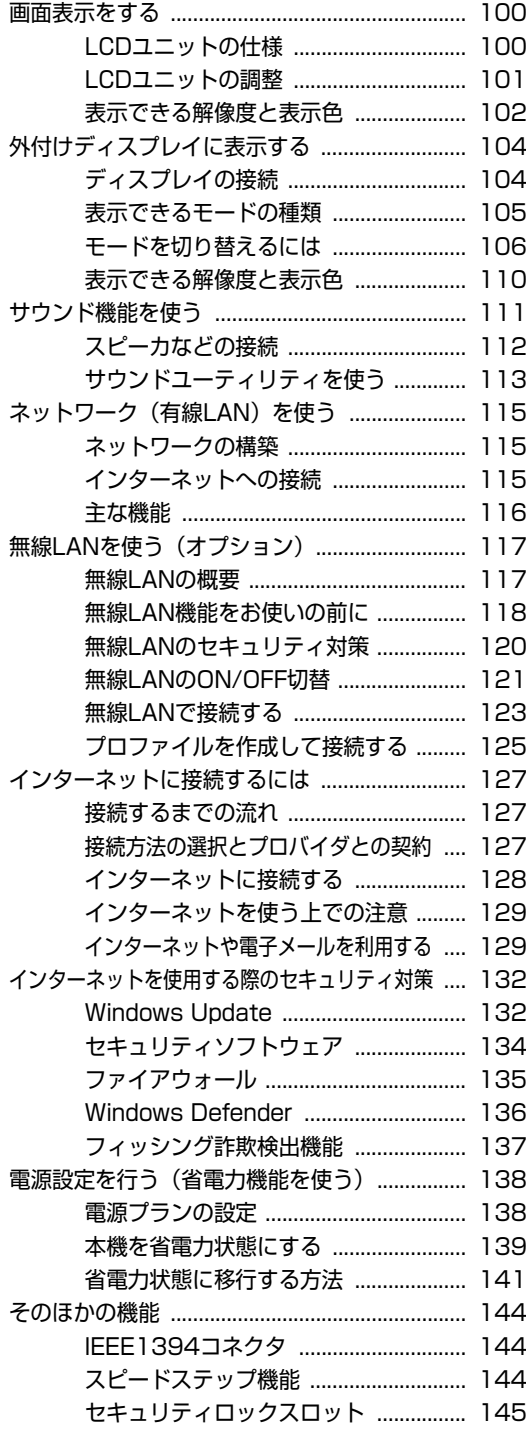

### [システムの拡張](#page-146-0)

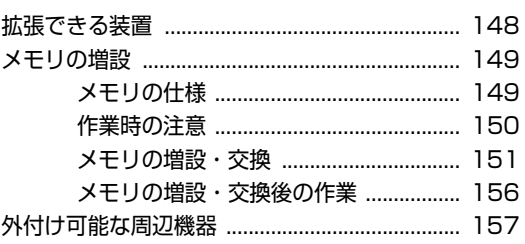

### [BIOSの設定](#page-158-0)

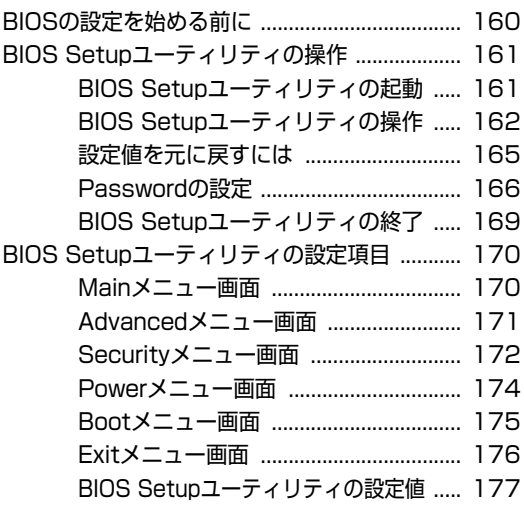

# [ソフトウェアの再インストール](#page-178-0)

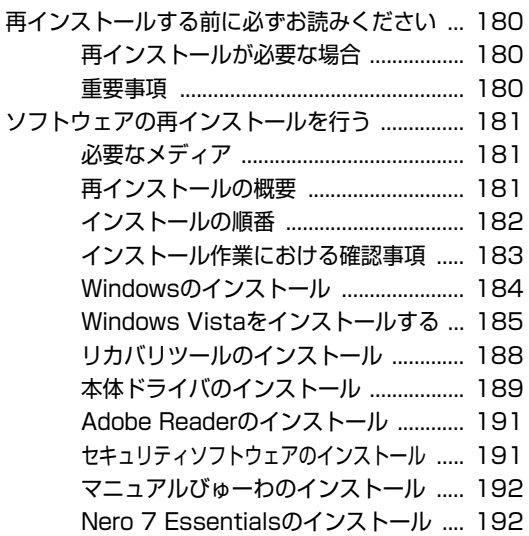

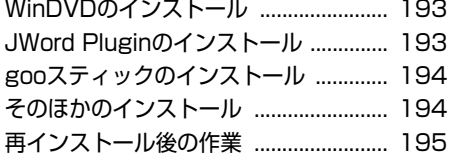

## [こんなときは](#page-196-0)

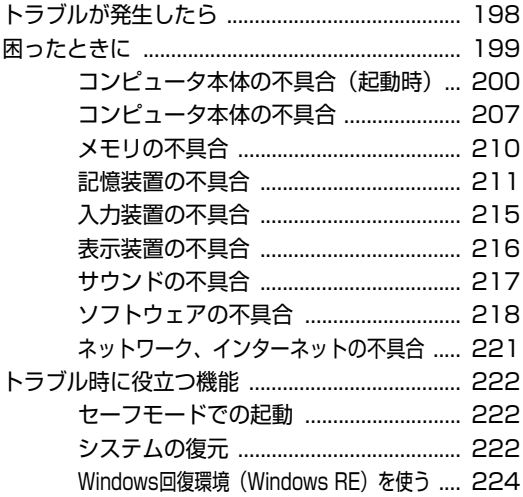

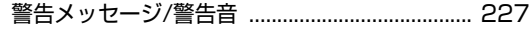

# [付録](#page-228-0)

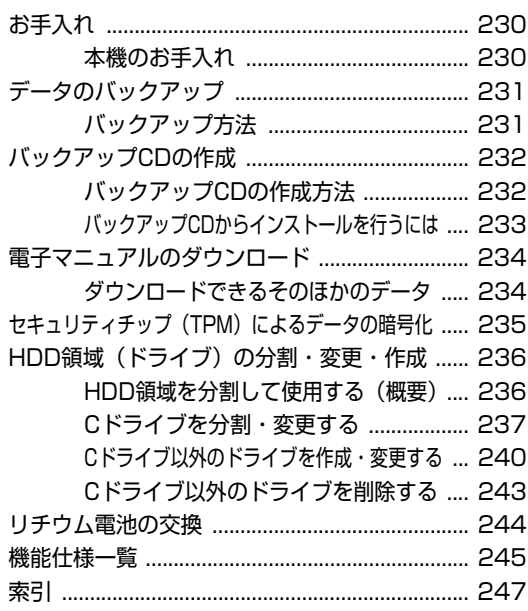

# **はじめに**

<span id="page-16-0"></span>本機を使い始める前に知っておいていただきたい事項について説明し ます。

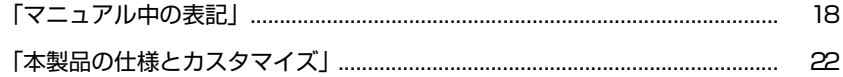

<span id="page-17-1"></span><span id="page-17-0"></span>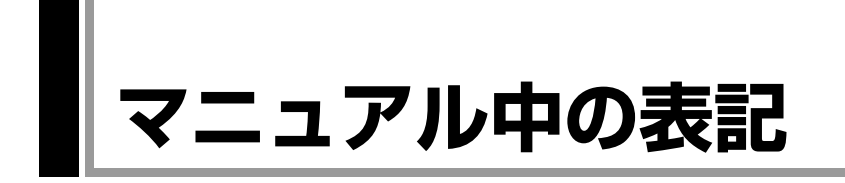

本書では次のような記号を使用しています。

#### 安全に関する記号

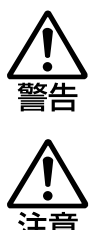

この表示を無視して、誤った取り扱いをすると、人が死亡 または重傷を負う可能性が想定される内容を示しています。

この表示を無視して、誤った取り扱いをすると、人が傷害 を負う可能性が想定される内容および物的損害のみの発生 が想定される内容を示しています。

#### 一般情報に関する記号

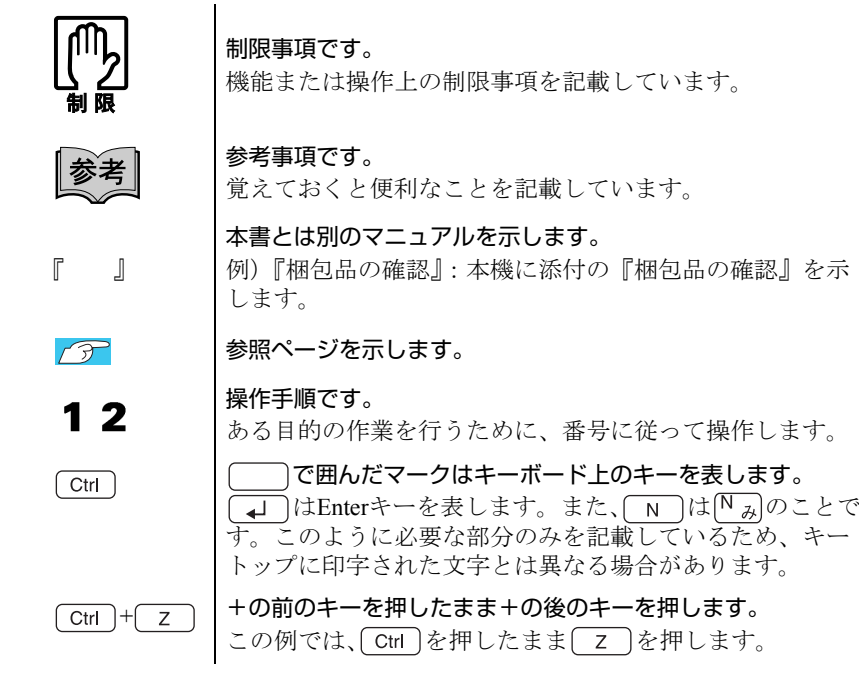

#### 名称の表記

本書では、本機で使用する製品の名称を次のように表記しています。

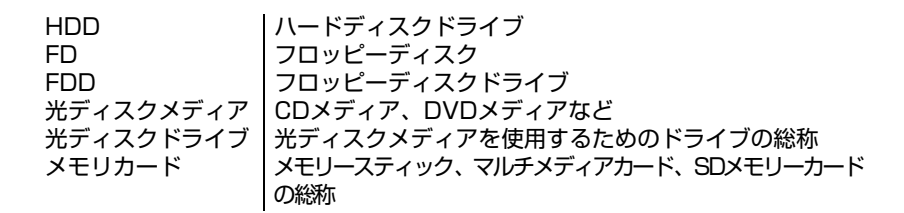

#### オペレーティングシステム(OS)に関する記述

本書では、オペレーティングシステム (OS)の名称を次のように略して表記し ます。

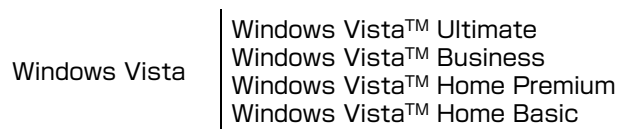

#### HDD容量の記述

本書では、HDD容量を1KB=1000Byteとして記載しています。

#### Windows Vistaの画面表示に関する記載方法

#### デスクトップ画面

本書では、Windows Vistaの画面に表示される各箇所の名称を次のように記載し ます。

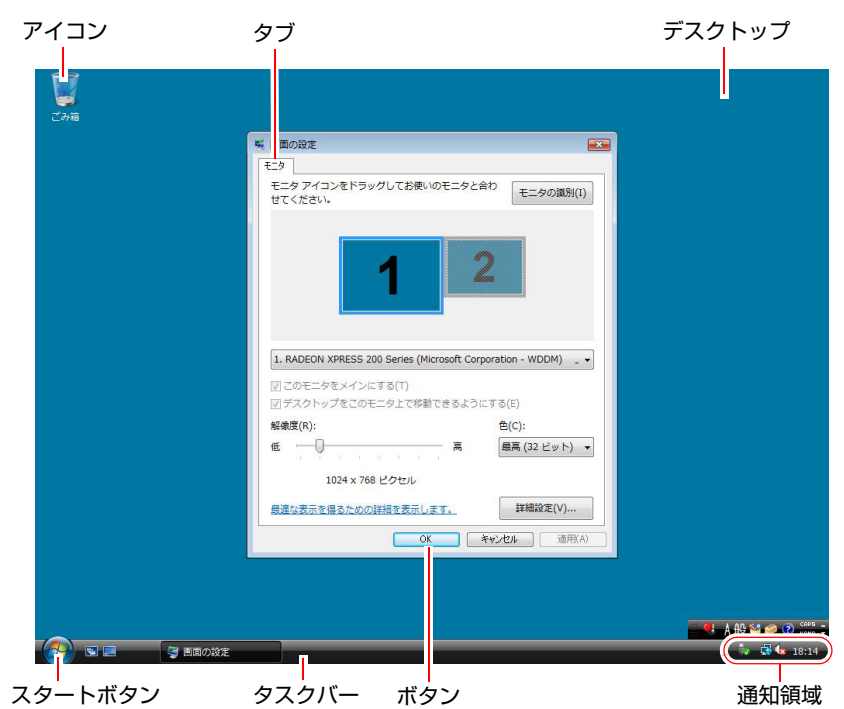

#### ボタン

ボタンは[ ]で囲んで記載します。  $\sqrt{m}$   $\sqrt{m}$   $\sqrt{m$ 

#### スタートメニュー

スタートメニューのボタン類は、次のように記載します。

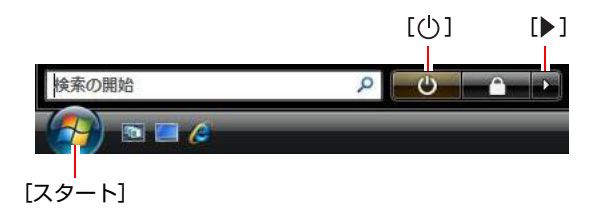

#### <span id="page-20-2"></span><span id="page-20-1"></span><span id="page-20-0"></span>画面操作

本書では、Windows Vistaの画面上で行う操作手順を次のように記載します。

- 記載例
- [スタート]-「すべてのプログラム」-「Internet Explorer」をクリックします。 ● 実際の操作
	- **(1)**[スタート]をクリックします。
	- **(2)** 表示されたメニューから「すべてのプログラム」をクリックします。
	- **(3)** 表示されたメニューから「Internet Explorer」をクリックします。

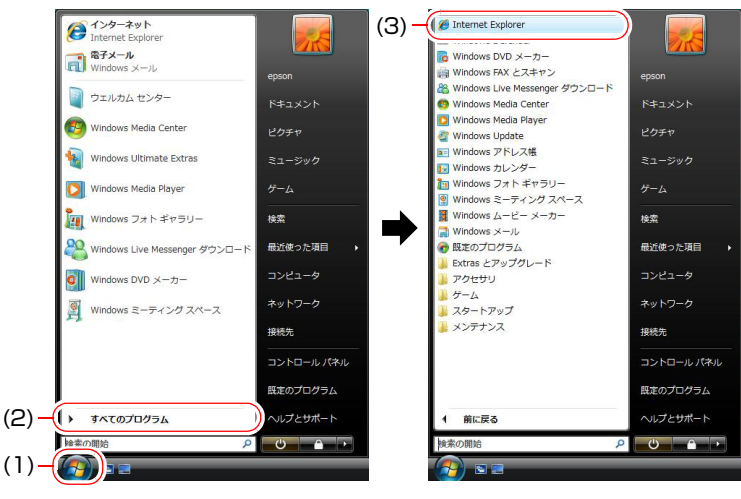

※表示される項目は、システム構成によって異なります。

# <span id="page-21-1"></span><span id="page-21-0"></span>**本製品の仕様とカスタマイズ**

本製品は、ご購入時にお客様が選択されたオプションによって、仕様がカスタ マイズされています。 CPUの種類・メモリ容量・光ディスクドライブなど、選 択した仕様にあわせて、お客様 オリジナルのコンピュータとして組み立て、納 品されています。

#### 仕様によって必要なマニュアル

本製品の操作に必要なマニュアルは、お客様が選択された仕様によって、ユー ザーズマニュアル (本書)とは別に添付されている場合があります。 お使いになる仕様によって必要となるマニュアルは、下記のとおり別冊や電子 マニュアルなどの形式で添付されています。ご確認ください。

- 本製品に同梱されている別冊マニュアル
- CD-ROMなどに収録されている電子マニュアル (PDFファイルなど)
- コンピュータに収録されている電子マニュアル(「マニュアルびゅーわ」から閲 覧)

# <span id="page-22-0"></span>第1章 使い始めるまでの準備

本機の接続方法、電源の入れ方や切り方、Windowsのセットアップに ついて説明します。

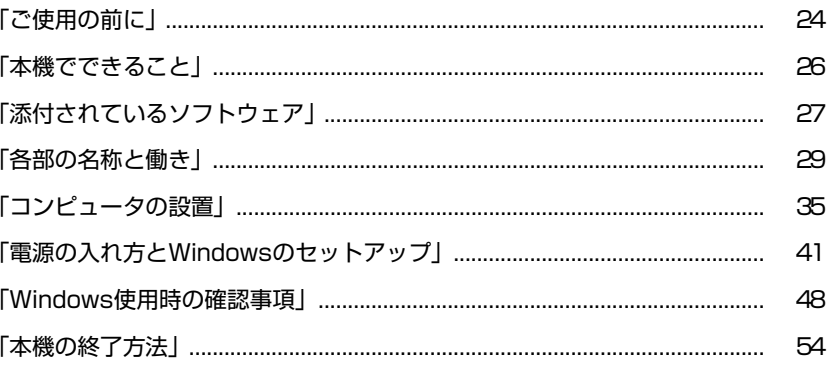

# <span id="page-23-1"></span><span id="page-23-0"></span>`**コンピュータを使い始めるまでの手順**

購入後にはじめて本機を使用する場合は、次の手順で作業を行ってください。

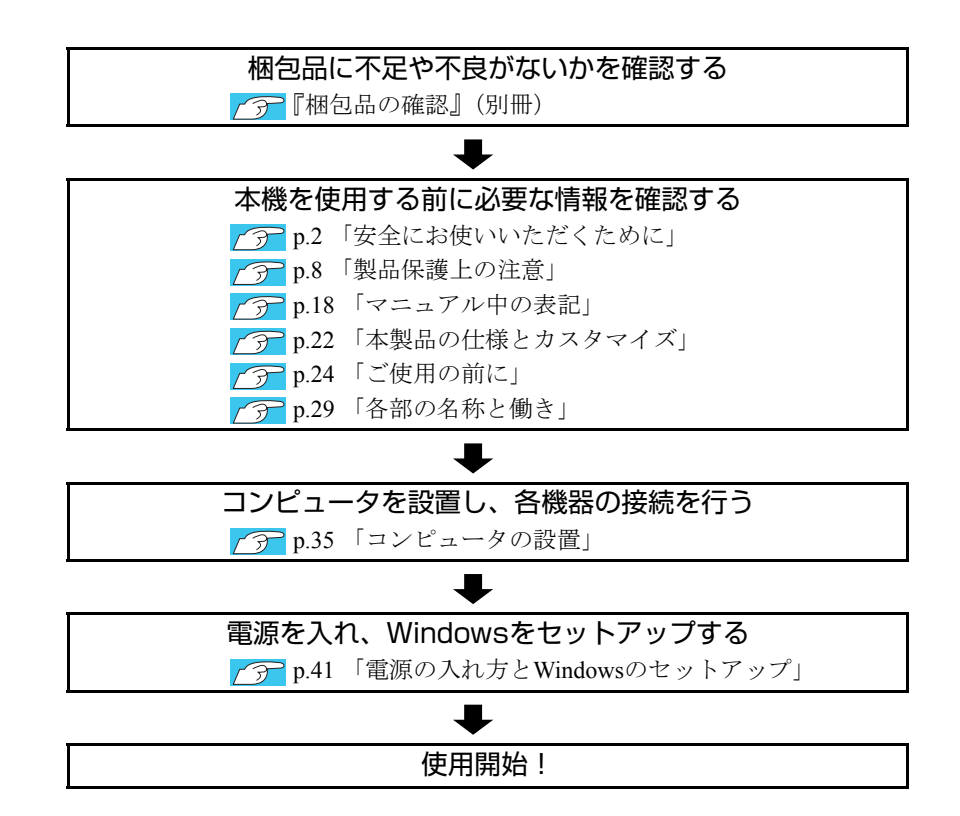

# <span id="page-24-0"></span>**▶ご使用前の確認事項**

#### 貼付ラベルの確認

本機には、製品情報が記載された次のラベルが貼られています。本機をご使用 の前に、ラベルが貼られていることを確認してください。ラベルは絶対にはが さないでください。

● お問い合わせ情報シール

お問い合わせ情報シールには、型番や製造番号が記載されています。当社に サポート・サービスに関するお問い合わせをいただく際には、これらの番号 が必要です。

お問い合わせ情報シールに記載されている製造番号は、『サポート・サービ スのご案内』(別冊)の表紙に書き写しておいてください。

● COAラベル

COAラベル(Windows Certificate of Authenticityラベル)は、正規のWindows商品 を購入されたことを証明するラベルです。

万一、COAラベルを紛失された場合、再発行はできません。

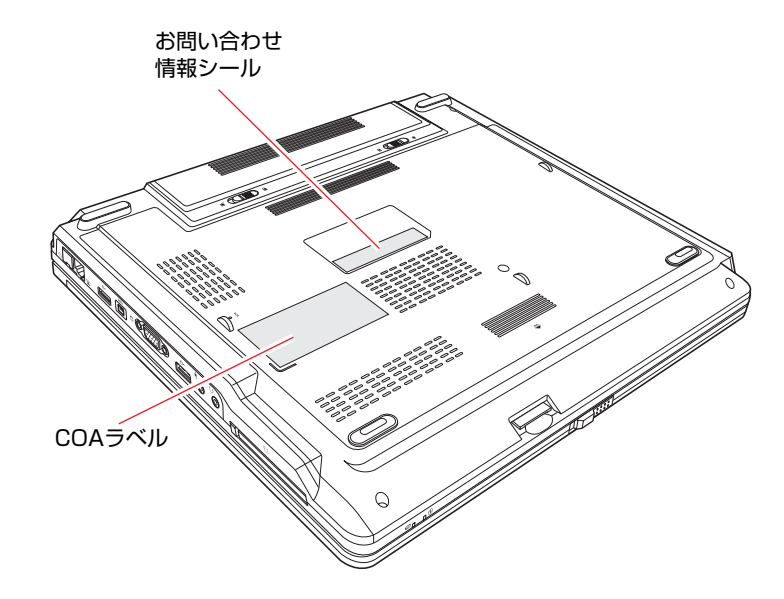

#### サポート・サービスのご案内

『サポート・サービスのご案内』には、当社のサポートやサービスの内容が詳 しく記載されています。

困ったときや、万一の場合に備えてお読みいただくことをおすすめします。

<span id="page-25-0"></span>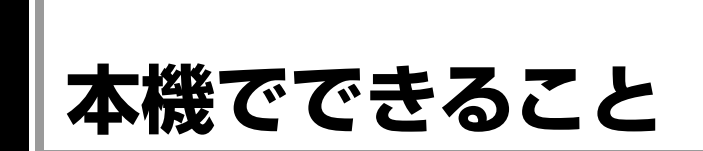

本機では、主に次のようなことができます。

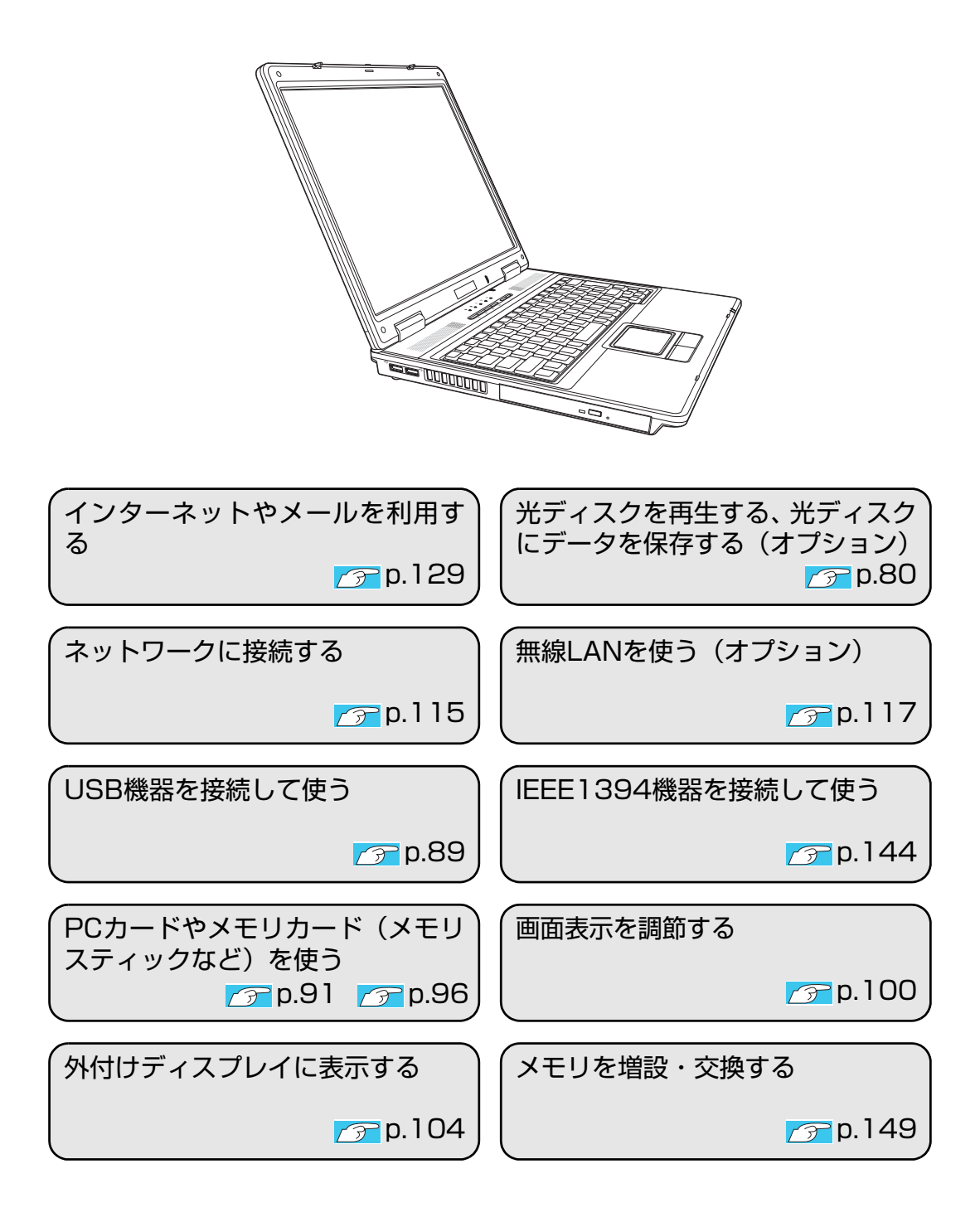

# <span id="page-26-0"></span>**添付されているソフトウェア**

購入時、本機にインストールされているソフトウェアと、購入後、必要に応じてインストールが必要な ソフトウェアは次のとおりです。

#### 表中記号の見方

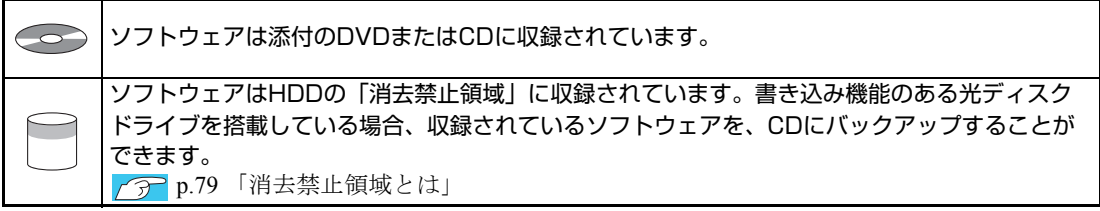

#### 本機にインストールされているソフトウェア

次のソフトウェアは、購入時、本機にインストールされています。

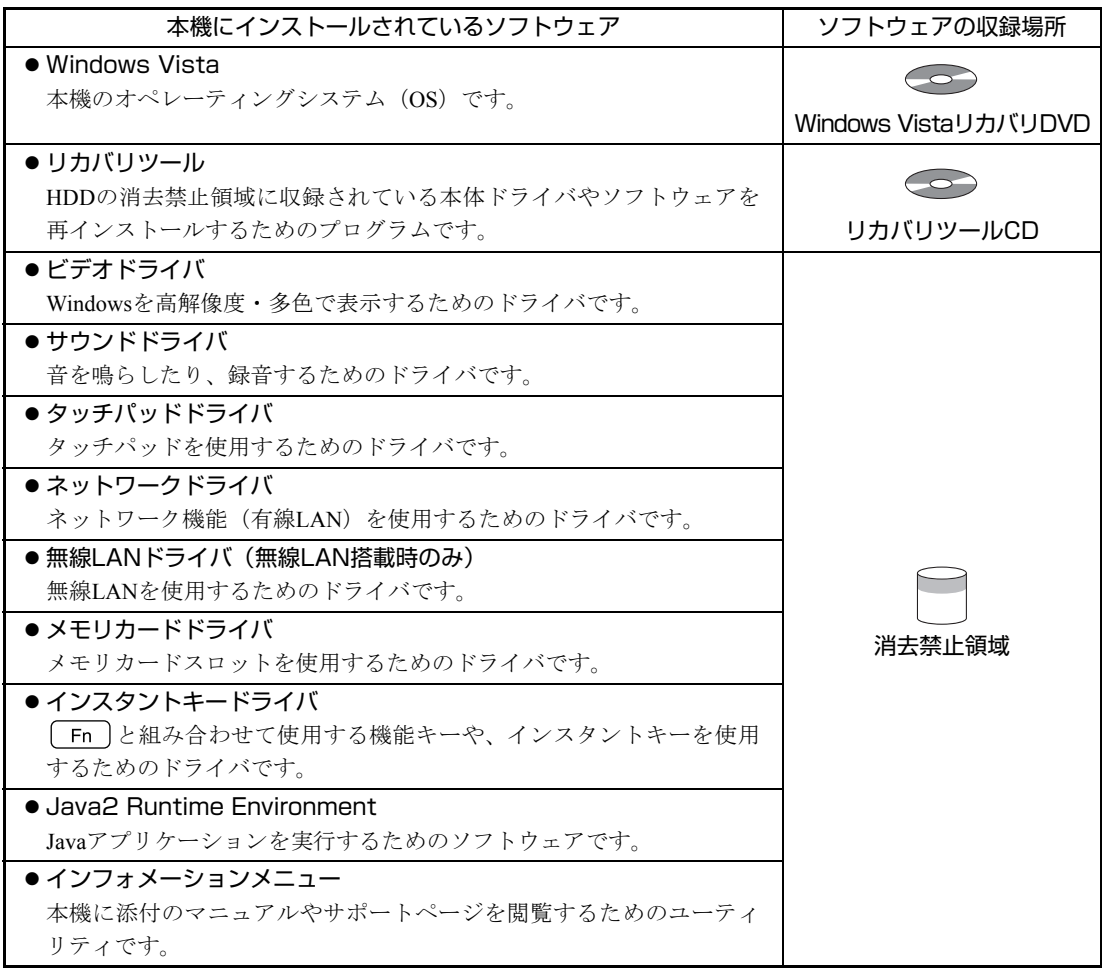

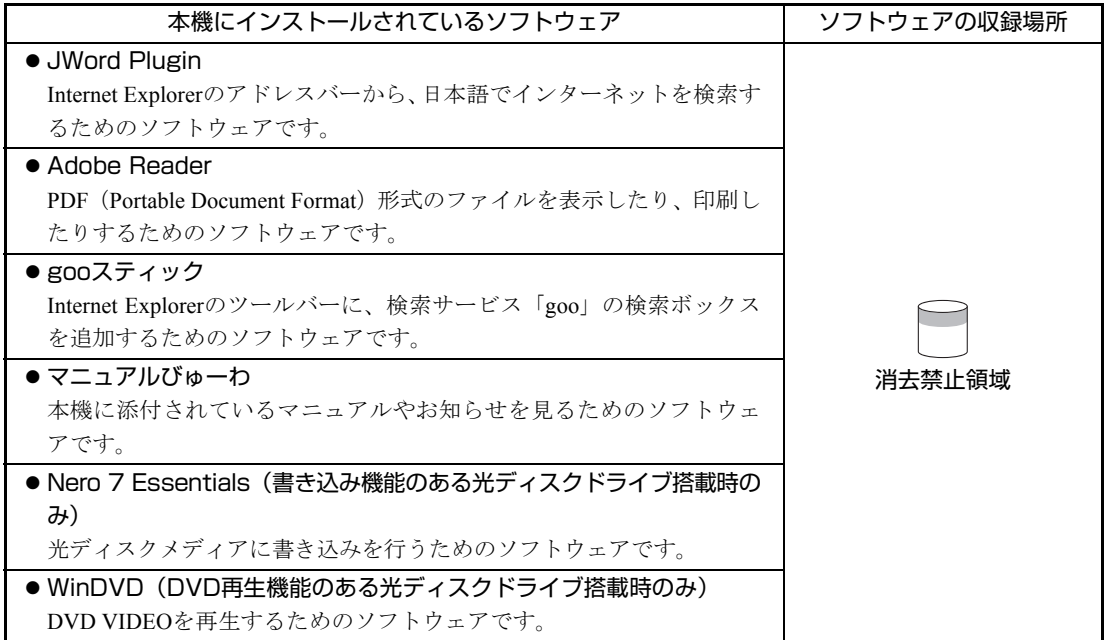

#### 必要に応じてインストールが必要なソフトウェア

次のソフトウェアは、購入時、本機にインストールされていません。Windowsのセットアップ後に必要 に応じてインストールしてください。

p.47 [「セットアップ完了後の作業」](#page-46-0)

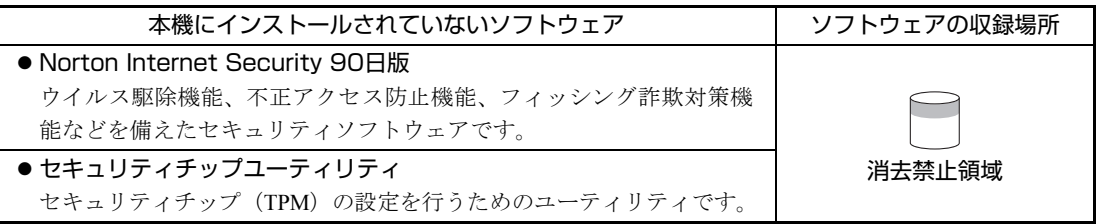

<span id="page-28-0"></span>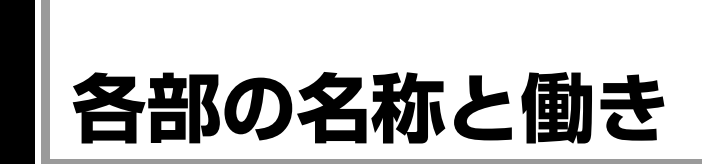

# <span id="page-28-1"></span>**▶正面・左側面**

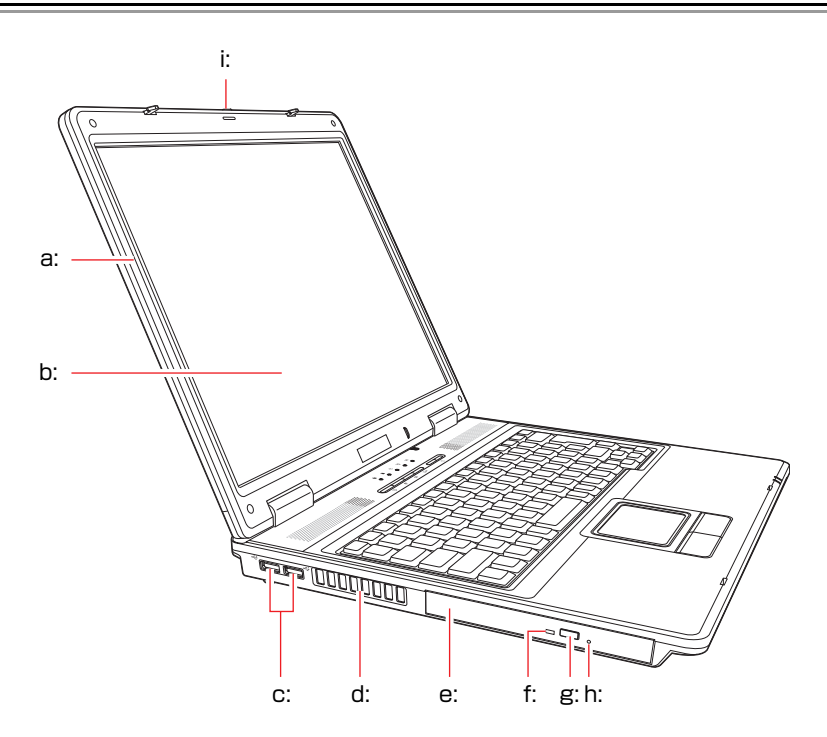

- <span id="page-28-3"></span>a: LCDユニット LCD画面やLCDラッチを含めた画 面部分の総称です。
- <span id="page-28-2"></span>b: LCD画面 入力した文字や、作業内容を表示し ます。
- <span id="page-28-9"></span>c: USBコネクタ<sub>キ</sub><t USB2.0対応機器を接続します。
- <span id="page-28-7"></span>d: 通風孔 コンピュータ内部で発生する熱を 逃がします。
- <span id="page-28-10"></span>e: 光ディスクドライブ CD-ROMなどの光ディスクメディ アの読み込みや書き込みなどを行 います。
- <span id="page-28-5"></span>f: 光ディスクドライブアクセスランプ\* メディアへのアクセス中に点灯・点 滅します。
- <span id="page-28-6"></span>g: イジェクトボタン\* 光ディスクドライブのディスクト レイを開けるときに押します。
- <span id="page-28-8"></span>h: イジェクトホール\* 光ディスクドライブのディスクト レイが開かなくなった場合に使用 します。
- <span id="page-28-4"></span>i: LCDラッチ LCDユニットを開くときにスライ ドします。
- \* 位置はお使いの光ディスクドライブによって異なります。光ディスクドライ ブのPDFマニュアルをご覧ください。 PDFマニュアルは、「マニュアルびゅーわ」からご覧になれます。 p.48 [「インフォメーションメニューを使う」](#page-47-2)

タッチパッド/キーボード

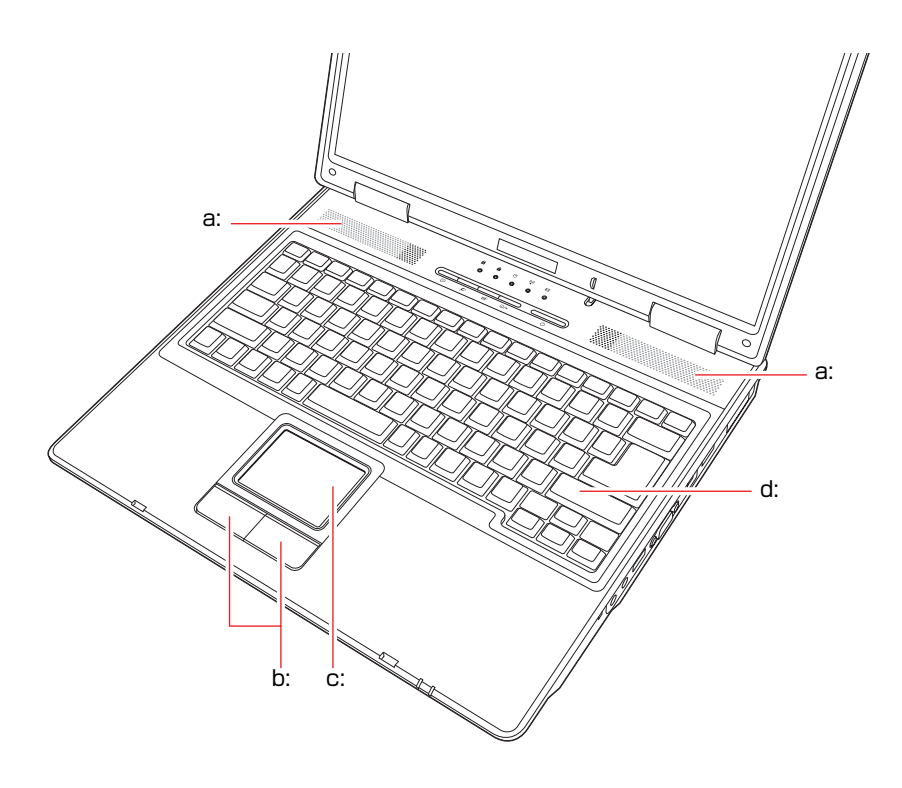

#### <span id="page-29-0"></span>a: 内蔵ステレオスピーカ

警告音(ビープ音)や音声などを鳴 らします。

<span id="page-29-1"></span>b: クリックボタン マウスの左右ボタンに相当します。 d: キーボード

<span id="page-29-2"></span>c: タッチパッド

指を軽く乗せて操作することによ り、画面上のポインタを操作しま す。

<span id="page-29-3"></span>文字の入力やアプリケーションの 操作などを行います。

#### インスタントキー/ステータス表示ランプ

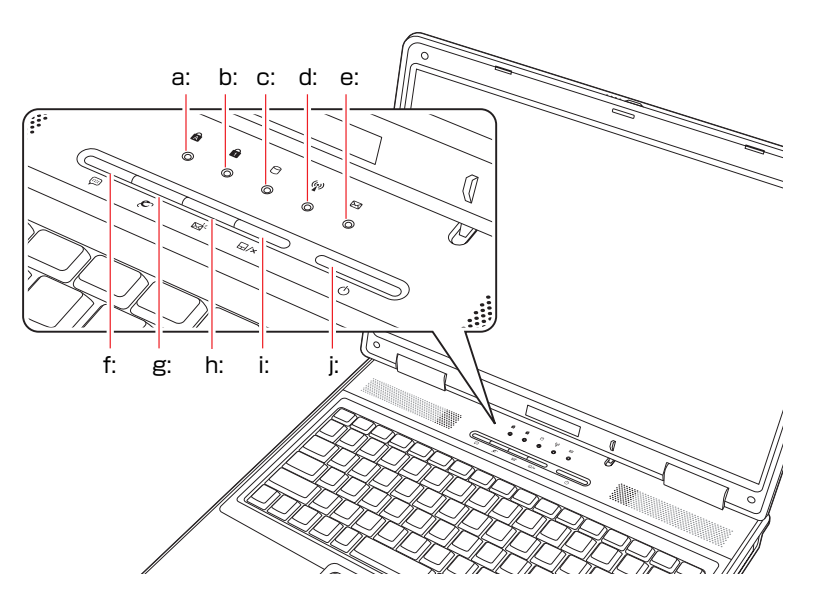

- <span id="page-30-5"></span>a: Caps Lockランプ A Caps Lockキーの設定状態を表示し ます。緑色に点灯しているときは、 アルファベットの大文字を入力す ることができます。
- <span id="page-30-0"></span>b: NumLockランプ A NumLockキーの設定状態を表示しま す。緑色に点灯しているときは、数 値キーモードに設定されています。
- <span id="page-30-1"></span>c: アクセスランプ P HDDや光ディスクドライブアクセ ス中に緑色に点灯します。
- <span id="page-30-2"></span>d: 無線LAN状態ランプ 無線LANがONのときに点灯します (無線LAN搭載時のみ機能)。
- <span id="page-30-3"></span>e: メール着信ランプ ⊠ Windows Vistaでは、機能しません。
- <span id="page-30-9"></span>f: インフォメーションキー インフォメーションメニューを起 動します。
- <span id="page-30-8"></span>g: インターネットキー 「Internet Explorer」を起動します。
- <span id="page-30-7"></span>h: メールキー rdf 「Windowsメール」を起動します。
- <span id="page-30-6"></span>i: タッチパッドキーロ/x タッチパッドのON/OFFを切り替え ます。キーを押すたびに、ON/OFF が切り替わります。
- <span id="page-30-4"></span>j: 電源スイッチ(小) 本機の電源を入れたり、本機を終了 したりします。また、スリープ状態 や休止状態からの復帰にも使用し ます。

アクセスランプが点灯しているときに本機の電源を切ったり、再起動したりしな いでください。データが破損するおそれがあります。

# <span id="page-31-0"></span>`**前面**

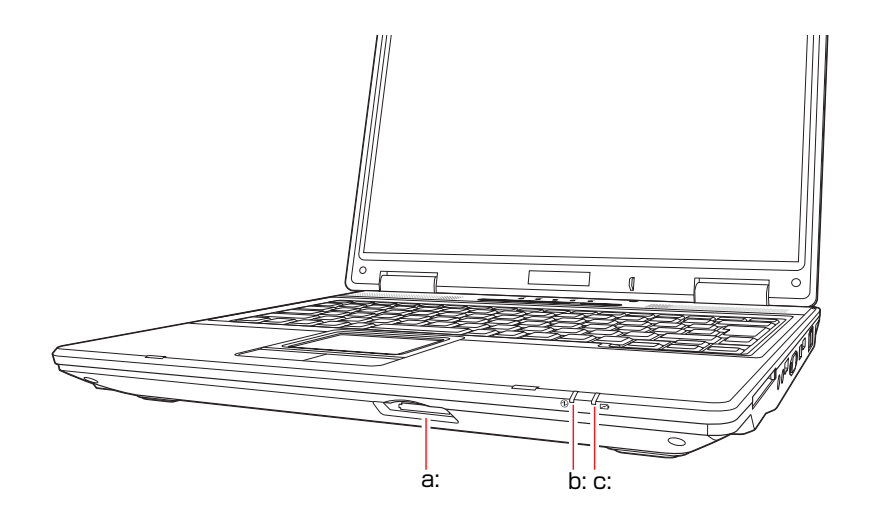

- <span id="page-31-1"></span>a: メモリカードスロット メモリカードの読み込みや書き込 みなどを行います。
- <span id="page-31-2"></span>b: 電源ランプ 1 電源状態を示します。 青点灯:通常の状態 青点滅:スリープ状態 消 灯:電源切断時または休止状態

<span id="page-31-3"></span>c: バッテリ充電ランプレ

バッテリの充電状態を示します。 オレンジ色点灯:充電中 消 灯:満充電

# <span id="page-32-0"></span>`**右側面**

<span id="page-32-1"></span>`**背面**

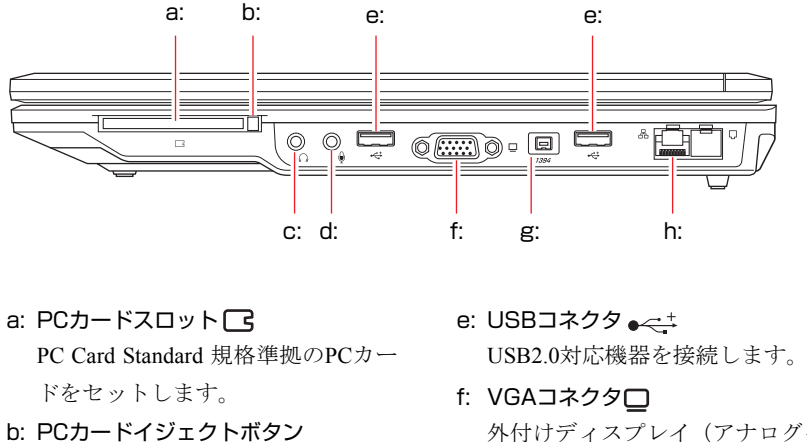

- <span id="page-32-11"></span><span id="page-32-2"></span>PCカードを取り出すときに押しま す。
- <span id="page-32-4"></span>c: ヘッドフォン出力コネクタ○ スピーカ、ヘッドフォンなどを接続 します。
- <span id="page-32-5"></span>d: マイク入力コネクタ (b) マイクを接続します。
- <span id="page-32-6"></span><span id="page-32-3"></span>外付けディスプレイ(アナログタイ プ)を接続します。
- <span id="page-32-7"></span>g: IEEE1394コネクタ1394 IEEE1394 機器を接続します (4 ピ  $\mathcal{V}$ )。
- <span id="page-32-8"></span>h: LANコネクタ品 ネットワークと接続します。

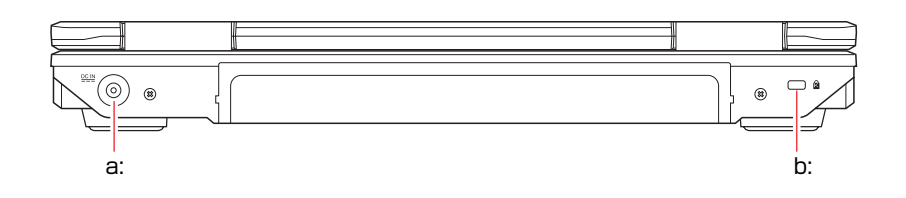

- <span id="page-32-9"></span>a: ACアダプタコネクタ<sup>DCIN</sup> 付属のACアダプタを接続します。
- <span id="page-32-10"></span>b: セキュリティロックスロット® 市販の盗難抑止用ケーブル(ワイ ヤー)を接続します(ケンジントン 社製セキュリティロックに対応し ています)。

# <span id="page-33-0"></span>`**底面**

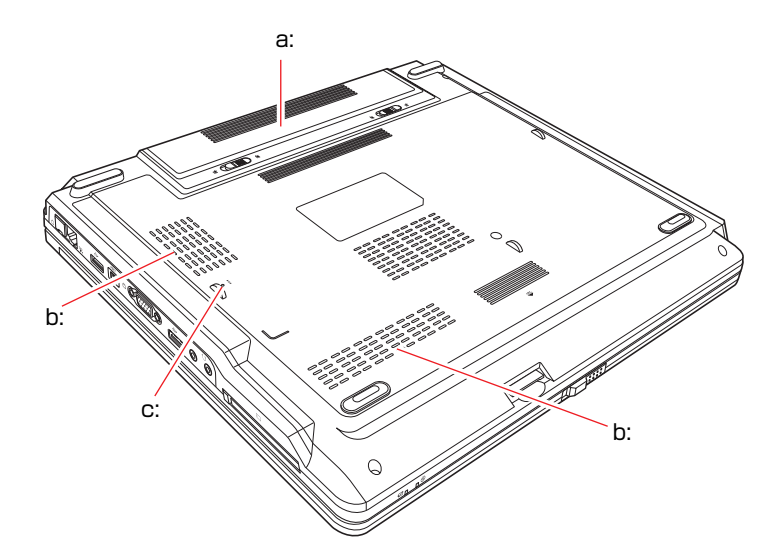

<span id="page-33-2"></span>a: バッテリパック 付属のバッテリパックを装着します。 <span id="page-33-1"></span>c: リセットホール▶O◀ 強制的にコンピュータの電源を切 るときに使用します。

<span id="page-33-3"></span>b: 通風孔

コンピュータ内部に外気を取り入 れます。

\*本書中の本機イラストは、バッテリパックにリチウムイオンバッテリ (2400mAh)を搭載したモデルを使用しています。

<span id="page-34-0"></span>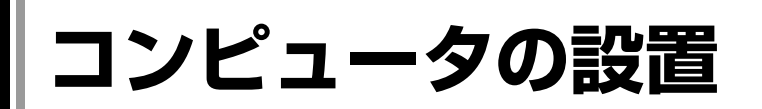

本機を使用できる状態にするために、バッテリパックを装着したり、ACアダプ タを接続したりする手順を説明します。

プリンタなどの周辺機器を接続する場合は、Windowsのセットアップ完了後に 周辺機器に添付のマニュアルを参照して行ってください。

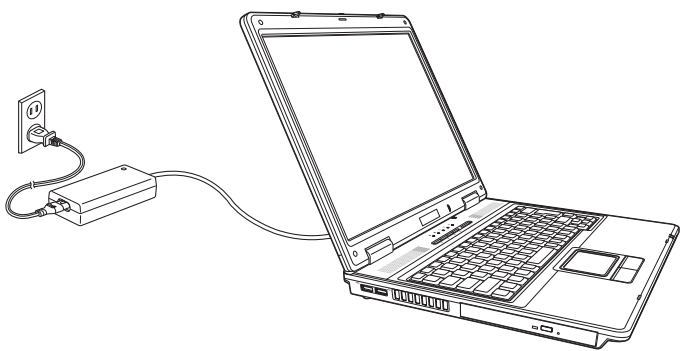

設置における注意

●ひざの上で長時間使用しないでください。本機底面が熱くなり、低温火傷の 原因となります。 ● 不安定な場所 (ぐらついた台の上や傾いた所など) に置かないでください。 落 ちたり、倒れたりして、けがをする危険があります。 ●本機の通風孔をふさがないでください。通風孔をふさぐと内部に熱がこもり、 火災の危険があります。設置の際は次の点を守ってください。 ・ 押し入れや本箱などの風通しの悪いところには設置しない。 ・ じゅうたんや布団の上には設置しない。 ・ 毛布やテーブルクロスのような布をかけない。

#### 各種コードやバッテリパック装着時の注意

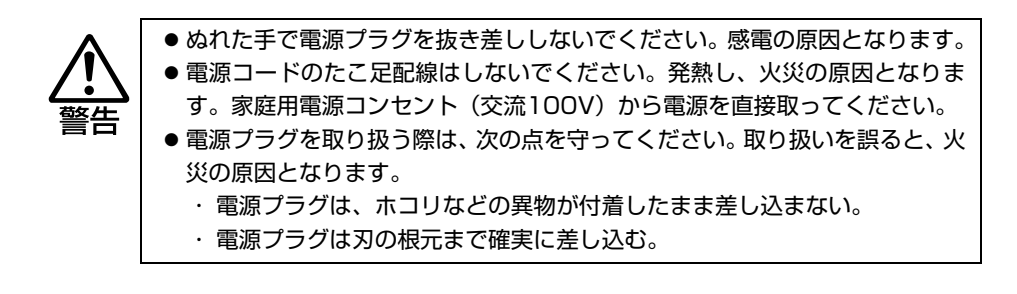

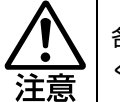

各種コード(ケーブル)は、マニュアルで指示されている以外の配線をしないで ください。配線を誤ると、火災の危険があります。

#### 設置する

1 本機を設置場所(机などの丈夫で水平な台の上)に置きます。

側面の通風孔をふさがないようにしてください。

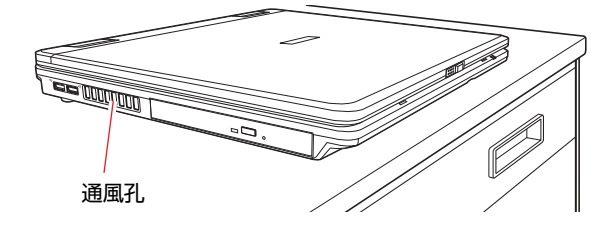

### <span id="page-35-0"></span>バッテリパックを取り付ける

- 2 バッテリパックを取り付けます。
	- **(1)** 本機の底面部を上にして置きます。
	- **(2)** 底面右側のラッチをロック解除位置( 面) までスライドさせます。

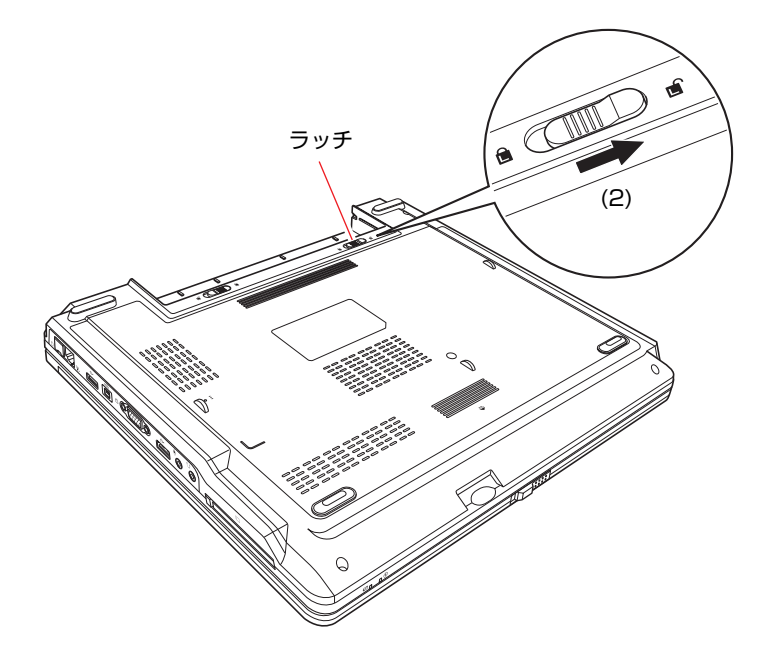
<span id="page-36-0"></span>**(3)** 下図のとおりバッテリパックを本機にあわせます。 **(4)** バッテリパックを本体の方向に「カチッ」と音がするまで押し込みます。 バッテリパックが固定されます。

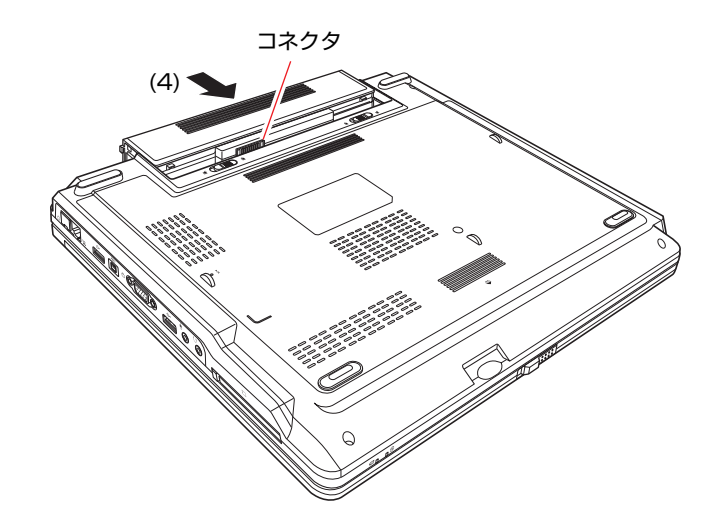

**(5)** 底面右側のラッチをロック位置( d) までスライドさせます。

<span id="page-36-1"></span>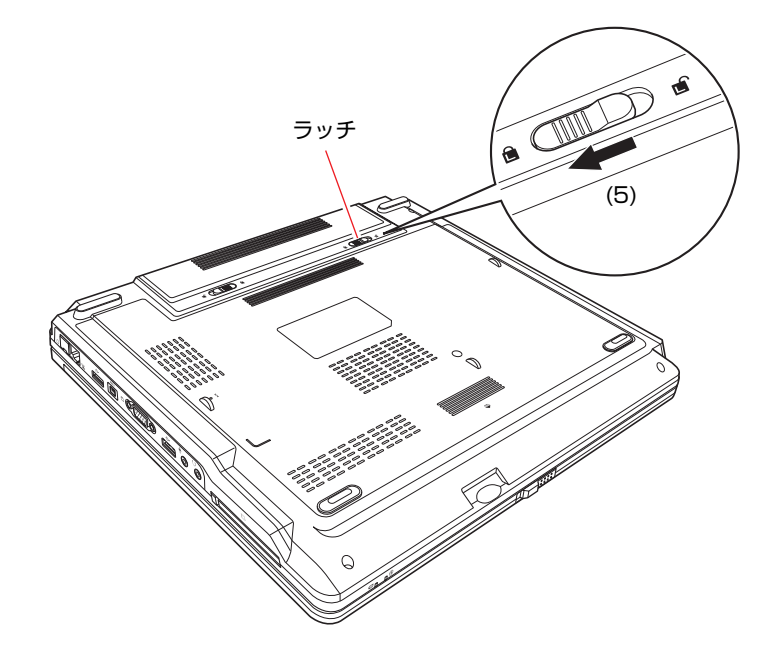

出荷時にバッテリパックは満充電状態ではありません。本機をバッテリパック だけで使用する場合は、使用前に充電が必要です。 **子** p.60 「ACアダプタ/[バッテリパックを使う」](#page-59-0)

### ネットワークへ接続する

3 ネットワーク(有線LAN)を使用する場合は、市販のLANケーブルでネッ トワークと接続します。

市販のLANケーブルをLANコネクタ( )に「カチッ」と音がするまで差し 込みます。

インターネットへの接続作業はWindowsのセットアップ後に行います。接続 方法は、通信サービス会社やプロバイダから提供されたマニュアルをご覧く ださい。

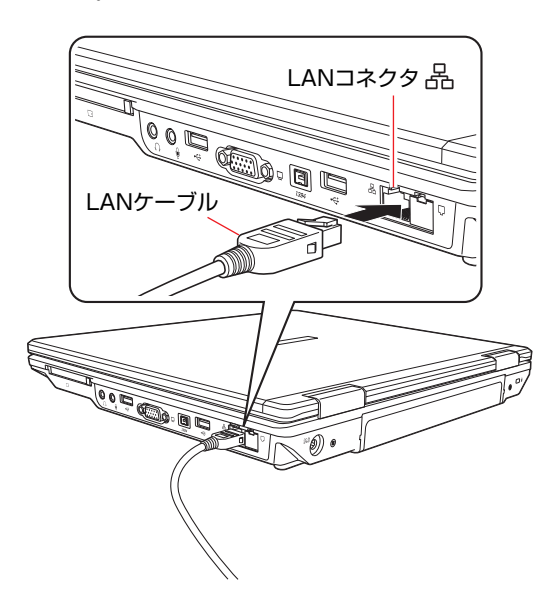

### <span id="page-38-2"></span><span id="page-38-0"></span>ACアダプタを接続する

本機を持ち運ぶ必要がない場合は、通常ACアダプタを接続して使用します。

- 4 ACアダプタをコンピュータと家庭用電源コンセントに接続します。
	- (1) ACアダプタのプラグ部を本機背面のACアダプタコネクタ ( pom) に接続し ます。 プラグ端子部が見えなくなり、「カチッ」と音がするまでしっかりと押
	- **(2)** 電源コードをACアダプタと家庭用電源コンセントに接続します。

し込みます。

<span id="page-38-1"></span>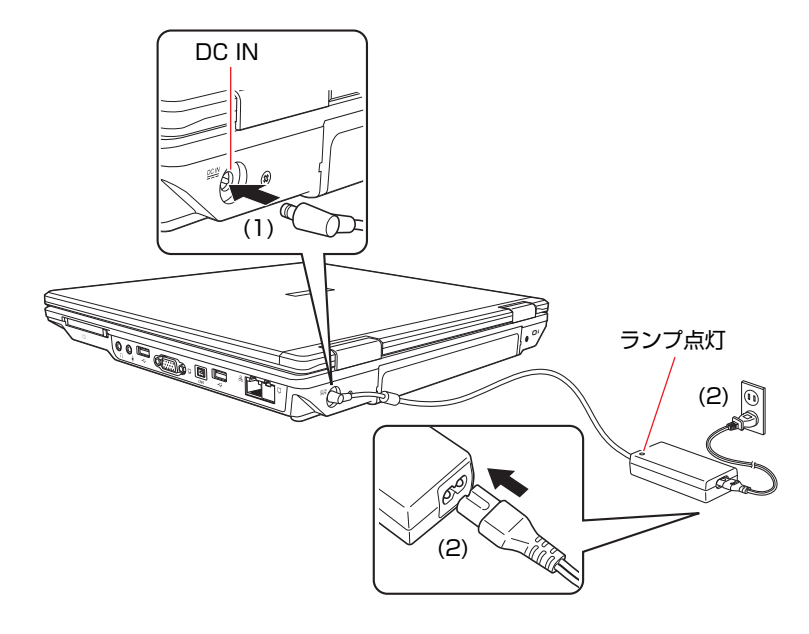

1

LCDユニットを開ける

5 前面のLCDラッチを右側にスライドさせて、LCDユニットを開きます。 LCDユニットは、見やすい角度に調節してください。

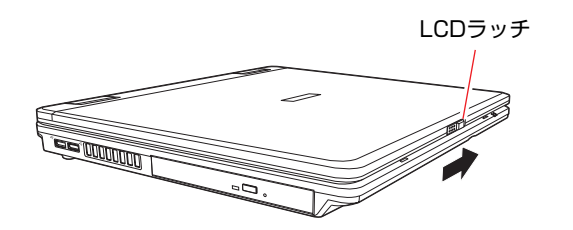

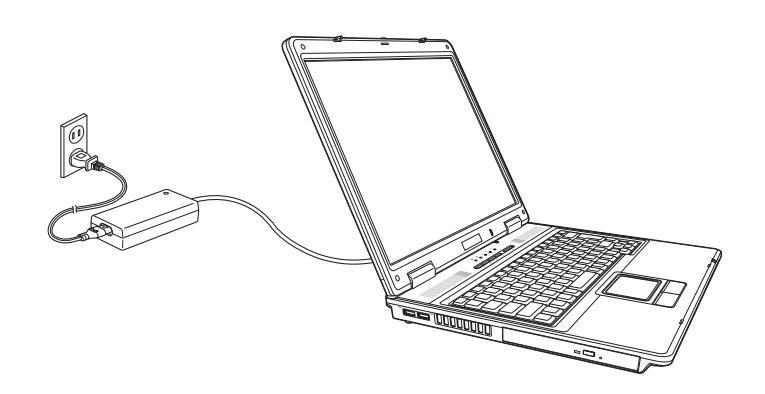

これでコンピュータの設置は完了です。

**電源の入れ方とWindowsのセットアップ**

ここでは、本機にはじめて電源を入れて、Windowsを使用できる状態にするま での作業について説明します。

### `**Windowsが使用できるようになるまでの作業**

作業の流れは、次のとおりです。 つ p.41 [「電源を入れる前に」以](#page-40-0)降の手順に 従って作業を行ってください。

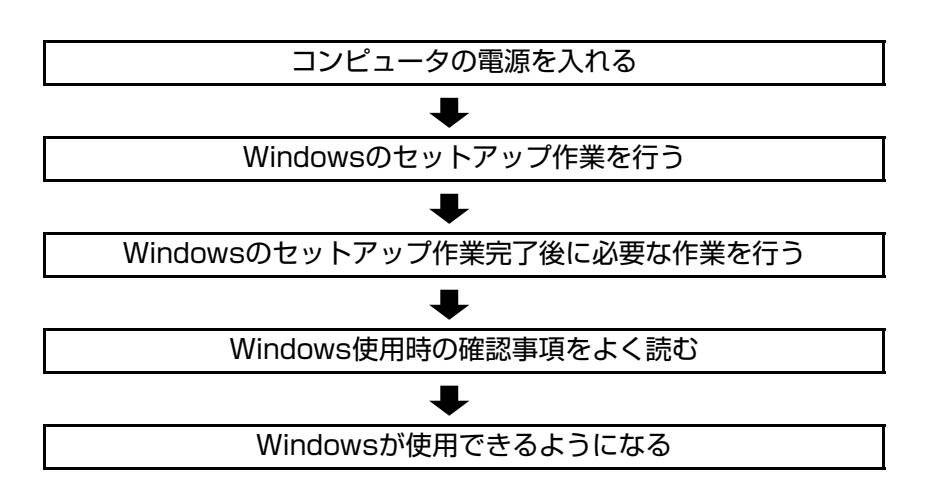

### <span id="page-40-0"></span>`**電源を入れる前に**

### Windowsのセットアップとは

「Windowsのセットアップ」は、コンピュータが届いてから、はじめて電源を入 れたときにユーザー情報などを設定するプログラムです。画面に表示される メッセージに従って、セットアップを簡単に行うことができます。

### タッチパッドの使い方

Windowsのセットアップは、タッチパッドの操作で行います。セットアップで 必要なタッチパッドの基本操作は、次のとおりです。

● ポインタを動かす

人差し指をタッチパッドのパッド面に触れたまま前後左右に動かすと、 Windows画面に表示されているポインタも指と同じ動きをします。

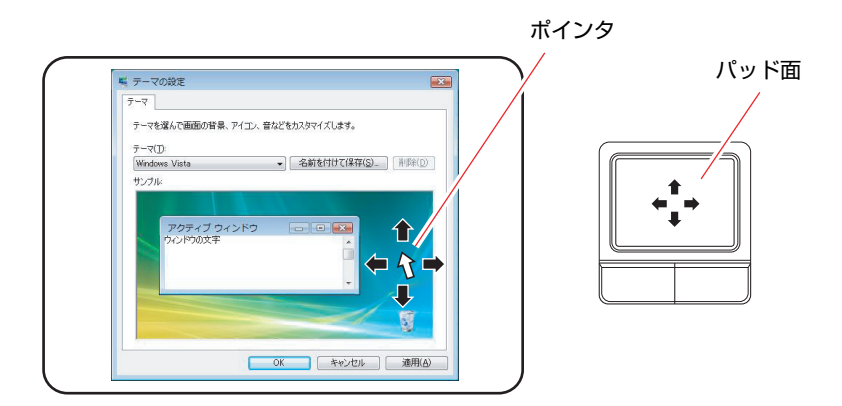

- <span id="page-41-1"></span><span id="page-41-0"></span>● ボタンをクリックする
	- **(1)** 指を動かして、ポインタを画面のボタンの上に重ねます。
	- **(2)** 左クリックボタンを、1回「カチッ」と押して離します。

この動作を「クリック」と言います。 画面のボタンをクリックすると、ボタンに表示されている操作が実行さ れます。

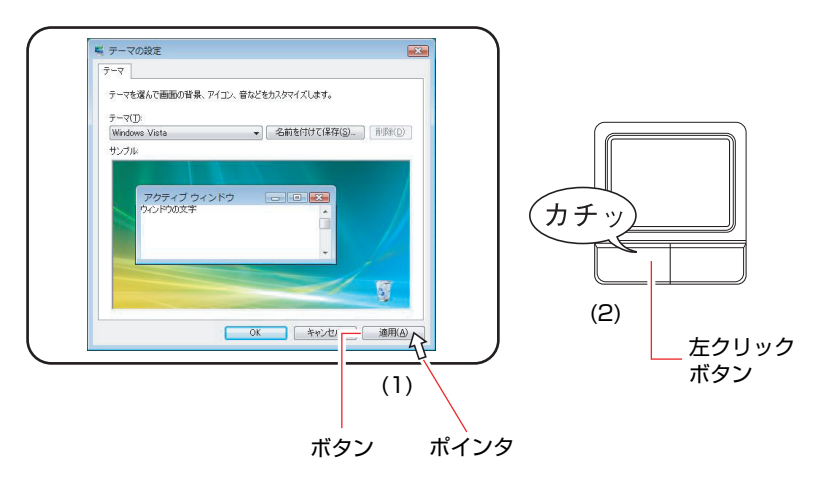

42

### `**電源の入れ方とWindowsの起動**

本機の電源の入れ方は、次のとおりです。

### $\bm{1}$  電源スイッチ ( $\bm{\uplus}$ ) を押して、本機の電源を入れます。

電源ランプ (4) が点灯します。 電源を入れたときに電源ランプが点灯しない場合は、ACアダプタやバッテ リパックが正しく接続されているか確認してください。

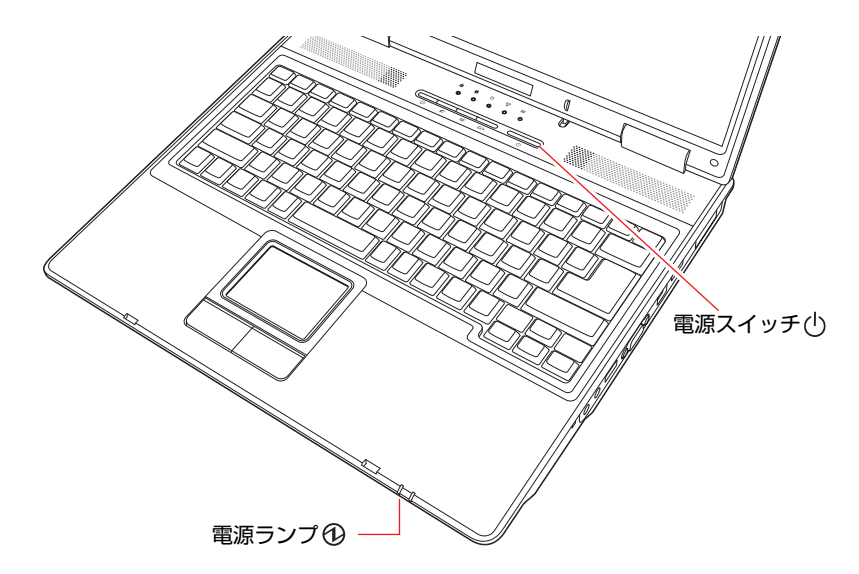

2 黒い画面の中央に「EPSON」と表示され、しばらくするとWindowsが起 動します。

次の調節をして画面を見やすくします。

● 角度

LCDユニットの角度を調節します。

● 画面の明るさ

**[Fn + F5 )( ★):暗くなります。** 

 $\boxed{\mathsf{Fn}}$  +  $\boxed{\mathsf{Fo}}$  ( $\heartsuit$ ) : 明るくなります。

続いてWindowsのセットアップを行います。 p.44 「Windows[のセットアップ」](#page-43-0)

### <span id="page-43-0"></span>`**Windowsのセットアップ**

### <span id="page-43-1"></span>セットアップ中に入力する項目

Windowsのセットアップ中に入力する項目の中で、特に注意が必要な項目につ いて記載しています。入力の際に参考にしてください。

● ユーザー名

セットアップ中に入力するユーザー名(アカウント)は管理者(Administrator) となります。

● パスワード

パスワードを設定すると、設定したユーザー名(アカウント)でログオン時 にパスワードの入力が要求されます。

パスワードを設定した場合は、絶対に忘れないようにしてください。

#### ● コンピュータ名

「コンピュータ名」は、本機をネットワーク (家庭内LANや社内LAN)に接 続して使用する場合などに必要です。セットアップ時は、すでに任意のコン ピュータ名が入力されています。

- ネットワークに接続しない場合 セットアップ時にコンピュータ名を変更する必要はありません。
- ネットワークに接続する場合

ネットワーク上にあるほかのコンピュータ名と重複しないように、コン ピュータ名を変更します。

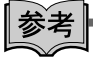

管理者 (Administrator) について

管理者(Administrator)のアカウントでログオンすると、すべての機能にアク セスすることができます。本機の設定を変更するときやWindowsを再インス トールする場合などには、管理者(Administrator)のアカウントでログオンし、 作業を行います。

#### Windows Vistaのセットアップ

電源を入れたあと、しばらくすると自動的に「Windows Vistaセットアップ」が 実行されます。画面の指示に従ってセットアップを行ってください。セット アップ作業の流れは、次のとおりです。

#### Windowsのセットアップ

次のように表示されていることを確認し、「次へ]をクリックします。 国または地域:日本 時刻と通貨の形式:日本語 (日本)

キーボードレイアウト:Microsoft IME

#### ライセンス条項をお読みください

画面に表示された条項を確認し、「ライセンス条項に同意します」にチェッ クを付けて、[次へ]をクリックします。

### ユーザー名と画像の選択

ユーザー名、パスワード(任意)を入力し、画像を選択したら、[次へ]を クリックします。

p.44 [「セットアップ中に入力する項目」](#page-43-1)

### コンピュータ名を入力してデスクトップの背景を 選択してください

コンピュータ名を入力し、背景を選択したら、[次へ]をクリックします。 p.44 [「セットアップ中に入力する項目」](#page-43-1)

#### Windowsを自動的に保護するよう設定してください

保護の設定をクリックして選択します。 「推奨設定を使用します」を選択することをおすすめします。

#### 時刻と日付の設定の確認

「タイムゾーン」が「大阪、札幌、東京」になっていることを確認し、「日 付」、「時刻」を設定して、[次へ]をクリックします。

#### お使いのコンピュータの現在の場所を選択してください

ネットワークに接続している場合、表示されます。 使用する場所を選択します。

### ありがとうございます

[開始]をクリックします。デスクトップ画面が表示されるまで、約5分か かります。

#### デスクトップ画面の表示

Windows Vistaのデスクトップ画面が表示されます。

パスワードを設定した場合は、パスワード入力画面が表示されます。パス ワードを入力すると、デスクトップ画面が表示されます。

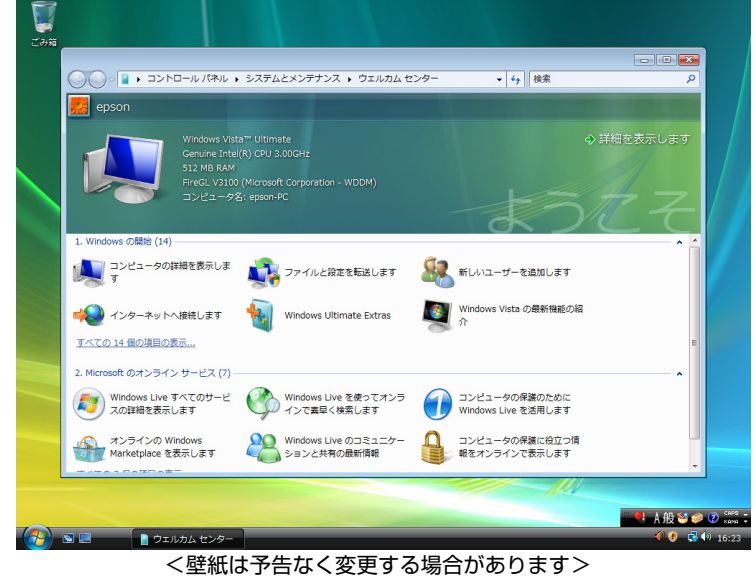

これでWindows Vistaのセットアップは完了です。 続けて、アア p.47 [「セットアップ完了後の作業」](#page-46-0)を行います。

នੇ老

#### ライセンス認証について

購入時に本機にインストールされているWindows Vista、および「Windows Vista リカバリDVD」より再インストールを行ったWindows Vistaは、ライセンス認証 を行う必要はありません。

### <span id="page-46-0"></span>`**セットアップ完了後の作業**

Windows のセットアップが完了したら、次の作業を行います。

#### 初期設定ツール

Windowsのセットアップが完了すると、「初期設定ツール」が自動的に起動しま す。初期設定ツールは、本機を使用する前に必要な設定を行うためのツールで す。画面に従って設定を行ってください。

#### セキュリティソフトウェアのインストール

購入時、本機にセキュリティソフトウェアはインストールされていません。初 期設定ツールの「セキュリティ設定」画面の指示に従ってインストールしてく ださい。

#### <通常の場合>

通常は、本機に標準添付の「Norton Internet Security 90日版」をインストールし ます。インストール方法は、『セキュリティソフトウェアをご使用の前に』(別 冊)をご覧ください。

#### <セキュリティソフトウェアをオプション購入された場合>

本機購入時にオプション選択でセキュリティソフトウェアの製品版を購入さ れた場合は、「セキュリティ設定」画面で製品版を選択してインストールして ください。

セキュリティソフトウェアによっては、初期設定ツールからインストールがで きない場合があります。初期設定ツールの終了後、セキュリティソフトウェア に添付のCDからインストールを行ってください。

### ネットワークに接続する

ネットワーク機能(有線LAN)や、無線LAN機能(オプション)を使用する場合 は、ネットワーク接続に関する情報が必要です。お使いのネットワーク機器に添 付のマニュアルなどをご覧ください。

p.115 [「ネットワーク\(有線](#page-114-0)LAN)を使う」

p.117 「無線LAN[を使う\(オプション\)」](#page-116-0)

## **Windows使用時の確認事項**

「セットアップ完了後の作業」が終わると、Windowsを使用できます。ご使用の 前に次の事項を確認してください。 Windowsの使用方法は、「Windowsのヘルプ」をご覧ください。

### `**音量の調節**

Windows起動時に音が鳴らなかったり、音が大きすぎたり小さすぎたりする場 合には、音量を調節します。 次のキーを操作してください。

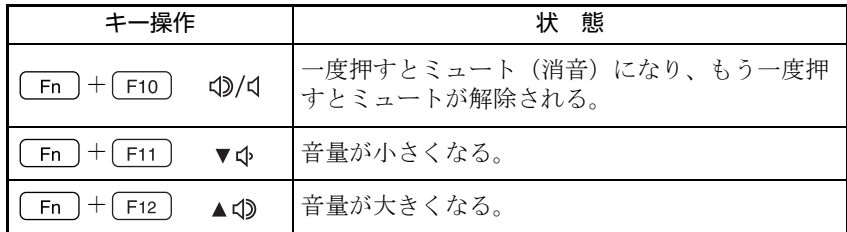

### `**インフォメーションメニューを使う**

本機には、本機に添付されているマニュアルを見たり、サポートページに簡単 にリンクしたりすることができる「インフォメーションメニュー」が搭載され ています。

### 起動方法

インフォメーションメニューの起動方法は次のとおりです。

- インフォメーションキー(四)を押す。 p.77 [「インスタントキー」](#page-76-0)
- デスクトップ上の「インフォメーションメニュー」アイコンをダブルクリックす る。

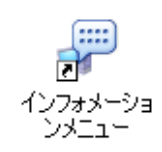

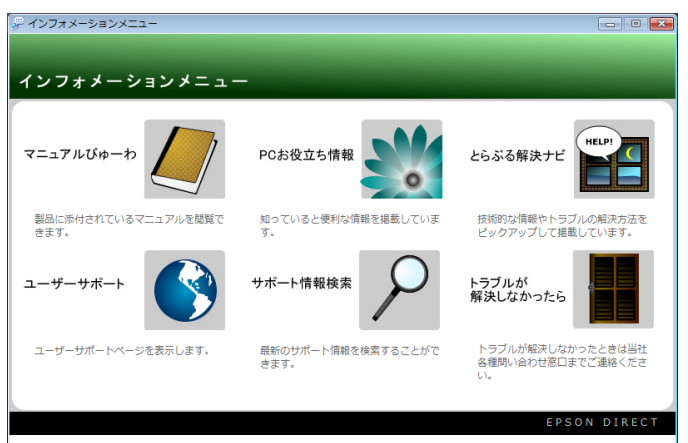

インフォメーションメニューが起動すると次の画面が表示されます。

### インフォメーションメニューの項目

インフォメーションメニューの各項目の内容は次のとおりです。

● マニュアルびゅーわ

本機に添付されている電子マニュアルを閲覧するためのツールです。ユー ザーズマニュアル(本書)のHTMLマニュアルや光ディスクドライブのPDF マニュアル、「Nero 7 Essentials」や「WinDVD」などのソフトウェアに添付 されているマニュアルを見ることができます。

#### 「警告」が表示された場合は

電子マニュアルを閲覧しようとすると、情報バーと呼ばれるInternet Explorer のアドレスバーの下方に「セキュリティ保護のため、このコンピュータにアク セスする可能性のあるスクリプトやActiveXコントロールを実行しないよ う・・・」と警告が表示される場合があります。 この場合は、情報バーをクリックし、「ブロックされているコンテンツを許 可」をクリックしてください。

#### ● PCお役立ち情報

コンピュータに関する便利で役立つ情報や用語集を掲載しています。マニュ アルとあわせてご覧になり、コンピュータを使用する際の参考にしてくださ い。

#### ● とらぶる解決ナビ

技術的な情報やトラブルの解決方法を収録しています。本機の調子が悪い場 合に、本書の「困ったときに」とあわせてご覧ください。 **アア p.198** [「トラブルが発生したら」](#page-197-0)

● ユーザーサポートページ (Web)

技術的な情報やトラブルの解決方法、保証サービスなどについてご案内して います。マニュアルやドライバ、BIOSの最新バージョンもダウンロードで きます。

p.234 [「電子マニュアルのダウンロード」](#page-233-0)

「ユーザーサポートページ」を閲覧するには、インターネットへの接続が必 要です。

#### ● サポート情報検索 (Web)

「とらぶる解決ナビ」に収録されていない最新のサポート情報を掲載してい ます。とらぶる解決ナビで本機の不具合が解決できなかった場合にご覧くだ さい。

「サポート情報検索」を閲覧するには、インターネットへの接続が必要です。

#### ● トラブルが解決しなかったら

技術的なご質問や修理依頼などの問い合わせ先、メールサポートの方法など を掲載しています。マニュアルや当社のユーザーサポートページを参照して も、トラブルが解決しない場合にご覧ください。

### `**Windowsの修復**

本機のHDDには「Windows回復環境」が設定されています。これは、Windows が起動できないなどの不具合を修復する機能です。 Windowsが起動できないときなどは実行してみてください。 ● p.224 「Windows回復環境 ([Windows RE](#page-223-0)) を使う」

### `**復元ポイントを作成する**

Windowsの「システムの復元」機能で「復元ポイント」を作成しておくと、本 機の動作が不安定になった場合、システムの復元機能を使用して、作成してお いた復元ポイントまでシステムの状態を戻すことができます。 復元ポイントは通常、ソフトウェアのインストールなどを行った際に自動的に 作成されますが、手動で作成しておくこともできます。 ■ p.223 [「復元ポイントを手動で作成する」](#page-222-0)

### `**セキュリティ対策を行う**

本機には、コンピュータを外部と接続することで高まる危険から守るためのセ キュリティ機能が搭載されています。 インターネットに接続する場合は、セキュリティ対策を行ってください。 p.132 [「インターネットを使用する際のセキュリティ対策」](#page-131-0)

### `**画面表示が消えたときは(省電力機能)**

本機は、一定時間タッチパッドやキーボードの操作をしないと、省電力機能が 働いて画面表示が消えるように設定されています。画面表示が消えて、本機の 電源ランプが点滅している場合は、「スリープ状態」になっています(購入時 の設定)。この場合は、電源スイッチを押すか、キーボードを操作すると元に 戻ります。

p.143 [「省電力状態からの復帰方法」](#page-142-0)

### `**フォルダメニューの表示**

Windows Vistaでは、「ファイル」や「ツール」などのフォルダメニューが標準 では表示されません。

フォルダメニューを表示したい場合は、Altl を押します。もう一度 Altl を押 すと、フォルダメニューは表示されなくなります。

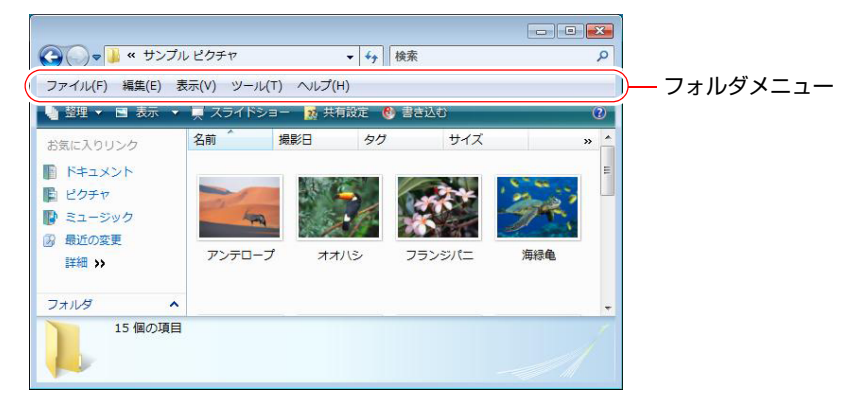

### 常にフォルダメニューを表示する

常にフォルダメニューを表示したい場合は、次の設定を行ってください。

1 [スタート]-「コントロールパネル」-「デスクトップのカスタマイズ」 - 「フォルダオプション」- 「表示」タブ- 「常にメニューを表示する」に チェックを付けます。

### `**ユーザーアカウントを作る**

本機を何人かで共同で使用する場合は、ユーザーアカウントを作成します。 ユーザーアカウントをいくつか作成すると、Windowsをユーザーごとに切り替 えて、各ユーザーの構成で本機を使用することができます。

### ユーザーアカウントの作成

ユーザーアカウントの作成は、次の場所で行います。

[スタート] - 「コントロールパネル」-「ユーザーアカウント」-「ユー ザーアカウント」-「別のアカウントの管理」-「新しいアカウントの作成」

アカウント権限は、ユーザーに応じて設定してください。

#### ユーザーアカウントの種類

ユーザーアカウントの種類には、次の2つがあります。

● 管理者

すべてのシステム項目にアクセスし、設定を変更したり、ドライバ、ソフト ウェアのインストールをすることができます。

購入時やリカバリ時のWindowsのセットアップで入力したユーザー名(アカ ウント)は、「管理者」になります。

●標準ユーザー

一部のシステム項目の変更や、ドライバ、ソフトウェアのインストールは行 うことができません。管理者のパスワードを入力すれば、変更やインストー ルが可能になります。

### `**ユーザーアカウント制御画面**

■ が表示されているシステム項目にアクセスしようとしたり、ドライバやソ フトウェアのインストールをしようとすると、「ユーザーアカウント制御」画 面が表示されます。これは、項目にアクセス制限がかけられているためです。

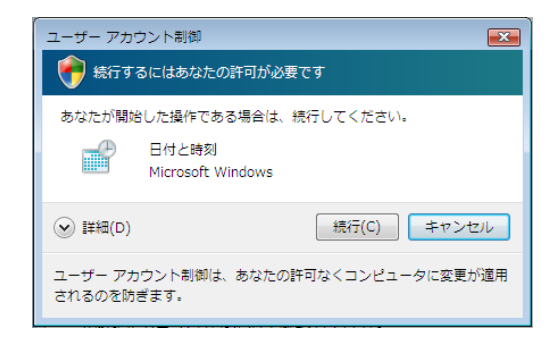

表示される「ユーザーアカウント制御」画面は、アカウント(管理者または標 準ユーザー)により異なります。本書の手順は、管理者アカウントでログオン した状態を前提に記載しています。

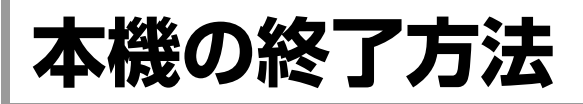

ここでは、本機の終了方法や再起動方法について説明します。 本機の終了方法には次の2つがあります。

● 通常の終了 (スリープ)

通常は、本機を「スリープ状態」にして終了します。 p.54 [「通常の終了\(スリープ\)」](#page-53-0) スリープ状態にすると、作業内容がメモリに保存され、画面表示が消えて本 機は低電力の状態になります。スリープ状態からは、数秒で通常の状態に復 帰することができます。 スリープ状態についての詳しい説明は、 つ p.140[「省電力状態の種類」](#page-139-0)を ご覧ください。

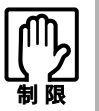

本機を使用するときは、必ずバッテリパックを装着してください。スリープ時、 落雷などで電源が切れると、保存されていないデータは失われます。

● 電源を切る(シャットダウン) 次のような場合は、本機の電源を切って終了します。 p.55 [「電源を切る\(シャットダウン\)」](#page-54-0) • 完全に電源を切りたいとき

- 数日使用しないとき
- 周辺機器、バッテリなどの取り付け、取り外しをするとき
- バッテリ残量が少なくなったとき

### <span id="page-53-0"></span>`**通常の終了(スリープ)**

本機をスリープ状態にして終了する方法とスリープ状態から復帰させる方法 について説明します。

### 終了方法

本機をスリープ状態にして終了する方法は、次のとおりです。

### **1** [スタート]( <mark>④</mark> ) -[①]をクリックします。

本機が「スリープ状態」になります。画面表示が消え、電源ランプが点滅し ます。

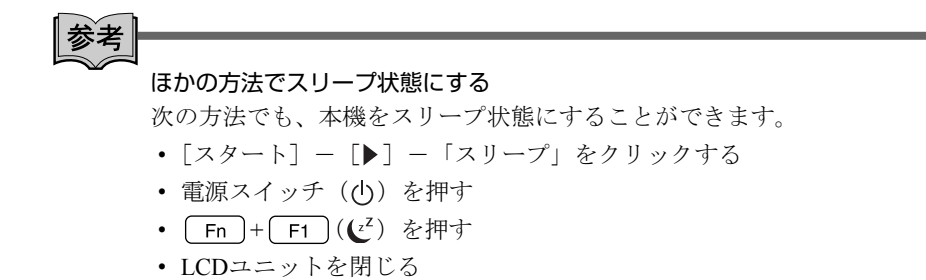

復帰方法

本機をスリープ状態から復帰させる方法は、次のとおりです。

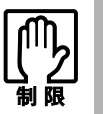

復帰の際、周辺機器はスリープ状態に入る前と同じ状態にしてください。 スリープ中に周辺機器を取り外すなどして状態が異なると、正常に復帰できない 場合があります。

### 1 電源スイッチ ((l)) を押します。

本機が通常状態に復帰します。 キーボードを操作しても復帰できます。

### <span id="page-54-0"></span>`**電源を切る(シャットダウン)**

本機の電源の切り方と入れ方について説明します。

電源の切り方

本機の電源を切る(シャットダウンする)方法は、次のとおりです。

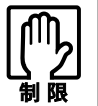

- 電源を入れなおす場合は、電源を入れるときに電気回路に与える電気的な負 荷を減らし、HDDなどの動作を安定させるために、20秒程度の間隔を空け てください。
- HDDなどのアクセスランプ点灯中に本機の電源を切ると、収録されている データが破損するおそれがあります。
- ●本機は、電源を切っていても、バッテリパックが装着されていたり電源プラ グがコンセントに接続されていると、微少な電流が流れています。本機の電 源を完全に切るには、電源コンセントから電源プラグを抜き、バッテリパッ クを取り外してください。

 $1$   $[79 - 1] - [9] - [39 - 9] - [39 - 9] - [39 - 9] - [39 - 9] - [39 - 9] - [39 - 9] - [39 - 9] - [39 - 9] - [39 - 9] - [39 - 9] - [39 - 9] - [39 - 9] - [39 - 9] - [39 - 9] - [39 - 9] - [39 - 9] - [39 - 9] - [39 - 9] - [39 - 9] - [39 - 9] - [39 - 9] - [39 - 9] - [39 - 9] - [39 - 9] - [39 - 9] - [39 -$ Windowsが終了し、自動的に電源が切れます。

2 接続している周辺機器の電源を切ります。

#### シャットダウン時の注意

Windowsを複数のユーザーが使用している状態で電源を切ろうとすると、「ほか の人がこのコンピュータにログオンしています。…」と画面に表示されます。 この場合は、ログオンしているすべてのユーザーをログオフしてからシャット ダウンしてください。

### 電源の入れ方

シャットダウン状態から本機の電源を入れる方法は、次のとおりです。

● 周辺機器の電源をいつ入れるか周辺機器に添付のマニュアルで確認してくだ さい。

電源を入れるタイミングがコンピュータより先か後かは、周辺機器により決 まっています。

● USBフラッシュメモリやUSB HDDなどのUSB記憶装置を接続している場合 は、外した状態で電源を入れてください。

接続した状態で電源を入れると、Windowsが起動しないことがあります。

- 電源を入れなおすときは、20秒程度の間隔を空けてから電源を入れてくださ い。電気回路に与える電気的な負荷を減らして、HDDなどの動作を安定させ ます。
- $\mathbf 1$  電源スイッチ( $\langle \cdot | \cdot \rangle$ )を押します。 本機の電源が入り、Windowsが起動します。

### `**再起動**

電源が入っている状態で、本機を起動しなおすことを「再起動」といいます。 次のような場合には、本機を再起動する必要があります。

- 使用しているソフトウェアで指示があった場合
- Windowsの動作が不安定になった場合

#### 再起動方法

本機の再起動方法は、次のとおりです。

### 1 [スタート]-[ ]-「再起動」をクリックします。

再起動しても状態が改善されない場合は、本機の電源を切り、しばらくしてか ら電源を入れなおしてみてください。

### `**ハングアップしたときは**

アプリケーションやWindowsがキーボードやタッチパッドからの入力を受け付 けず、何も反応しなくなった状態をハングアップと言います。 ハングアップした場合は、アプリケーションの強制終了を行います。アプリ ケーションの強制終了をしても状態が改善されない場合は、強制的に本機の電 源を切ります。

#### アプリケーションの強制終了

アプリケーションの強制終了方法は、次のとおりです。

- 1  $\sqrt{C_{\text{tril}}+|A_{\text{lit}}|}$ + $\boxed{\text{Delete}}$ を押します。
- 2 表示された項目から「タスクマネージャの起動」をクリックします。 「Windowsタスクマネージャ」が起動します。
- 3 「アプリケーション」タブからハングアップしているアプリケーションを選 択して[タスクの終了]をクリックします。
- 4 「プログラムの終了」画面が表示されたら、[すぐに終了]をクリックします。

### 強制的に電源を切る

 $[CH] + [Alt] + [Delete]$ を押しても反応がない場合は、強制的に本機の電源を切り ます。強制的に本機の電源を切る方法は、次のとおりです。

### 1 コンピュータの電源スイッチ ((b) を5秒以上押し続けます。

本機の電源が切れます。

### リセットホールで強制的に電源を切る

本機底面にあるリセットホールを使用して、強制的に電源を切ることもできま す。リセットホールは電源スイッチを5秒以上押しても終了できない場合に使 用してください。

1 本機底面にあるリセットホールの位置を確認し、リセットホール(▶٥٩)に 先の細い丈夫なもの(ゼムクリップを引きのばしたようなもの)を差し込み ます。

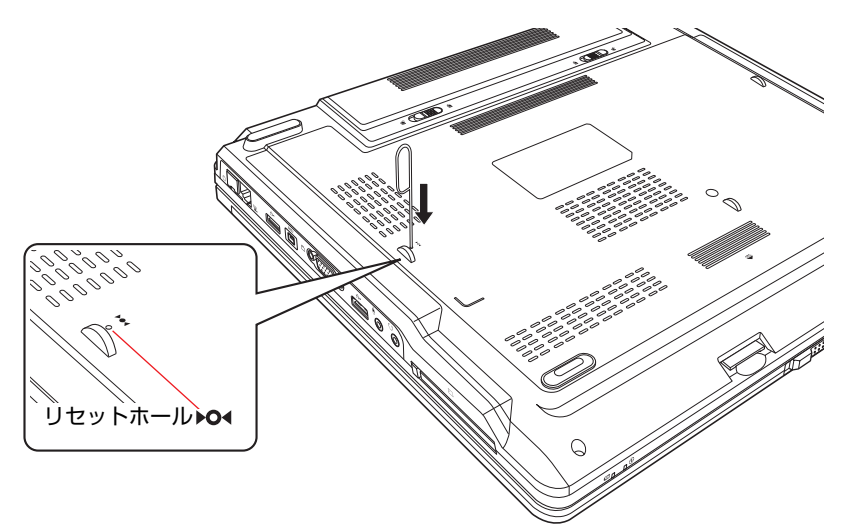

# 第2章 コンピュータの基本操作

キーボードやタッチパッド、光ディスクドライブの使用方法など、コ ンピュータの基本的な操作方法について説明します。

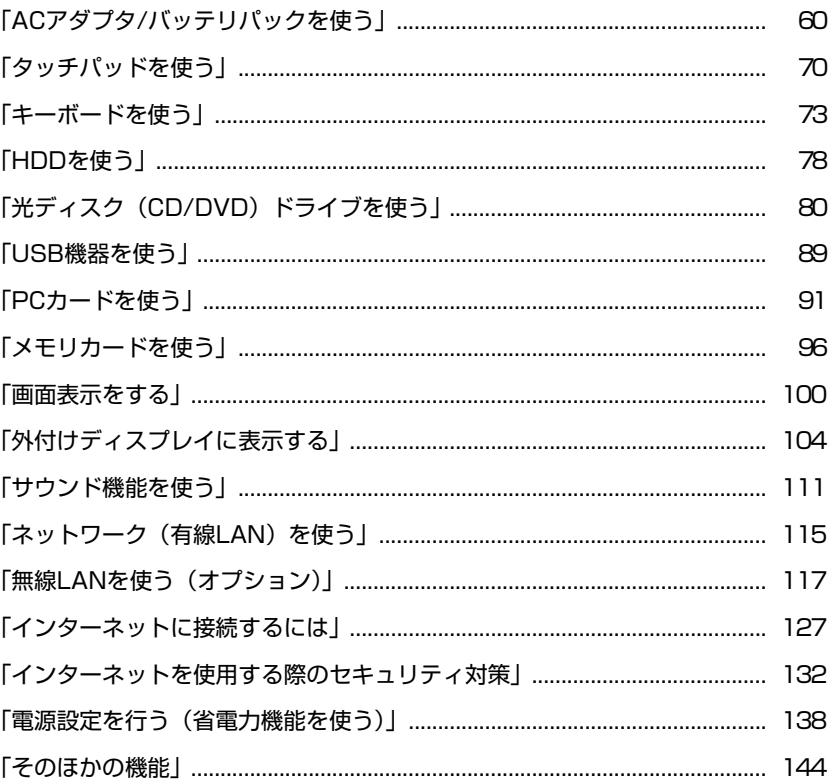

## <span id="page-59-1"></span><span id="page-59-0"></span>**ACアダプタ/バッテリパックを使う**

本機はACアダプタまたはバッテリパックで使用することができます。 ACアダプタの接続方法は、クラ p.39 「AC[アダプタを接続する」](#page-38-2)をご覧くださ い。

バッテリパック(以降、バッテリ)は着脱可能な充電式の電池です。バッテリ をセットすれば、電源コンセントのない場所や、停電時にも本機を使用するこ とができます。本機では、リチウムイオン(Li-ion)バッテリを使用しています。

### バッテリの種類

本機で使用できるバッテリは、次のとおりです。

- $2400m$ Ah
- $\bullet$  8800mAh

複数のバッテリを交互に使用したい場合などは、オプションのバッテリを購入 できます。

p.66 [「バッテリの交換」](#page-65-0)

### `**使用時の注意**

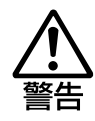

- ACアダプタや、バッテリパックの分解や改造をしないでください。また、本 機には、指定のACアダプタやバッテリパック以外は使用しないでください。 感電、火傷や、化学物質による被害の原因となります。 当社指定以外のACアダプタやバッテリパック、または分解、改造したACア
	- ダプタやバッテリパック(当社での修理を除く)は、安全性や製品に関する 保証はできません。
- バッテリパックの端子をショートさせないでください。火傷の原因となりま す。
- バッテリパックを火中に入れたり、加熱しないでください。破裂などで火傷 の原因となります。
- 小さなお子様の手の届く場所にバッテリパックを保管しないでください。な めたりすると火傷や、化学物質による被害の原因となります。
- バッテリパックは落下させるなどの強い衝撃を与えないでください。破裂や 液漏れにより、火傷や化学物質による被害の原因となります。
- バッテリパックは指定されている以外の充電方法で充電しないでください。 発熱、発火や液漏れによる被害の原因となります。

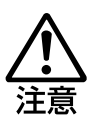

- 付属の AC アダプタやバッテリパックは本機以外には使用しないでください。 火傷・火災の危険があります。
- ACアダプタを毛布や布団で覆わないでください。火傷・火災の危険がありま す。
- ●破損したACアダプタやバッテリパックを使用しないでください。火傷・火災 の危険があります。
- ひざの上で長時間使用しないでください。バッテリパックの熱で本機底面が 熱くなり、低温火傷の原因となります。

ACアダプタやバッテリを使用する際は、次の注意事項を確認して正しくお使い ください。

- ACアダプタを使用するとき
	- ACアダプタを使用するときも、必ずバッテリパックを装着してください。 スリープ時、落雷などで電源が切れると、保存されていないデータは失 われます。

 $\sqrt{\widehat{D}}$  p.140 「省雷力状熊の種類」

- ACアダプタを長時間接続して使用すると、ACアダプタ本体が少し熱を持 ちますが、故障ではありません。
- ACアダプタは頻繁に抜き差ししないでください。
- バッテリを取り付けて使用するとき
	- 省電力状態のまま長時間使用しない場合は、完全放電しないように気を つけてください。省電力状態になっているときも電力が消費されていま す。
		- p.138 [「電源設定を行う\(省電力機能を使う\)」](#page-137-0)
	- バッテリのみで使用しているときに、動画再生時にコマ落ちしたり、ア プリケーションの動作が遅くなったりする可能性があります。このよう な場合には、省電力状態に移行しないように設定してください。 p.141 [「省電力状態に移行する方法」](#page-140-0)
- バッテリを長期間使用しないとき
	- 長期間使用していない場合は、バッテリが完全放電している可能性があ ります。バッテリのみで本機を使用するときは必ず充電してから使用し てください。
	- バッテリを長期間充電しないと、過放電になる可能性があります。過放 電になると、バッテリ寿命が短くなったり充電ができなくなったりしま すので、予防のための充電をしてください。 p.69 [「バッテリ保管上の注意」](#page-68-0)

### **▶バッテリの使用可能時間**

バッテリだけで本機を使用できる時間は次のとおりです。ただし本機の使用環 境や状態などによって変化します。

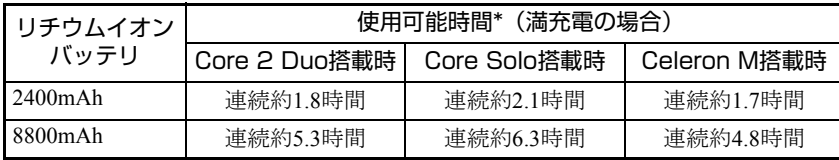

\*JEITA(電子情報技術産業協会)の測定方法Ver1.0に基づいています。

本機をバッテリだけで使用している場合は、使用可能時間が制限されます。省 電力の設定を行うと、電力消費を抑えて使用可能時間を延ばすことができま す。

p.138 [「電源設定を行う\(省電力機能を使う\)」](#page-137-0)

### `**バッテリの充電**

ACアダプタが接続されているときは、本機の電源が入/切どちらの状態でも自 動的に充電が行われます。

### バッテリ充電ランプの表示

バッテリ充電ランプ (2) の表示は、次のとおりです。

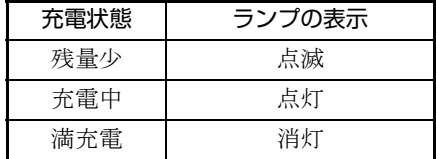

<span id="page-61-0"></span>充電時間

低バッテリ状態からバッテリの充電完了までの時間は、次のとおりです。

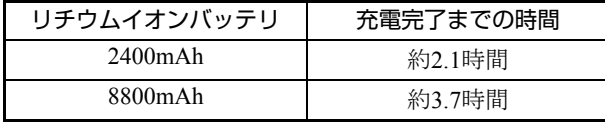

電源が入っている状態では、コンピュータの使用状況により差があります。

#### 温度条件について

バッテリは、化学反応を利用した電池です。このため、温度条件によっては正 常な充電ができない場合があります。

### **▶バッテリ残量の確認**

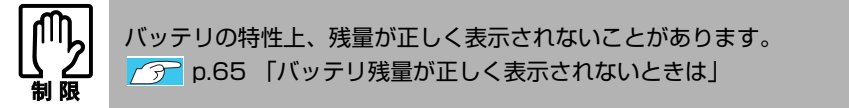

通知領域の「バッテリ」アイコンの上にポインタをあわせると、バッテリ残量 を確認することができます。

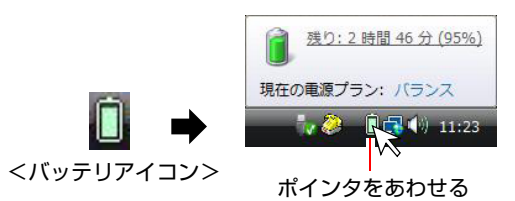

### `**バッテリ残量が少なくなったら**

#### バッテリ低下の通知

バッテリ残量が少なくなり、「バッテリ低下」の状態になると、本機は次のよ うに通知(警告)します。

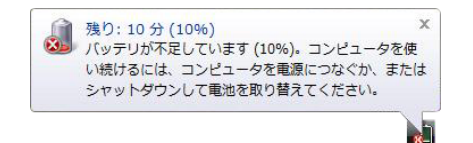

#### 対処方法

バッテリ低下が通知されたら、すぐに次のどちらかの処置を行ってください。 完全放電してシャットダウン(電源切断)してしまうと、保存していないデー タはすべて失われます。

● ACアダプタを接続する 電源が入ったままの状態で、ACアダプタを接続します。 ● 電源を切る

作業中のデータをHDDなどに保存して、実行中のソフトウェアを終了させた あと、本機の電源を切ります。 交換用のバッテリがある場合も、必ず電源を切ってからバッテリを交換して ください。

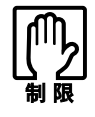

AC アダプタを接続しない場合は、すぐに作業中のデータを保存してください。 コンピュータがシャットダウンしてしまうと、保存していないデータはすべて失 われます。

### バッテリ低下時の設定変更

バッテリ低下のレベルやバッテリ低下時の本機の動作は、変更することができ ます。変更は次の場所で行います。

通知領域の「バッテリ」アイコンを右クリック-「電源オプション」-選択 している電源プランの「プラン設定の変更」-「詳細な電源設定の変更」-「バッテリ」

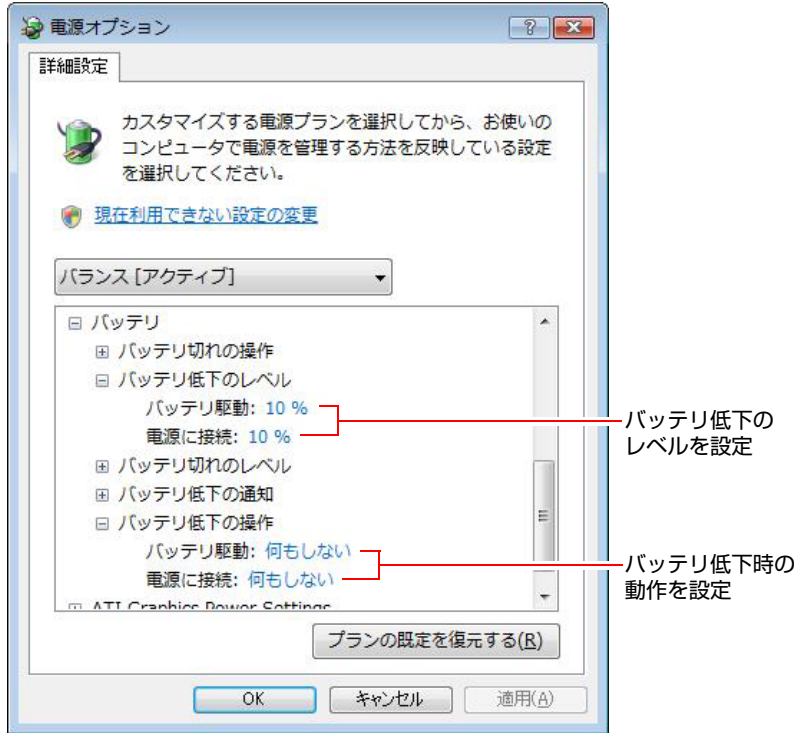

#### バッテリ低下のレベル設定

バッテリ残量が何%になったら「バッテリ低下」の通知をするかは、「バッテ リ低下のレベル」で設定できます。初期値は10%に設定されています。

#### バッテリ低下時の動作設定

「バッテリ低下」になったときの本機の動作は、「バッテリ低下の操作」で設定 できます。初期値は「何もしない」に設定されています。

### <span id="page-64-0"></span>`**バッテリ残量が正しく表示されないときは**

バッテリの特性上、充電を繰り返すと、残量が正しく表示されなくなることが あります。

満充電にしてもバッテリ容量がすぐに低下するような場合は、バッテリのリフ レッシュを行ってみてください。

### バッテリのリフレッシュ方法

バッテリのリフレッシュ方法は次のとおりです。 バッテリのリフレッシュには数時間かかります。

- 1 AC アダプタが接続されていることを確認します。
- $2$  シャットダウン状態からコンピュータの電源を入れて、[F2]を押し、「BIOS Setup ユーティリティ」を起動します。  $\widehat{f}$  p.161 「BIOS Setup[ユーティリティの起動」](#page-160-0)
- 3 「Power」メニュー画面-「Start Battery Calibration」を選択し、<add> 押します。 「Battery Calibration Utility」が起動します。

**4** 画面のメッセージの最終行に「It is charging the battery, please wait」 と表示されることを確認します。

バッテリの充電が開始されます。バッテリが完全に充電するまでにかかる時 間は つ p.62 [「充電時間」で](#page-61-0)確認してください。 途中で中止したい場合は、電源スイッチを押して本機の電源を切ります。

5 バッテリが完全に充電され、画面のメッセージの最終行に「Please remove AC adapter.」と表示されたら、AC アダプタを抜いてそのまま放置します。 画面のメッセージの最終行に「PLEASE LEAVE THE BATTERY RUNNING OUT OF POWER.」と表示されて、バッテリの放電が開始されます。 バッテリが完全に放電するまでの時間は次のとおりです。

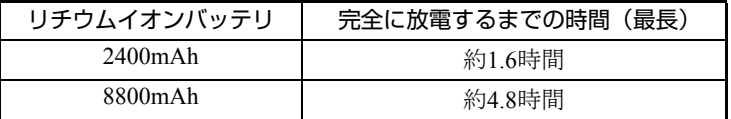

途中で中止したい場合は、電源スイッチを押して本機の電源を切ります。

### 6 バッテリの放電が完了すると、自動的に電源が切れます。

これでバッテリのリフレッシュは完了です。 バッテリの充電をする場合は、AC アダプタを接続してください。

#### リフレッシュしても改善されないときは

バッテリは、消耗品です。バッテリのリフレッシュを行っても、バッテリ容量 がすぐに低下する場合は、バッテリの寿命が考えられます。当社純正の新しい バッテリに交換してください。

### <span id="page-65-0"></span>**▶バッテリの交換**

複数のバッテリを交互に使用する場合や、バッテリが寿命に達した場合は、バッ テリを交換します。 交換用のバッテリについては、当社のホームページをご覧ください。 ホームページのアドレスは、次のとおりです。 <http://shop.epson.jp/>

### バッテリの交換方法

バッテリの交換方法は次のとおりです。

- 1 本機の電源を切ります。ACアダプタが接続されている場合は外します。
- 2 本機の底面部を上にして置きます。
- 3 底面右側のラッチをロック解除位置(面)までスライドさせます。

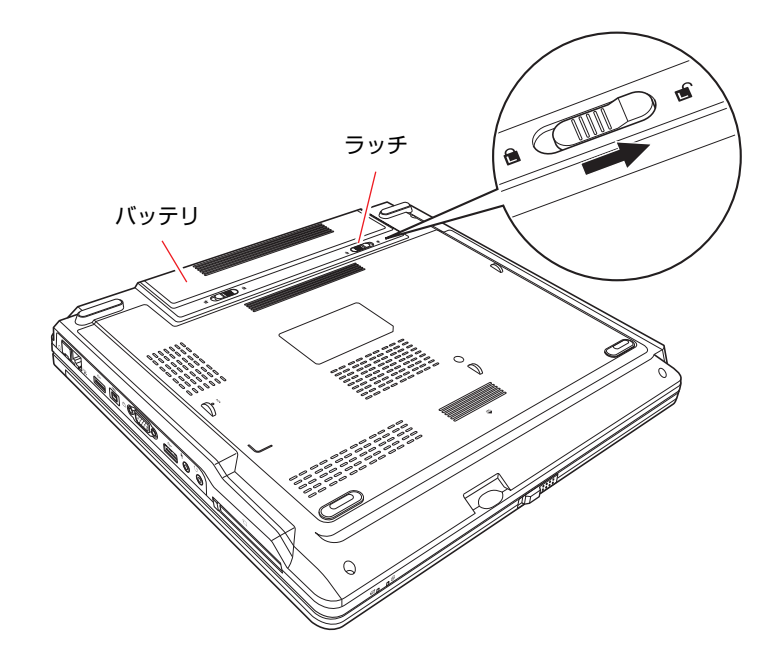

- <span id="page-66-1"></span><span id="page-66-0"></span>4 バッテリを取り外します。
	- (1) 底面左側のラッチをロック解除位置( 面) までスライドさせます。
	- **(2)** ラッチをロック解除位置で固定させたまま、バッテリを本体と反対側にスラ イドさせて取り外します。

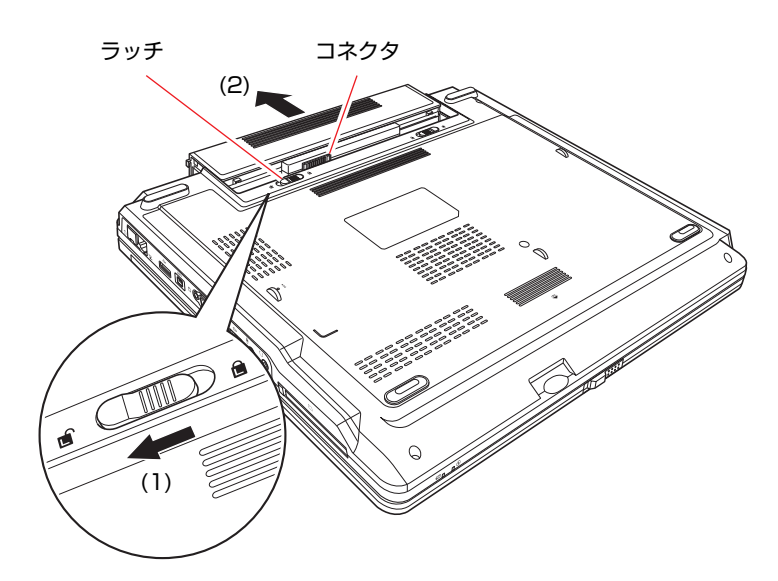

5 新しいバッテリを本機に取り付けます。

**(1)** 下図のとおりバッテリを本機にあわせます。

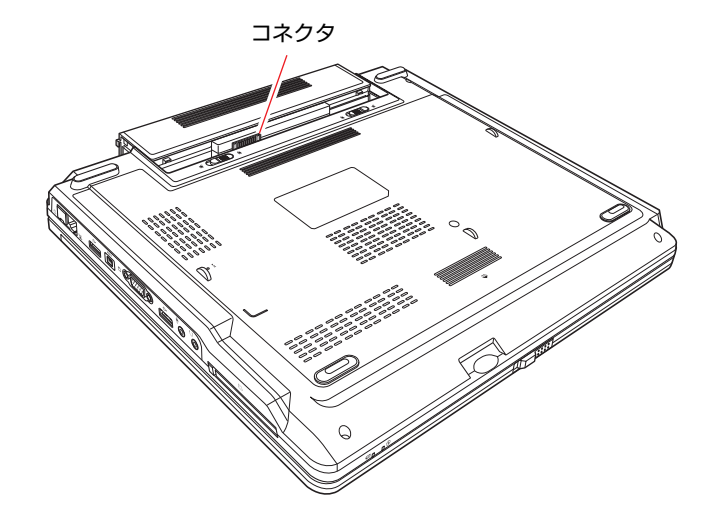

<span id="page-67-1"></span><span id="page-67-0"></span>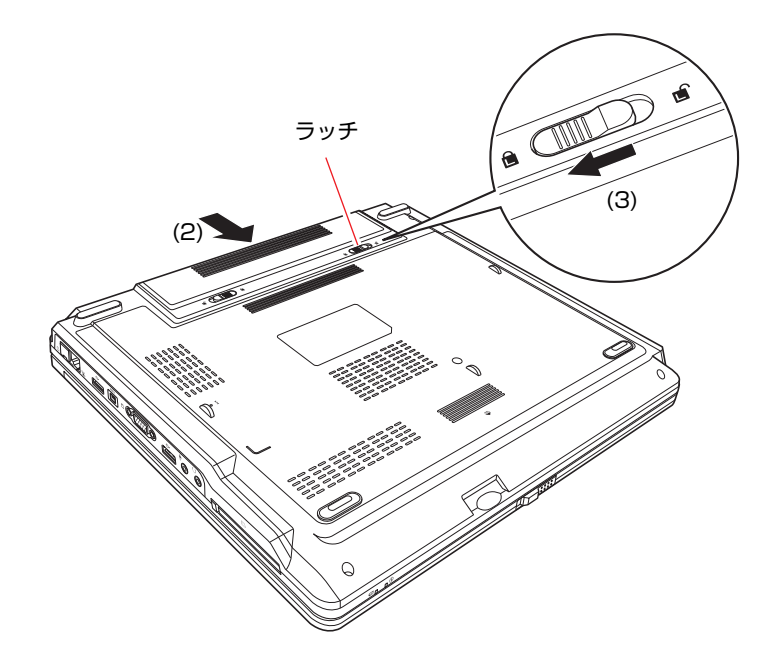

**(2)** バッテリを本体の方向に「カチッ」と音がするまで押し込みます。 **(3)** 底面右側のラッチをロック位置( 食) までスライドさせます。

### <span id="page-68-0"></span>**▶バッテリ保管上の注意**

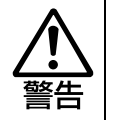

小さなお子様の手の届く場所にバッテリパックを保管しないでください。 なめたりすると火傷や、化学物質による被害の原因となります。

バッテリを保管するときは、バッテリの端子部が金属類に触れないように布な どの絶縁物に包み、高温・多湿の場所を避けてください。保管したバッテリは、 自然放電していることがあります。次回使用するときは、必ず充電してから使 用してください。

コンピュータを保管するときは、必ずコンピュータ本体からバッテリを取り外 してください。バッテリを装着したままで長期間放置すると、バッテリが液も れしたり、バッテリと本体の接点が腐食することがあります。

#### バッテリを長期間使用しない場合は

バッテリを長期間使用しないと、過放電になる可能性があります。過放電にな ると、バッテリ寿命が短くなったり、充電ができなくなったりします。 過放電にならないように、予備のバッテリも含めて定期的に充電をしてくださ い。少なくとも半年に1回、バッテリの容量の40パーセント程度の充電をする ことをおすすめします。

### `**使用済みバッテリの取り扱い**

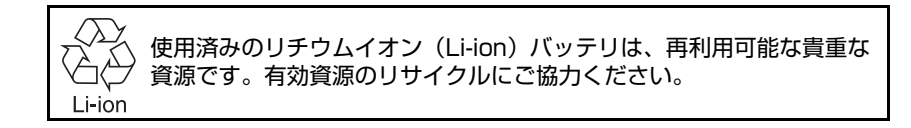

#### バッテリリサイクル時の注意

使用済みのバッテリは、ショートしないように、端子部にテープを貼るかポリ 袋などに入れて、リサイクル協力店にある充電式電池回収ボックスに入れてく ださい。

バッテリは、燃やしたり埋めたり一般ゴミに混ぜて捨てたりしないでくださ い。環境破壊の原因となります。

<span id="page-69-0"></span>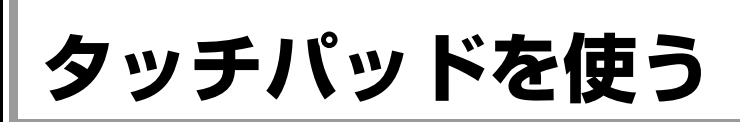

本機には、タッチパッドが搭載されています。タッチパッドは、マウスと同じ ようにポインタなどを操作したりクリックしたりするための装置です。

### `**タッチパッドの操作**

### タッチパッド使用時の注意

タッチパッド使用の際は次の点に注意してください。

- ●パッド面には指で触れてください。ペンなどで触れると、ポインタの操作が できないだけでなく、パッド面が破損するおそれがあります。
- パッド面は、1本の指で操作してください。一度に 2 本以上の指で操作する と、ポインタが正常に動作しません。
- ●手がぬれていたり、汗ばんでいると、ポインタの操作が正しくできないこと があります。
- ●キーボードを操作しているときにパッド面に手が触れると、ポインタが移動 してしまうことがあります。
- 起動時の温度や湿度により、正常に動作しない場合があります。この場合は 電源を一度切って入れなおしてみてください。
- 電源を入れたまま LCD ユニットを閉じていたり、使用中に本機の温度が上 がってくると、正常に動作しない場合があります。この場合は、電源を一度 切って入れなおしてみてください。

#### ポインタの移動

タッチパッドは、パッド面とクリックボタンから構成されています。人差し指 をパッド面の上で前後左右に動かすと、動かした方向に画面上のポインタが移 動します。

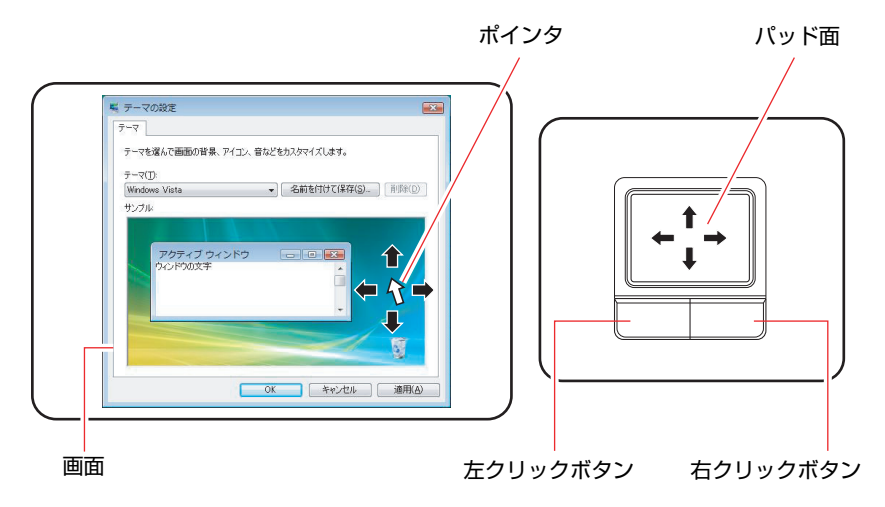

クリック

ポインタを画面上の対象にあわせて、パッド面を軽く1回たたきます。 左クリックボタンを「カチッ」と押すのと同じ操作です。

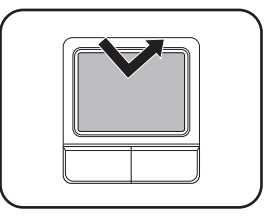

ダブルクリック

ポインタを画面上の対象にあわせて、パッド面を軽く2回たたきます。 左クリックボタンを「カチカチッ」と2回押すのと同じ操作です。

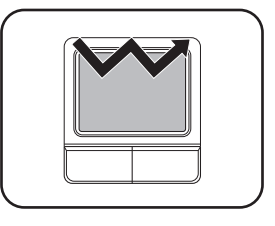

### ドラッグアンドドロップ

ポインタを画面上の対象にあわせて、ダブルクリックの2回目のクリック時に、 指をパッド面に触れたまま移動させます。

左クリックボタンを押したままの状態でポインタを移動し、離すのと同じ操作 です。

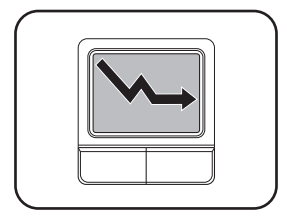

### スクロール

上下のスクロールは、パッドの右端に指を触れて前後に動かします。左右のス クロールは、パッドの下部に指を触れて左右に動かします。

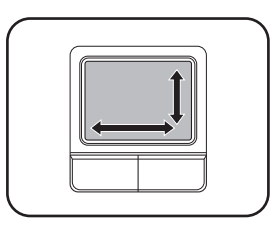

### `**タッチパッド機能をOFFにする**

本機では、タッチパッドの機能をOFFにすることができます。

キーボード入力を行うときに、手がタッチパッドにあたってマウスポインタが 動いてしまい、入力がしにくい場合があります。このような場合は、タッチ パッド機能を一時的にOFFにすると便利です。

タッチパッド機能のON/OFFの切り替えは、タッチパッドキー(日/×)で行い ます。

**アア p.77** [「インスタントキー」](#page-76-1)

### `**タッチパッドユーティリティを使う**

タッチパッドユーティリティで各種設定を行うと、タッチパッドがより操作し やすくなります。

タッチパッドユーティリティの各種設定は、次の場所から行います。

### 「スタート]-「コントロールパネル」-「ハードウェアとサウンド」-「マ ウス」

「マウスのプロパティ」画面の「デバイス設定」タブをクリックして、[設定] をクリックすると、次の画面が表示されます。

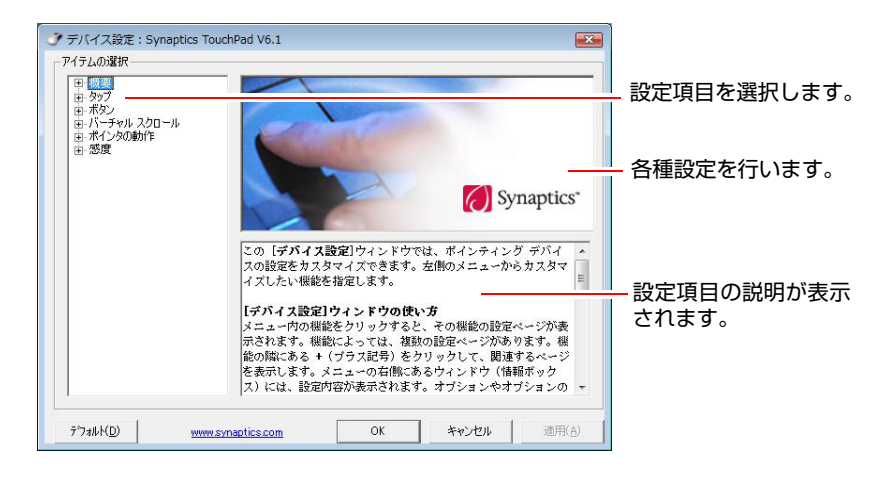

## `**USBマウス(オプション)の接続**

本機右側面または左側面のUSBコネクタ( )に、オプションのUSBマウス を接続して使うことができます。詳しくは、マウスに添付のマニュアルをご覧 ください。
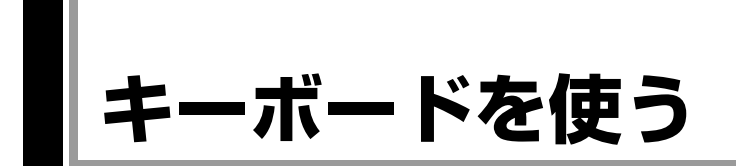

本機には、日本語対応87キーボードと4個のインスタントキーが搭載されてい ます。

## `**キーの種類と役割**

87個のキーと4個のインスタントキーには、それぞれ異なった機能が割り当て られています。

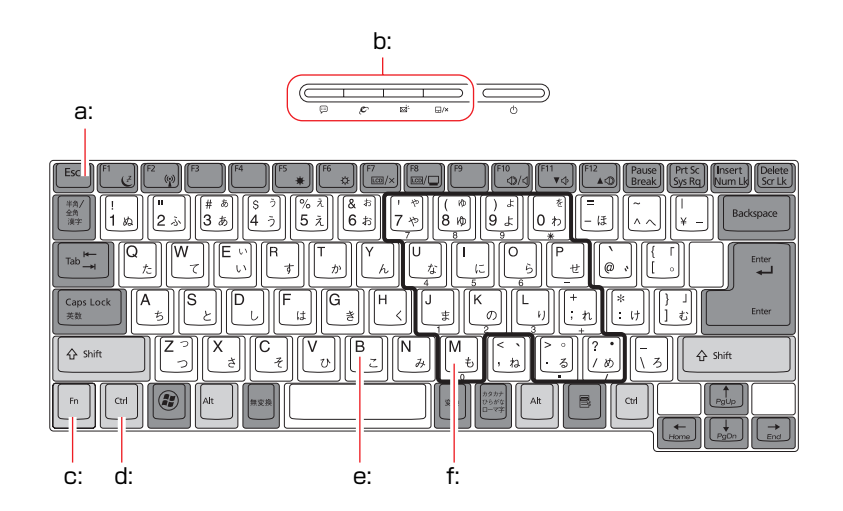

<span id="page-72-5"></span>a: 機能キー

文字を消す、入力位置を変えるな ど、特別な役割が割り当てられた キーです。機能キーの役割は、ソフ トウェアによって異なります。

<span id="page-72-0"></span>b: インスタントキー

p.77 [「インスタントキー」](#page-76-0)

<span id="page-72-1"></span>c: Fnキー

制御キーの1つです。 キートップ(キーの上面)に青色で 印字されている機能キーと組み合 わせて使用します。

**つ p.76 「Fn[キーと組み合わせて](#page-75-0)** [使うキー」](#page-75-0)

#### <span id="page-72-2"></span>d: 制御キー

文字キーや機能キーの働きを変化 させます。単独では機能しません。

<span id="page-72-3"></span>e: 文字キー 英数字、記号の入力や日本語入力シ ステムを利用して、漢字やひらがな などの日本語を入力します。

<span id="page-72-4"></span>f: 数値キー 文字キーの一部を数値キーとして 使用し、数字、演算子などを入力し ます。[Fn]+[NumLk]を押すと数値 キーと文字キーが切り替わります。

## `**文字を入力するには**

文字キーを押すとキートップ(キーの上面)に印字されている文字が入力され ます。

入力モードによって、入力される文字は異なります。

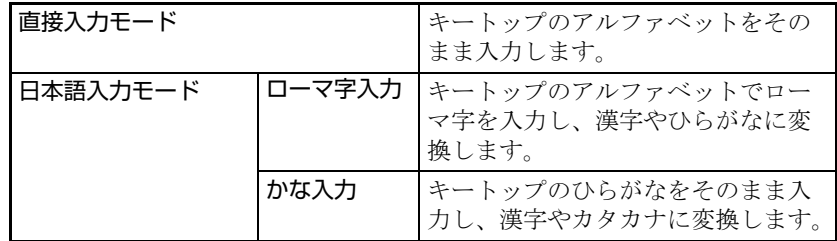

#### 入力モードの切り替え

伴多角を押すと、直接入力モードと日本語入力モードを切り替えることができ ます。

日本語入力モードのローマ字入力とかな入力の設定は日本語入力システムで 行います。

## `**日本語を入力するには**

ひらがなや、漢字などの日本語の入力は、日本語入力システムを使用します。 本機には、日本語入力システム「MS-IME」が標準で搭載されています。

#### MS-IMEの使い方

MS-IMEパネルの主要なボタンの名称と働きは次のとおりです。 ボタンをクリックして各設定を行ったり、ヘルプを参照したりします。

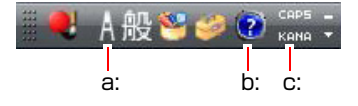

#### <span id="page-73-0"></span>a: 入力モード

入力モード(ひらがな、カタカナ、英数字など)を選択します。

<span id="page-73-1"></span>b: ヘルプ

MS-IMEの詳細な説明を見ることができます。

<span id="page-73-2"></span>c: かなキーロック

日本語入力モードの切り替えを行います。 ボタンが押されていない状態:ローマ字入力 ボタンが押されている状態 :かな入力

MS-IME以外の日本語入力システムを使用する場合は、そのシステムに添付さ れているマニュアルをご覧ください。

## `**数値やアルファベットの入力**

#### 数値キー入力モード

+[Num Lk]を押すと、NumLock ランプ(d )が点灯して、文字キーの一部 が数値キーとして使用できます。さらに [Shift] を押しながら数値キーを押すと、 矢印キーなどとして使用できます。

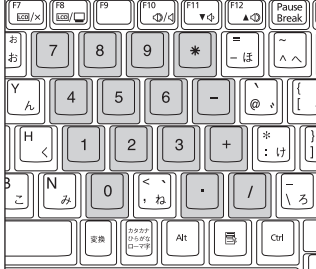

数値キーモード **インストリック (Shift)を押したとき** 

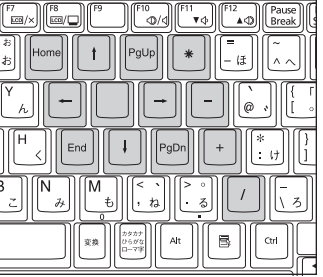

#### アルファベット入力モード

アルファベットの入力を大文字または小文字に固定することができます。固定 する文字の切り替えは、次のキー操作で行います。

#### $\boxed{\text{Shift}}$  +  $\boxed{\text{Caps}}$

大文字に固定した状態のまま小文字を入力するには、[Shift]を押しながら文字 を入力します。

固定する文字を切り替える場合は、(Shift)を押した状態でもう一度 [Caps ]を押 します。

## <span id="page-75-0"></span>`**Fnキーと組み合わせて使うキー**

キートップに青色で印字されている機能キーは [Fn] と組み合わせて実行しま す。

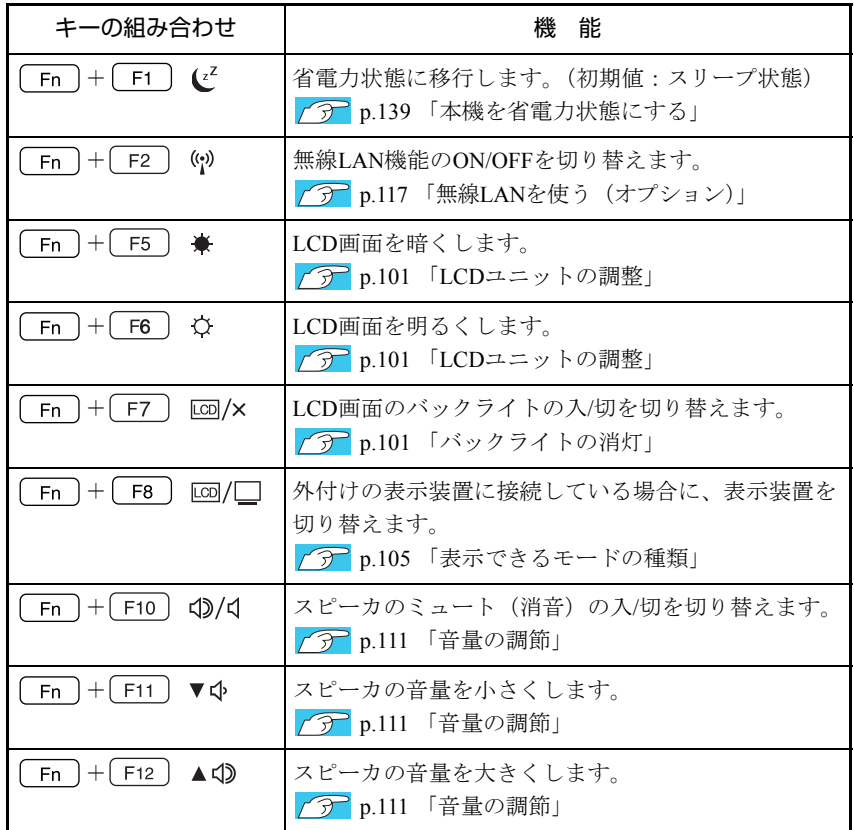

## **▶入力キーの機能の入れ替え**

BIOSの「Advanced」メニュー画面の設定を変更することで、次のキーの機能を 入れ替えることができます。

- (1) キーボード左下にある Fn とその隣の Ctrl
- (2) キーボード右下にある [Alt] とその隣の [ Ek] (アプリケーションキー)

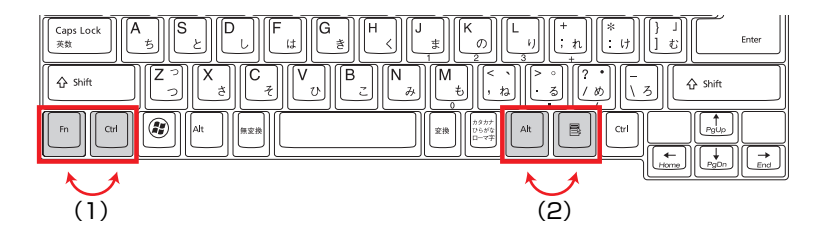

キーの機能を入れ替える場合は「BIOS Setupユーティリティ」の「Advanced」 メニュー画面で次の項目を変更してください。

- [Exchange Fn & Ctrl Key」 (Fn )と Ctrl )の入れ替え)
- [Exchange R-Alt & Win App Key」 ( Alt )と ( <sub>国</sub> の入れ替え)

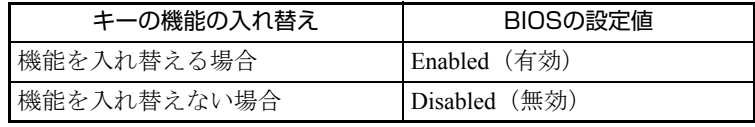

購入時は、どちらも「Disabled」に設定されています。  $\widehat{f(\mathcal{F})}$  p.162 「BIOS Setup[ユーティリティの操作」](#page-161-0)

## <span id="page-76-0"></span>`**インスタントキー**

本機には、4個のインスタントキーが搭載されています。インスタントキーを 押すと、各キーに割り当てられた機能を実行します。 各インスタントキーの機能は、次のとおりです。

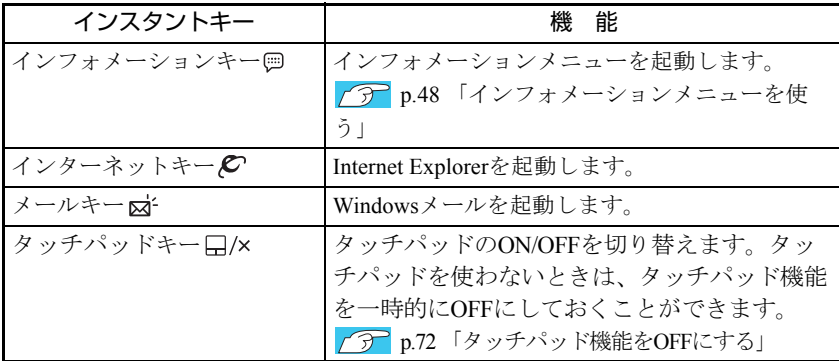

## **HDDを使う**

本機にはHDD(ハードディスクドライブ)が搭載されています。 HDDは、大容量のデータを高速に記録する記憶装置です。

● 誤った操作で重要なデータが破損しないように、次の点に注意してください。 ・ HDDを分解しないでください。

- 
- ・ HDDのアクセスランプ点灯中に、本機の電源を切ったり、再起動しないで ください。アクセスランプ点灯中は、コンピュータがHDDに対してデータ の読み書きを行っています。この処理を中断すると、HDD内部のデータが 破損するおそれがあります。
- HDDが故障した場合、HDDのデータを修復することはできません。
- ●本機を落としたり、ぶつけたりしてショックを与えるとHDDが故障するおそ れがあります。ショックを与えないように注意してください。また、持ち運 ぶときは専用バッグに入れるなどして、保護するようにしてください。

## `**データのバックアップ**

HDDに記録されている重要なデータは、CDメディアなどのほかのメディアに バックアップしておくことをおすすめします。万一HDDの故障などでデータが 消失してしまった場合でも、バックアップを取ってあれば、被害を最小限に抑 えることができます。

バックアップ方法は、 ア p.231 [「データのバックアップ」を](#page-230-0)ご覧ください。

## `**購入時のHDD領域**

購入時のHDDは、お客様の選択により次のように設定されています。

#### <通常>

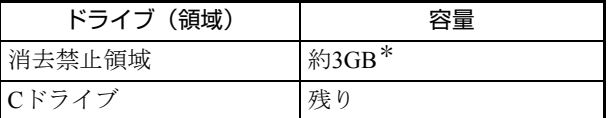

<HDD設定変更サービスを選択された場合>

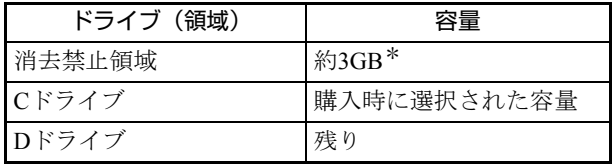

すべてのドライブは、NTFSファイルシステムでフォーマットされています。 \*消去禁止領域の容量は、コンピュータの製品仕様により異なります。

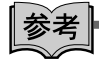

HDD設定変更サービス

HDD設定変更サービスとは、購入時にあらかじめHDDの領域をCドライブ、D ドライブに分割した状態でコンピュータをお届けするサービスのことです。

#### 消去禁止領域とは

「消去禁止領域」には、本体ドライバやソフトウェアを再インストールするた めのデータや、「Windows回復環境(Windows RE)」が設定されています。 この領域は、絶対に削除しないでください。

削除してしまうと、本体ドライバやソフトウェアのインストールができなくな ります。

「消去禁止領域」内の本体ドライバやソフトウェアを再インストールするため のデータは、CDにコピー(バックアップ)することもできます。

**アア n.232** [「バックアップ](#page-231-0)CDの作成」

Windows REの詳細は、次をご覧ください。

アラ p.224 「Windows回復環境 ([Windows RE](#page-223-0)) を使う」

## `**HDDを分割して使用する**

1台のHDDは、いくつかに分割してそれぞれ別々のドライブとして使用するこ とができます。

#### <1台のHDDを分割する>

例: 1つのHDD領域 (Cドライブ) を2つのHDD領域 (CドライブとDドライブ) に分割することができます。

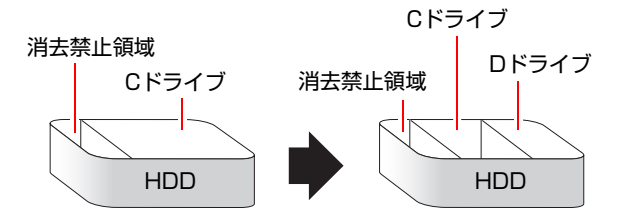

Cドライブを分割する場合はWindowsの再インストールが必要です。詳しくは、 p.237 「C[ドライブを分割・変更する」を](#page-236-0)ご覧ください。

# **光ディスク(CD/DVD)ドライブを使う**

本機左側面には購入時に選択された光ディスクドライブが搭載されています。 光ディスクドライブは、CD-ROMなどの光ディスクメディアを使用するための 機器です。

ここでは、光ディスクドライブの基本的な使い方について説明します。

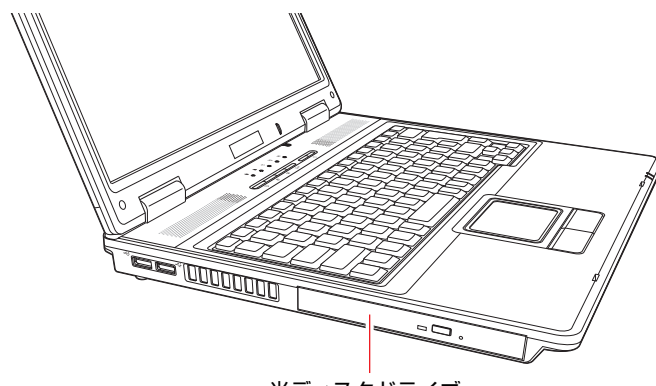

光ディスクドライブ

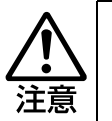

光ディスクドライブで、ひび割れや変形補修したメディアは使用しないでくださ い。内部で飛び散って、故障したり、メディア取り出し時にけがをしたりする危 険があります。

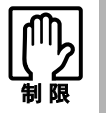

本機では、CD(コンパクトディスク)の規格に準拠しない「コピーコントロー ル CD」などの特殊ディスクは、動作保証はしていません。本機で動作しない特 殊ディスクについては、製造元または販売元にお問い合わせください。

## `**ドライブの機能と使える光ディスクメディア**

光ディスクドライブの種類によって、メディアへの書き込みやDVDの再生な ど、使える機能が異なります。 お使いの光ディスクドライブで使える機能とメディアの種類は、次をご覧くだ さい。

「インフォメーションメニュー」-「マニュアルびゅーわ」-「光ディスク ドライブPDFマニュアル」

光ディスクメディアの違いについての簡単な説明は、次をご覧ください。

「インフォメーションメニュー」- 「PCお役立ち情報」

## `**光ディスクメディアのセットと取り出し**

光ディスクメディアのセットと取り出し方法について説明します。

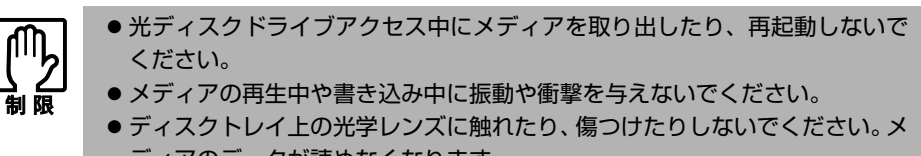

- ディアのデータが読めなくなります。 ● 必要な場合以外は、ディスクトレイは閉じておいてください。
- 結露した状態のメディアを使用しないでください。メディアを寒いところか ら暖かいところへ急に持ち込むと、結露(水滴が付着する状態)します。使 用すると、誤動作や故障の原因になります。

セット方法

#### 1 イジェクトボタンを押します。

ディスクトレイが少し飛び出します。

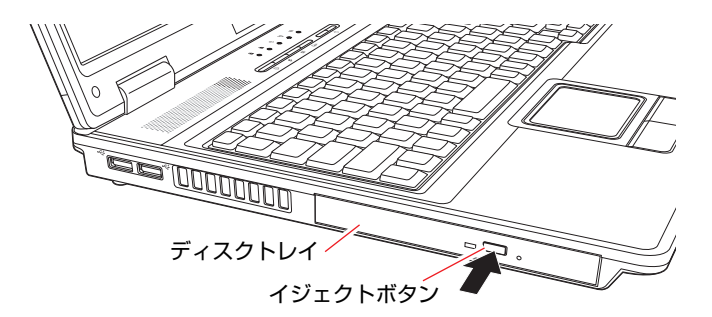

2 ディスクトレイを静かに引き出します。 光学レンズに触れたり、傷つけたりしないでください。 メディアのデータが読めなくなります。

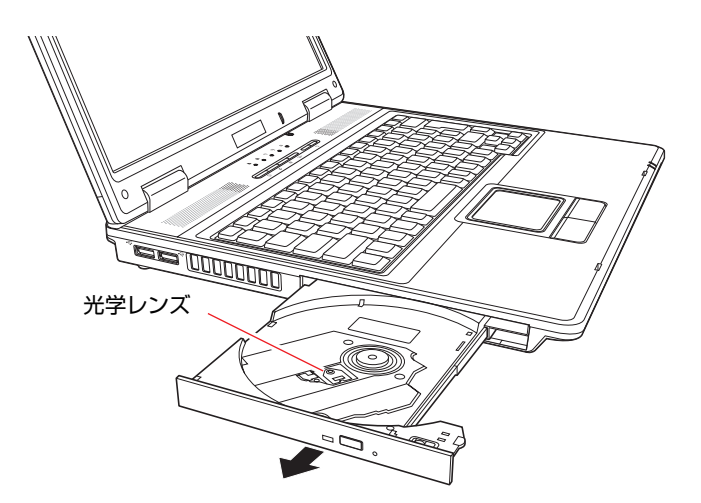

3 印刷面を上にしてメディアをディスクトレイに載せ、カチッと音がするまで はめ込みます。

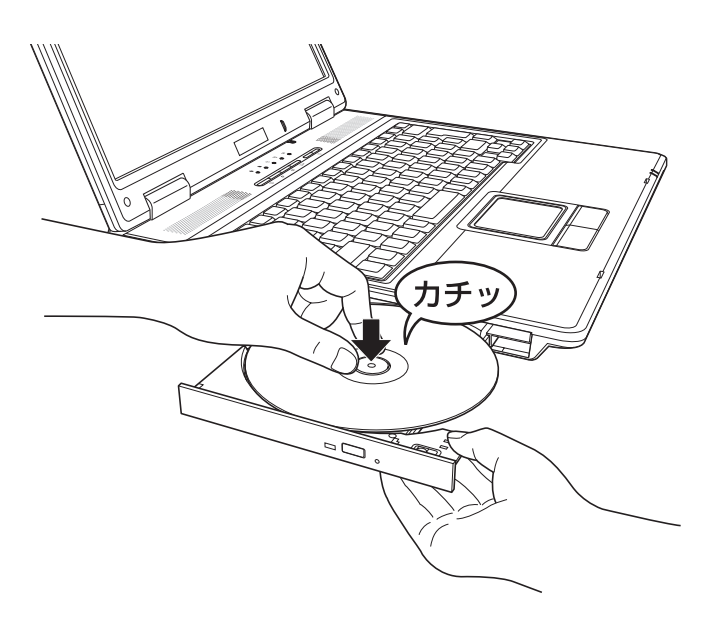

4 ディスクトレイを静かに閉じます。

取り出し方法

- 1 光ディスクドライブにアクセスしていないことを確認して、イジェクトボタ ンを押します。
- 2 ディスクトレイが少し飛び出したらそのまままっすぐ引き出します。
- 3 メディアをディスクトレイから取り出します。
- 4 ディスクトレイを手で押して静かに閉じます。

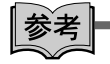

#### イジェクトボタンを押してもメディアが取り出せない場合

ソフトウェアによっては独自の取り出し方法でないとメディアが取り出せな いものもあります。詳しくは、お使いのソフトウェアに添付のマニュアルをご 覧ください。

## **▶強制的な光ディスクメディアの取り出し**

次のような場合には、強制的に光ディスクメディアを取り出すことができま す。

● 光ディスクドライブが故障して、メディアが取り出せない場合

● メディアをセットしたまま、本機の電源を切ってしまった場合

取り出し方法は次のとおりです。

- 1 本機の電源が入っている場合は、電源を切ります。 p.55 [「電源を切る\(シャットダウン\)」](#page-54-0)
- 2 イジェクトホールに先の細い丈夫なもの(ゼムクリップを引きのばしたよう なもの)を差し込みます。

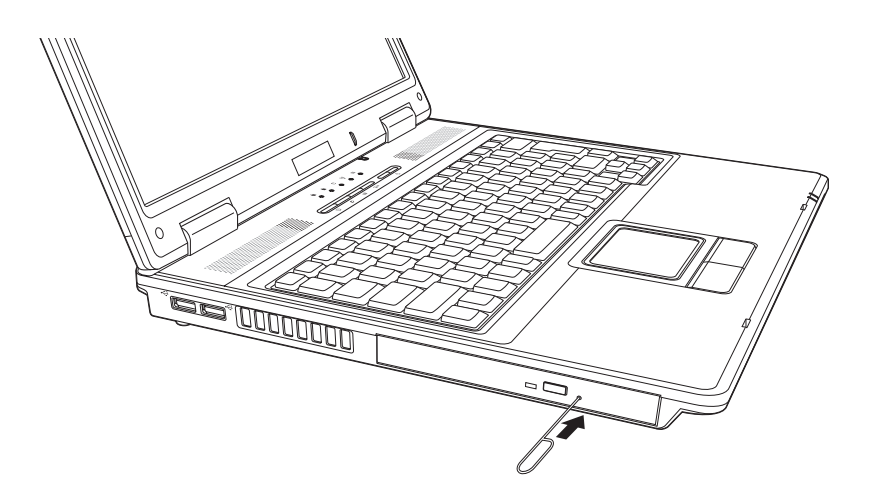

3 ディスクトレイが少し飛び出したら、そのまま手でまっすぐ引き出します。

### `**CDメディアの読み込み・再生**

光ディスクドライブでは、データCDを読み込めるほかに、音楽CDやビデオCD、 フォトCDなどの再生を行うことができます。これらのメディアの中には、再生 時に別途専用ソフトウェアが必要なものもあります。

#### メディアの再生

本機に装着されている光ディスクドライブは、メディアの認識に時間がかかる ことがありますが、不具合ではありません。

また、メディアの種類によっては、再生中に振動することがありますが、故障 ではありません。

### `**DVDメディアの読み込み・再生**

<DVD再生機能のある光ディスクドライブ搭載時>

DVD再生機能のある光ディスクドライブでは、データが収録されたDVDメディ アを読み込めるほかに、ビデオ編集ソフトで作成したDVDなどの再生ができま す。再生には、DVD VIDEO再生のためのソフトウェアが必要です。

#### DVD VIDEO再生ソフト

DVD VIDEOの再生には「WinDVD」を使用します。 WinDVDは、次の場所から起動します。

#### [スタート]-「すべてのプログラム」-「Inter Video WinDVD」-「Inter Video WinDVD for EPSON」

WinDVDの詳しい使用方法は、WinDVDのヘルプをご覧ください。

#### DVD VIDEO再生時の制限

「WinDVD」でDVD VIDEOの再生をすると、次のような不具合が発生すること があります。

- ●解像度や色数の設定により、DVD VIDEOの再生ができないことがあります。 DVD VIDEOの再生ができない場合は、解像度や色数を下げてみてください。 p.103 [「解像度や表示色の変更方法」](#page-102-0)
- ●外付けディスプレイを接続して、クローンモードでの表示をしていると、「使用 しているディスプレイ環境は保護されているコンテンツの再生をサポートして いません。」というメッセージが表示され、DVD VIDEOの再生が中断されます。 このような場合は、クローンモードでの表示を無効にしてください。 p.106 [「モードを切り替えるには」](#page-105-0)

## `**光ディスクメディアへの書き込み**

#### <書き込み機能のある光ディスクドライブ搭載時>

書き込み機能のある光ディスクドライブでは、データ、音楽、画像などを光 ディスクメディアに書き込むことができます。

書き込み可能なメディアは、お使いの光ディスクドライブにより異なります。 書き込み可能なメディアについては、次をご覧ください。

#### 「インフォメーションメニュー」-「マニュアルびゅーわ」-「光ディスク ドライブPDFマニュアル」

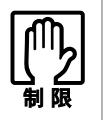

作成した DVD VIDEO は、市販の DVD プレイヤーで再生できますが、一部の DVD プレイヤーでは再生できない場合があります。

#### ライティングソフト

光ディスクメディアに書き込みを行う場合は、専用のライティングソフトが必 要です。本機にはライティングソフト「Nero 7 Essentials」がインストールされ ています。

アア p.87 「[Nero 7 Essentials](#page-86-0)の使い方」

#### 書き込み時の注意

書き込みを行う場合は、次の点に注意してください。

#### ● 省電力機能を無効にする

メディアへの書き込み時に、Windowsが省電力状態に切り替わると、データ 転送エラーが起き、書き込みに失敗して、メディアに記録したデータが失わ れたり、メディアが使用できなくなる可能性があります。

書き込みを始める前に、省電力状態に移行しないように設定してください。 p.141 [「省電力状態に移行する方法」](#page-140-0)

省電力状態に移行する場合は、必ず光ディスクドライブからメディアを取り 出してから行ってください。

#### ●速度に対応した光ディスクメディアを選ぶ

書き込みを行う場合は、お使いの光ディスクドライブの書き込み速度に対応 したメディアを使用してください。 光ディスクドライブの書き込み速度は、光ディスクドライブのPDFマニュア ルで確認できます。

## <span id="page-86-0"></span>`**Nero 7 Essentialsの使い方**

ライティングソフト「Nero 7 Essentials」を使用すると、CDメディアやDVDメ ディアにデータや音楽、画像などのファイルを書き込むことができます。

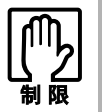

「Nero 7 Essentials」と Windows Vista 標準の書き込み機能を同時に使用し ないでください。

使い方

Nero 7 Essentialsの起動方法は次のとおりです。

1 デスクトップ上の次の「Nero」アイコンをダブルクリックします。

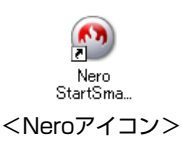

2 Nero 7 Essentials画面が表示されます。

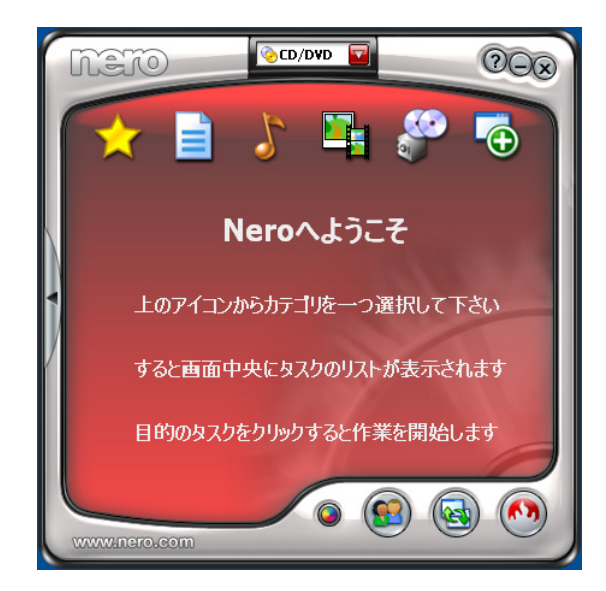

Nero 7 Essentialsの詳しい使用方法は、次をご覧ください。

#### 「インフォメーションメニュー」-「マニュアルびゅーわ」-「Neroユー ザーガイド」

InCD

メディアをパケットライトソフト「InCD」でフォーマットすると、ドラッグア ンドドロップするだけでデータの書き込みを行うことができます。 パケットライトでメディアに書き込むには、「InCD」でメディアをフォーマッ トする必要があります。

InCDの詳しい使用方法は、次をご覧ください。

「インフォメーションメニュー」-「マニュアルびゅーわ」-「InCDユー ザーマニュアル」

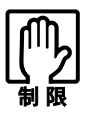

- [InCD] で使用できる光ディスクメディアは、CD-RW、DVD±RW、DVD-RAMのみです。
- [InCD] でフォーマットしたメディアは「Nero 7 Essentials」で書き込み を行うことはできません。書き込みを行う場合は、「Nero 7 Essentials」で 「ディスクの消去」を行ってください。

#### 有償アップグレード

本機にインストールされている「Nero 7 Essentials」は、Nero製品版「Nero 7 Premium」に特別優待価格でアップグレードすることができます。アップグレー ドをご希望の方は、デスクトップ上の「Neroオンラインアップグレード」から 申し込みを行ってください。

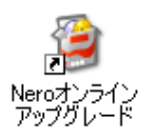

## **USB機器を使う**

本機にはUSB2.0に対応したUSBコネクタが右側面に2個、左側面に2個、合計4 個搭載されています。

USBコネクタにはUSB対応の機器を接続します。4個のコネクタは同じ機能です ので、どのコネクタを使用しても構いません。

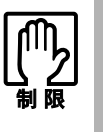

USB フラッシュメモリや USB HDD などの USB 記憶装置を接続した状態で 電源を入れると、Windows が起動しないことがあります。電源を入れる際は、 USB 記憶装置を取り外した状態で行い、Windows 起動後に接続してくださ い。

#### USB2.0の転送速度

USB2.0のデータの転送速度は、最大480Mbpsです。USB2.0コントローラは、 USB2.0コネクタに接続するすべての周辺機器で共用します。そのため、転送速 度は接続する周辺機器が増えると低下します。

## `**USB機器の接続と取り外し**

USB機器の接続・取り外しは、本機の電源が入っている状態で行うことができ ます。

#### USB機器の接続

USB機器の接続方法は次のとおりです。

1 USB機器のUSBコネクタを、本機のUSBコネクタ (e<tt) に接続します。

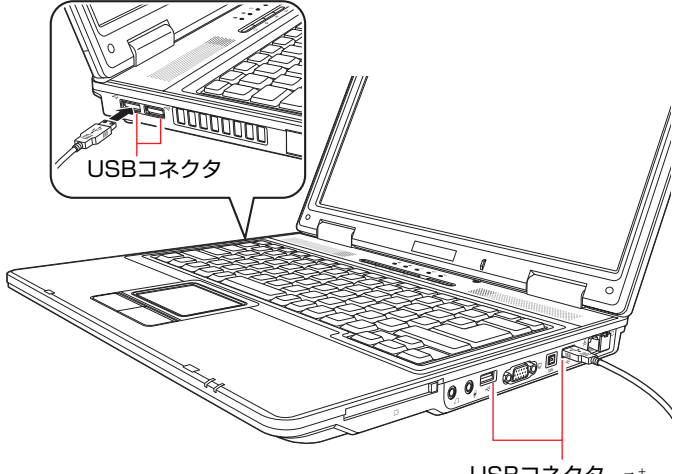

USBコネクタ·<

2 USB機器によっては、通知領域に「取り外し」アイコンが表示されます。

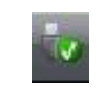

<取り外しアイコン>

接続するUSB機器によっては、専用のデバイスドライバが必要です。詳しくは、 USB機器に添付のマニュアルをご覧ください。

#### 接続したUSB機器の確認

接続したUSB機器を確認するには、「取り外し」アイコンをダブルクリックし、 「ハードウェアの安全な取り外し」画面で「プロパティ]をクリックします。

#### USB機器の取り外し

USB機器の取り外しは、コンピュータの状態を確認して、次のどちらかの方法 で行います。

- ●そのまま取り外す 「取り外し」アイコンが表示されていない場合や、本機の電源を切った場合 はそのまま取り外せます。
- USB機器の終了処理をして取り外す 「取り外し」アイコンが表示されている場合は、終了処理を行います。

USB機器の終了処理の方法は次のとおりです。

## 1 開いているファイルを閉じます。

ファイルを閉じないと、終了処理ができません。

2 通知領域の「取り外し」アイコンをクリックします。

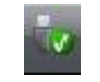

<取り外しアイコン>

3 表示されたメニューから「(取り外したいUSB機器)-・・・を安全に取り 外します」を選択します。

複数の機器が表示される場合は、別の機器を選択しないよう注意してくださ い。

USB 大容量記憶装置デバイス - ドライブ (E:) を安全に取り外します

4 「ハードウェアの取り外し」メッセージが表示されたら、[OK] をクリック し、USB機器を本機から取り外します。

本機の右側面には、PCカードスロットが搭載されています。本機では、PC Card Standardに準拠した次のカードを装着することができます。

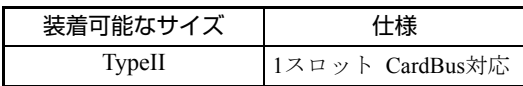

PCカードの形状によっては装着できないカードがあります。

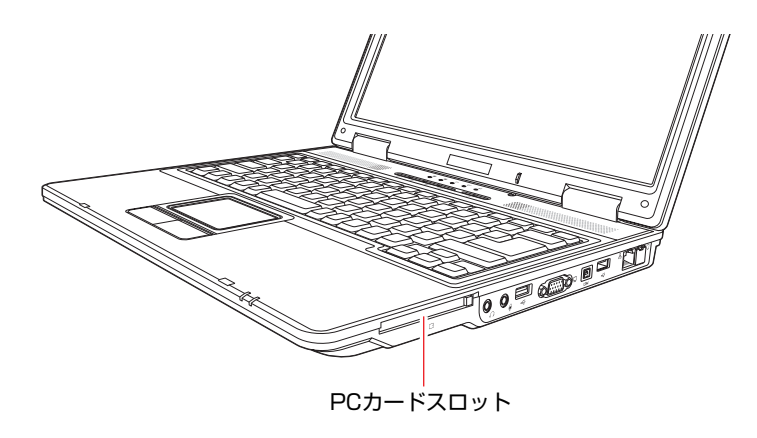

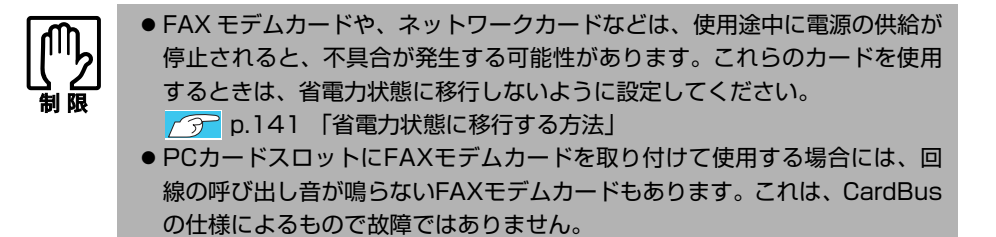

## `**PCカードのセットと取り外し**

#### ● PCカードを取り扱うときは、あらかじめ金属製のものに触れて、静電気を逃 がしてください。PCカードやコネクタ部に静電気が流れると、故障すること があります。

● PC カードは、本機の電源が入っている状態で抜き差しすることができます。 ただし、スリープ状態や休止状態など、省電力状態ではPCカードの抜き差し を行わないでください。システムが正常に動作しなくなる場合があります。

PCカードのセット

PCカードのセット方法は次のとおりです。

1 PCカードスロットにダミーカードがセットされている場合は、取り外しま す。

 $\sqrt{2}$  p.94 「PC[カードの取り外し」-](#page-93-0)手順2~4

ダミーカードはPCカードを使用しないときに、スロットにセットしておき ます。

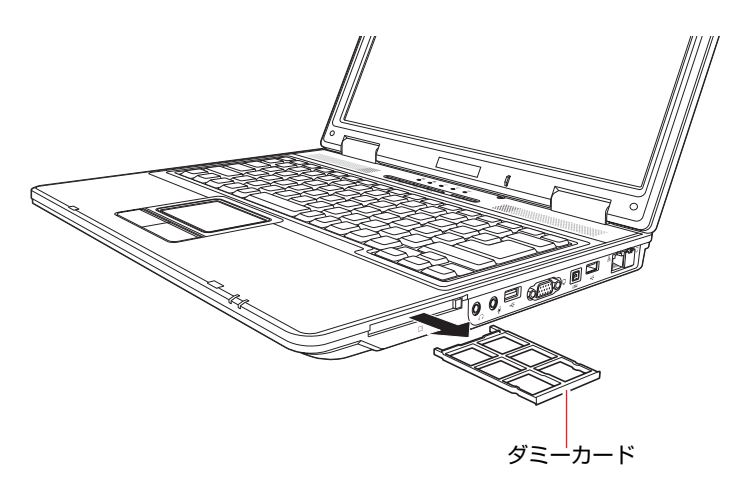

## 2 PCカードをPCカードスロットに挿入します。

PCカードの表面を上にして、奥までしっかりと押し込みます。

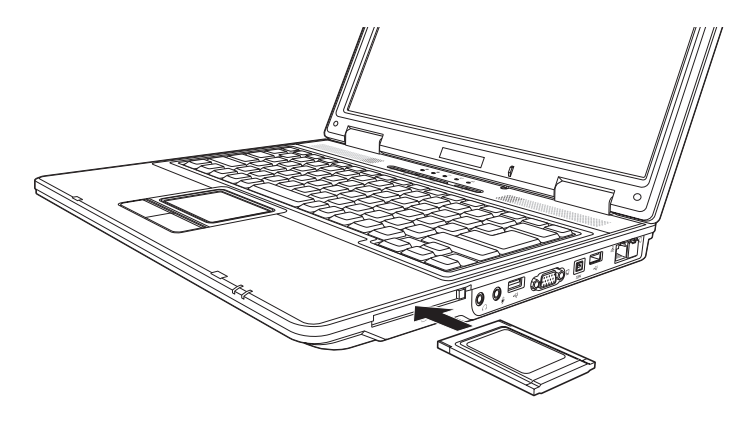

3 コンピュータの電源が切れている場合は、電源を入れます。

## 4 認識されるとPCカードが使用できます。

正しくPCカードがセットされると認識音が鳴り、通知領域に「取り外し」ア イコンが表示されます。

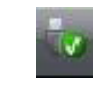

#### <取り外しアイコン>

PCカードによっては、専用のデバイスドライバが必要です。詳しくは、PC カードに添付のマニュアルをご覧ください。

#### <span id="page-93-0"></span>PCカードの取り外し

PCカードの取り外し方法は、次のとおりです。

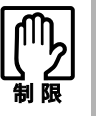

本機にセットされていた PC カードは、高温になっている可能性があります。取 り外す際は注意してください。

1 PCカードの終了処理を行うか、または本機の電源を切ります。

PCカードの終了処理の手順は次のとおりです。

**(1)** 通知領域の「取り外し」アイコンをクリックします。

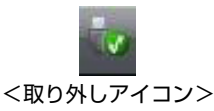

**(2)** 表示されたメニューから「(取り外したいPCカード)-・・・を安全に取り 外します」を選択します。 複数の機器が表示される場合は、別の機器を選択しないよう、注意して ください。

AVerMedia Hardware MPEG CardBus TV (Japan) を安全に取り外します

**(3)**「ハードウェアの取り外し」メッセージが表示されたら、[OK]をクリック します。

これでPCカードの終了処理は完了です。

**2** PCカードイジェクトボタンを「カチッ」と音がするまで押します。

イジェクトボタンが出てきます。

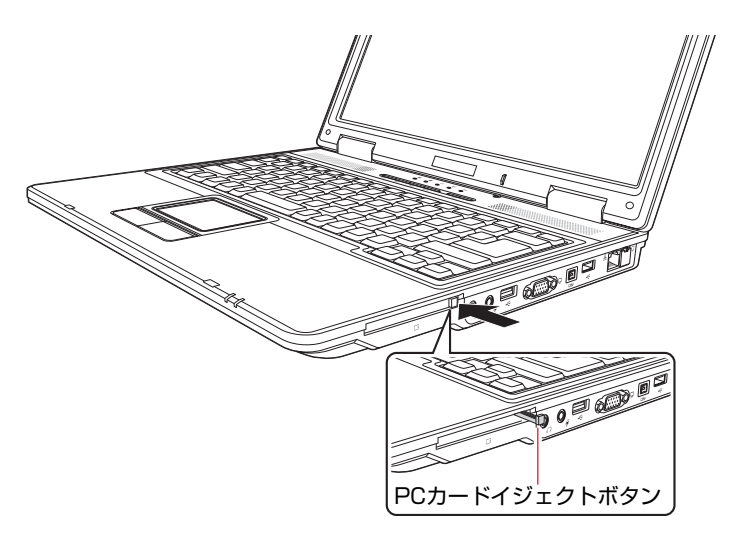

3 出てきたPCカードイジェクトボタンを再び押し込みます。 PCカードが出ます。

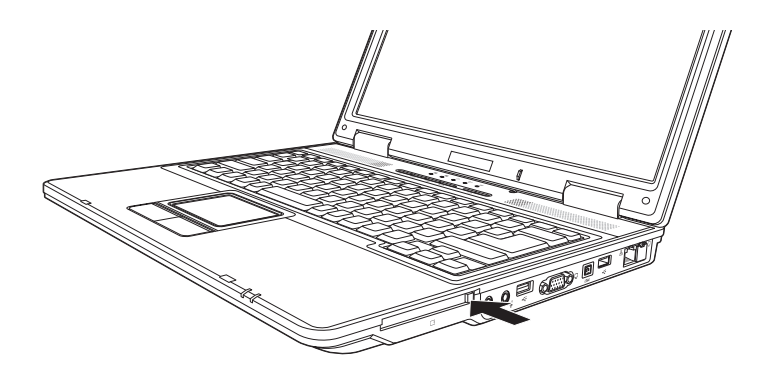

### 4 出てきたPCカードをまっすぐに引き抜きます。 取り外したPCカードは、専用のケースなどに入れて大切に保管してくださ い。

## 5 ダミーカードをPCカードスロットにセットします。

コンピュータ内部にホコリが入らないように、必ずダミーカードをセットし ておいてください。

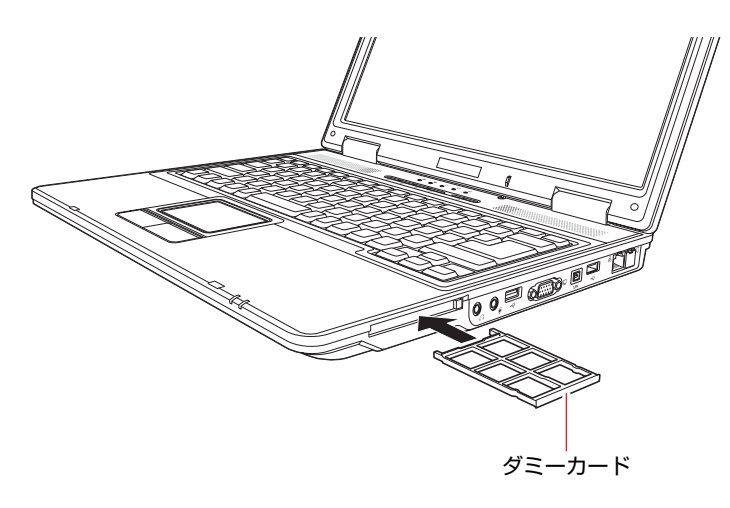

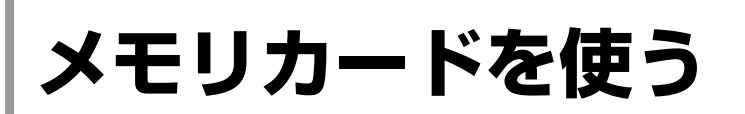

本機前面にはメモリカードスロットが装備されています。メモリカードは、デ ジタルカメラなどで使用するメディアで、コンピュータとのデータ交換に使わ れます。本機では、3種類のメモリカードを使用することができます。

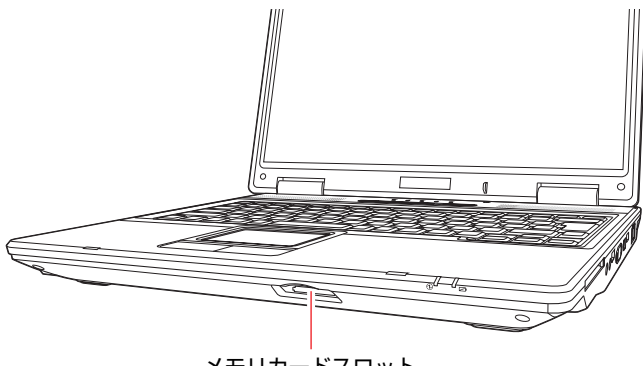

メモリカードスロット

## <span id="page-95-0"></span>`**本機で使用できるメモリカード**

本機で使用できるメモリカードは、メモリースティック(Pro対応)、マルチメ ディアカード、SDメモリーカードの3種類です。イラストは、各メモリカード 表面のイメージです。

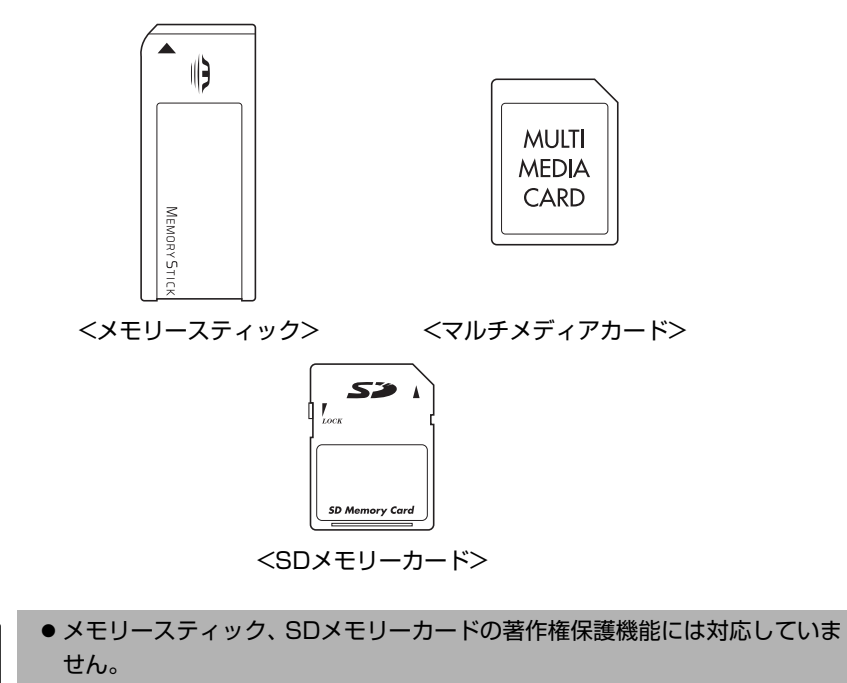

● メモリースティックやメモリースティックProの高速転送、セキュリティ機能 には対応していません。

#### <span id="page-96-0"></span>メモリカード使用時の注意

メモリカードを使用する場合は、次の注意事項を必ずお読みください。

- ●メモリカードにアクセス中は、本機の雷源を切ったり、メモリカードを抜い たりしないでください。カードのデータが破損する恐れがあります。
- ●メモリカードは、データの書き込み中に電源の供給が停止すると不具合が発 生する可能性があります。メモリカードを使用するときは、省電力状態に移 行しないように設定してください。

p.141 [「省電力状態に移行する方法」](#page-140-0)

●記録されているデータによっては、読み込み時に専用のソフトウェアが必要 になる場合があります。詳しくは、データを作成した周辺機器またはソフト ウェアに添付のマニュアルをご覧ください。

#### メモリカードのフォーマット

メモリカードのフォーマットは、必ずメモリカードを使用するデジタルカメラ などの周辺機器側で行ってください。本機でフォーマットを行うと、周辺機器 でメモリカードが認識されなくなる場合があります。 フォーマットの方法は、周辺機器に添付のマニュアルをご覧ください。

## `**メモリカードのセットと取り出し**

メモリカードを使用する前に、必ず つ p.97 [「メモリカード使用時の注意」を](#page-96-0) お読みください。

#### メモリカードのセット

メモリカードのセット方法は、次のとおりです。

- 1 メモリカードスロットにダミーカードがセットされている場合は、取り外し ます。
	- **(1)** ダミーカードを「カチッ」と音がするまで押します。
	- **(2)** 少し出てきたダミーカードをまっすぐに引き抜きます。

ダミーカードはメモリカードを使用しないときに、スロットにセットし ておきます。

## 2 メモリカードの表面を上にしてメモリカードスロットに挿入します。

奥までしっかりと押し込みます。

メモリカードの表面は、アラ p.96[「本機で使用できるメモリカード」](#page-95-0)でご確 認ください。

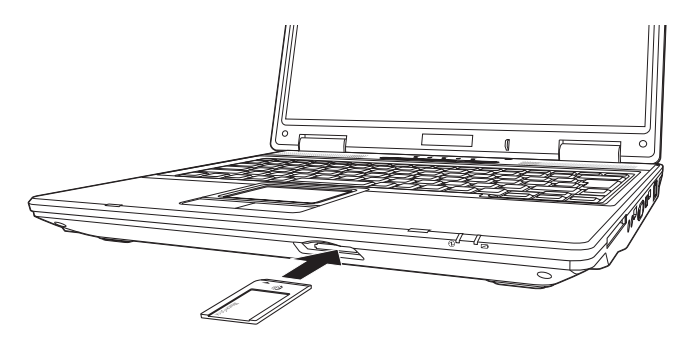

## 3 認識されると、メモリカードが使用できます。

正しくセットされると、通知領域に「取り外し」アイコンが表示されます。

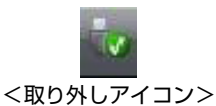

#### メモリカードの取り出し

メモリカードの取り出し方法は、次のとおりです。

1 メモリカードの終了処理を行うか、または本機の電源を切ります。

メモリカードの終了処理の手順は、次のとおりです。

**(1)** 開いているファイルを閉じます。

ファイルを閉じないと、終了処理ができません。

**(2)** 通知領域の「取り外し」アイコンをクリックします。

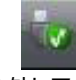

<取り外しアイコン>

**(3)** 表示されたメニューから、「(取り外したいメモリカード) -··· を安全に 取り外します」を選択します。 複数の機器が表示される場合は、別の機器を選択しないよう、注意して ください。

MMC Memory Card - ドライブ (E:) を安全に取り外します

**(4)**「ハードウェアの取り外し」メッセージが表示されたら、[OK]をクリック します。

これでメモリカードの終了処理は完了です。

2 メモリカードを「カチッ」と音がするまで押すと、メモリカードが少し出ま す。

強く押すと、メモリカードが飛び出すことがあるので注意してください。

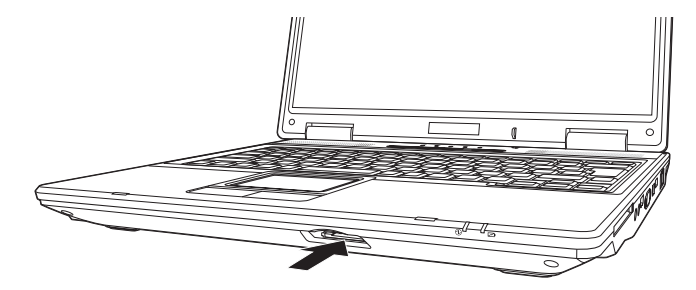

3 メモリカードをまっすぐに引き抜きます。

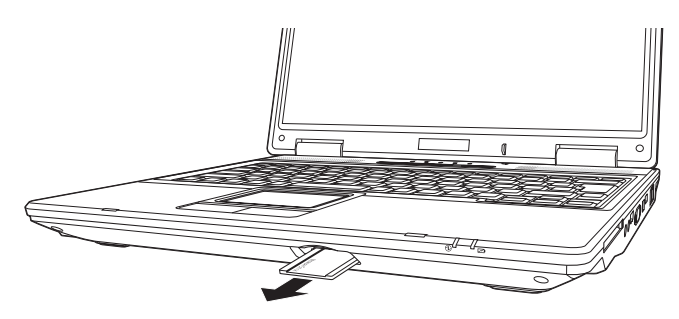

取り出したメモリカードは、専用のケースなどに入れて大切に保管してくだ さい。メモリカードをセットしない場合は、ダミーカードをセットしておき ます。

## **画面表示をする**

ここでは、本機のLCDユニットでの画面表示について説明します。 本機では、LCDユニットのほかに外付けの表示装置を接続することもできま す。

p.104 [「外付けディスプレイに表示する」](#page-103-0)

## `**LCDユニットの仕様**

本機では次のどちらかのLCD(液晶ディスプレイ)を搭載しています。

- 15型 XGA 最大解像度 1024×768
- 15型 SXGA+ 最大解像度 1400×1050

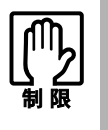

LCD の表示中に、次の現象が起きることがあります。これは、カラー LCD の特 性で起きるもので故障ではありません。

- LCDは、高精度な技術を駆使して230万以上の画素から作られていますが、 画面の一部に常時点灯または常時消灯する画素が存在することがあります。
- 色の境界線上に筋のようなものが現れることがあります。
- Windowsの背景の模様や色、壁紙などによってちらついて見えることがあり ます。この現象は、背景の模様が市松模様や横縞模様といった特殊なパター ンで、背景の色が中間色の場合に発生しやすくなります。

参考

#### LCDのドット抜け基準値

本機LCDのドット\* 抜け基準値は、8個以下です。これは、XGAの場合で全ドッ トの0.00034%以下に、SXGA+の場合で全ドットの0.00018%以下に相当します。

\*「ドット」は副画素(サブピクセル)を指します。LCDでは、1個の画素が3 個の副画素で構成されています。本書に記載しているドット抜け基準値は、 ISO13406-2に従って、副画素単位で計算しています。

#### 本機の副画素数

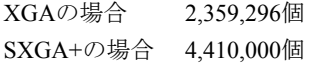

## <span id="page-100-0"></span>`**LCDユニットの調整**

画面の明るさの調整は次のキーで行います。

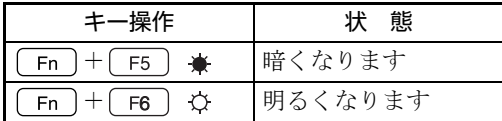

次の場所で調整することもできます。

#### [スタート]-「コントロールパネル」-「システムとメンテナンス」-「電 源オプション」ー各プランの「プラン設定の変更」-「ディスプレイの輝度 を調整」

#### <span id="page-100-1"></span>バックライトの消灯

本機を使用していない間、バックライトを消灯することで消費電力を抑えるこ とができます。バックライトの消灯方法は、次のとおりです。

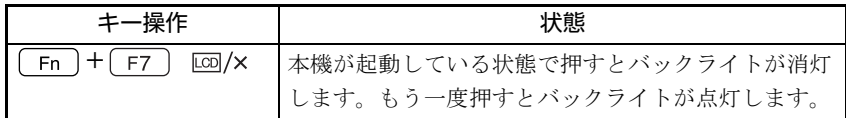

#### LCDユニットを閉じたときの動作

LCDユニットを閉じると、本機は「スリープ状態」になります。  $\sqrt{\widehat{\pi}}$ p.140[「省電力状態の種類」](#page-139-0) LCDユニットを閉じたときの動作は、変更することができます。 p.141 [「省電力状態に移行する方法」](#page-140-0)

## `**表示できる解像度と表示色**

本機のLCDユニットで表示可能な解像度は次のとおりです。

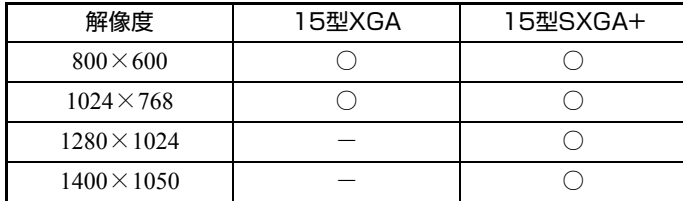

上記の解像度の場合、表示色は中(16ビット)と最高(32ビット)が選択でき ます。

参考

#### 動画が正常に再生できない場合は

解像度や表示色が高いと、「WinDVD」でDVD VIDEOを再生するときなどに、 正常に表示できないことがあります。そのような場合は、解像度または表示色 を下げてみてください。

#### <span id="page-102-0"></span>解像度や表示色の変更方法

解像度と表示色の変更方法は次のとおりです。

- 1 [スタート] 「コントロールパネル」 「デスクトップのカスタマイズ」 -「個人設定」-「画面の設定」をクリックします。
- 2 「解像度」、「色」などの項目を設定したい内容に変更します。

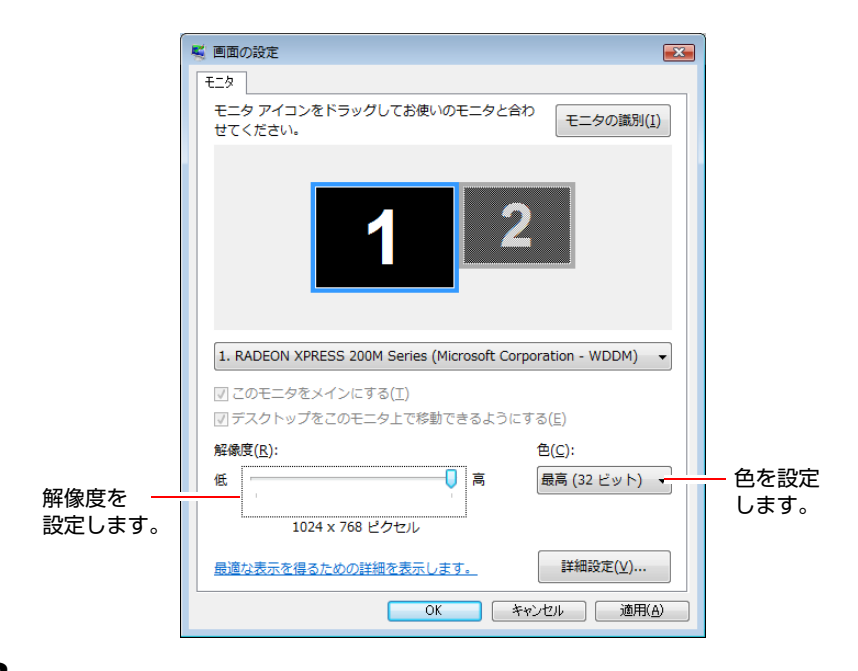

3 項目を変更したら、[適用]をクリックし、画面のメッセージに従って操作 します。

#### セーフモードでの起動

本機のLCD画面で表示できない解像度を選択すると、Windowsを再起動したと きに、画面が乱れる、何も表示されないなどの現象が起こることがあります。 このような場合は、セーフモードで起動して再設定を行ってください。 p.222 [「セーフモードでの起動」](#page-221-0)

<span id="page-103-0"></span>**外付けディスプレイに表示する**

本機に外付けディスプレイ(アナログ)表示装置を接続して画面を表示するこ とができます。

## `**ディスプレイの接続**

#### ディスプレイの接続

本機では、外付けディスプレイ(アナログ)を接続することができます。 ディスプレイの接続は、次の手順で行います。

- 1 本機と外付けディスプレイの電源を切ります。
- $2$  外付けディスプレイの接続ケーブルを本機右側面のVGAコネクタ(口)に 接続します。

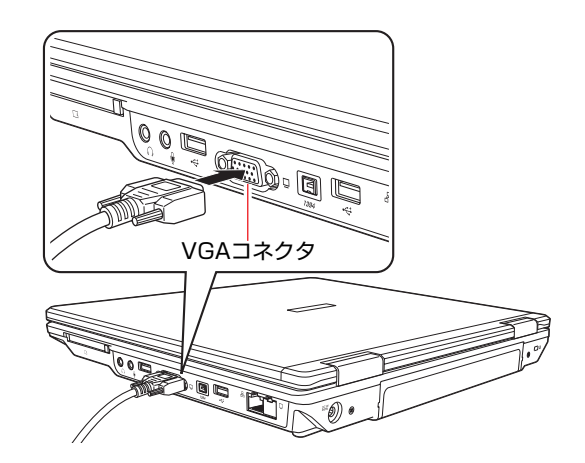

### 3 外付けディスプレイと本機の電源を入れます。

 $[-Fn] + [F8]$  ( $\Box$ ) を押すと、表示装置の切り替えができます。 「画面の外観を選択してください」と表示された場合は、表示方法を選択し、 [OK]をクリックします。

#### ビデオプロジェクタへの接続

ビデオプロジェクタも外付けディスプレイと同様に、本機のVGAコネクタに接 続します。 詳しくはプロジェクタに添付のマニュアルをご覧ください。

## <span id="page-104-0"></span>`**表示できるモードの種類**

画面に表示できるモードは、次の3種類があります。

#### ● 1つのディスプレイモード

1つのディスプレイ (LCDユニットのみまたは外付けディスプレイのみ)に 表示します。外付けディスプレイが接続されていてもLCDのみで表示できま す。

●クローンモード

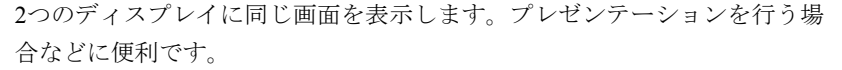

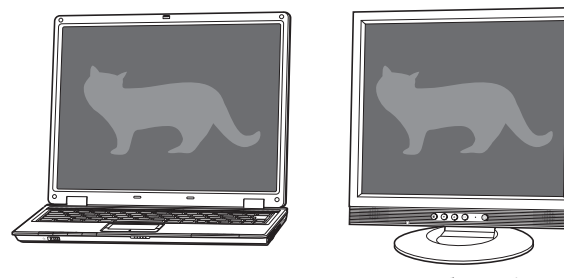

<LCD画面> <外付けディスプレイ>

● 拡張デスクトップモード

それぞれのディスプレイに対して、個別に表示設定をすることができます。 複数の画面をコンピュータ上に表示する場合に便利です。

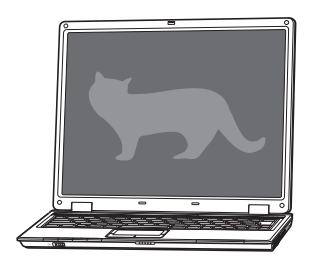

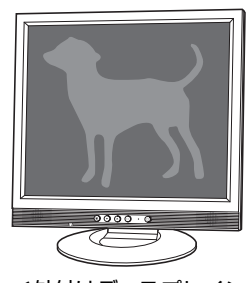

<LCD画面> <外付けディスプレイ>

## <span id="page-105-0"></span>`**モードを切り替えるには**

画面のモードの切り替え方法には、次の2つがあります。

#### ●キーボードで操作する

キーボードで簡単に「1つのディスプレイモード」と「クローンモード」に 切り替えができます。

● ユーティリティから操作する

すべてのモードの切り替えが可能です。

#### キーボードで操作する場合

**[Fn]+ [F8](con/□)を押して、表示装置を切り替えます。** 

本機で表示できる組み合わせは次のとおりです。接続している表示装置を自動 的に認識して切り替えます。

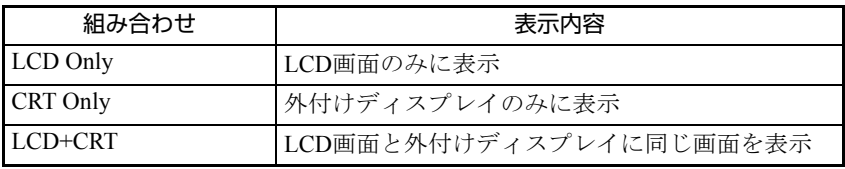

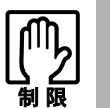

- ●解像度の異なる2つの表示装置を選択した場合、低い方の解像度で表示され ます。
- ●「拡張デスクトップモード」で表示をしている場合、キーボードでの切り替え はできません。
- 動画の再生中やゲームソフトの起動時には、キーボードで表示装置の切り替 えができないことがあります。

#### ユーティリティから操作する場合

ユーティリティでは、表示装置の切り替えや、表示モードの設定などができま す。

1 本機に外付けディスプレイが接続されていることを確認し、通知領域の 「Catalyst Control Center」アイコンを右クリックし「Catalyst Control Center...」を選択します。

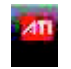

<Catalyst Control Centerアイコン>

「ATI Catalyst Control Center」画面が表示された場合は、画面左下の「基本...] をクリックし、次の画面で[はい]をクリックします。

- 2 「ATI Catalyst Control Center へようこそ」と表示されたら、「基本の [簡単設定ウィザードとクイック設定]」を選択し、[次へ]をクリックします。
- 3 「実行する操作」と表示されたら、「ディスプレイ設定を設定します」が選択 されているのを確認して、[移動する]をクリックします。
- 4 「利用可能なディスプレイ デバイス」と表示されたら、「メインディスプレ イ」を選択し、[次へ]をクリックします。

拡張デスクトップモードを選択する場合、「メインディスプレイ」に選択し たディスプレイには、「スタート]メニュー(画面左側)が表示されます。

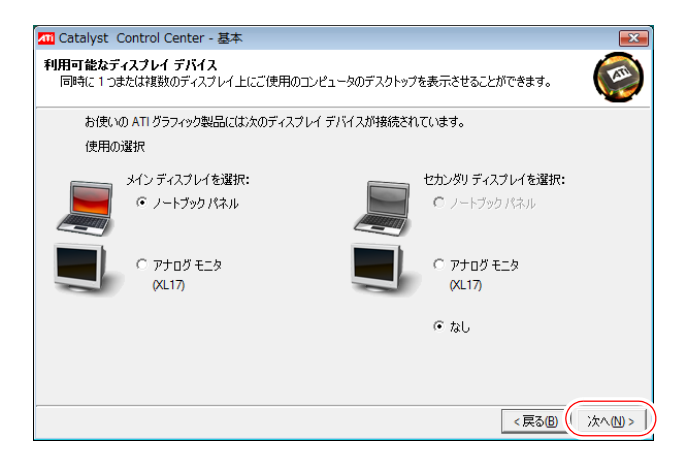

5 「デスクトップモード選択」と表示されたら、モードを選択し、[次へ]をク リックします。

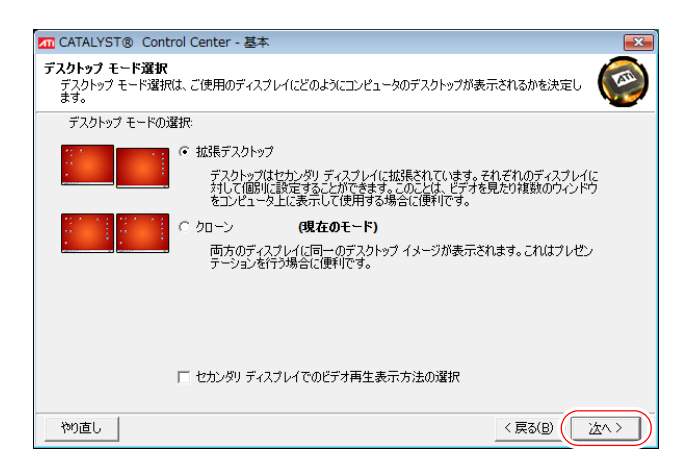

**6** 「ATI ディスプレイマネージャー通知」画面が表示されたら、[はい] をク リックします。

表示されて15秒以内に「はい」をクリックしないと、設定は反映されません ので、ご注意ください。

#### 7 デスクトップの設定をします。

<拡張デスクトップモードを選択した場合>

**(1)**「デスクトップ表示の単一ディスプレイ設定」と表示された画面で、解像度 を変更する場合は変更し、[次へ]をクリックします。

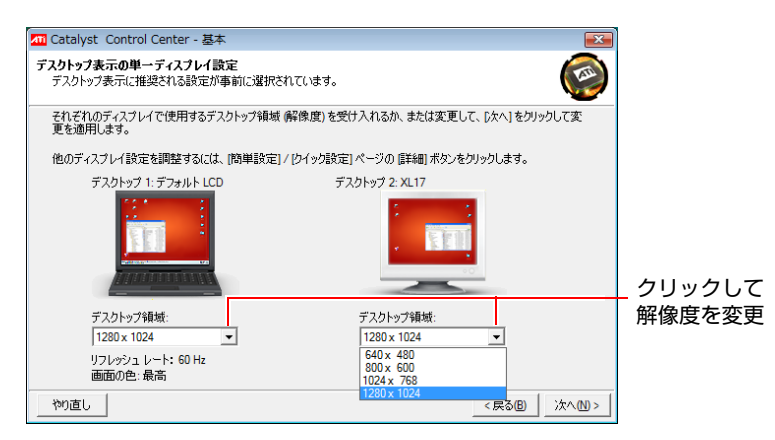

**(2)**「拡張デスクトップ ディスプレイ構成」と表示された画面で、ディスプレイ 上の配置を設定する場合は、画面メッセージに従い設定し、[終了]をクリッ クします。
<クローンモードを選択した場合>

**(1)**「デスクトップ表示の単一ディスプレイ設定」と表示された画面で、解像度 を変更する場合は変更し、[終了]をクリックします。

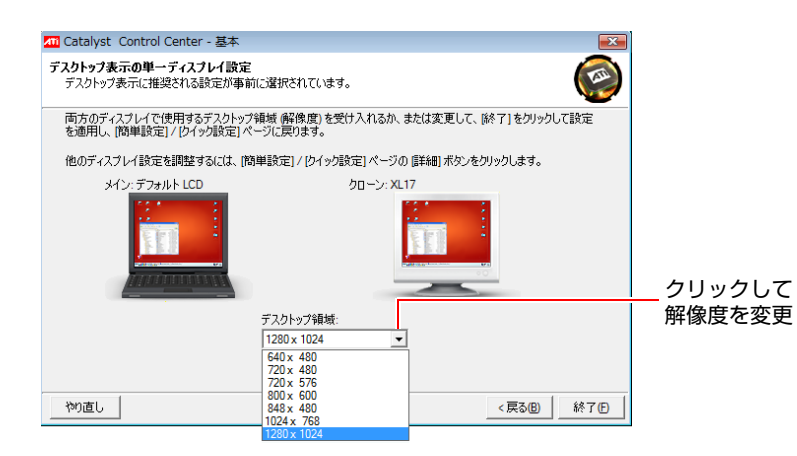

8 「実行する操作」と表示されたら、[終了]をクリックします。

これで、設定は完了です。

### `**表示できる解像度と表示色**

### 解像度や表示色が高いと、「WinDVD」で DVD VIDEO を再生するときなどに、 正常に表示できないことがあります。そのような場合は、解像度または表示色を 下げてみてください。

外付けディスプレイで表示できる解像度と表示色は、次のとおりです。 実際に表示できる解像度は、表示モードや接続しているディスプレイによって 異なります。

●解像度 ピクセル (横×縦)

 $800\times600$  $1024 \times 768$ 1280×1024  $1440 \times 900$  $1600 \times 1200$  $1680 \times 1050$ 

● 表示色

中(16ビット)/ 最高(32ビット)

参老

#### 表示できる解像度

実際に表示できる最大解像度はコンピュータ側の最大解像度と接続するディ スプレイの最大解像度のうち、どちらか低い方になります。ディスプレイに添 付のマニュアルで確認してください。

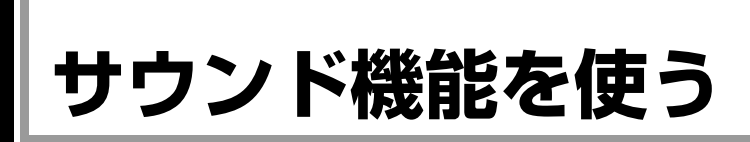

本機には、サウンド機能が搭載されています。

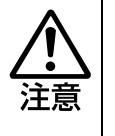

ヘッドフォンやスピーカは、ボリュームを最小に調節してから接続し、接続後に 音量を調節してください。 ボリュームの調節が大きくなっていると、思わぬ大音量が聴覚障害の原因となり ます。

### 内蔵ステレオスピーカ

本機には、ステレオスピーカが内蔵されており、音源からの音声を出力するこ とができます。

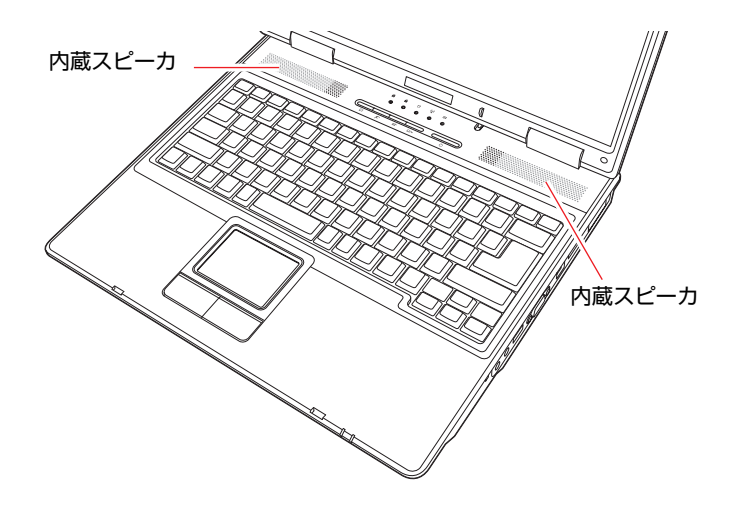

### 音量の調節

スピーカの音量は次のキーを押して調整します。

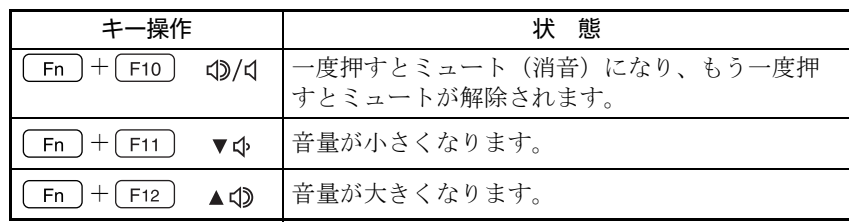

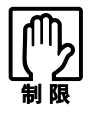

PC カードやアプリケーションによっては、キー操作で音量調節ができないもの があります。詳しくは、PC カードやアプリケーションに添付のマニュアルをご 覧ください。

### `**スピーカなどの接続**

本機右側面には、スピーカやヘッドフォン、マイクなどを接続するためのコネ クタが標準で搭載されています。各コネクタの位置と使い方は、次のとおりで す。

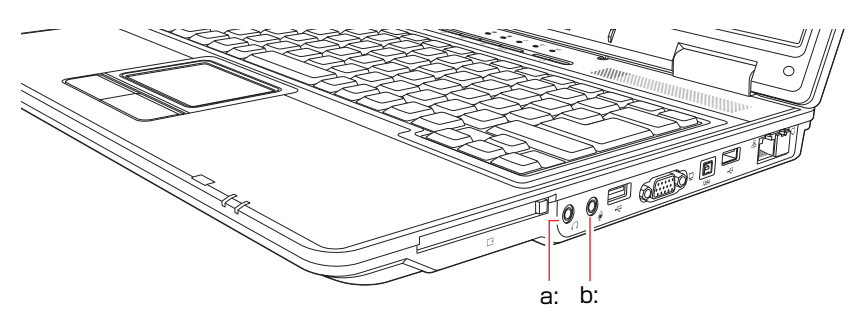

<span id="page-111-1"></span>a: ヘッドフォン出力コネクタ ○ スピーカやヘッドフォンと接続し ます(ステレオ)。音声を出力しま す。

<span id="page-111-0"></span>**b: マイク入力コネクタ</u>⊎** マイクと接続して、音声を本機に入 力します。入力した音声は、本機の サウンド機能により録音、再生を行 うことができます。

#### ヘッドフォンの接続

ヘッドフォンを接続すると内蔵スピーカの機能は自動的に無効になります。

### 音声の再生

音声の再生は、「Windows Media Player」を使用します。「Windows Media Player」 は、次の場所から実行します。

[スタート] - 「すべてのプログラム」- 「Windows Media Player」

### 音声の録音

音声の録音は、Windows標準の「サウンドレコーダー」を使用します。 「サウンドレコーダー」は次の場所から実行します。

### [スタート] - 「すべてのプログラム」-「アクセサリ」-「サウンドレコー ダー」

本機にマイクを接続して音声を録音する場合、音量の調節方法は つ [p.114](#page-113-0) [「マイク使用時の音量調節」を](#page-113-0)ご覧ください。

## `**サウンドユーティリティを使う**

サウンドユーティリティを使用すると、スピーカの設定やマイク音量の設定、 音響効果の設定などができます。

サウンドユーティリティを起動するには、通知領域の「サウンドユーティリ ティ」アイコンをダブルクリックします。

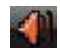

<サウンドユーティリティアイコン>

次の画面が表示されます。

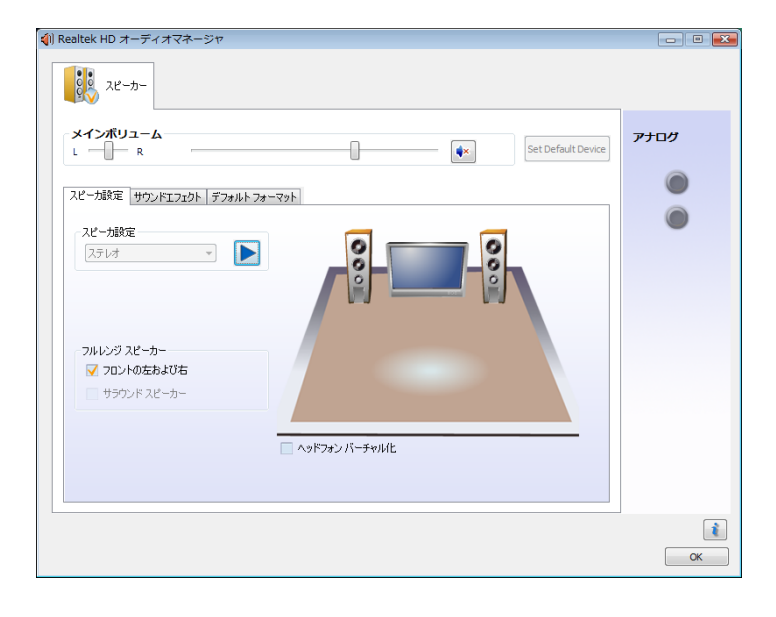

### <span id="page-113-0"></span>マイク使用時の音量調節

本機にマイクを接続して使用する場合、マイクの音量調節はサウンドユーティ リティの「マイク」タブで行います。

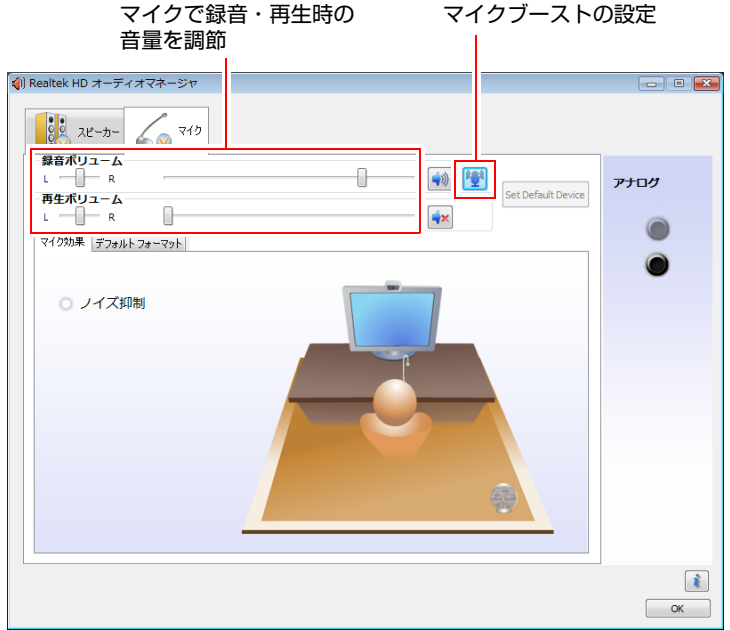

※「マイク」タブは、マイク接続時のみ表示されます。

録音時に音量を調節しても音が小さいときは、ツをクリックしてマイクブー ストのつまみを右へスライドさせて、音量を上げてください。

# **ネットワーク(有線LAN)を使う**

本機右側面には、100Base-TX/10Base-Tに対応したLANコネクタが搭載されてい ます。ネットワーク機能を使用すると、ネットワークを構築したり、インター ネットに接続したりすることができます。

ネットワーク(有線LAN)を使用する場合は、市販のLANケーブルでネット ワークと接続します。

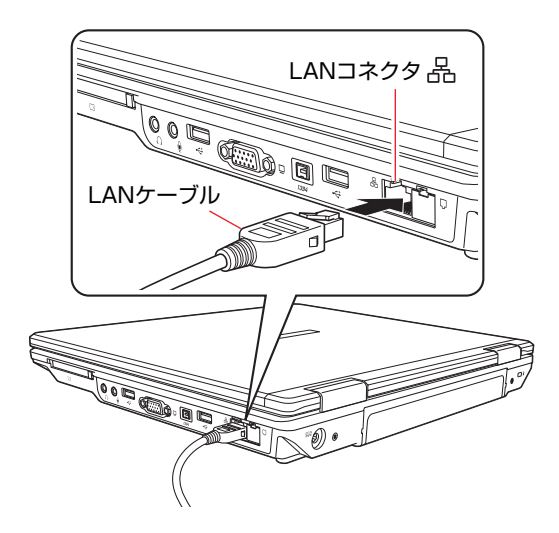

### `**ネットワークの構築**

ネットワークを構築するには、ほかのコンピュータと接続するために、LAN ケーブルやハブ(サーバ)などが必要です。そのほかに、Windows上でネット ワーク接続を行うためには、プロトコルの設定なども必要になります。 ネットワークの構築方法は、お使いになるネットワーク機器に添付のマニュア ルなどをご覧ください。

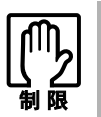

●ネットワークに接続している場合に、省電力状態になると、省電力状態から の復帰時にサーバから切断されてしまうことがあります。 このような場合は次のどちらかの方法をとってください。 ・ 再起動する。 ・ 省電力状態に移行しないように設定する。

- [p.141 「省電力状態に移行する方法」](#page-140-0)
- ネットワーク上のファイルなどを開いている状態で省電力状態に移行する と、通常の状態へ復帰できない場合があります。

## `**インターネットへの接続**

インターネットへ接続する場合は、アア p.127 [「インターネットに接続するに](#page-126-0) [は」](#page-126-0)をご覧ください。

### `**主な機能**

本機では、ネットワークを構築して接続環境を整えると、次のような機能を使 用できます。

### Wakeup On LAN

Wakeup On LANを使用すると、電源切断時やスリープ状態、休止状態のときに ネットワークからの信号により本機を復帰させることができます。電源切断状 態からの復帰は、正常にシャットダウンし、ACアダプタを接続した状態でのみ 使用可能です。

### リモートブート

リモートブートを使用すると、ネットワークを介して、あらかじめセットアッ プされたサーバ上からWindowsをインストールすることができます。

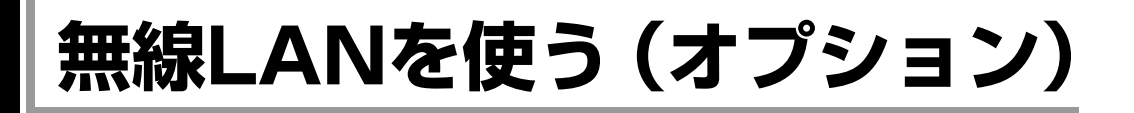

本機には、IEEE802.11bとIEEE802.11gの2つの規格に準拠した無線LAN機能が搭 載されています。

無線LANとは、電波を利用して通信を行うネットワークのことです。

### `**無線LANの概要**

無線LANでは、電波を送受信する無線LANアクセスポイント(以降、AP)を介 して通信します。

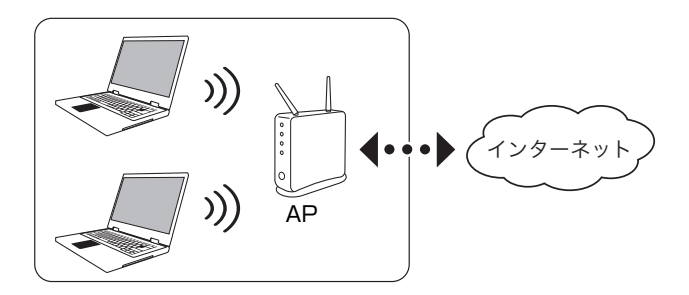

### インターネットへの接続

AP機能を内蔵したブロードバンドルータを使用すると、インターネットに接続 することもできます。詳しくは、ブロードバンドルータに添付のマニュアルを ご覧ください。

### 対応規格

本機の無線LANは次の規格に対応しています。

 $\bullet$  IFFE802.11b 従来より広く使用されている通信規格で、2.4GHzの周波帯域を使用します。

 $\bullet$  IEEE802.11g

2.4GHzの周波帯域を使用し、IEEE802.11bより高速な通信が可能です。

### `**無線LAN機能をお使いの前に**

● 航空機や病院など、使用を禁止された区域では、本機の電源を切るか電波を 停止してください。

電子機器や医用電気機器に影響をおよぼす場合があります。

- 植込み型心臓ペースメーカーおよび植込み型除細動器を装着されている場合 は、装着部から本機を22cm以上離して使用してください。 電波により植込み型心臓ペースメーカーおよび植込み型除細動器の作動に影 響を与える場合があります。
- 医療機関の屋内では次のことを守ってください。
	- ・ 手術室、集中治療室(ICU)、冠状動脈疾患監視室(CCU)には、本機を 持ち込まないでください。
	- ・ 病棟内では、本機の電源を切るか電波を停止してください。
	- ・ ロビーなどであっても付近に医用電気機器がある場合は、本機の電源を切 るか電波を停止してください。
	- ・ 医療機関が個々に使用禁止、持ち込み禁止などの場所を定めている場合は、 その医療機関の指示に従ってください。
	- ・ 自動的に電源が入る機能が搭載されている場合は、設定を解除してから電 源を切ってください。
- 自動ドア、火災報知器などの自動制御機器の近くでは使用しないでください。 電波が影響を及ぼし、誤動作による事故の原因となるおそれがあります。
- 自宅療養など、医療機関以外で植込み型心臓ペースメーカーおよび植込み型 除細動器を使用する場合には、電波の影響について個別に医用電気機器メー カーなどにご確認ください。

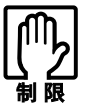

- ネットワークに接続している場合に、省電力状態に移行すると、省電力状態 からの復帰時にサーバから切断されてしまうことがあります。 このような場合は次のいずれかの方法をとってください。
	- ・ 再起動する。
	- ・ 省電力状態に移行しないように設定する。
		- [p.141 「省電力状態に移行する方法」](#page-140-0)
- ネットワーク上のファイルなどを開いている状態で省電力状態に移行する と、通常モードへ復帰できない場合があります。
- 本機の無線LAN機能は、Wakeup On LANとリモートブートに対応していま せん。

#### 電波に関する注意事項

無線LANをお使いの前に、次の電波に関する注意事項をお読みください。

- ●本機の無線LAN機能は、電波法に基づく小電力データ通信システムの無線局 の無線設備として、技術基準適合証明を受けています。そのため、本機の無 線LAN機能を使用するときに無線局の免許は必要ありません。なお、日本国 内でのみ使用できます。
- ●本機の無線LAN機能は、技術基準滴合証明を受けていますので、次の事項を 行うと法律で罰せられることがあります。
	- 本機を分解/改造する
	- 本機の裏面に貼ってある無線LAN注意ラベルをはがす
- IEEE802.11b/g を使用して2.4GHz付近の電波を通信している無線装置などの 近くで通信すると、双方の処理速度が落ちる場合があります。電子レンジ付 近の磁場、静電気、電波障害が発生するところでは、使用しないでください (環境により電波が届かない場合があります)。
- ●本機の無線LAN機能の使用する無線チャンネルが出荷時設定以外の場合は、 次の機器や無線局と電波干渉する恐れがあります。
	- 産業・科学・医療用機器
	- 工場の製造ライン等で使用されている移動体識別用の無線局
		- 1 構内無線局(免許を要する無線局)
		- 2 特定小電力無線局(免許を要しない無線局)

万一、本機の無線LAN機能と他の無線局との間に電波干渉が発生した場合に は、速やかに本機の使用場所を変えるか、または運用を停止(電波の発信を 停止)してください。

### `**無線LANのセキュリティ対策**

無線LANは、電波を使用して通信するため、ネットワークに不正に侵入された り通信データを盗み読みされたりする可能性があります。

 $\widehat{p}$ p.11 「無線LAN使用時における [セキュリティに関する注意\(無線](#page-10-0)LAN搭 [載時のみ\)」](#page-10-0)

ここでは、無線LANで通信する際に必要なセキュリティの概要について説明し ます。不正アクセスを防ぐため、次のセキュリティ設定を必ず行ってください。 設定は つ p.123 「無線LAN[で接続する」で](#page-122-0)行います。

### **SSID**

SSIDとは、無線LANの名前です。他の無線LANと識別するために、AP側で任 意のSSIDを設定します。

SSIDは、第三者でも簡単に読み取ることができるため、APにSSIDの非通知機 能が搭載されている場合は、非通知にすることをおすすめします。

### MACアドレスフィルタリング

ネットワーク製品には、MACアドレス(処理アドレス)という固有の番号がそ れぞれ割り当てられています。MACアドレスフィルタリングとは、AP側に無 線LANのMACアドレスを登録することで、それ以外のMACアドレスからのア クセスをAP側が拒否する機能です。

#### 情報の暗号化(WEP/WPA/WPA2)

無線LAN通信をする場合、通信データを暗号化してデータが読み取られないよ うにします。まず、APで暗号化の設定を行い、コンピュータ側で同じ暗号化設 定を行います。

暗号化には次のような方法があります。

#### $\bullet$  WEP

APとコンピュータに同じ文字列をWEPキーとして設定します。WEPキーは パスワードの代わりです。WEPキーを設定すると、データが暗号化されるた め情報が傍受されにくくなります。WEPキーは従来から使用されている暗号 化の規格です。

#### $\bullet$  WPA/WPA2

WPA/WPA2は、WEPの機能をさらに強化した方式です。 WPA-PSKでは、暗号鍵を一定時間ごとに自動更新するため、WEPより安全 です。AP側がWPA-PSKに対応している場合は、WPA-PSKを使用することを おすすめします。

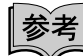

#### 無線LAN機器に関する用語一覧

無線LAN機器のマニュアルによって設定項目の呼び方が異なる場合がありま す。本書での記述と無線LAN機器のマニュアルが使用する類似名称の一例です。

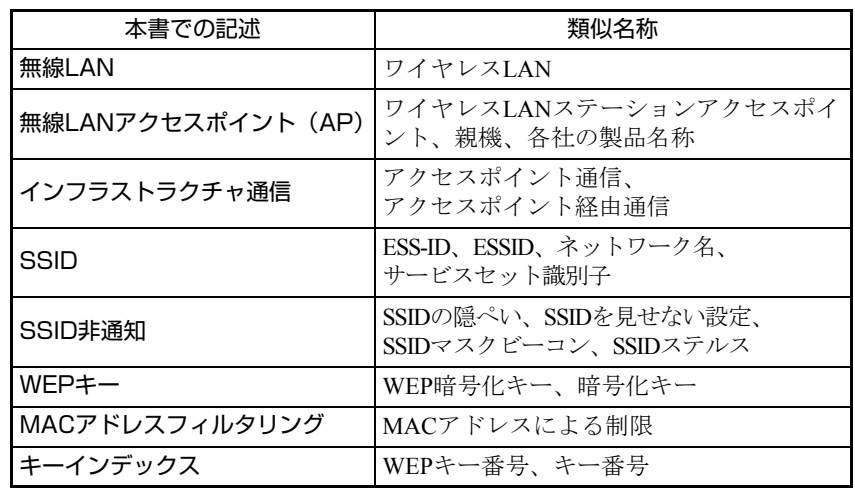

### <span id="page-120-0"></span>`**無線LANのON/OFF切替**

無線LANのON/OFFの切替方法について説明します。

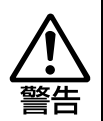

航空機や病院など、使用を禁止された区域では、本機の電源を切るか電波を停止 してください。

電子機器や医療電気機器に影響をおよぼす場合があります。

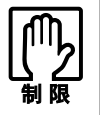

次のような場合は、無線 LAN 機能を OFF にしてください。 ● 航空機や病院など、使用を禁止された区域に持ち込む場合 ● ネットワーク (有線LAN)に戻して使用する場合

### 無線LAN機能をONにする

 $F_{\text{F}}$  +  $F_{\text{F}}$  を押して、無線LAN機能をONにします。もう1度押すとOFFに なります。購入時には、無線LAN機能はOFFになっています。

### 無線LAN状態ランプ

無線LANの状態は、無線LAN状態ランプ((w))で確認してください。

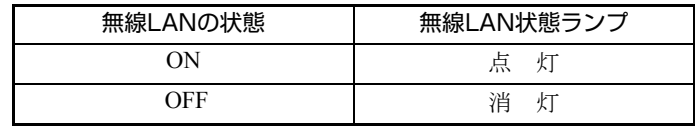

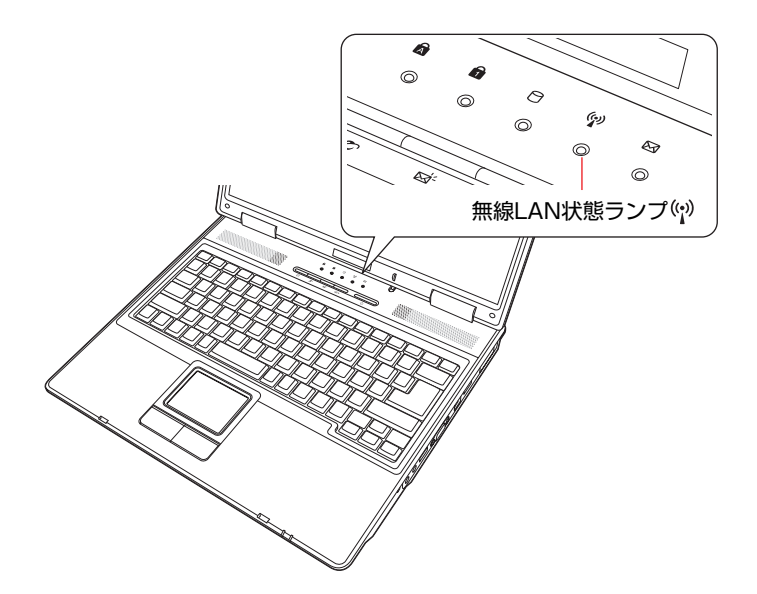

### <span id="page-122-0"></span>`**無線LANで接続する**

ここでは、本機の無線LAN機能を使ってAPに接続するための方法について説明 します。

### 無線LAN接続の作業の流れ

無線LANで接続するための作業の流れは次のとおりです。

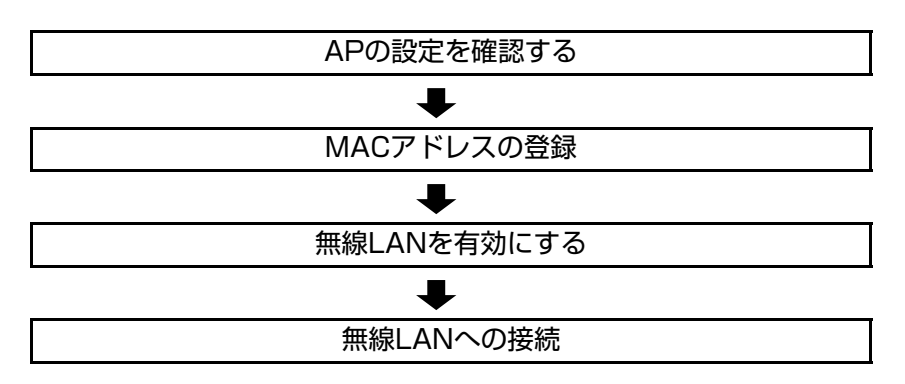

#### APの設定を確認する

コンピュータ側で設定を行う際に、APに登録されている「SSID」や「WEP キー」、「WPA」などの設定内容を入力する必要があります。APに添付のマニュ アルを参照して、「SSID」と「暗号化」の設定を確認しておいてください。

#### MACアドレスの登録

本機の無線LANのMACアドレスをAPに登録するために、MACアドレスを確認 します。MACアドレスの確認方法は、次のとおりです。

- 1 [スタート] 「すべてのプログラム」-「アクセサリ」-「コマンドプロ ンプト」を選択します。
- 2 コマンドプロンプトが表示されたら、「C:¥・・・>」のあとに次のとおり 入力して、「↓」を押します。

ipconfig□/all (□は、スペースを意味します。)

3 無線LANアダプタのMACアドレス(物理アドレス)が表示されるので、確 認して書き写します。

複数ネットワークアダプタがある場合は、各アダプタの物理アドレスが個別 に一覧表示されます。

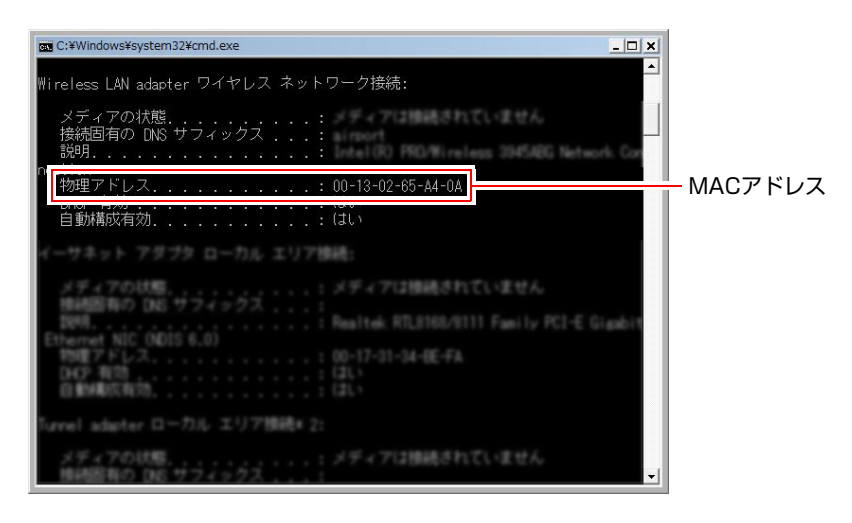

4 書き写したMACアドレスをAPに登録します。

APへの登録方法は、お使いになるAPに添付のマニュアルをご覧ください。

### 無線LANを有効にする

本機の無線LANがOFFに設定されている場合は、無線LANをONにしてくださ い。

ア p.121 「無線LANの[ON/OFF](#page-120-0)切替」

#### 無線LANへの接続

Windowsの標準機能を使って、無線LANに接続します。 無線LANに接続する方法は次のとおりです。ここでは、自動的にプロファイル を作成して接続する方法を説明します。

1 [スタート] - 「接続先」をクリックします。

2 「ネットワークに接続」画面が表示されたら、接続するAPを選択し、[接続] をクリックします。

APがSSID(ネットワーク名)非通知機能を有効にしている場合、ここでは APが表示されません。プロファイルを作成してからネットワークに接続し てください。プロファイルを作成したネットワークが本機のネットワークの 範囲内にあれば、「ネットワークに接続」画面に表示されます。 ● p.125 [「プロファイルを作成して接続する」](#page-124-0)

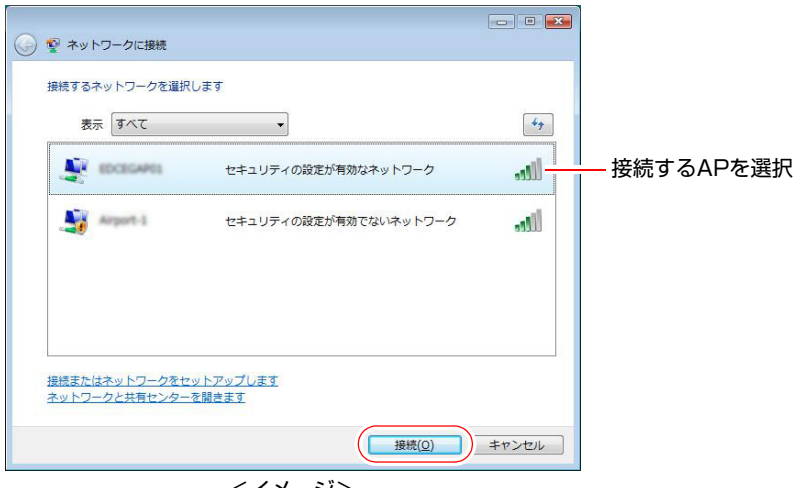

<イメージ>

3 「・・・のネットワークセキュリティキーまたはパスフレーズを・・・」と 表示されたら、セキュリティキーまたはパスフレーズを入力して、[接続] をクリックします。

セキュリティキーまたはパスフレーズ (WEPキーなどの暗号化キー)は、お 使いになるAPに添付のマニュアルをご覧ください。

4 「・・・に正しく接続しました」と表示されたら、「この接続を自動的に開始 します」にチェックが付いた状態で[閉じる]をクリックします。 これで、無線LANへの接続は完了です。

### <span id="page-124-0"></span>`**プロファイルを作成して接続する**

複数のネットワーク環境でネットワークに接続したい場合やAPがSSID(ネット ワーク名)非通知機能を有効にしている場合に、ネットワーク環境をプロファ イルとして登録しておくと、簡単にネットワークに接続できるようになりま す。

プロファイルの作成方法は、次のとおりです。

1 [スタート]-「コントロールパネル」-「ネットワークとインターネット」 - 「ネットワークと共有センター」- 「ワイヤレスネットワークの管理」を クリックします。

- 2 「使用するワイヤレスネットワークを管理します」と表示されたら、「追加」 をクリックします。
- 3 「どのような方法でネットワークを追加しますか?」と表示されたら、「ネッ トワークプロファイルを手動で作成します」をクリックします。
- 4 「追加するワイヤレスネットワークの情報を入力します」と表示されたら、 接続するAPで設定されているセキュリティ情報を入力します。

APのセキュリティ情報は、お使いになるAPに添付のマニュアルをご覧くだ さい。

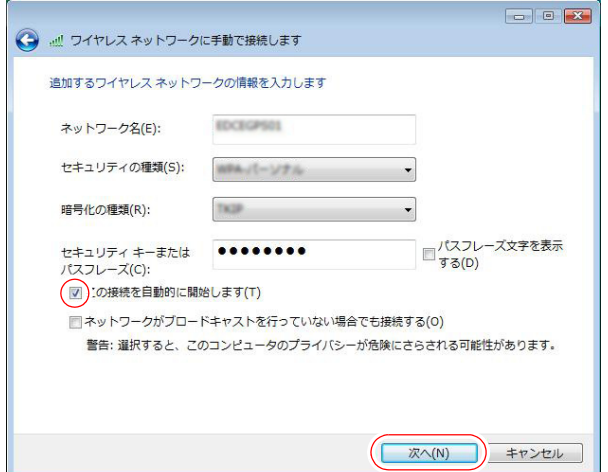

- **(1)**「ネットワーク名(SSID)」を入力します。
- **(2)**「セキュリティの種類」を選択します。
- **(3)**「暗号化の種類」を選択します。 「セキュリティの種類」で選択した内容によっては、選択する必要はあ りません。
- **(4)**「セキュリティキーまたはパスフレーズ」(WEP キーなどの暗号化キー)が APで設定されている場合は、入力します。
- **(5)**「この接続を自動的に開始します」にチェックを付けて、「次へ」をクリック します。
- 5 「正常に・・・を追加しました」と表示されたら、[閉じる]をクリックします。 これで、プロファイルの作成は完了です。

<span id="page-126-0"></span>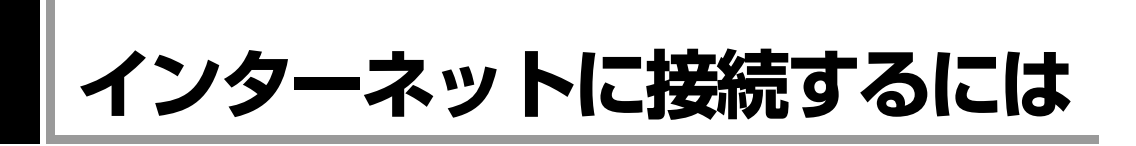

ホームページを見たり、電子メールをやり取りしたりするためには、インター ネットへの接続が必要です。ここではインターネットへの接続の概要や、イン ターネットを利用するためのソフトウェアなどについて説明します。

### `**接続するまでの流れ**

インターネット接続までの流れは次のとおりです。

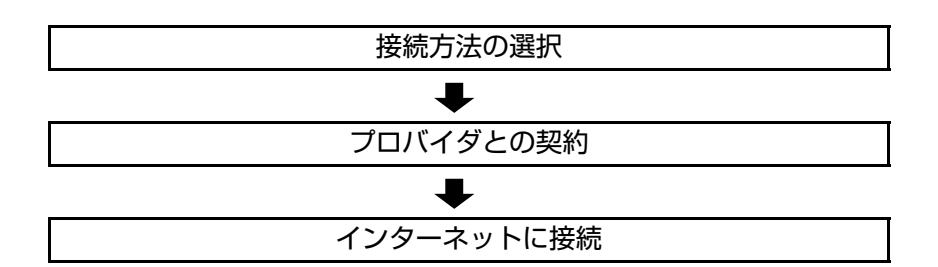

### `**接続方法の選択とプロバイダとの契約**

インターネットへ接続するには、接続方法を決め、その接続方法でサービスを 提供しているプロバイダ(インターネットサービスプロバイダ、ISP)と契約し ます。

接続方法は、目的や使い方に合わせて選択しましょう。また、同じ接続方法で も、通信速度や料金、サポート内容はプロバイダによって異なります。詳しい 内容はプロバイダにお問い合わせください。

### 接続方法の種類

高速なインターネット接続をブロードバンドと言い、光ファイバー、ADSL、 CATVなどを利用した接続がそれにあたります。また、アナログ電話回線、ISDN などでの低速な接続をナローバンドと言います。

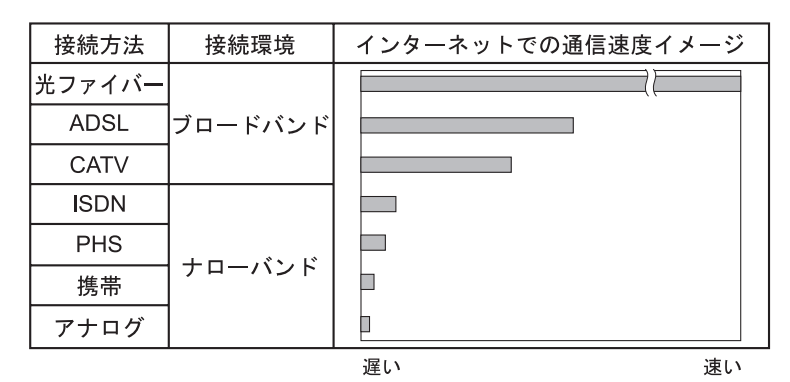

インターネット接続の方法には、主に次のようなものがあります。

 $\bullet$   $\text{H}$ ファイバー (FTTH)

ほかのブロードバンド接続と比べても、数段に速く安定しているため、映像 などの大量のデータ転送も無理なくできます。また、インターネットと合わ せてテレビや電話も利用することができます。

ただし、接続料金が高く、非対応の地域があります。

 $\bullet$  ADSL

電話回線を利用します。インターネットをストレスなく使えます。通信速度 は、プロバイダのプランから使い方に合わせて選ぶことができます。 利用電話局からの距離が遠くなるにつれ速度が遅くなってしまうので、事前 に速さの確認をする必要があります。

 $\bullet$  CATV

ケーブルテレビのケーブルを利用します。インターネットをストレスなく使 えます。

● そのほかの接続方法(ナローバンド) アナログ電話回線やISDN回線などを使った低速な接続方法があります。

参 老

#### ダイヤルアップ接続

ブロードバンドは常時接続が一般的ですが、ナローバンドでは、必要時に電話 回線を通じてインターネットに接続します。この作業をダイヤルアップ接続と 言います。

### 必要な機器

インターネット接続に必要な機器は接続方法によって異なります。詳しくは各 プロバイダにお問い合わせください。

### `**インターネットに接続する**

プロバイダと契約すると、メールアドレスやパスワードなどインターネットへ の接続に必要な情報と、接続手順が記載された説明書がプロバイダより提供さ れます。説明書に従って接続作業を行ってください。

### 参老

再インストール後のインターネット接続

Windowsを再インストールした場合は、インターネットに接続するための設定 作業が再度必要になります。プロバイダからの説明書はなくさないように大切 に保管してください。

### `**インターネットを使う上での注意**

インターネットを使用すると、簡単に情報を得ることができたり、手軽にメッ セージを送ったりすることができますが、その反面注意しなければならないこ とがあります。次の点に気を付けてインターネットを使用してください。

- 電子メールは途中経路の障害などにより、届かない場合もあります。
- 電子メールは世界中の多くのコンピュータを経由して届けられるため、第三 者に内容を見られる可能性があります。
- ●インターネット上の情報は、必ずしも正しいとは限りません。正しい情報で あるかどうかを十分に見極めて、有効に活用する必要があります。
- ●安易に個人情報をホームページに掲載したり、雷子メールで送ったりする と、悪用されることがあります。また、他人の個人情報を断りなくホーム ページに掲載したり、電子メールで送ったりすると法律で罰せられます。
- ●ホームページからダウンロードするデータによっては、本機が障害を被る可 能性があります。
- コンピュータウイルスに感染すると、本機が障害を被る可能性があります。 また、無許可のユーザーにインターネットを介して本機にアクセスされる可 能性もあります。

ウイルスに感染する主な原因は次のとおりです。

- ウイルスが添付されたメールを受信する
- 悪質なプログラムが起動するホームページを閲覧する

これらの危険から本機を守る方法は、 ア p.132 [「インターネットを使用す](#page-131-0) [る際のセキュリティ対策」](#page-131-0)をご覧ください。

### `**インターネットや電子メールを利用する**

本機では、次のソフトウェアを使用してインターネットや、電子メールを利用 します。

- ホームページの閲覧: Internet Explorer (インターネットエクスプローラ)
- 電子メールの利用: Windowsメール

ここでは、これらのソフトウェアを使う際の補足事項について記載していま す。

各ソフトウェアの使用方法は、次をご覧ください。

#### 「インフォメーションメニュー」- 「PCお役立ち情報」

### Windowsメールの初期設定

Windowsメールをはじめて起動する場合は、初期設定を行います。 初期設定では、メールアドレスなどの接続に必要な情報を入力します。これら の情報は、プロバイダから提供された説明書をご覧ください。

初期設定方法は次のとおりです。

- 1 次のどちらかの方法でWindowsメールを起動します。
	- [スタート] 「すべてのプログラム」-「Windowsメール」
	- メールキー ( ⊠ ) を押します。
- 2 「名前」と表示されたら、名前を入力して [次へ] をクリックします。
- 3 「インターネット電子メールアドレス」と表示されたら、プロバイダから取 得したメールアドレスを入力して [次へ] をクリックします。
- 4 「電子メールサーバーのセットアップ」と表示されたら、プロバイダから指 定されている受信メールサーバと送信メールサーバを入力して [次へ] をク リックします。
- 5 「インターネットメールログオン」と表示されたら、プロバイダから指定さ れているユーザー名とパスワードを入力して[次へ]をクリックします。
- 6 「設定完了」と表示されたら、[完了]をクリックします。

参老

#### 設定を変更する

一度行った設定は、次の場所から変更することができます。 「ツール」メニュー - 「アカウント」- [追加] - 「電子メールアカウント」

### Internet Explorerで情報バーが表示されたら

購入時のInternet Explorerは、セキュリティ強化のために、意図しないプログラ ムや実行ファイルのダウンロードについて警告するよう設定されています。 Internet Explorer使用時、情報バーに警告が表示されたら、情報バーをクリック して、表示された項目から適切な対処をしてください。

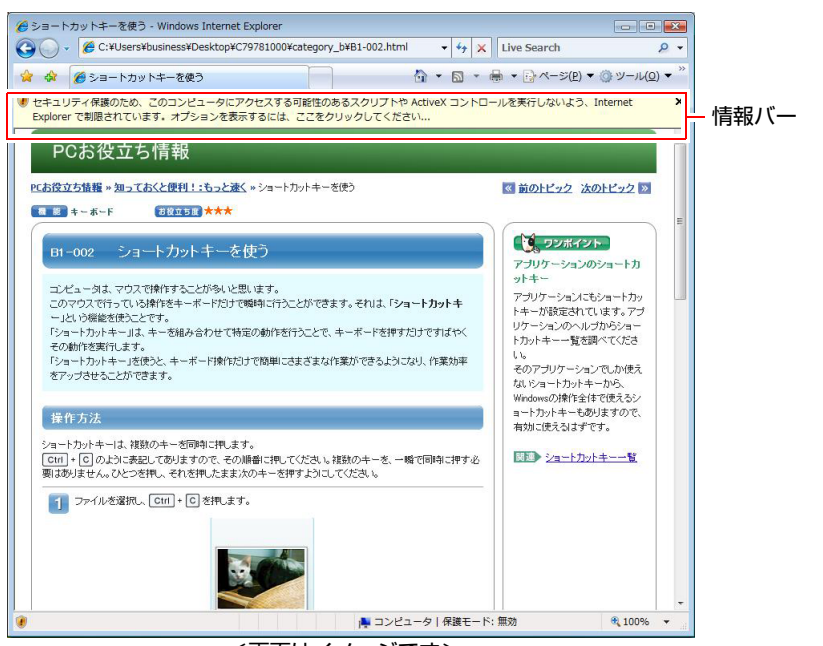

<画面はイメージです>

### Internet Explorerの便利な追加機能

● JWord

「JWord」を使うと、アドレスバーを利用して、簡単に検索ができます。 JWordの詳しい使い方は、デスクトップ上にある「JWord」アイコンからマ ニュアルを開いてご覧ください。

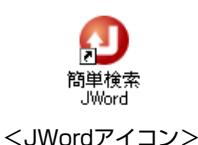

● gooスティック

Internet Explorerのツールバーに、検索サービス「goo」の検索ボックスが設 定されています。「gooスティック」を使うと、検索機能や辞書機能をいつで も利用することができます。

## <span id="page-131-0"></span>**インターネットを使用する際のセキュリティ対策**

本機には、インターネットに接続した際に起こりうるコンピュータウイルス感 染や不正アクセスなどの危険に対するセキュリティ機能が備えられています。 ここでは、このセキュリティ機能について説明します。インターネットに接続 する場合は、コンピュータの安全を守るため、必ずセキュリティ対策を行って ください。

### `**Windows Update**

「Windows Update」は、本機のWindowsの状態を確認し、Windowsの更新プログ ラムをインターネットからダウンロードしてインストールする機能です。 Windowsを最新の状態にするため、Windows Updateを行ってください。

### 自動更新の設定

本機を使用する際は、自動でWindows Updateが行われるように、自動更新の設 定をすることをおすすめします。 自動更新の設定がされていると、インターネットに接続時、更新プログラムが 自動的にダウンロードされ、設定時刻に自動でインストールされます。

Windowsのセットアップ時に「Windowsを自動的に保護するよう設定してくだ さい」画面で「推奨設定を使用します」を選択した場合は、自動更新の設定が されています。そのまま使用してください。

自動更新の設定は、次の場所で行います。

[スタート]-「すべてのプログラム」-「Windows Update」-「設定の変更」

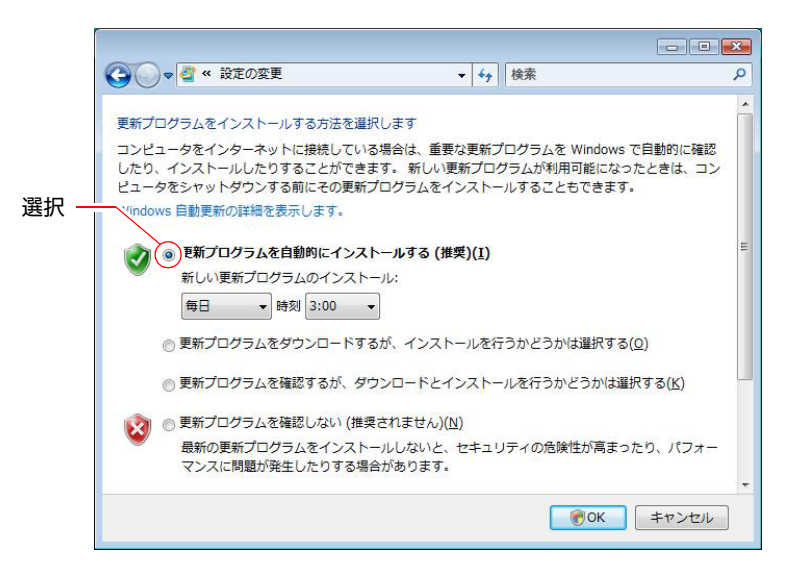

### 手動で更新プログラムをインストールする

重要度の高い更新プログラムは自動更新でインストールされますが、それ以外 の更新プログラムは手動でインストールする必要があります。

更新プログラムがダウンロードされると、画面右下の通知領域に「Windows Update」アイコンが表示されます。

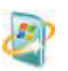

#### <Windows Updateアイコン>

アイコンをクリックして表示される「Windows Update」画面で更新プログラム を確認し、必要に応じてインストールを行ってください。

### `**セキュリティソフトウェア**

コンピュータウイルスは、インターネット上やメールの添付ファイルなどから 感染する悪意のあるプログラムです。

コンピュータウイルスに感染すると、本機の動作が不安定になったり、保存し てあるファイルが破壊されるなどの被害が発生します。

ウイルス感染を防ぐために、必ずウイルス対策を行ってください。

#### Norton Internet Security 90日版を使う

本機には、ファイアウォールやウイルス対策機能、フィッシング対策機能を備 えた「Norton Internet Security 90日版」が添付されています。購入時にNorton Internet Security 90日版はインストールされていませんので、必要に応じてイン ストールを行ってください。詳しくは、『セキュリティソフトウェアをご使用 の前に』(別冊)をご覧ください。

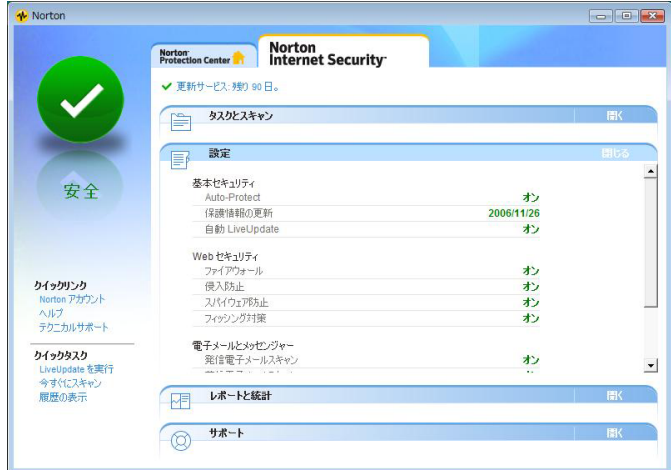

#### 更新サービスの有効期限

本機に添付のNorton Internet Security 90日版は、製品版ではありません。更新 サービスの有効期限は、セットアップ後90日間です。90日経過後は、更新サー ビスの延長キー(有償)を購入すると、1年間使用可能です。更新サービスの 詳細は、『セキュリティソフトウェアをご使用の前に』をご覧ください。

### 市販のセキュリティソフトウェアを使う

市販のウイルス対策ソフトウェア(セキュリティソフトウェア)を使用する場 合は、ソフトウェア同士の競合を防ぐため、Norton Internet Security 90日版はイ ンストールしないでください。

インストールしていた場合は、アンインストール(削除)してください。アン インストール方法は、『セキュリティソフトウェアをご使用の前に』をご覧く ださい。

### `**ファイアウォール**

インターネットに接続していると、不正なアクセスにより、本機のデータやプ ログラムを勝手に見られたり、改ざんされたり、破壊されたりする可能性があ ります。「ファイアウォール」は、これらの不正アクセスを検出し、遮断する機 能です。

不正アクセスを遮断するため、必ずファイアウォール機能を使用してください。

#### Norton Internet Security 90日版のファイアウォール機能

本機に添付の「Norton Internet Security 90日版」には、ファイアウォール機能が 備えられています。Norton Internet Security 90日版のセットアップを行うと、自 動的にファイアウォール機能が有効になりますので、そのままお使いくださ い。

#### Windowsファイアウォールの設定

本機には、Windowsのファイアウォール機能が備えられています。 本機の状態によって、Windowsファイアウォールを次のように設定してくださ い。

<ファイアウォール機能を持つソフトウェアを使用している場合>

ファイアウォール同士の競合を防ぐため、Windowsファイアウォールを「無効」 に設定してください。ソフトウェアによっては、Windowsファイアウォールが 自動で「無効」に設定される場合があります。

#### <ファイアウォール機能を持つソフトウェアを使用しない場合>

Windowsファイアウォールを「有効」に設定してください。

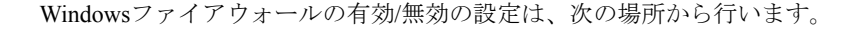

[スタート]-「コントロールパネル」-「セキュリティ」-「Windows ファイアウォール」-「設定の変更」

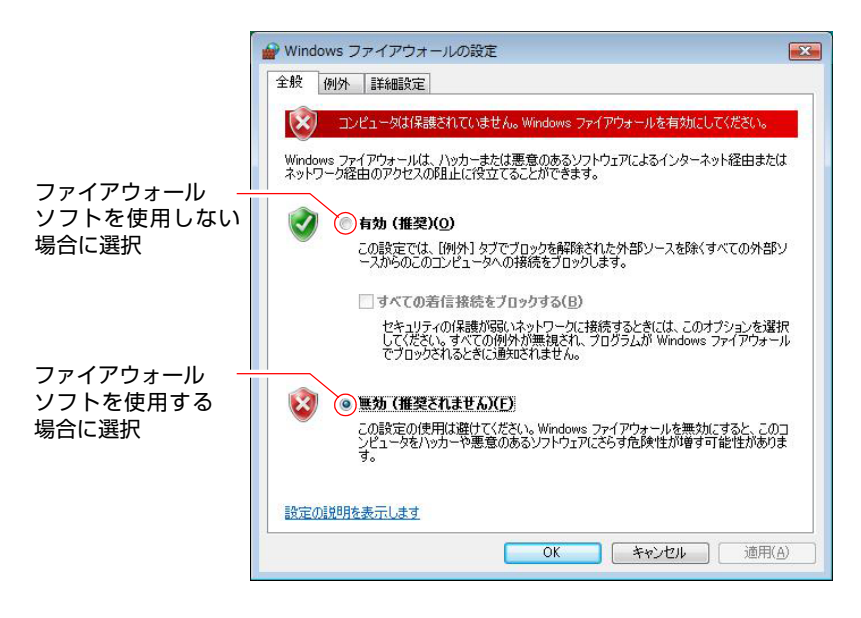

### `**Windows Defender**

Windows Vistaには、スパイウェアやそのほかのマルウェア(悪意のあるソフト ウェア)を検出したり、駆除したりするツール「Windows Defender」が備えら れています。

「Norton Internet Security 90日版」などのスパイウェア対策機能を持つソフトウェ アを使用している場合は、機能が重複するため、Windows Defenderが自動で「無 効」に設定される場合があります。この場合は、そのまま使用してください。 スパイウェア対策機能を持つソフトウェアなどを使用しない場合は、Windows Defenderを使用してください。

Windows Defenderは次の場所から起動します。

[スタート]-「コントロールパネル」-「セキュリティ」-「Windows Defender」

### `**フィッシング詐欺検出機能**

フィッシング詐欺とは、金融機関などのメールやホームページを装い、ユー ザーに暗証番号やクレジットカード番号を入力させて、個人情報を搾取する詐 欺のことです。

本機には、「フィッシング詐欺検出機能」が搭載されています。セキュリティ を守るため、機能を使用してください。

#### Norton Internet Security 90日版のフィッシング詐欺検出機能

本機に添付のセキュリティソフト「Norton Internet Security 90日版」には、フィッ シング詐欺検出機能が備えられています。機能を「有効」にしてお使いくださ い。

#### Internet Explorerのフィッシング詐欺検出機能

ホームページ閲覧ソフト「Internet Explorer」には、フィッシング詐欺検出機能 が備えられています。「Norton Internet Security 90日版」などのフィッシング詐 欺検出機能を「有効」にしている場合は、機能が重複するため、Internet Explorer の機能が自動で「無効」に設定される場合があります。そのまま使用してくだ さい。

フィッシング詐欺検出機能を持つソフトウェアなどを使用しない場合は、 Internet Explorerの機能を「有効」に設定してください。

Internet Explorerのフィッシング詐欺検出機能の有効/無効の設定は、次の場所 で行います。

Internet Explorerの「ツール」-「フィッシング詐欺検出機能」-「フィッ シング詐欺検出機能の設定」-「詳細設定」タブー「フィッシング詐欺検出 機能」

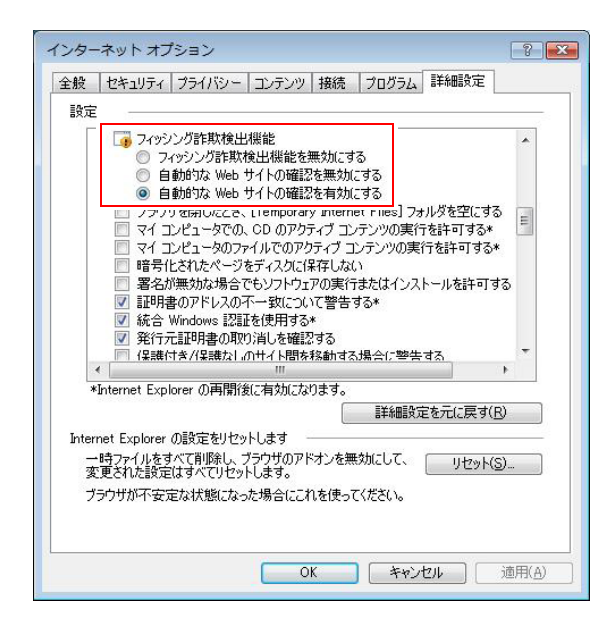

電源設定を行う <sub>(省電力機能を使う)</sub>

ここでは、本機の電源の設定について説明します。

### `**電源プランの設定**

本機には、次の3つの電源プランが用意されています。電源プランの選択によ り電力消費を抑えたり、パフォーマンスを優先させたりすることができます。 使い方にあわせた電源プランを選択して本機を使用してください。

● バランス

パフォーマンスと電力消費のバランスを考えたプランです。

● 省電力

コンピュータの電力消費を抑えるプランです。パフォーマンスは低下しま す。

● 高パフォーマンス 電力消費は抑えずに、パフォーマンスを優先させるプランです。

電源プランの選択は、次の場所から行います。

[スタート]-「コントロールパネル」-「システムとメンテナンス」-「電 源オプション」

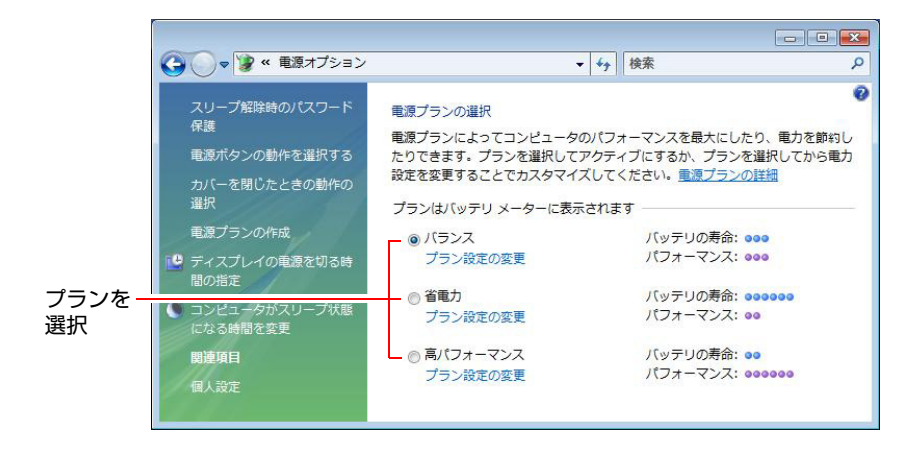

購入時は「バランス」に設定されています。

#### 電源プランの内容変更

電源プランの内容(省電力の設定など)は、変更することができます。変更は、 各プランの「プラン設定の変更」から行います。

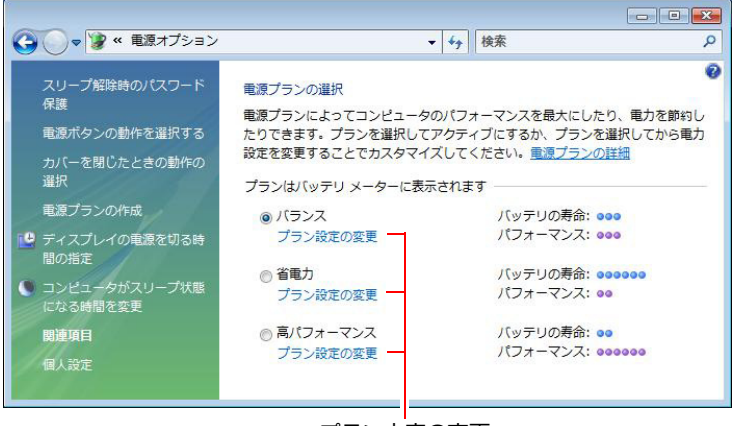

プラン内容の変更

「プラン設定の変更」では、本機が省電力状態に移行するまでの時間の設定や、 LCD画面の輝度の調整などを行うことができます。 p.141 [「省電力状態に移行する方法」](#page-140-0)

### `**本機を省電力状態にする**

本機を使用していない間、省電力状態にしておくと、電力の消費を抑えること ができます。特にバッテリだけで使用している場合は、本機を省電力状態にし ておくことで使用時間を延ばすことができます。ここでは、省電力状態に移行 する方法や、省電力状態からの復帰方法について説明します。

#### 省電力状態へ移行する際の注意

省電力状態に移行する際には、次のような制限事項があります。移行する前に、 必ず確認してください。

- ●省電力状態に移行する場合は、万一正常に復帰しない場合に備え、使用中の データ(作成中の文書やデータなど)は保存しておいてください。
- ●次のような場合は、省電力状態に移行しないことがあります。
	- 周辺機器を接続している
	- アプリケーションを起動している
- ●次のような場合に省電力状態に移行すると、不具合が発生する可能性があり ます。省電力状態に移行しないように設定してください。 p.141 [「省電力状態に移行する方法」](#page-140-0)
	- 光ディスクメディアへの書き込み時:書き込みに失敗する可能性
	- サウンド機能で録音、再生時:録音や再生が途中で切断される可能性
	- メモリカードなど外部接続記憶装置へのデータ書き込み時:データ破壊 の可能性
	- ネットワーク機能などを使っての通信時:通信が切断される可能性
	- 動画再生時:コマ落ちしたりアプリケーションの動作が遅くなるなどの 現象が発生する可能性
- ●次のような場合は、省電力状態から正常に復帰できないことがあります。
	- 省電力状態でPCカードや周辺機器などの抜き差しを行なった場合
	- ネットワーク上のファイルなどを開いたまま、省電力状態に移行した場 合
- ●ネットワークに接続している場合に、省電力状態に移行すると、省電力状態 からの復帰時にサーバから切断されてしまうことがあります。
	- このような場合は、次のいずれかの方法をとってください。
	- 再起動する。
	- 省電力状態に移行しないように設定する。
		- p.141 [「省電力状態に移行する方法」](#page-140-0)

#### 省電力状態の種類

省電力状態には、次の3つの種類があり、状況に応じて使い分けることができ ます。

● ディスプレイの電源を切る

省電力の効果はスリープ状態より低いですが、通常の状態にすぐに復帰でき ます。

● スリープ状態

作業内容をメモリに保存し、コンピュータを低電力の状態にします。ディス プレイの電源が切れ、電源ランプが点滅します。通常の状態へは数秒で復帰 できます(使用環境により復帰時間は異なります)。スリープ状態で18時間 経過した場合、またはバッテリ切れした場合は、自動的にメモリの内容が HDDに書き込まれ、本機は「休止状態」になります。

●休止状態

作業内容をHDDに保存し、コンピュータを低電力の状態にします。ディスプ レイの電源が切れ、電源ランプが消灯します。シャットダウン状態からより も早く通常の状態へ復帰できます(使用環境により復帰時間は異なります)。

### <span id="page-140-0"></span>`**省電力状態に移行する方法**

本機を省電力状態にするには、時間経過で移行する方法と直ちに移行する方法 があります。

#### 時間経過で移行する

コンピュータを操作しない状態で、「電源プラン」で設定されている時間が経 過すると、本機は自動的に省電力状態に移行します。初期値ではまずディスプ レイの電源が切れ、そのまま操作しないと続いてコンピュータがスリープ状態 になります。

省電力状態に移行する(ディスプレイの電源を切る、コンピュータをスリープ 状態にする)までの時間は、次の場所で変更することができます。

### [スタート]-「コントロールパネル」-「システムとメンテナンス」-「電 源オプション」ー各プランの「プラン設定の変更」

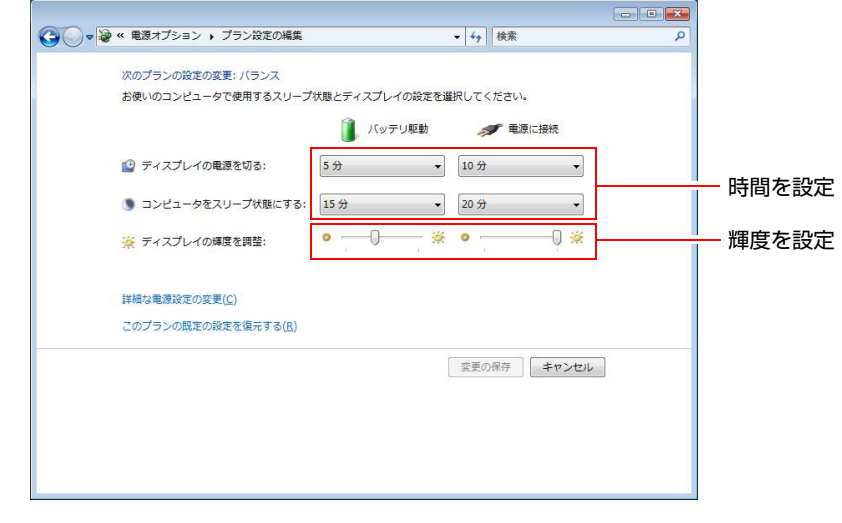

#### 時間経過で移行させない

光ディスクメディアへ書き込みを行う場合などは、時間経過で省電力状態に移 行する設定を無効にします。時間を全て「なし」に設定してください。

### 直ちに移行する

次の操作をすると、本機はすぐに省電力状態に移行します。

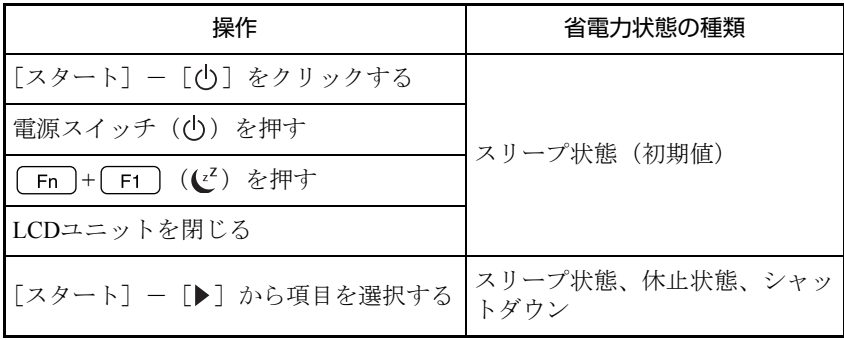

各操作を行ったときに移行する省電力状態の種類は、次の場所で変更すること ができます。初期値はすべて「スリープ状態」に設定されています。

[スタート] - [コントロールパネル] - 「システムとメンテナンス」 - 「電 源オプション」-「電源ボタンの動作を選択する」

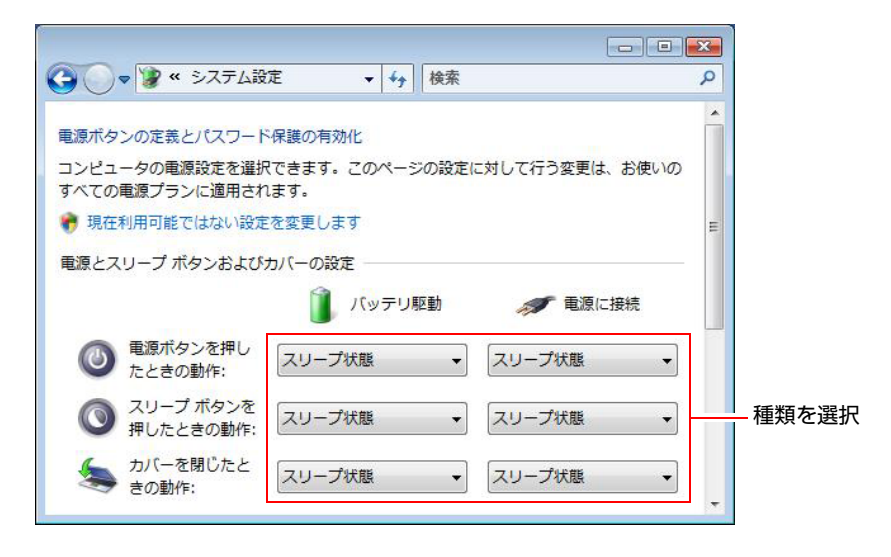

### バッテリ低下時に移行する

本機が「バッテリ低下」の状態になったとき、省電力状態に移行するように設 定することもできます。

p.64 [「バッテリ低下時の設定変更」](#page-63-0)

### 電源ランプの表示

本機の電源の状態は、電源ランプ(6)で確認できます。

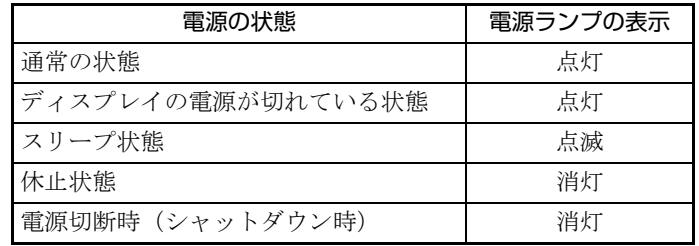

### 省電力状態からの復帰方法

本機を省電力状態から通常の状態に復帰させる方法は、次のとおりです。

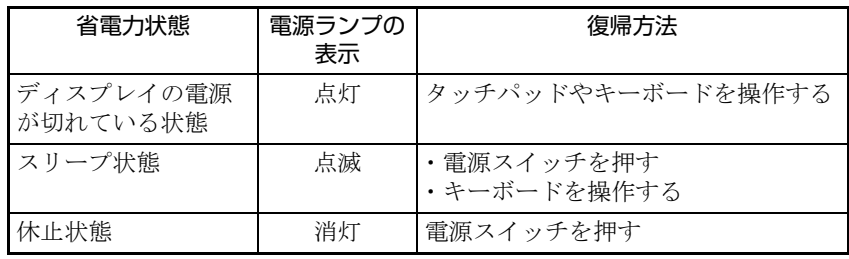

## **そのほかの機能**

ここでは、そのほかの機能について説明します。

### `**IEEE1394コネクタ**

本機右側面にはIEEE1394コネクタ (4ピン) が1個搭載されています。IEEE1394 コネクタにはIEEE1394対応の機器を接続します。

### 接続と取り外し

IEEE1394機器の接続、取り外しは電源が入った状態で行うことができます。た だし、通知領域にアイコン(「取り外し」アイコンなど)が表示される場合は、 Windows上で終了処理が必要です。詳しくは、接続する機器に添付のマニュア ルをご覧ください。

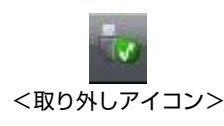

### `**スピードステップ機能**

<インテルCoreプロセッサ搭載時>

本機では、「スピードステップ」機能が自動的に機能しています。スピードス テップ機能とは、使用時のCPUの使用率にあわせて、CPUの処理速度を自動で 調整する機能です。

CPUの使用率が少ないときは、CPUの処理速度を抑え、消費電力を少なくしま す。また、CPUの使用率が高いときはCPU処理が高速になります。
## `**セキュリティロックスロット**

本機背面には、「セキュリティロックスロット」が装備されています。ここに は、専用の盗難抑止ワイヤーを取り付けます。

当社では、専用の盗難抑止ワイヤーを取り扱っています。詳しくは当社のホー ムページをご覧ください。

ホームページのアドレスは、次のとおりです。

<http://shop.epson.jp/>

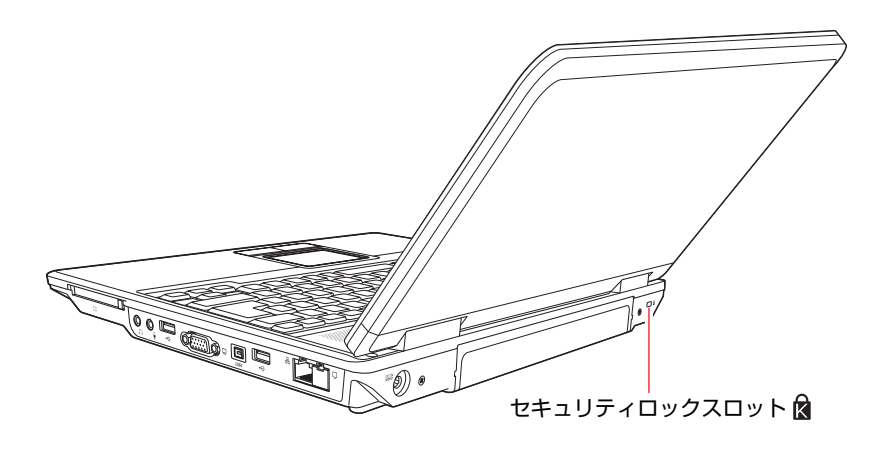

# 第3章 システムの拡張

アップグレードサービスやメモリの増設方法、本機に接続できる装置に ついて説明します。

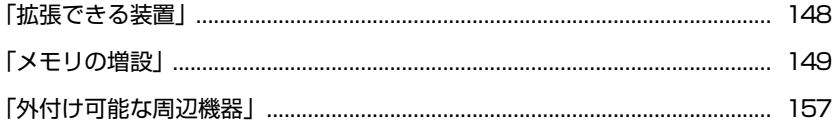

## <span id="page-147-0"></span>**拡張できる装置**

本機内部では、メモリモジュール(SODIMM、以降メモリ)を増設・交換して、 機能を拡張することができます。

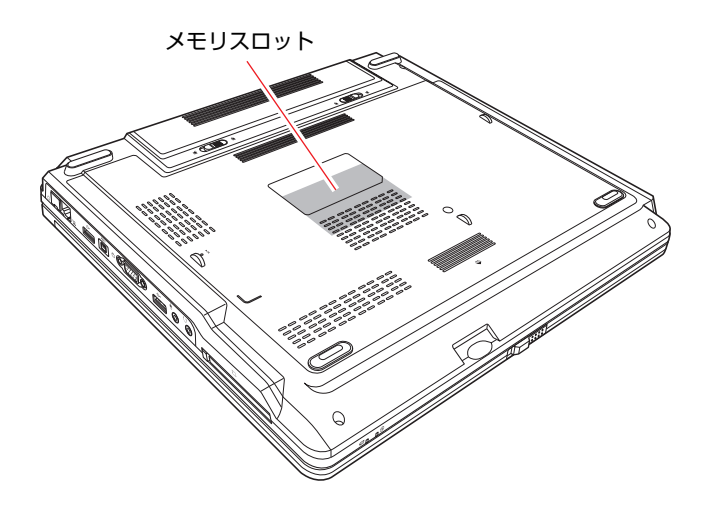

<span id="page-147-1"></span>メモリスロット

本機には、メモリスロットが底面に2本用意されています。最大2GBのメモリを 搭載できます。

**アア p.149** [「メモリの増設」](#page-148-0)

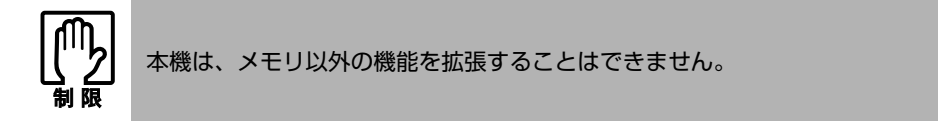

#### アップグレードサービス

当社ではコンピュータ本体をお預かりして装置の増設・交換を行うアップグ レードサービスを有償で行っています。

本機では次の装置のアップグレードサービスを利用できます。

- メモリ すいこく : 増設・交換
- 内蔵HDD : 交換
- 光ディスクドライブ : 交換

アップグレードサービスをご希望の場合は、カスタマーサービスセンターまで ご連絡ください。カスタマーサービスセンターの連絡先は、『サポート・サー ビスのご案内』(別冊)をご覧ください。

ご自身での装置の増設・交換(メモリを除く)は、故障の原因となりますので 行わないでください。

148

<span id="page-148-0"></span>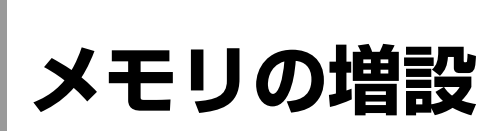

本機で使用可能なメモリの仕様と、取り付け方法について説明します。

## `**メモリの仕様**

本機底面には、メモリスロットが2つあり、メモリを増設・交換することによ り最大2GBまで拡張できます。

本機で使用可能なメモリは、次のとおりです。

- PC2-4200 SODIMM (DDR2-533 SDRAM使用)
- メモリ容量 512MB、1024MB
- $\bullet$  Non ECC
- 200ピン
- $\bullet$  CL=5

#### 最新メモリ情報

今後、新しいメモリを取り扱う場合があります。 本機で使用可能な最新のメモリは、当社ホームページでご確認ください。 ホームページのアドレスは次のとおりです。

<http://shop.epson.jp/>

## **▶作業時の注意**

メモリの増設、交換をする場合は、次の点に注意してください。

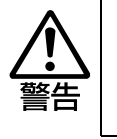

● メモリの増設・交換をするときは、電源プラグをコンセントから抜き、本機 からバッテリを取り外してください。感電や火傷の原因となります。 ● マニュアルで指示されている以外の分解や改造はしないでください。けがや 感電・火災の原因となります。

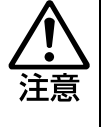

- メモリの増設・交換は本機の内部が高温になっているときには行わないでく ださい。火傷の危険があります。作業は電源を切って10分以上待ち、本機の 内部が十分冷めてから行ってください。
- 不安定な場所(ぐらついた机の上や、傾いた所など)で、作業をしないでく ださい。落ちたり、倒れたりして、けがをする危険があります。

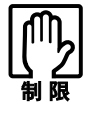

- ●本機の電源を切っていても、コンセントに接続されていたりバッテリが装着 されていたりすると微少な電流が流れています。作業を始める前に必ず電源 コンセントから本機の電源プラグを外してください。
- ●作業を行う前に金属製のものに触れて静電気を逃がしてください。メモリや 本機に静電気が流れると、基板上の部品が破損するおそれがあります。
- 本機内部にネジや金属などの異物を落とさないでください。
- メモリを持つときは、メモリの端子部や素子に触れないでください。メモリ の破損や接触不良による誤動作の原因になります。
- 装着する方向を間違えないでください。メモリが抜けなくなるなど故障の原 因になります。
- メモリを落とさないように注意してください。強い衝撃が、破損の原因にな ります。
- メモリの着脱は、頻繁に行わないでください。必要以上に着脱を繰り返すと、 端子部などに負担がかかり、故障の原因になります。

## `**メモリの増設・交換**

メモリの増設・交換の手順は次のとおりです。

## <span id="page-150-0"></span>メモリの取り付け

- 1 メモリカードスロットにメモリカードやダミーカードがセットされている 場合は、カードを取り外します。 ■ p.98 [「メモリカードの取り出し」](#page-97-0)
- 2 コンピュータの電源が入っている場合は、電源を切ります。 コンピュータ内部が冷えるまで、10分以上放置してください。
- **3** コンピュータに接続しているケーブル類 (ACアダプタなど)を、すべて外 します。
- 4 本機の底面を上にして置き、バッテリを取り外します。 p.66 [「バッテリの交換」](#page-65-0)
- 5 底面のネジ (3本) を外します。

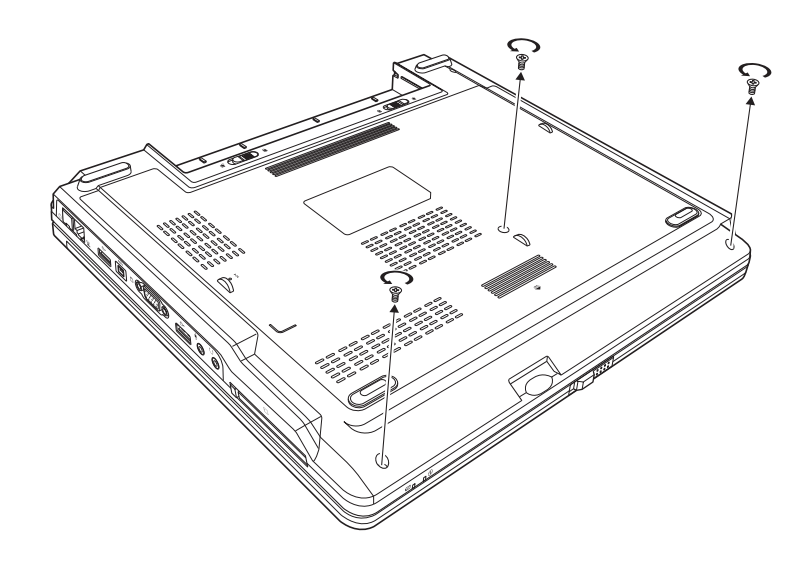

<span id="page-151-1"></span><span id="page-151-0"></span>6 底面のカバーを取り外します。

**(1)** 底面のカバーを本体前面側に5mmほどスライドさせます。 **(2)** 底面のカバーを上に持ち上げ、外します。

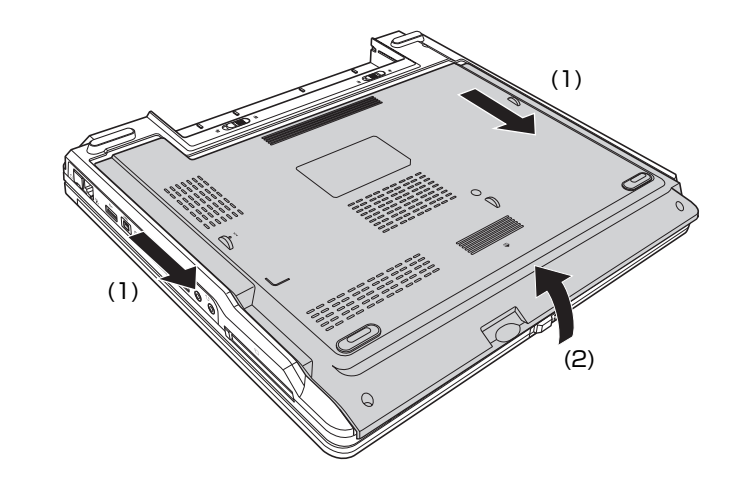

7 メモリスロットの位置を確認します。

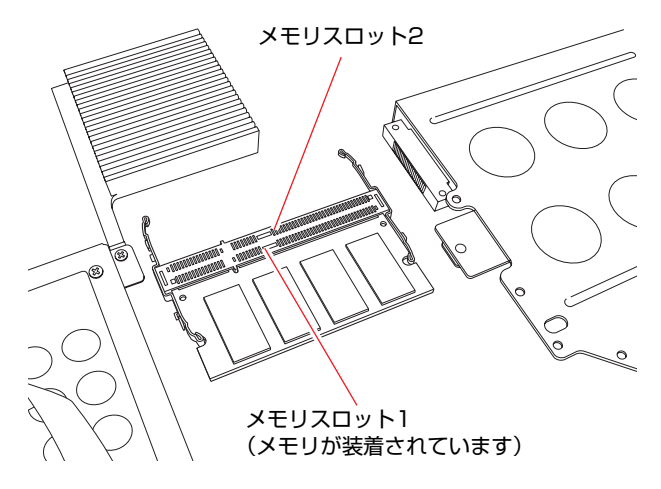

ここでは、メモリスロット2にメモリを取り付ける手順を記載します。 メモリスロット1でも、手順は同じです。

## 8 増設するメモリを静電気防止袋から取り出します。

メモリの端子部や素子に触れないように持ちます。

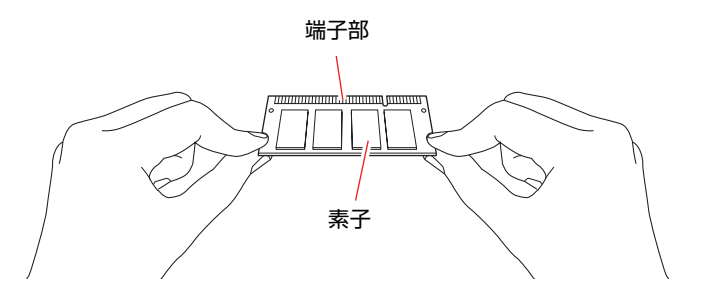

9 メモリを、メモリスロット2に差し込みます。

メモリの切り欠きをメモリスロットの突起にあわせ、メモリを約30度の角度 でメモリスロットに差し込みます。

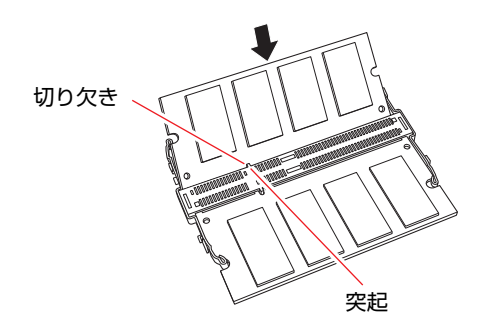

## 10 メモリを静かに倒します。

「カチッ」と音がしてメモリが両側の固定タブに固定されます。

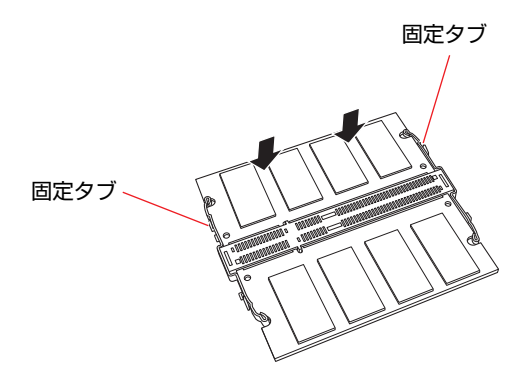

11 底面のカバーを取り付けます。

**(1)** 底面カバーのバッテリ側のツメ(5ヵ所)を本体のツメ穴に合わせます。 **(2)** 底面カバーの左右のツメと本体のツメ穴に合わせます。

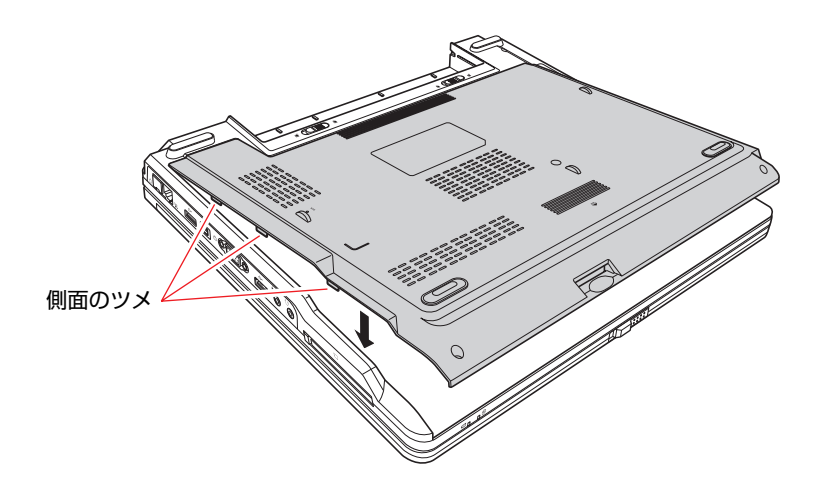

<span id="page-153-0"></span>**(3)** 底面のカバーのバッテリ側のツメを、本体のツメ穴に押し込むようにして、 カバーをスライドさせます。

底面のカバー右側にある印と本体の印を合わせてください。

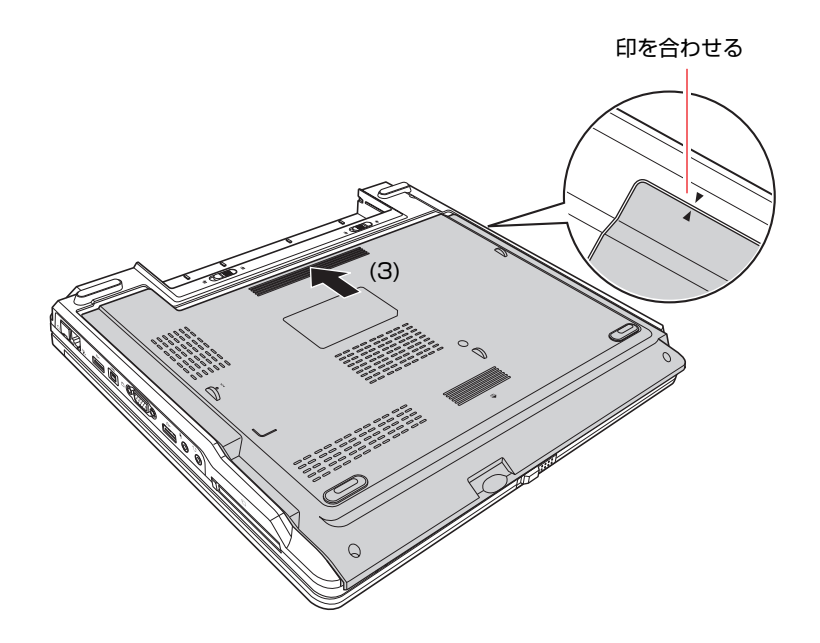

- 12 ネジ (3本) で固定します。
- 13 本機の底面を下にして置きます。
- 14 コンピュータを使用できるように、取り外したバッテリと、ケーブル類をも とに戻します。 p.66 [「バッテリの交換」](#page-65-0)
- 15 手順1で取り外したメモリカードまたはダミーカードをメモリカードスロッ トに挿入します。 メモリカードの表面を上にして、奥までしっかりと押し込みます。 メモリカードの表面は、 ア p.96 [「本機で使用できるメモリカード」を](#page-95-0)ご覧 ください。 続けて ア p.156 [「メモリの増設・交換後の作業」](#page-155-0)を行います。

メモリの取り外し

メモリの取り外しは、 つ p.151 [「メモリの取り付け」の](#page-150-0)手順8~10を次の手順 に読み替えて行ってください。

1 メモリを両側で固定している固定タブを外側に広げます。

メモリが起き上がります。

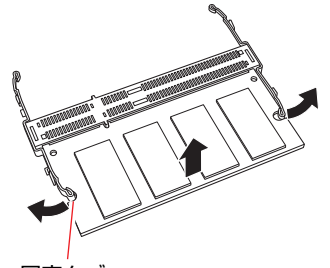

固定タブ

2 起き上がったメモリの両端を持って静かに引き抜きます。

取り外したメモリは静電防止袋に入れて保管してください。

## <span id="page-155-0"></span>`**メモリの増設・交換後の作業**

メモリの増設・交換をしたら、メモリが正しく取り付けられているかどうか、 必ずメモリの容量を確認します。 メモリ容量の確認方法は次のとおりです。

- 1 シャットダウン状態からコンピュータの電源を入れたら、F2 を押して、 「BIOS Setupユーティリティ」を起動します。 **つ p.161 「BIOS Setup[ユーティリティの起動」](#page-160-0)**
- 2 「Main」メニュー画面-「System Memory」で総メモリ容量を確認します。 総メモリ容量が正しく表示されない場合は、メモリが正しく取り付けられて いないことが考えられます。すぐに電源を切り、正しく取り付けなおしてく ださい。

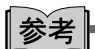

#### 総メモリ容量の表示

本機では、メインメモリの一部をビデオメモリとして使用します。そのため、 メインメモリからビデオメモリを引いた数値が表示されます。 ビデオメモリの容量は、メインメモリの搭載容量によって変わります。メイン メモリの搭載容量に対するビデオメモリの容量は次のとおりです。

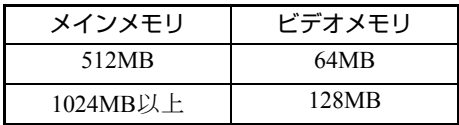

## <span id="page-156-0"></span>**外付け可能な周辺機器**

本機のスロットやコネクタには、次のような周辺機器を取り付けることができ ます。各コネクタへの接続方法は、本書または接続する周辺機器に添付のマ ニュアルをご覧ください。

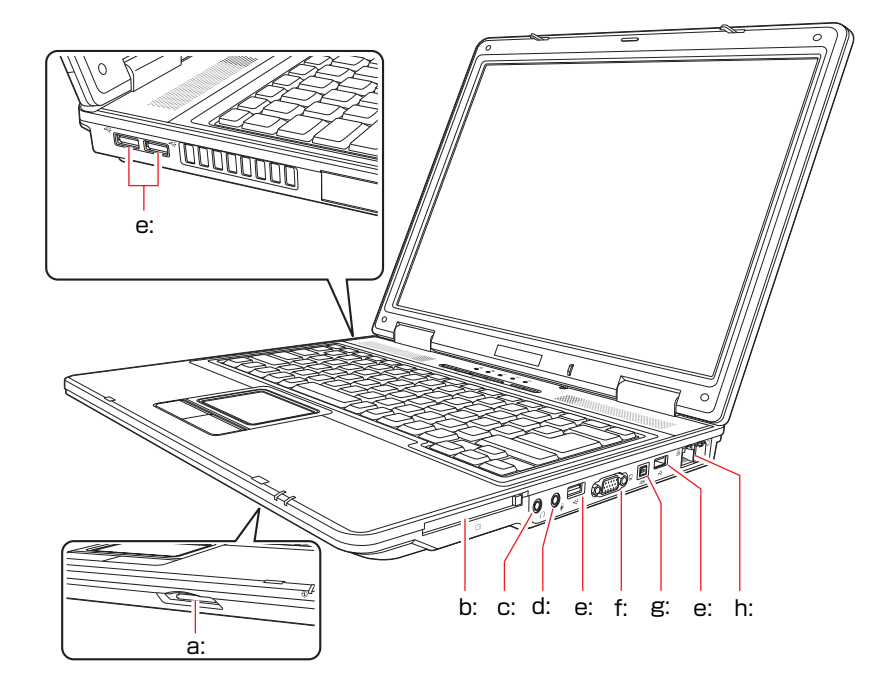

#### <span id="page-156-5"></span>a: メモリカードスロット

- ・メモリースティック
- ・マルチメディアカード
- ・SDメモリーカード

#### <span id="page-156-1"></span>b: PCカードスロット

・PCカード

(PCMCIA規格準拠、Type II)

- <span id="page-156-3"></span>c: ヘッドフォン出力コネクタ
	- ・スピーカ
	- ・ヘッドフォン
- <span id="page-156-2"></span>d: マイク入力コネクタ
	- ・マイク

#### <span id="page-156-6"></span>e: USBコネクタ

- ・プリンタ
- ・スキャナ
- ・デジタルカメラ
- ・USB FDD(オプション)
- ・USBマウス(オプション)
- ・USB対応機器

#### <span id="page-156-8"></span>f: VGAコネクタ

- ・外付けディスプレイ
- ・ビデオプロジェクタ
- <span id="page-156-4"></span>g: IEEE1394コネクタ

#### ・DV機器

- ・IEEE1394対応機器
- <span id="page-156-7"></span>h: LANコネクタ
	- ・ネットワーク

#### そのほかの接続可能な周辺機器

本機では、ケーブルを介さずに次の機器が接続できます。

・無線LAN対応機器(無線LAN搭載時のみ)

# **第4章 第4章 BIOSの設定**

本機の基本状態を管理しているプログラム「BIOS」の設定を変更する 方法について説明します。

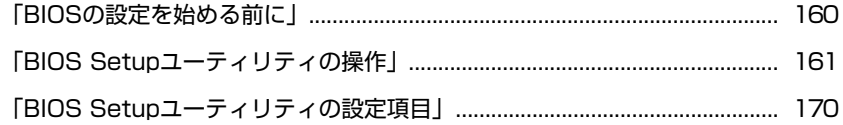

## <span id="page-159-0"></span>**BIOSの設定を始める前に**

当社製以外の BIOS を使用すると、Windows が正常に動作しなくなる場合があ ります。当社製以外の BIOS へのアップデートは絶対に行わないでください。

BIOSは、コンピュータの基本状態を管理しているプログラムです。このプログ ラムは、メインボード上にROMとして搭載されています。 BIOSの設定は、「BIOS Setupユーティリティ」で変更できますが、購入時のシ ステム構成にあわせて最適に設定されているため、通常は変更する必要はあり ません。BIOSの設定を変更するのは、次のような場合です。

- ●本書や周辺機器のマニュアルで指示があった場合
- パスワードを設定する場合

BIOSの設定値を間違えると、システムが正常に動作しなくなる場合がありま す。設定値をよく確認してから変更を行ってください。

BIOS Setupユーティリティで変更した内容は、CMOS RAMと呼ばれる特別なメ モリ領域に保存されます。このメモリはリチウム電池によってバックアップさ れているため、本機の電源を切ったり、再起動しても消去されることはありま せん。

参老

#### リチウム電池の寿命

BIOS Setupユーティリティの内容は、リチウム電池で保持しています。リチウ ム電池は消耗品です。コンピュータの使用状況によって異なりますが、ACアダ プタ、およびバッテリからの電源供給が全くない場合、寿命は約5年です。日 付や時間が異常になったり、設定した値が変わってしまうことが頻発するよう な場合には、リチウム電池の寿命が考えられます。

そのような場合は、カスタマーサービスセンターまでご連絡ください。

### 動作が不安定になったら

設定値を変更して本機の動作が不安定になった場合は、次の方法で設定値を戻 すことができます。

- ●購入時の設定と変更後の設定をあらかじめ記録しておき、手動で戻す。 万一に備え、設定値を記録しておくことをおすすめします。  $\widehat{f(\mathcal{F})}$  p.177 「BIOS Setup[ユーティリティの設定値」](#page-176-0)
- 初期値や前回保存した設定値に戻す。

p.165 [「設定値を元に戻すには」](#page-164-0)

## <span id="page-160-1"></span><span id="page-160-0"></span>`**BIOS Setupユーティリティの起動**

本機の電源を入れる前に、キーボードの F2 の位置を確認してください。手 順2では、すばやく「F2」を押す必要があります。

1 シャットダウン状態から本機の電源を入れます。

すでにWindowsが起動している場合は再起動します。

- 2 本機の起動直後、黒い画面の中央に「EPSON」と表示されたら、すぐに キーボードの F2 を押します。 Windowsが起動してしまった場合は、再起動して手順2をもう一度実行して ください。
- 3 「BIOS Setupユーティリティ」が起動して「Main」メニュー画面が表示さ れます。

| <b>BIOS SETUP UTILITY</b>                                                                                                    |                                                          |                                        |                  |             |                                                                                                    |  |
|----------------------------------------------------------------------------------------------------|----------------------------------------------------------|----------------------------------------|------------------|-------------|----------------------------------------------------------------------------------------------------|--|
| Main                                                                                                    | Advanced                                                 | Security                               | Power            | <b>Boot</b> | Exit                                                                                                    |  |
| <b>System Overview</b><br><b>AMIBIOS</b><br>Version<br>Processor<br>Type<br>Speed                                                                                                    | :#800A0-XXXXX-XXX<br>:1667MHz                            | :Genuine Intel (R) CPU T2300 @ 1.66GHz |                  |             | Use [ENTER], [TAB]<br>or [SHIFT-TAB] to<br>select a field.<br>Use $[+]$ or $[-]$ to<br>configure system Time.                                                                                                    |  |
| <b>System Memory</b><br>Size and the Size of the Size of the Size of the Size of the Size of the Size of the Size of the Size of the Size of the Size of the Size of the Size of the Size of the Size of the Size of the Size of the Size of the Size<br><b>System Time</b><br><b>System Date</b> | :1024MB                                                  | [16:26:40]                             | [Wed 07/05/2006] |             | Select Screen<br>$++$<br>Select Item<br><b>Change Field</b><br>$+ -$<br><b>Tab</b><br><b>Select Field</b><br>F1<br><b>General Help</b><br><b>Load Defaults</b><br>F <sub>9</sub><br>F10<br>Save and Exit<br><b>ESC</b><br>Exit |  |
|                                                                                                    | v02.59 (C)Copyright 1985-2005, American Magatrends, Inc. |                                        |                  |             |                                                                                                    |  |

BIOS Setupユーティリティ(イメージ)

## 仕様が前回と異なるとき

本機の状態が、前回使用していたときと異なる場合には、本機の電源を入れた ときに次のメッセージが表示されます。

#### Press F1 to continue, F2 to enter SETUP

このメッセージが表示されたら [F2] を押してBIOS Setupユーティリティを起 動します。通常はそのまま「Save Changes and Exit」を実行してBIOS Setupユー ティリティを終了します。

アラ p.169 「BIOS Setup[ユーティリティの終了」](#page-168-0)

## `**BIOS Setupユーティリティの操作**

「BIOS Setupユーティリティ」の操作は、キーボードで行います。

画面の構成

BIOSセットアップユーティリティを起動すると、次の画面が表示されます。 この画面で設定値を変更することができます。

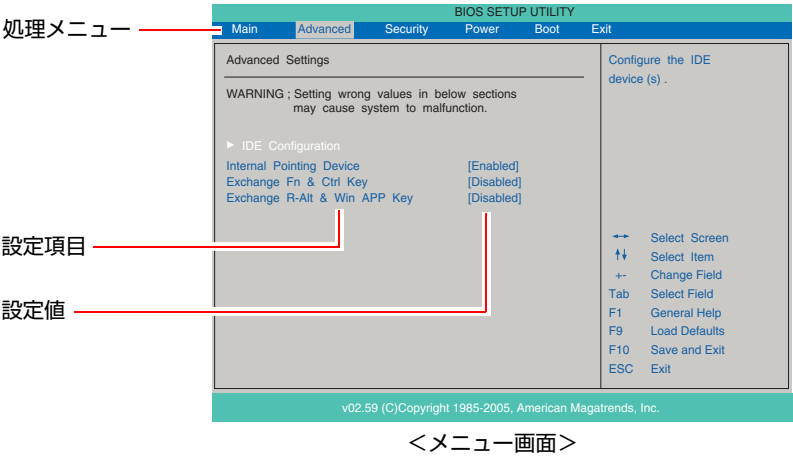

ここで説明に使用している画面はイメージです。実際の設定項目とは異なりま す。実際の各メニュー画面と設定項目の説明は つ p.170 「[BIOS Setup](#page-169-0)ユー [ティリティの設定項目」](#page-169-0)をご覧ください。

## 画面の操作方法

BIOS Setupユーティリティの操作方法は、次のとおりです。

1 処理メニューで設定を変更したい項目のあるメニュー画面に移動し、設定項 目を選択します。

|→ | ← | でメニュー間を移動します。

↑ |√ で設定値を変更したい項目まで移動します。

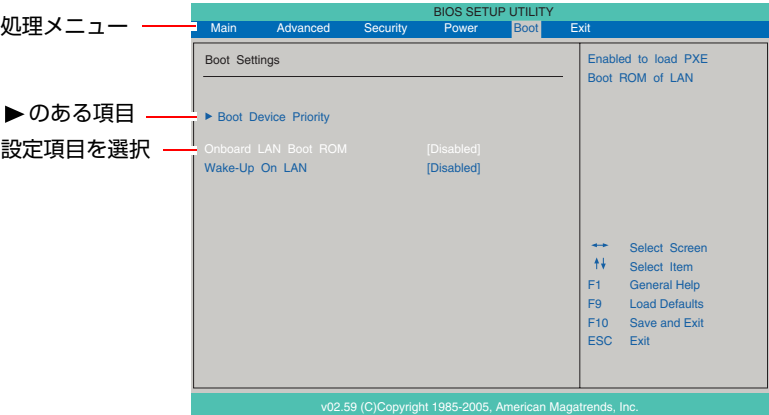

#### <▶のある項目の場合>

▶のある項目の場合、 4 全押すとサブメニュー画面が表示されます。 ● ● で設定値を変更したい項目まで移動します。 サブメニュー画面から戻るには [Esc] を押します。

## 2 設定値を変更します。

[→ ]を押して選択ウィンドウを表示し、<> (← )<<<  $\overline{(\bullet)}$ で値を選択し、→ )で 決定します。

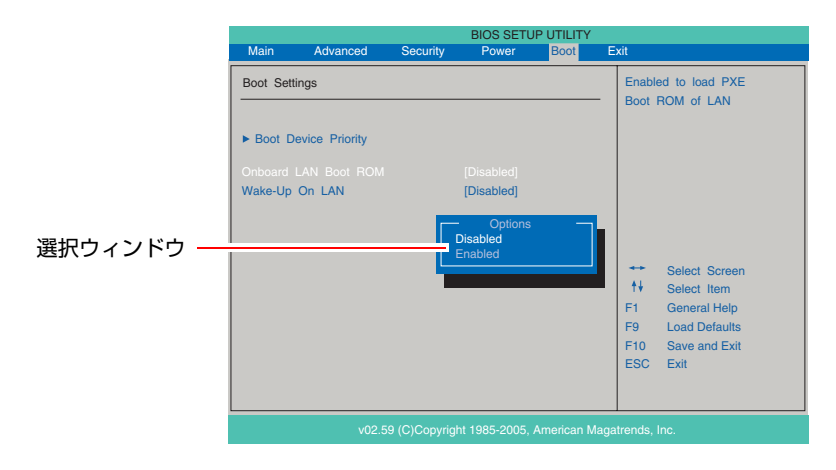

## キー操作一覧

BIOSの画面を操作するときは、次のキーを使用します。

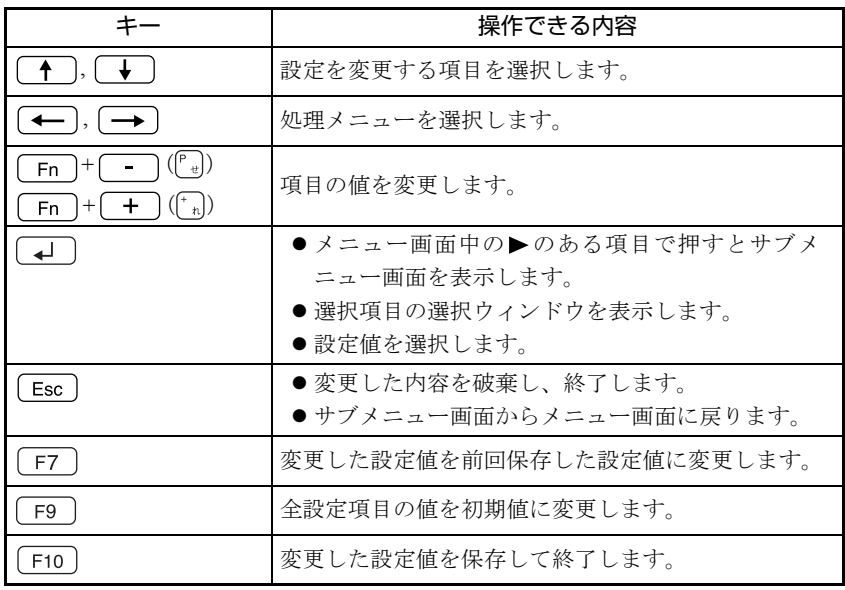

## <span id="page-164-0"></span>`**設定値を元に戻すには**

「BIOS Setupユーティリティ」の設定を間違えてしまい、万一本機の動作が不安 定になってしまった場合などには、BIOS Setupユーティリティの設定を初期値 や前回保存した値に戻すことができます。

## Load Optimal Defaults(初期値に戻す)

BIOS Setupユーティリティの設定を、BIOSの初期値に戻します。

1 「F9 を押す、または「Exit」メニュー画面-「Load Optimal Defaults」 を選択すると次のメッセージが表示されます。

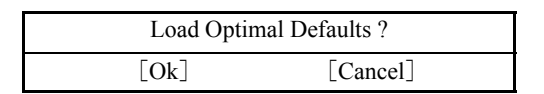

2 [Ok] を選択して 4 を押します。

#### Load Optimal Defaults実行後の作業

次のような場合は、Load Optimal Defaultsを実行したあとに、BIOSの設定値を 設定しなおしてください。

<セキュリティチップのセキュリティ機能をお使いの場合>

「Security」メニュー画面-「TPM Security」を「Enabled」に設定します。メ インボード上のセキュリティチップの機能を有効にします。

設定を行ったら、変更した内容を保存して終了します。 ● p.169 「Save Changes and Exit[\(変更した内容を保存し終了する\)」](#page-168-1)

## Discard Changes(前回保存した設定値に戻す)

BIOS Setupユーティリティを終了せずに、前回保存した設定値に戻します。

1 「F7]を押す、または「Exit」メニュー画面-「Discard Changes」を選 択すると、次のメッセージが表示されます。

> Discard Changes ? [Ok] [Cancel]

2 [Ok] を選択して (↓) を押します。

## <span id="page-165-0"></span>`**Passwordの設定**

パスワードを設定することで、本機を使用するユーザーを限定することができ ます。Windows起動時や「BIOS Setupユーティリティ」起動時にパスワードの 入力を要求し、正しいパスワード入力が行われないと本機を使用することがで きません。 パスワードの設定は、「Security」メニュー画面にあるPasswordに関する設定項 目で行います。

● p.172 「Security[メニュー画面」](#page-171-0)

#### パスワードの種類

パスワードには、次の2種類があります。

- Supervisor Password (管理者パスワード) コンピュータの管理者用のパスワードです。管理者パスワードでBIOSにロ グインした場合、BIOSのすべての項目を変更することができます。
- User Password (ユーザーパスワード) そのほかのユーザー用のパスワードです。ユーザーパスワードにBIOSにロ グインした際の制限を設定することができます。

#### アクセス制限の設定

管理者パスワードでBIOSにログインすると、アクセス制限の種類やHDDへのア クセス制限を設定することができます。

#### アクセス制限の種類

アクセス制限には次の2種類があります。

 $\bullet$  Setup

BIOSへのアクセスを制限します。BIOS起動時にパスワード入力が要求され ます。

 $\bullet$  Always

BIOS、Windowsへのアクセスを制限します。BIOS起動時とWindows起動時、 休止状態からの復帰時にパスワード入力が要求されます。

アクセス制限の選択は、 p.172 「Security[メニュー画面」](#page-171-0)-「[Password](#page-172-0) [Check](#page-172-0)」で行います。

#### HDDへのアクセス制限

管理者パスワードを設定すると、HDDへのアクセス制限を設定することができ ます。HDDへのアクセス制限を行ったHDDは、ほかのコンピュータに接続して も認識されなくなります。HDDにアクセスするには、BIOS起動時、Windows起 動時や休止状態からの復帰時にパスワードの入力が必要です。

HDDへのアクセス制限の設定は、 つ p.172 「Security[メニュー画面」-](#page-171-0)「[Hard](#page-173-0) [Disk Protection](#page-173-0)」で行います。

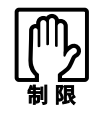

パスワードを忘れると、アクセス制限を設定したHDDは使用できなくなります。 登録したパスワードは絶対に忘れないようにしてください。

### パスワード入力時の注意

パスワード入力時は、キーボードの入力モードに注意してください。たとえば、 数値キー入力モードでパスワードを設定し、起動時に数値キー入力モードでは ない状態でパスワードを入力するとエラーになります。

#### 管理者パスワードおよびユーザーパスワードの設定・変更

管理者パスワードおよびユーザーパスワードを設定すると、BIOS Setupユー ティリティやシステム起動時にパスワード入力を要求します。

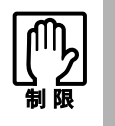

設定したパスワードは、絶対に忘れないようにしてください。パスワードを忘れ ると、BIOSの設定変更や、設定によってはWindowsの起動ができなくなります。 万一、パスワードを忘れた場合は、カスタマーサービスセンターまでご連絡くだ さい。

ユーザーパスワードは、管理者パスワードを設定すると、設定できるようにな ります。 管理者パスワードおよびユーザーパスワードの設定・変更方法は、次のとおり です。

1 「Change Supervisor Password」または「Change User Password」 を選択して を押すと、次のメッセージが表示されます。

Enter New Password

2 パスワードを入力し、(↓)を押します。

「\*」が表示されない文字は、パスワードとして使用できません。アルファ ベットの大文字と小文字は区別されません。パスワードは8文字まで入力可 能です。

3 次のメッセージが表示されます。確認のためにもう一度同じパスワードを入 力し、 (↓) を押します。

Confirm New Password

同じパスワードを入力しないと、「Passwords do not match!」というメッセー ジが表示されます。この場合、「Ok<sup>T</sup>が選択された状態で 4 を押すと、 BIOSのメニュー画面に戻ります。手順1からやり直してください。

4 「Password installed.」というメッセージが表示されたら、[Ok] が選択 された状態で を押します。

パスワードの設定が完了すると、「Supervisor Password」または「User Password」 項目の値が「Installed」に変わります。

## 管理者パスワードの削除

管理者パスワードを削除する場合は、BIOS Setupユーティリティ起動時に管理 者パスワードを入力してください。

1 「Change Supervisor Password」を選択して (コ)を押すと、次のメッ セージが表示されます。

Enter New Password

2 何も入力せずに「、」を押すと、次のメッセージが表示されます。

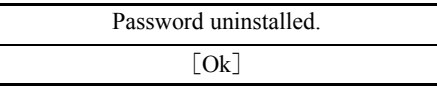

3 「Ok」が選択された状態で $\boxed{4}$  を押します。

「Supervisor Password」項目の表示が「Not Installed」に変わります。これでパ スワードが削除されました。 管理者パスワードを削除すると、ユーザーパスワードも削除されます。

#### ユーザーパスワードの削除

ユーザーパスワードのみを削除する方法は次のとおりです。

**1** 「Clear User Password」を選択して〔↓〕を押すと、次のメッセージが 表示されます。

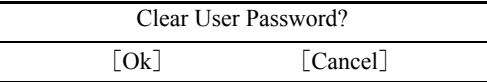

2 [Ok] を選択して、[4] を押します。

「User Password」項目の表示が「Not Installed」に変わります。 これで、ユーザーパスワードが削除されました。

## <span id="page-168-0"></span>`**BIOS Setupユーティリティの終了**

「BIOS Setupユーティリティ」を終了するには、次の2つの方法があります。

### <span id="page-168-1"></span>Save Changes and Exit(変更した内容を保存し終了する)

変更した設定値を保存して、BIOS Setupユーティリティを終了します。

1 「F10] を押す、または「Exit」メニュー画面-「Save Changes and Exit」 を選択すると次のメッセージが表示されます。

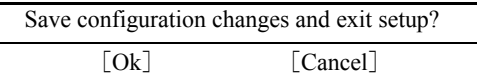

**2** [Ok] を選択し、(↓)を押します。

Discard Changes and Exit (変更した内容を破棄し終了する)

変更した設定値を保存せずに、BIOS Setupユーティリティを終了します。

1  $\overline{1}$   $\overline{ES}$ を押す、または「Exit」メニュー画面-「Discard Changes and Exit」を選択すると次のメッセージが表示されます。

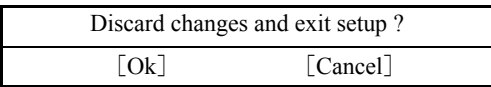

2 [Ok] を選択し、 コ を押します。

## <span id="page-169-0"></span>**BIOS Setupユーティリティの設定項目**

ここでは、BIOS Setupユーティリティで設定できる項目と、設定方法などについて説明します。BIOS Setupユーティリティのメニュー画面には、次の6つのメニューがあります。

● [Mainメニュー画面](#page-169-1)

日付、時間などの設定を行います。

- [Advancedメニュー画面](#page-170-0) IDE装置の仕様(転送モードやパラメータ)やタッチパッドの設定を行います。
- [Securityメニュー画面](#page-171-0) パスワードに関する設定や、メインボード上のデバイスに関する設定を行います。
- [Powerメニュー画面](#page-173-1) バッテリのリフレッシュを行います。
- [Bootメニュー画面](#page-174-0) システムを起動するドライブの設定を行います。
- [Exitメニュー画面](#page-175-0) BIOS Setupユーティリティを終了したり、BIOSの設定値を初期値に戻したりします。

## <span id="page-169-1"></span>`**Mainメニュー画面**

「Main」メニュー画面では、日付、時間などの設定を行います。 設定項目は、次のとおりです。

は初期値

\*は項目表示のみ

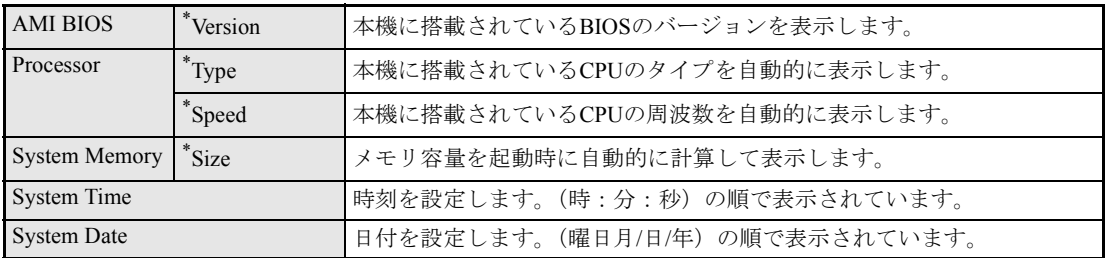

## <span id="page-170-0"></span>**▶Advancedメニュー画面**

「Advanced」メニュー画面では、IDE装置の仕様(転送モードやパラメータ)やタッチパッドの設定を 行います。 設定項目は、次のとおりです。

は初期値

\*は項目表示のみ

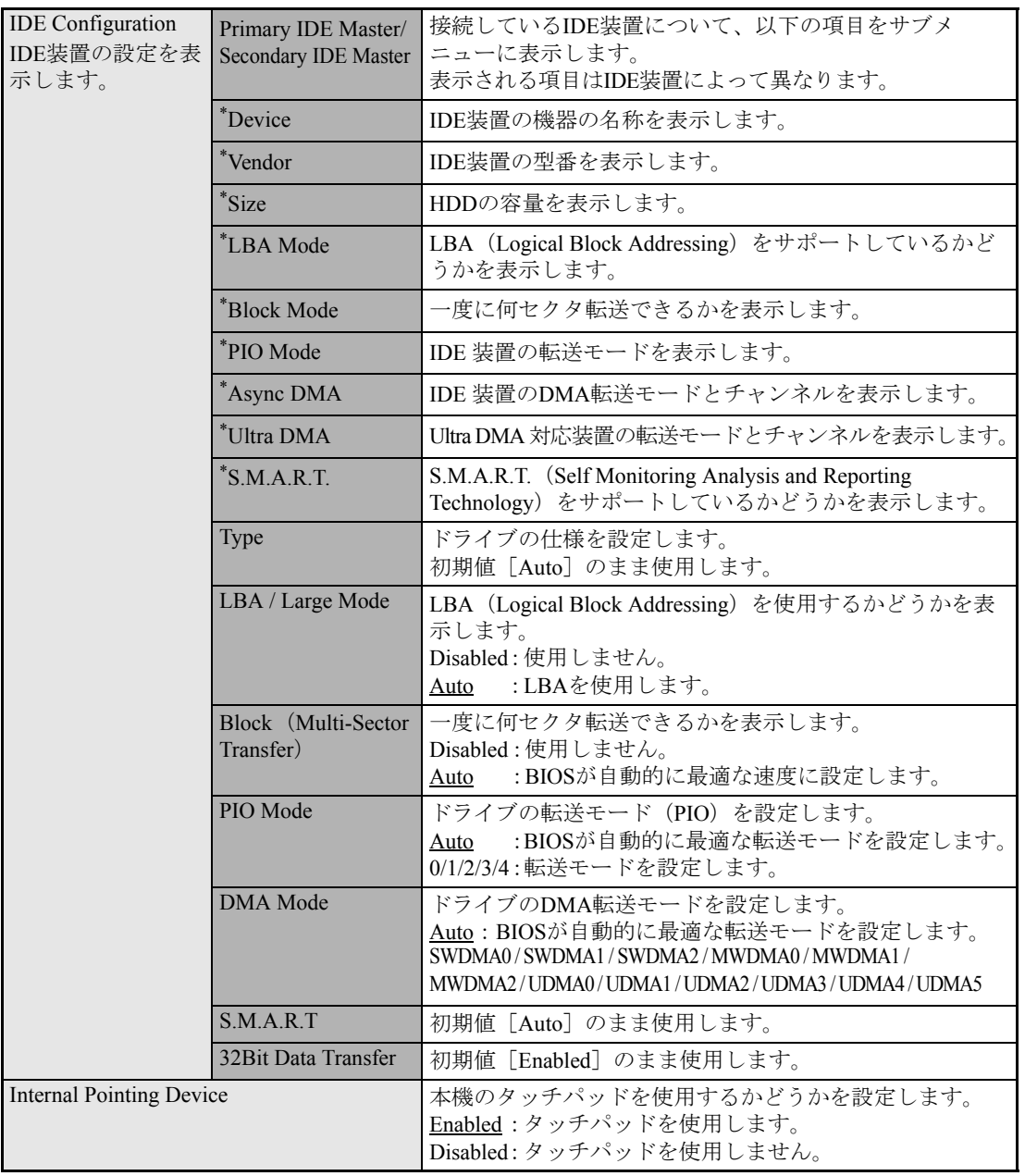

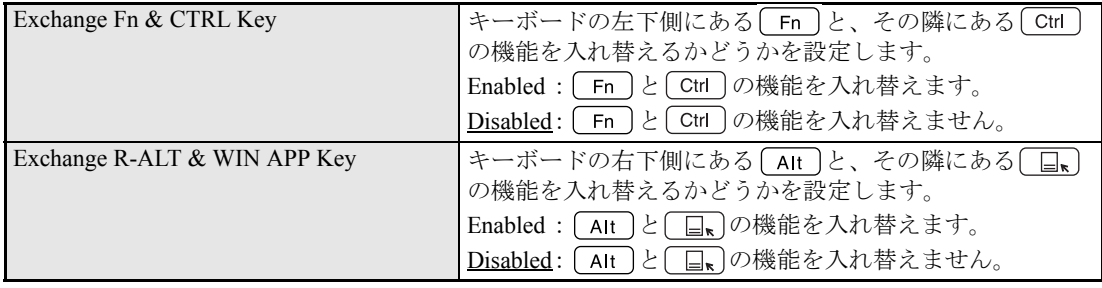

## <span id="page-171-0"></span>**▶Securityメニュー画面**

「Security」メニュー画面では、パスワードに関する設定や、メインボード上のデバイスに関する設定を 行います。パスワードの設定方法は、クア p.166 「[Password](#page-165-0)の設定」をご覧ください。 設定項目は、次のとおりです。

は初期値

\*は項目表示のみ

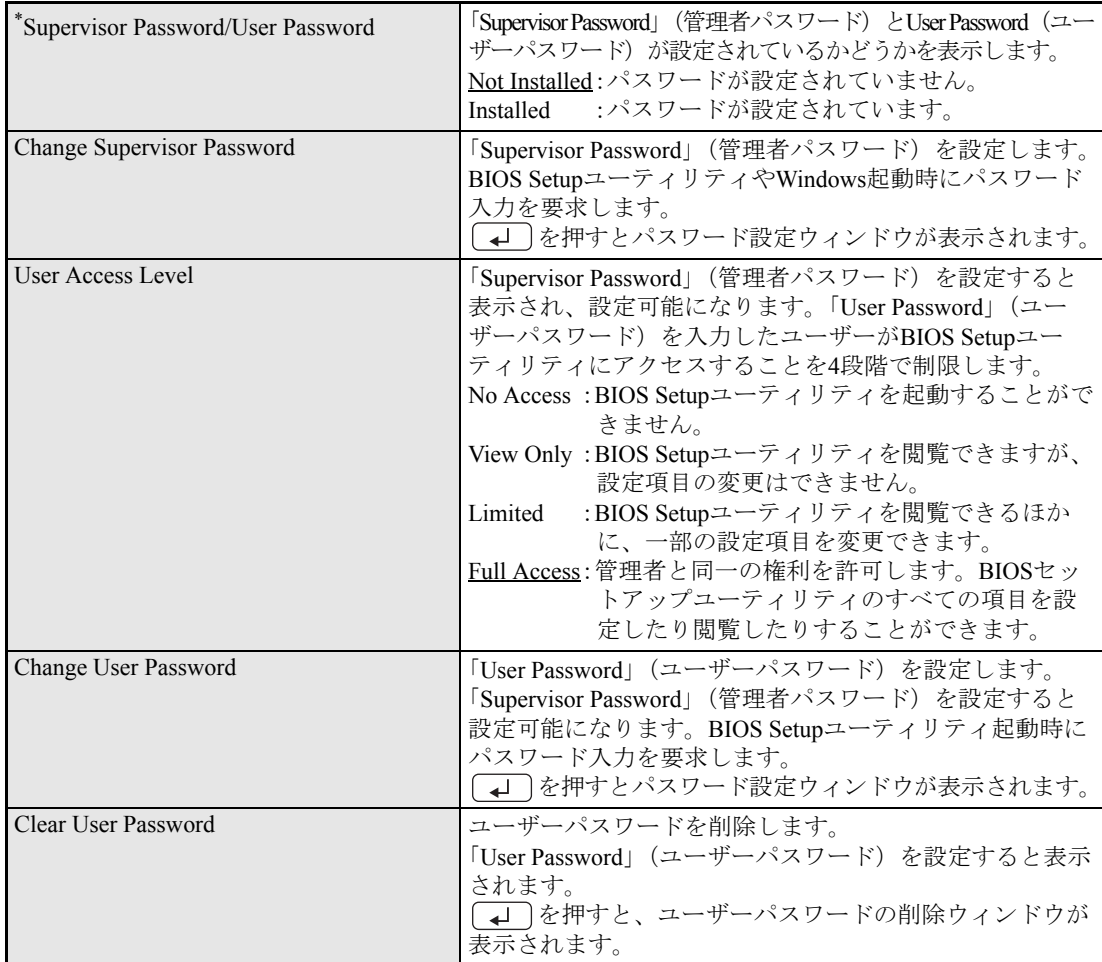

<span id="page-172-0"></span>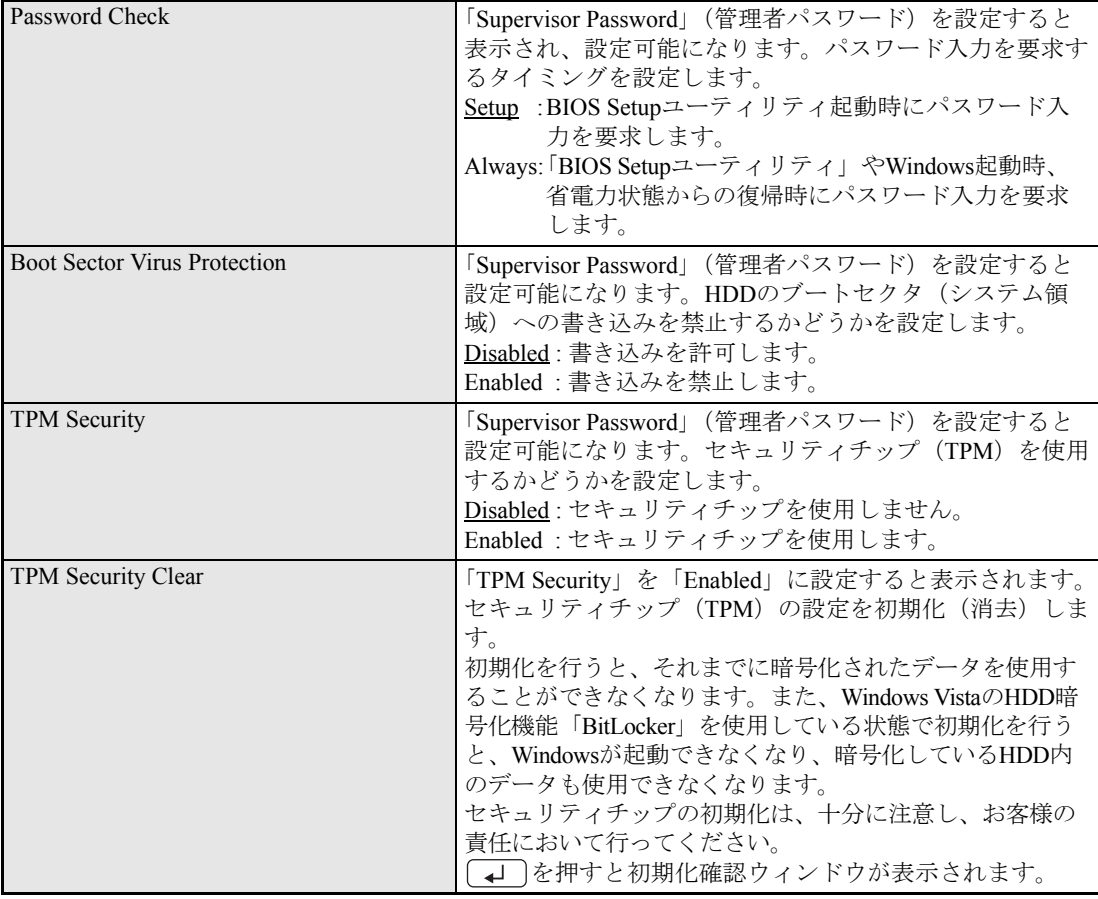

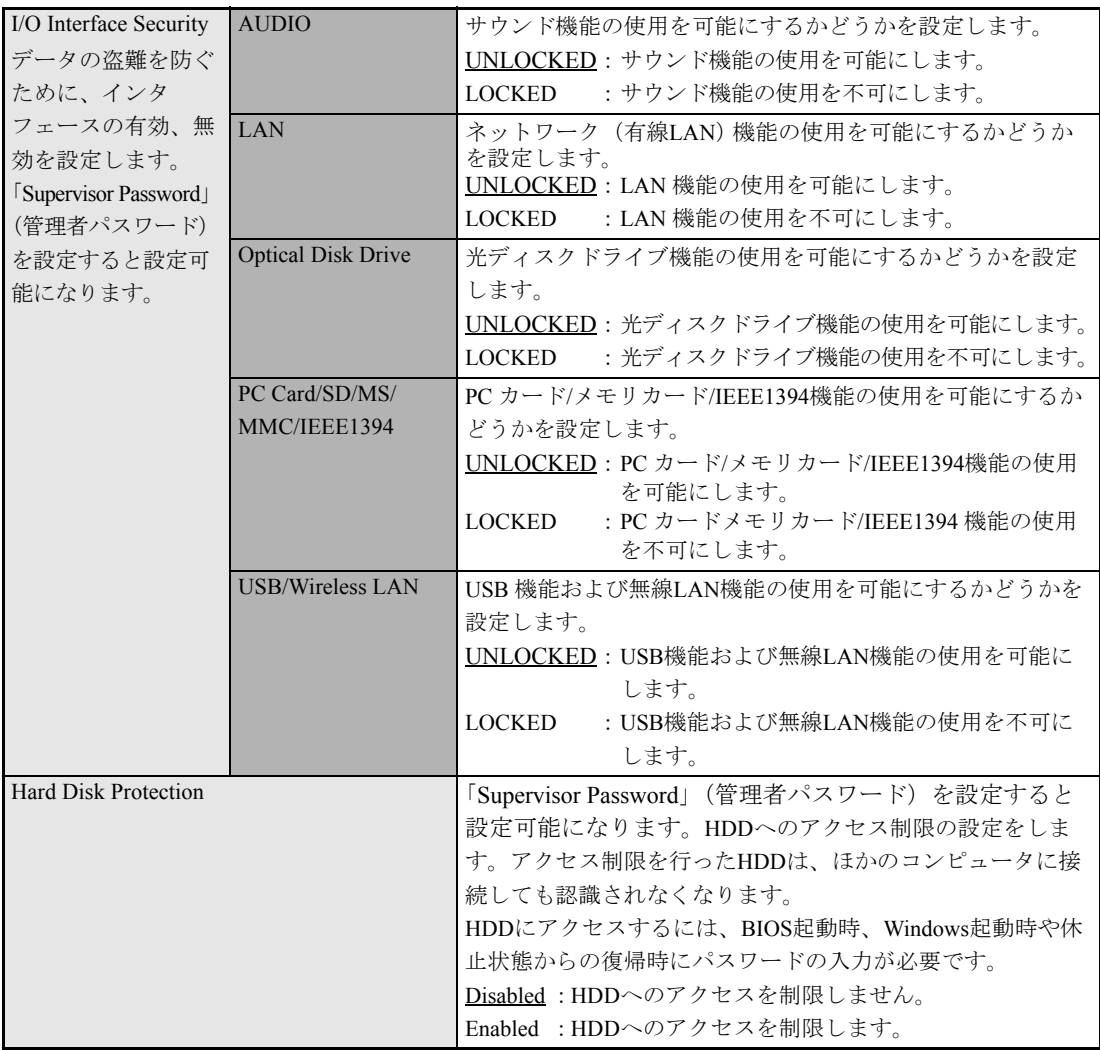

## <span id="page-173-1"></span><span id="page-173-0"></span>`**Powerメニュー画面**

「Power」メニュー画面では、バッテリのリフレッシュを行います。 設定項目は、次のとおりです。

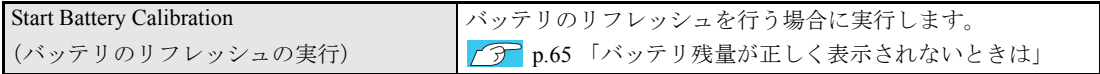

## <span id="page-174-0"></span>`**Bootメニュー画面**

「Boot」メニュー画面では、システムを起動するドライブの設定を行います。 設定項目は、次のとおりです。

は初期値

\*は項目表示のみ

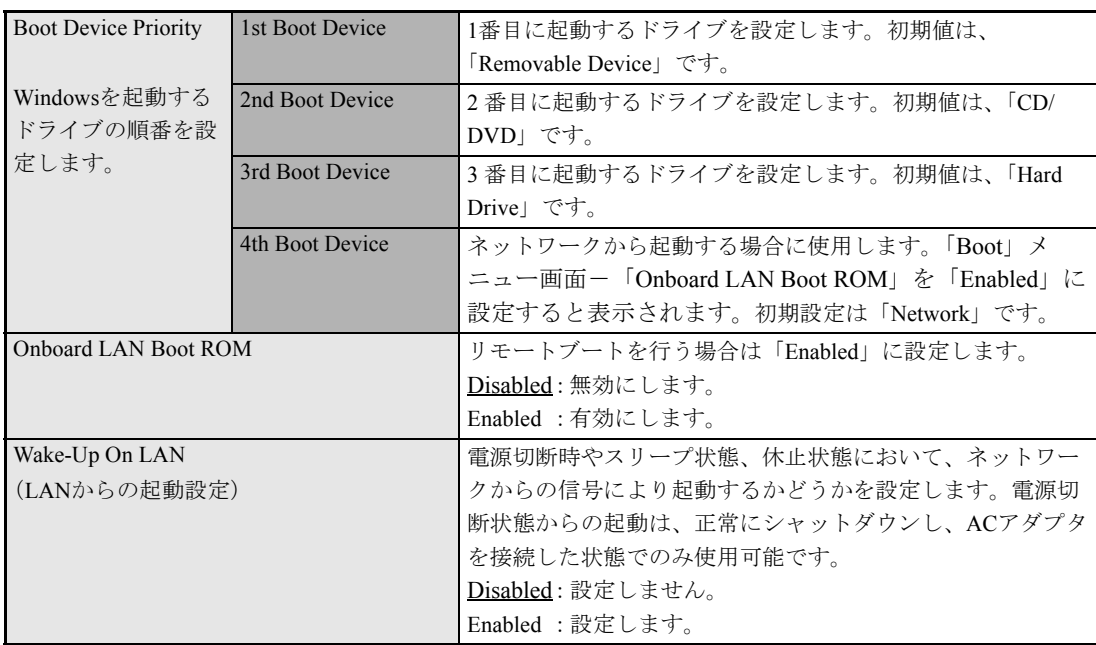

### 起動するドライブとは

「Boot Device Priority」では、Windowsを起動するドライブの順番を設定しています。

コンピュータが、[1st Boot Device]、[2nd・・・]という順番でドライブを検出して、システムが見つかっ たドライブから起動します。起動するドライブの順番は、サブメニューに表示されるドライブの順番を 入れ替えることで変更することができます。

サブメニューに表示される項目は、次のとおりです(購入時のシステム構成により異なります)。

- Removable Device: オプションのUSB FDDなど
- CD/DVD:接続されている光ディスクドライブ
- Hard Drive:接続されているHDD
- Disabled: 検出するドライブなどを割り付けないときに設定します

## <span id="page-175-0"></span>**▶Exitメニュー画面**

「Exit」メニュー画面では、BIOS Setupユーティリティを終了したり、BIOSの設定値を初期値に戻した りします。

設定項目は、次のとおりです。

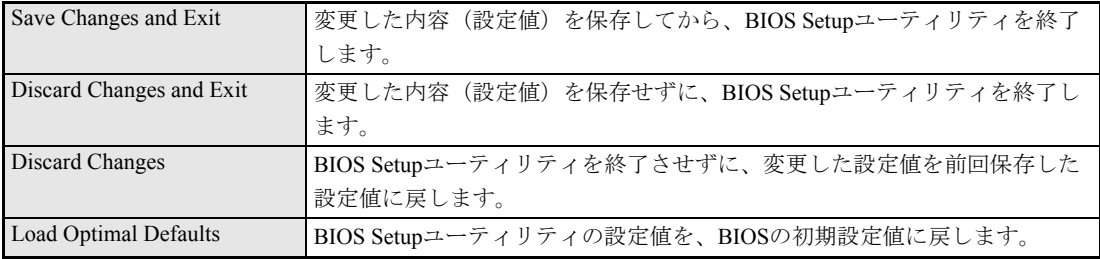

## <span id="page-176-0"></span>`**BIOS Setupユーティリティの設定値**

BIOS Setupユーティリティで設定を変更した場合は、変更内容を下表に記録しておくと便利です。購入 時の設定は必ず記録してください。

## Advanced メニュー画面

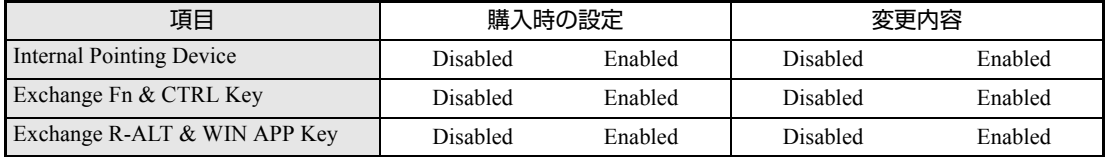

## Security メニュー画面

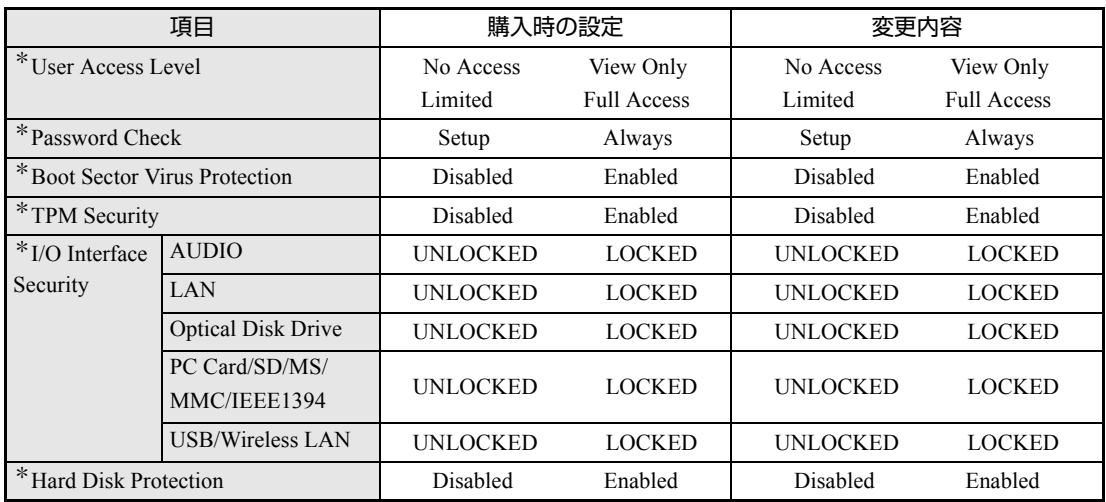

\*「Supervisor Password」(管理者パスワード)を設定すると表示されます。

## Boot メニュー画面

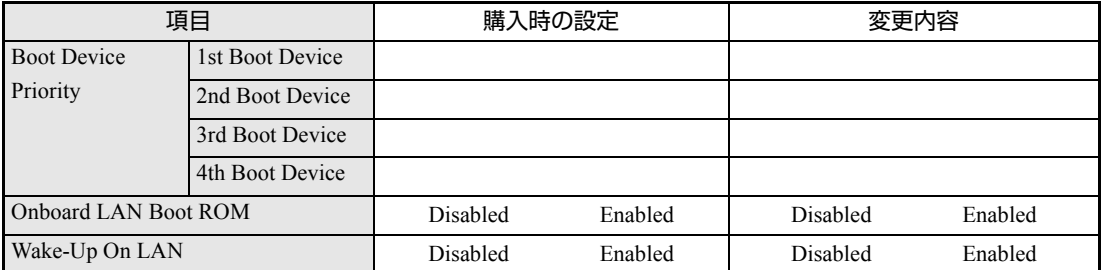

# **第5章 第5章 ソフトウェアの 再インストール**

ソフトウェアを再インストールする手順について説明します。

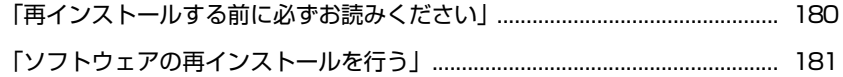

## <span id="page-179-0"></span>**再インストールする前に必ずお読みください**

ここでは、ソフトウェアの再インストールを行う前に知っておいていただきた い情報について記載しています。 HDDをフォーマットして、Windowsや本体ドライバなどをインストールしな おす作業のことを、本書では「再インストール」と記載します。 再インストールは「リカバリ」とも言います。

## `**再インストールが必要な場合**

再インストールは次のような場合に行います。通常は必要ありません。

- なんらかの原因でWindowsが起動しなくなり、修復しても問題が解決できない 場合
- HDD領域の構成を変更したい場合

### Windowsを修復する

なんらかの原因でWindowsが起動しなくなった場合は、再インストールを行う 前に「Windows回復環境」でWindowsの修復を行ってみてください。再インス トールしなくても、問題が解決する場合があります。 ● p.224 「Windows回復環境 ([Windows RE](#page-223-0)) を使う」

## `**重要事項**

再インストールする前に、次の重要事項を必ずお読みください。

#### 当社製以外のBIOSへのアップデート禁止

当社製以外のBIOSへのアップデートは絶対にしないでください。当社製以外の BIOSにアップデートすると、再インストールができなくなります。

#### セキュリティソフトウェアの更新サービス

本機に添付のセキュリティソフトウェア「Norton Internet Security 90日版」で、 90日経過後に更新サービスの延長キーを購入して更新サービスを継続してい る場合、再インストールを行うと更新サービスの延長が無効になります。更新 サービスの延長が無効になってしまった場合は、シマンテックストアまでお問 い合わせください。

アア『セキュリティソフトウェアをご使用の前に』(別冊)

#### 最新の情報

インストール方法に関する最新情報を記載した紙類が添付されている場合が あります。梱包品を確認して、紙類が添付されている場合は、その手順に従っ て作業をすすめてください。
# **ソフトウェアの再インストールを行う**

ここでは、ソフトウェアの再インストール方法について記載しています。

# `**必要なメディア**

再インストールには、次のメディアが必要です。

- Windows VistaリカバリDVD Windows Vistaが収録されているDVD-ROMです。
- リカバリツールCD 本体ドライバやソフトウェアを、HDDの「消去禁止領域」からインストール するためのプログラムが収録されているCD-ROMです。
- そのほか必要なメディア お使いのシステム構成によって必要なメディアは異なります。

本体ドライバやソフトウェアはHDDの消去禁止領域に収録されています。 専用のメディアは添付されていません。 p.27 [「添付されているソフトウェア」](#page-26-0)

# `**再インストールの概要**

ソフトウェアの再インストールの概要は、次のとおりです。

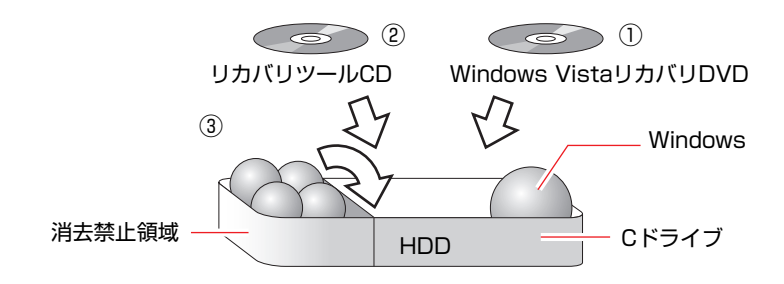

- ① Windows VistaリカバリDVDから、Windowsをインストールします。
- ② リカバリツールCDから、リカバリツールをインストールします。 HDDの消去禁止領域に収録されている本体ドライバやソフトウェアのイン ストールは、リカバリツールを使用して行います。
- ③ リカバリツールを使用して、本体ドライバやソフトウェアをインストールしま す。

# `**インストールの順番**

再インストールは、次の順番で行います。購入時のインストール状態は、 **アテ p.27** [「添付されているソフトウェア」で](#page-26-0)確認してください。 ★印が付いたソフトウェアは必ずインストールを行ってください。

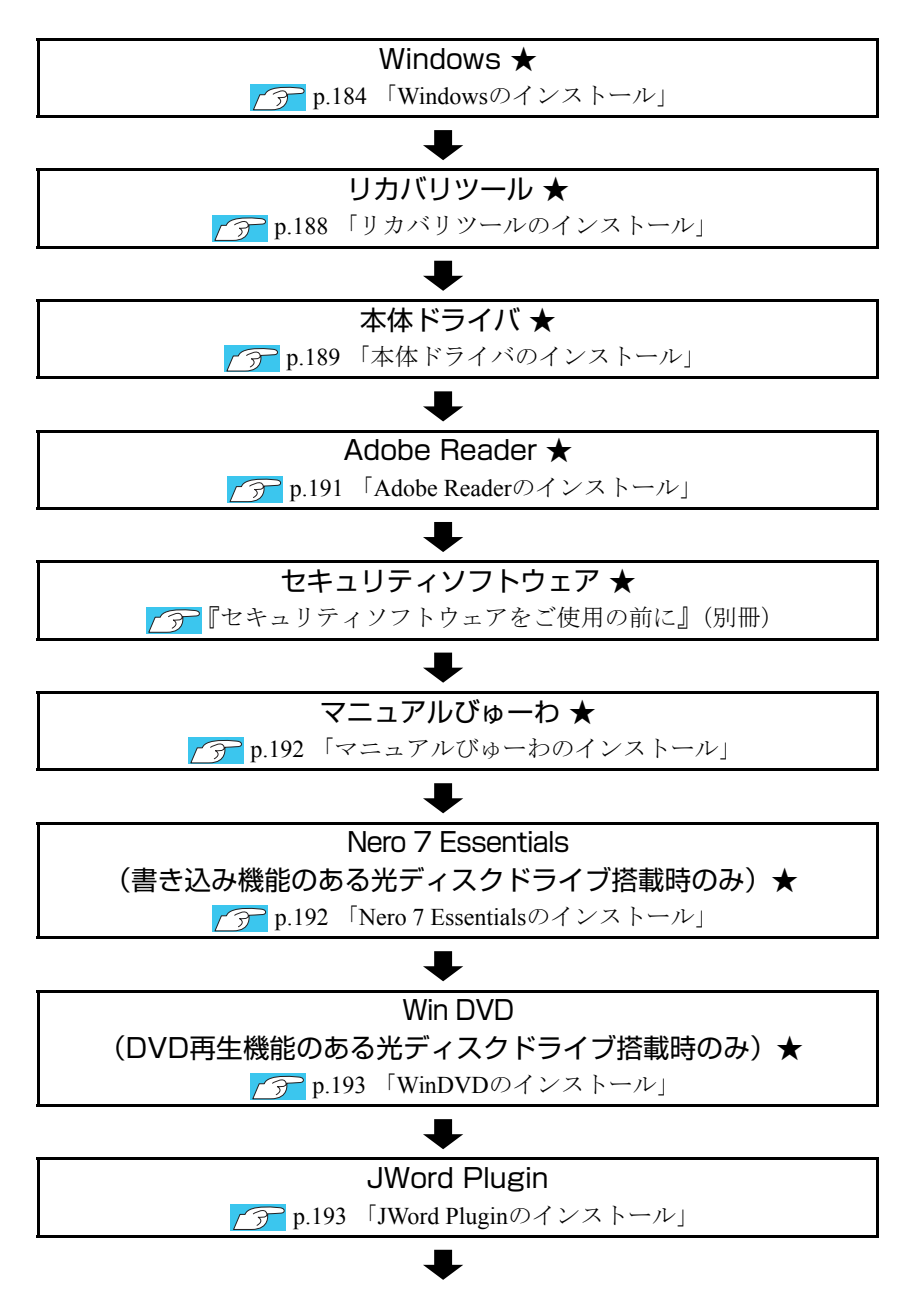

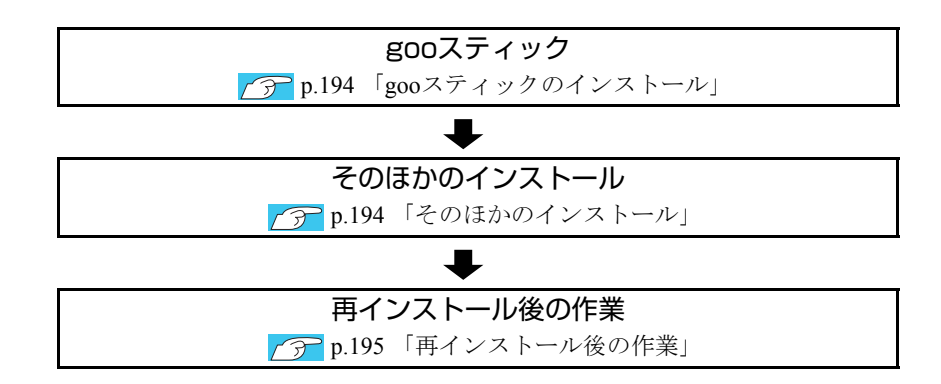

# `**インストール作業における確認事項**

再インストールを始める前に、下記の点をご確認ください。

## インストール全般

インストール作業は、ACアダプタを接続して行ってください。

#### 管理者(Administrator)のアカウントでログオン

インストール作業は、管理者(Administrator)のアカウントでログオンして行って ください。

## システム構成

本章のインストール手順は、購入時のシステム構成を前提にしています。イン ストールは、BIOSの設定とシステム構成を購入時の状態に戻して行うことをお すすめします。

# ドライブ名

本章の説明では、ドライブ構成が次のようになっているものとします。 光ディスクドライブのドライブ名は、HDD領域の数によって異なります。

Aドライブ : USB FDD(オプション) Cドライブ : HDD Dドライブ : 光ディスクドライブ

# 各種設定やデータのバックアップ

再インストールを行うと、設定した事項が初期値に戻ってしまったり、データ が消去されたりします。再インストールを行う前に必要に応じて設定を書き写 したり、データのバックアップを行っておいてください。 **アア p.185** [「バックアップを取る」](#page-184-0)

# <span id="page-183-0"></span>`**Windowsのインストール**

# インストールの流れ

Windowsのインストールの主な流れは次のとおりです。 インストール作業は、つ p.185 「Windows Vista[をインストールする」](#page-184-1)以降の 手順に従って行ってください。

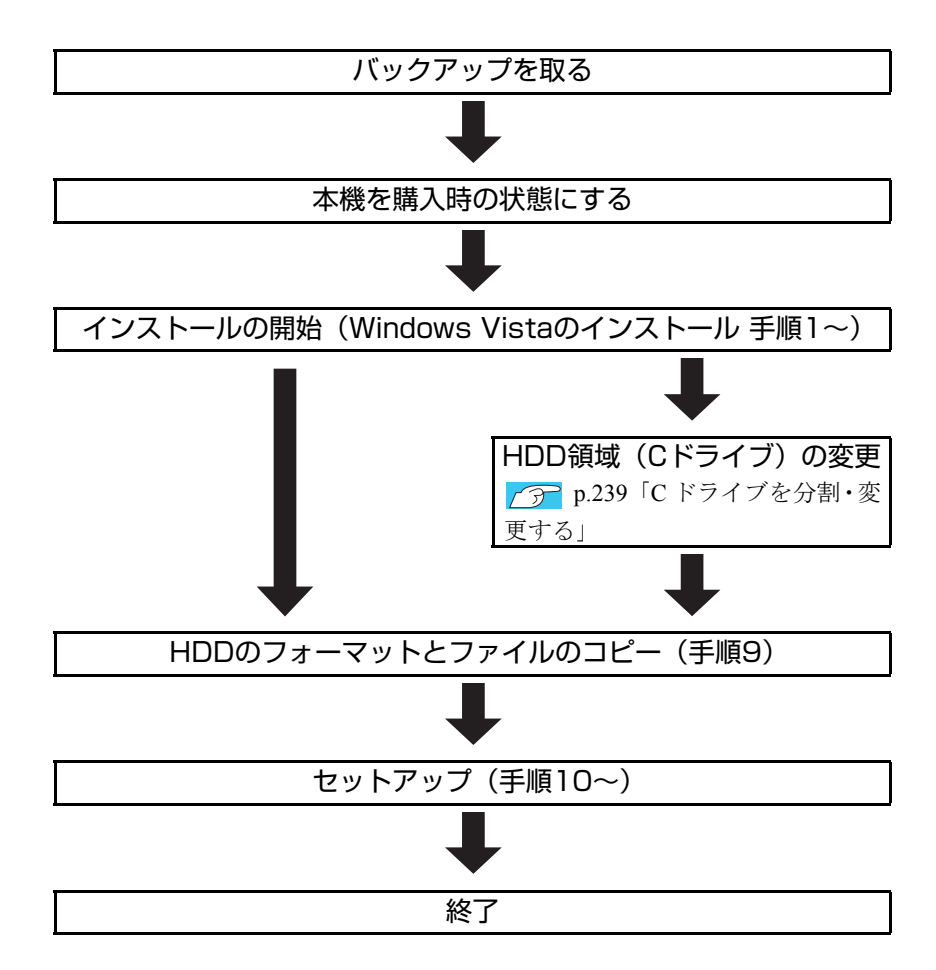

# HDD領域(Cドライブ)を変更するには

Windowsのインストール中にCドライブ(Windowsがインストールされている領 域)のサイズを変更したり、分割したりすることができます。 HDD領域の変更や、分割の詳しい説明は、アラp.236 「HDD[領域\(ドライブ\)](#page-235-0) [の分割・変更・作成」](#page-235-0)をご覧ください。

# <span id="page-184-1"></span>`**Windows Vistaをインストールする**

## <span id="page-184-0"></span>バックアップを取る

次の設定やデータは、Windowsの再インストールを行うと消去されます。 必要に応じてバックアップを行ってください。

- ネットワークの設定 接続に関する設定を書き写しておいてください。
- Internet Explorerの「お気に入り」、Windowsメールの「連絡先」「メールデータ」 p.231 [「データのバックアップ」](#page-230-0) このほかのWeb閲覧ソフトやメールソフトをお使いの場合は、ソフトウェア に添付のマニュアルをご覧ください。
- セキュリティチップユーティリティの設定 セキュリティチップユーティリティを使用している場合は、設定のバック アップを行ってください。 『セキュリティ機能(TPM)設定ガイド』(別冊)-「Windowsを再イ ンストールする前に」
- 重要なデータ ほかのメディアなどにコピーしておいてください。 HDD領域の変更を行わない場合でも、Cドライブ以外のドライブ(HDD領 域)のデータをバックアップすることをおすすめします。 詳しいバックアップの方法は FT p.231 [「データのバックアップ」を](#page-230-0)ご覧く ださい。

## コンピュータを購入時の状態にする

マウスなどの周辺機器が接続されていたり、BIOSの設定値が変更されていたり すると、正常にインストールが行われない可能性があります。本機を購入時の 状態に戻してから再インストールを行ってください。

# <span id="page-184-2"></span>Windows Vistaのインストール

Windows Vistaのインストール手順は、次のとおりです。

- 1 コンピュータの電源を入れ、Windowsが起動したら、「Windows Vistaリ カバリDVD」を光ディスクドライブにセットします。 「自動再生」画面が表示されたら、 をクリックし、画面を閉じてください。 ここからはインストールを行いません。
- 2 「スタート」- [▶] 「再起動」をクリックして、コンピュータを再起動 します。
- 3 「EPSON」と表示後、黒い画面に「Press any key to boot from CD or DVD.」と表示されたら、どれかキーを押します。 一定時間内にキーを押さないと、HDD内のWindows Vistaが起動してしまい ます。Windows Vistaが起動してしまった場合は、手順2へ戻ります。
- 4 「システム回復オプション」画面が表示されたら、キーボードレイアウトが 「日本語」になっていることを確認し、[次へ]をクリックします。 ここでHDD内のWindowsのチェックが行われます。Windowsの修復を促す画 面が表示された場合は、画面の指示に従って修復を行ってください。
- 5 「修復するオペレーティングシステムを選択し…」と表示されたら、 「Microsoft Windows Vista」が選択された状態で[次へ]をクリックし ます。
- 6 「回復ツールを選択してください」と表示されたら、「Windowsの再インス トール」をクリックします。
- 7 「Windowsの再インストールを行います。」と表示されたら、[再インストー ル]をクリックします。
- 8 「ライセンス条項をお読みください。」と表示されたら、内容を確認し、「条 項に同意します」にチェックを付けて、[次へ]をクリックします。
- 9 「Windowsのインストール場所を選択してください。」と表示されたら、次 のとおり作業を続けます。

<領域変更を行わない場合(通常)>

- **(1)**「ドライブオプション(詳細)」をクリックします。
- **(2)**「ディスク0パーティション2」(Cドライブ)が選択された状態で「フォー マット」をクリックします。
- **(3)**「このパーティションをフォーマットすると…」と表示されたら、[OK]を クリックします。 フォーマットが開始されます。
- (4) フォーマットが終了すると、[次へ]がクリックできる状態になります。 「ディスク0パーティション2」(Cドライブ)が選択された状態で [次へ] を クリックします。 Windows Vistaのインストールが開始されます。システム構成にもよりま すが、インストールは20分~40分かかります。手順11の画面が表示され るまでキーボードやタッチパッドは操作しないでください。

<領域変更を行う場合>

[p.239 「Cドライブを分割・変更する」](#page-238-0) の手順に従ってください。

- 10 「ユーザー名と画像の選択」と表示されたら、ユーザー名、パスワード(任 意)を入力し、画像一覧からお好みの画像をクリックして選択し、[次へ] をクリックします。 p.44 [「セットアップ中に入力する項目」](#page-43-0)
- 11 「コンピュータ名を入力して、デスクトップの背景を選択してください。」と 表示されたら、コンピュータ名を入力し、背景一覧からお好みの背景をク リックして選択し、[次へ]をクリックします。 p.44 [「セットアップ中に入力する項目」](#page-43-0)
- 12 「Windowsを自動的に保護するよう設定してください」と表示されたら、保 護の設定をクリックして選択します。 「推奨設定を使用します」を選択することをおすすめします。
- 13 「時刻と日付の設定の確認」と表示されたら、「タイムゾーン」が「大阪、札 幌、東京」になっていることを確認し、「日付」、「時刻」を設定し、[次へ] をクリックします。
- 14 ネットワークに接続している場合、「お使いのコンピュータの現在の場所を 選択してください」と表示されます。場所をクリックして選択します。
- 15 「ありがとうございます」と表示されたら、[開始]をクリックします。 設定が行われます。設定には約5分かかります。
- 16 手順 10 でパスワードを設定した場合は、パスワード入力画面が表示されま す。パスワードを入力して、 → を押します。
- 17 Windows Vistaのデスクトップ(下記の画面)が表示されたら、「Windows Vista リカバリDVD」を取り出します。

デスクトップの背景は、手順11で選択した背景が表示されます。

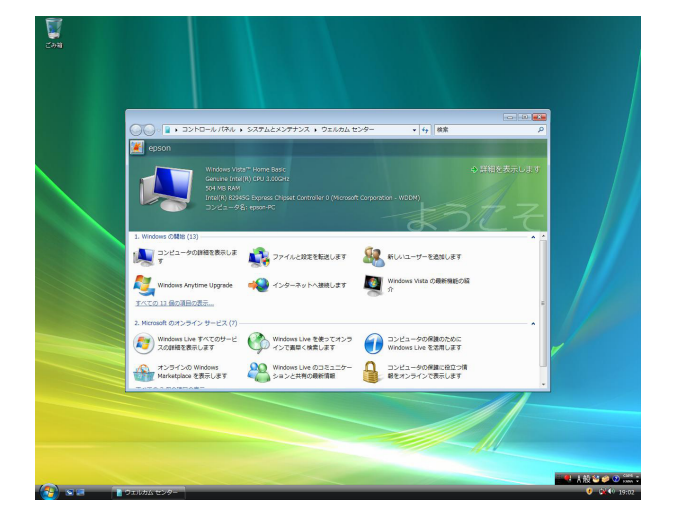

これでWindows Vistaのインストールは完了です。

18 手順9で領域変更を行った場合は、「未割り当ての領域」に領域(パーティ ション)を作成します。 領域(パーティション)の作成は、ドライバやソフトウェアのインストール が終了してから行ってもかまいません。

p.240 「C[ドライブ以外のドライブを作成・変更する」](#page-239-0)

# <span id="page-187-0"></span>`**リカバリツールのインストール**

リカバリツールは、HDDの消去禁止領域に収録されている本体ドライバやソフ トウェアのインストールの際に使用します。 リカバリツールのインストールは、次の手順で行います。

- 1 「リカバリツールCD」を光ディスクドライブにセットします。
- 2 「自動再生」画面が表示されたら、「setup.exeの実行」をダブルクリックし ます。 「自動再生」画面が表示されない場合は、「スタート] - 「コンピュータ」-「EPSON CD」をダブルクリックします。
- 3 「ユーザーアカウント制御」画面が表示されたら、[続行]をクリックします。

4 以降は画面の指示に従ってインストールを行ってください。 インストールが完了すると、デスクトップ上に「リカバリツール」アイコン が表示されます。

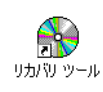

5 「リカバリツールCD」を光ディスクドライブから取り出します。

# <span id="page-188-0"></span>`**本体ドライバのインストール**

本機のメインボード上に搭載されているデバイスのドライバ類を、一括してイ ンストールします。

本体ドライバのインストールでインストールするドライバ類は次のとおりで す。

- ●ビデオドライバ ●サウンドドライバ
	-
- ●タッチパッドドライバ ●メモリカードドライバ
- ●インスタントキードライバ ●ネットワークドライバ
- ●インフォメーションメニュー ●無線LANドライバ (無線LAN搭載時のみ)

# インストール

インストール手順は次のとおりです。

- 1 デスクトップ上の「リカバリツール」アイコンをダブルクリックします。
- 2 「ユーザーアカウント制御」画面が表示されたら、[続行]をクリックします。
- 3 「リカバリツール」画面が表示されたら、[インストール]をクリックします。
- 4 本体ドライバやソフトウェアの一覧の画面が表示されたら、一覧から「本体 ドライバ」を選択して [インストール] をクリックします。

手順5の画面が表示されるまでには、数分かかります。

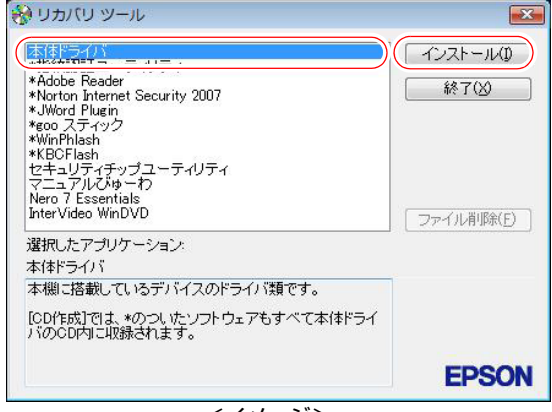

※表示される項目は、システム構成によって異なります。 <イメージ>

5 「ドライバ・ソフトウェアのインストール」画面が表示されたら、一覧から [インストール]をクリックします。

6 「インストール確認」画面が表示されます。内容をよくお読みになり [OK] をクリックします。

各ドライバが自動的にインストールされます。インストールには、約10分か かります。

- 7 「インストールが完了しました。」と表示されたら、[OK]をクリックします。
- 8 「インストール処理」画面が表示されたら、ドライバのインストール状態を 確認して [PC再起動] をクリックします。

ドライバによっては、Windowsの再起動後に自動的にインストールされま す。Windowsが再起動したら、本体ドライバのインストールは完了です。

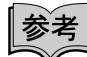

## リカバリツールの [ファイル削除]の表示について

リカバリツールからインストールを行う際、ソフトウェアによっては一時的に HDDにインストール用データをコピーします。「リカバリツール」画面で 「ファ イル削除]が黒字で表示されるときは、コピーされた不要なインストール用 データがHDDに残っています。[ファイル削除]をクリックしてデータを削除 すると、HDDの容量を節約することができます。

# <span id="page-190-0"></span>`**Adobe Readerのインストール**

「Adobe Reader」は、PDF形式のファイルを表示したり、印刷したりするための ソフトウェアです。

Adobe Readerのインストール手順は、次のとおりです。

- 1 デスクトップ上の「リカバリツール」アイコンをダブルクリックします。
- 2 「ユーザーアカウント制御」画面が表示されたら、[続行]をクリックします。
- 3 「リカバリツール」画面が表示されたら、[インストール]をクリックします。
- 4 本体ドライバやソフトウェアの一覧の画面が表示されたら、一覧から 「Adobe Reader」を選択して [インストール]をクリックします。 「このファイルを実行しますか?」と表示された場合は、[実行]をクリック します。
- 5 「Adobe Reader…セットアップ」画面が表示されたら、[次へ] をクリッ クします。
- 6 「プログラムをインストールする準備ができました」と表示されたら、[イ ンストール]をクリックします。 インストールにはしばらく時間がかかります。
- 7 「セットアップ完了」と表示されたら、[完了]をクリックします。
- 8 「使用許諾契約書」と表示されたら、「・・・言語を選択してください。」が 「日本語」になっていることを確認します。
- 9 「使用許諾契約書」に同意するかしないかを選択します。 同意する場合は、[同意する]をクリックします。[同意しない]を選択する と、「Adobe Reader」は使用できません。
- 10 「Adobe Reader操作ガイド」画面が表示されます。 内容を確認してください。 これで、「Adobe Reader」のインストールは完了です。

# `**セキュリティソフトウェアのインストール**

本機に添付のセキュリティソフトウェア「Norton Internet Security 90日版」をイ ンストールします。『セキュリティソフトウェアをご使用の前に』(別冊)をご 覧ください。 市販のセキュリティソフトウェアなどをインストールする場合は、ソフトウェ アに添付のマニュアルをご覧になり、インストールを行ってください。

191

# <span id="page-191-0"></span>`**マニュアルびゅーわのインストール**

本機に添付されているマニュアルやお知らせを見るためのソフトウェアです。 「マニュアルびゅーわ」のインストール手順は次のとおりです。

- 1 デスクトップ上の「リカバリツール」アイコンをダブルクリックします。
- 2 「ユーザーアカウント制御」画面が表示されたら、[続行]をクリックします。
- 3 「リカバリツール」画面が表示されたら、[インストール]をクリックします。
- 4 本体ドライバやソフトウェアの一覧の画面が表示されたら、一覧から「マ ニュアルびゅーわ| を選択して「インストール] をクリックします。
- 5 「マニュアルびゅーわセットアップへようこそ」と表示されたら、[次へ]を クリックします。
- 6 「インストール準備の完了」と表示されたら、[インストール]をクリックし ます。
- 7 「InstallShield Wizardの完了」と表示されたら、[完了]をクリックします。 これでマニュアルびゅーわのインストールは完了です。

# <span id="page-191-1"></span>`**Nero 7 Essentialsのインストール**

<書き込み機能のある光ディスクドライブ搭載時>

光ディスクドライブで書き込みを行うためのソフトウェアです。Nero 7 Essentialsをインストールすると、InCDもインストールされます。 Nero 7 Essentialsのインストール手順は次のとおりです。

- 1 デスクトップ上の「リカバリツール」アイコンをダブルクリックします。
- 2 「ユーザーアカウント制御1画面が表示されたら、[続行]をクリックします。
- 3 「リカバリツール」画面が表示されたら、[インストール]をクリックします。
- 4 本体ドライバやソフトウェアの一覧の画面が表示されたら、一覧から「Nero 7 Essentials | を選択して「インストール]をクリックします。
- 5 「Neroマルチインストーラ」画面が表示されたら、[Nero 7 Essentials]を クリックします。
- 6 「・・・インストールウィザードへようこそ」と表示されたら、以降は画面 の指示に従ってインストールを行ってください。

# <span id="page-192-0"></span>`**WinDVDのインストール**

<DVD再生機能のある光ディスクドライブ搭載時> DVD VIDEOを再生するためのソフトウェアです。 WinDVDのインストール手順は次のとおりです。

- 1 デスクトップ上の「リカバリツール」アイコンをダブルクリックします。
- 2 「ユーザーアカウント制御1画面が表示されたら、[続行]をクリックします。
- 3 「リカバリツール」画面が表示されたら、[インストール]をクリックします。
- 4 本体ドライバやソフトウェアの一覧の画面が表示されたら、一覧から 「InterVideo WinDVD」を選択して[インストール]をクリックします。
- 5 「WinDVDをインストールする前に・・・」と表示されたら、[OK]をクリッ クします。
- 6 「WinDVD セットアップへようこそ」と表示されたら、以降は画面の指示に 従ってインストールを行ってください。

# <span id="page-192-1"></span>`**JWord Pluginのインストール**

Internet Explorerのアドレスバーから、日本語でインターネットを検索できるソ フトウェアです。 JWord Pluginのインストール手順は次のとおりです。

- 1 デスクトップ上の「リカバリツール」アイコンをダブルクリックします。
- 2 「ユーザーアカウント制御」画面が表示されたら、[続行]をクリックします。
- 3 「リカバリツール」画面が表示されたら、[インストール]をクリックします。
- 4 本体ドライバやソフトウェアの一覧の画面が表示されたら、一覧から 「JWord Plugin」を選択して[インストール]をクリックします。
- 5 「JWordプラグイン…へようこそ」画面が表示されたら、以降は画面の指示 に従ってインストールを行ってください。

# <span id="page-193-0"></span>`**gooスティックのインストール**

Internet Explorerのツールバーに、検索サービス「goo」の検索ボックスを追加す るソフトウェアです。

gooスティックのインストール手順は次のとおりです。

- 1 デスクトップ上の「リカバリツール」アイコンをダブルクリックします。
- 2 「ユーザーアカウント制御1画面が表示されたら、[続行]をクリックします。
- 3 「リカバリツール」画面が表示されたら、[インストール]をクリックします。
- 4 本体ドライバやソフトウェアの一覧の画面が表示されたら、一覧から「goo スティック」を選択して[インストール]をクリックします。
- 5 「インストールが完了しました。」と表示されたら、[OK]をクリックします。 これで、gooスティックのインストールは完了です。

# <span id="page-193-1"></span>`**そのほかのインストール**

必要に応じて次のインストールを行ってください。

## セキュリティチップユーティリティのインストール

セキュリティチップのセキュリティ機能(TPM)を使用していた場合は、セ キュリティチップユーティリティをインストールします。詳しくは、『セキュ リティ機能(TPM)設定ガイド』(別冊)をご覧ください。

# 各種ドライバのインストール

お使いになるシステム構成によって、ドライバやユーティリティ、アプリケー ションなどのインストールが必要です。インストールは、オプション機器類に 添付されているメディアを使用して行います。詳しくは、本機でお使いになる オプション機器類に添付のマニュアルをご覧ください。

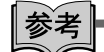

#### インストールが必要なドライバの例

お使いになるシステム構成によって、次のようなドライバやユーティリティが 必要になります。

- USB対応機器を使用する場合:USB機器に添付のドライバ
- プリンタを使用する場合<br>:プリンタを使用する場合

そのほかのソフトウェアのインストール

そのほかに使用するソフトウェアがある場合は、インストールします。インス トール方法はソフトウェアに添付のマニュアルをご覧ください。

# <span id="page-194-0"></span>`**再インストール後の作業**

再インストールが完了したら、必要に応じて次の作業を行ってください。

## 領域の作成

Windowsのインストール中にHDD領域を変更した場合、未設定領域はそのまま では使用できません。Windowsの「ディスクの管理」を使用して、領域の作成 を行います。

7分 p.241 「HDD領域 (パーティション) の作成手順」

# ネットワークの設定

ネットワーク (有線LAN) や無線LAN (無線LAN搭載時のみ)を使用する場合 は、ネットワークへの接続を行います。 p.115 [「ネットワーク\(有線](#page-114-0)LAN)を使う」 p.117 「無線LAN[を使う\(オプション\)」](#page-116-0)

# バックアップしたデータの復元

再インストールを行う前にバックアップしたデータを復元します。 p.231 [「データのバックアップ」](#page-230-0)

● Internet Explorer、Windowsメールの設定の復元

#### ● 重要なデータ

バックアップ先のメディアなどから元に戻します。

195

# 第6章 こんなときは

困ったときの確認事項や対処方法などについて説明します。

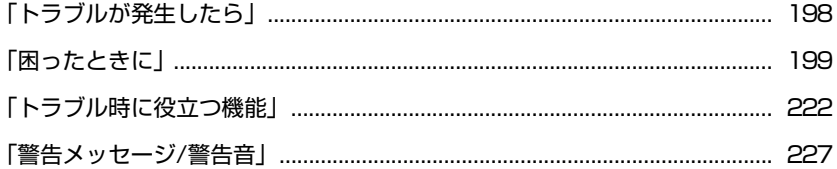

# <span id="page-197-0"></span>**トラブルが発生したら**

本機をご使用時にトラブルが発生した場合は、次の場所から対処方法をご確認 ください。

● 困ったときに

トラブルが発生した場合の確認事項と対処方法を記載しています。 **アア p.199** [「困ったときに」](#page-198-0)

● とらぶる解決ナビ

当社ユーザーサポートページの「サポート情報検索」から、技術的なトラブ ルの解決方法をピックアップして収録しています。

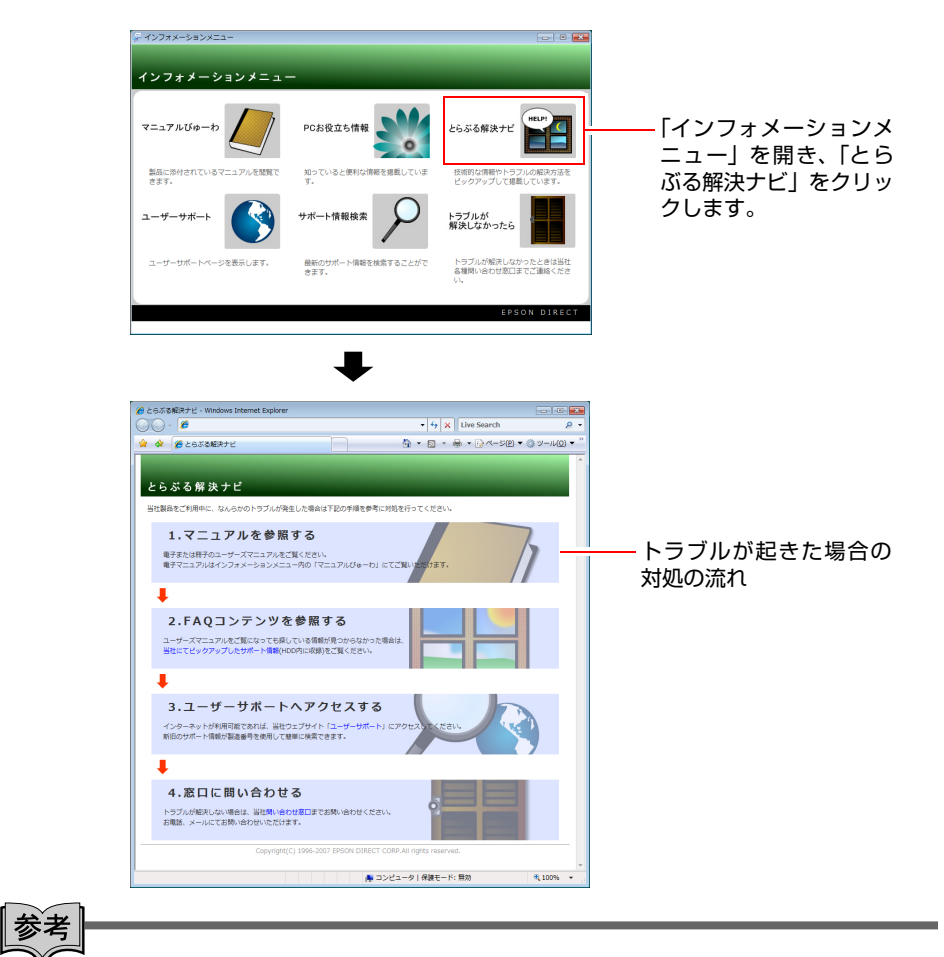

#### サポート・サービスのご案内

『サポート・サービスのご案内』(別冊)には、当社のサポートやサービスの内 容が詳しく記載されています。 困ったときや万一の場合に備えてご覧ください。

# <span id="page-198-0"></span>**困ったときに**

困ったときの確認事項と対処方法を説明します。不具合が発生した場合に参 考にしてください。対処方法が見つからない場合は、「インフォメーション メニュー」の「とらぶる解決ナビ」や「サポート情報検索」もあわせてご覧く ださい。

参考

#### 不具合が解消しない場合は

対処を行っても不具合が解消しない場合は、『サポート・サービスのご案内』 (別冊)をご覧になり、「カスタマーサービスセンター」までご連絡ください。

# 不具合一覧

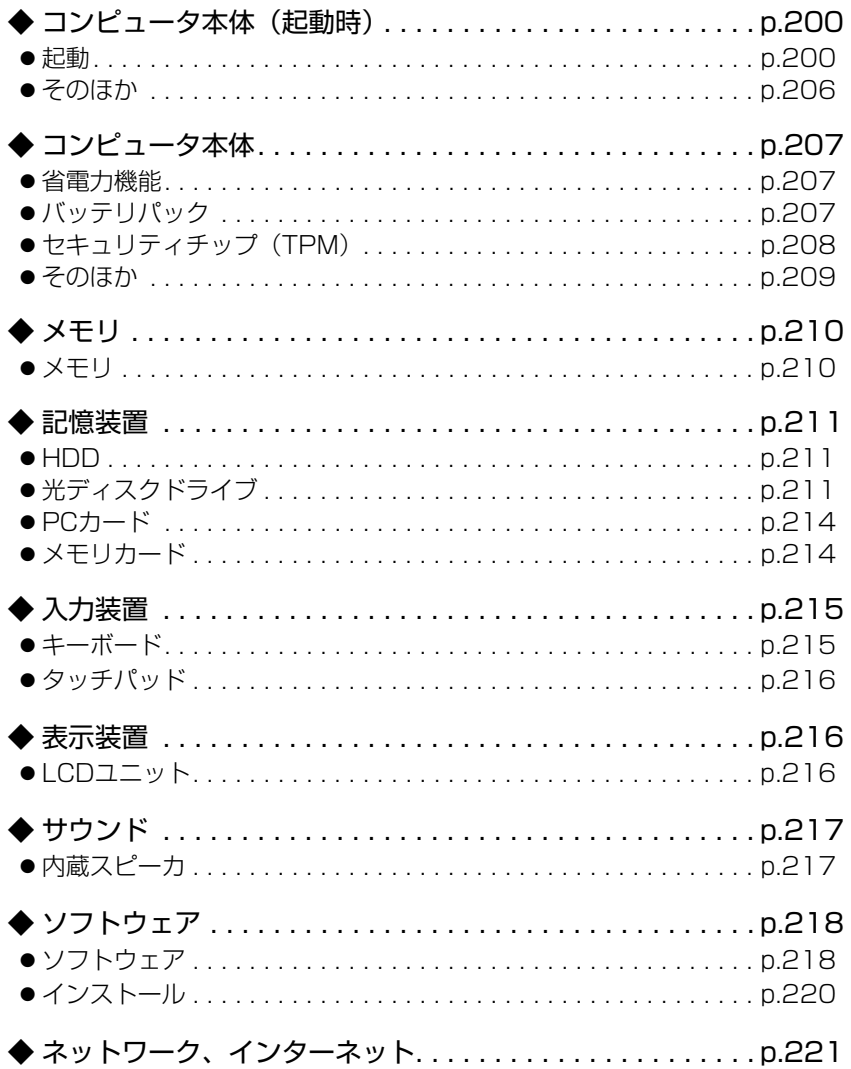

# <span id="page-199-1"></span>**▶コンピュータ本体の不具合(起動時)**

コンピュータ本体の不具合に対する対処方法を説明します。

## <span id="page-199-0"></span>起動時の不具合

シャットダウン状態からコンピュータが起動できない場合は、次の診断を行 い、各診断結果に応じた対処を行ってみてください。

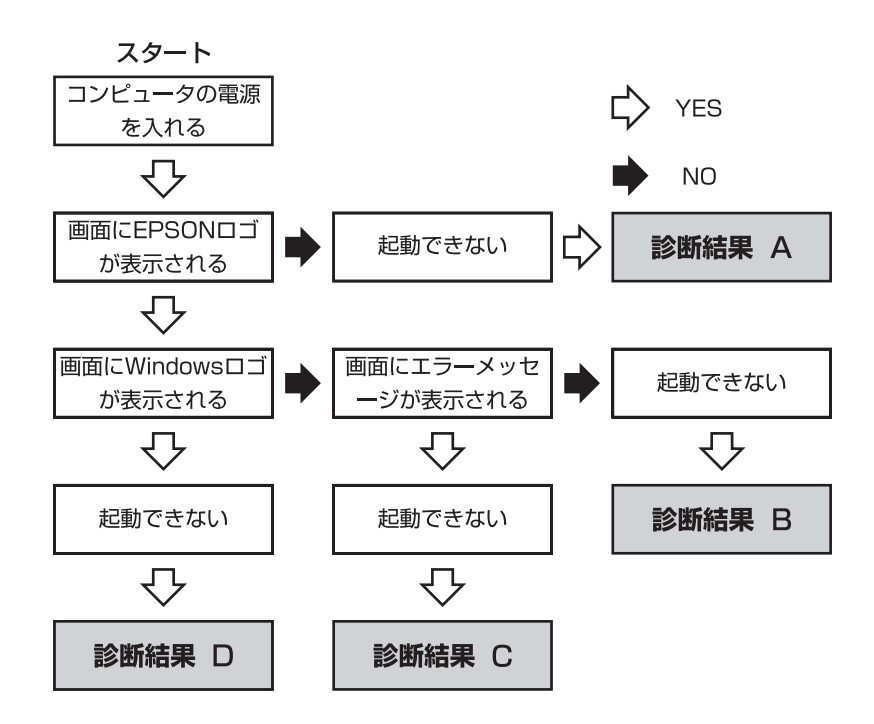

## 診断結果 A

次の対処を順番に行ってみてください。

**(1)** 外付けディスプレイの電源を入れる

外付けディスプレイを接続している場合は、外付けディスプレイの電源を 入れ、画面が表示されるか確認してください。

# **(2)** コンピュータへの電源供給を確認する コンピュータへの電源供給に問題がある可能性があります。本機の電源を 切ってから、コンピュータとACアダプタ、電源コードを接続しなおし、再 度電源を入れ、問題が解決されるかどうか確認してください。 バッテリパックのみで使用している場合は、完全放電している可能性があ ります。ACアダプタを接続してみてください。 **アア p.39 「AC[アダプタを接続する」](#page-38-0)**

**(3)** 周辺機器や増設した装置を取り外す

本機をご購入後に、プリンタやスキャナなどの周辺機器、メモリなど、お 客様ご自身で増設された装置がある場合は、装置を取り外した状態で電源 を入れ、問題が解決されるかどうか確認してください。

**(4)** 電源保護回路を解除する

過電流によってコンピュータが不安定になっている可能性があります。周 辺機器/増設機器類(マウス、ディスプレイを含む)を外して電源コードを 抜いたあと、1分程度放置し、問題が解決されるかどうか確認してください。

## 診断結果 B

次の対処を順番に行ってみてください。

#### **(1)** 周辺機器や増設した装置を取り外す

本機をご購入後に、プリンタやスキャナなどの周辺機器、メモリなど、お 客様ご自身で増設された装置がある場合は、装置を取り外した状態で電源 を入れ、問題が解決されるかどうか確認してください。

#### **(2)** セーフモードで起動し、システムの復元を行う

必要最低限の状態であるセーフモードで起動してみてください。 p.222 [「セーフモードでの起動」](#page-221-1)

セーフモードで起動できた場合は、「システムの復元」機能を使用して以前 のコンピュータの状態に戻すことで、問題が解決できる可能性があります。 システムの復元を行ってみてください。

p.222 [「システムの復元」](#page-221-2)

**(3)** 前回正常起動時の構成で起動する

セーフモードで起動できない場合は、前回正常起動時の構成で起動できる かどうかを確認してください。 前回起動時の構成で起動する手順は次のとおりです。

- 1. シャットダウン状態からコンピュータの電源を入れます。
- 2. 「EPSON」と表示され消えた直後に
F8 おを押し、そのまま離さずにしば らく押し続けます。 キーを押すタイミングがずれて、Windowsが起動してしまった場合は、

再起動してからやりなおしてください。

3. 「詳細ブートオプション」画面が表示されたら、 ← または → を押して、 「前回正常起動時の構成」を選択し、〔 ↓ │を押します。

#### **(4)** BIOSの設定を初期値に戻す

BIOSの不整合が原因で問題が発生している可能性があります。BIOSの設定 を初期値に戻し、問題が解決されるか確認してください。初期値に戻す前に BIOSの設定をメモしておいてください。

● p.165 「[Load Optimal Defaults](#page-164-0)(初期値に戻す)」

#### **(5)** Windowsを再インストールする

HDD 内に記録されている、起動部分のプログラムが破損している可能性が あります。Windows の再インストールを行って、問題が解決されるかどう か確認してください。

p.179 [「ソフトウェアの再インストール」](#page-178-0)

## 診断結果 C

まず、アア p.227 [「警告メッセージ](#page-226-0)/警告音」をご覧になり、メッセージに応じ た対処を行ってください。あてはまるメッセージがない場合は、下記をご覧に なり、対処を行ってください。

● [S.M.A.R.T Failure Predicted on HDD / WARNING: Immediately back-up your data and replace your HDD」というメッセージが表示 された場合

#### **(1)** カスタマーサービスセンターへ連絡する

HDDに問題がある可能性があります。『サポート・サービスのご案内』を ご覧になり、カスタマーサービスセンターへご連絡ください。

●「DISK BOOT FAILURE」、「Invalid system disk」、「Missing Operating System」、「Operating System Not Found」、「Reboot and Select proper Boot device…」などのメッセージが表示された場合

次の対処を順番に行ってみてください。

#### **(1)** FD やUSB フラッシュメモリを取り外す

接続しているUSB FDDにFDがセットされていたり、USB 接続のフラッシュ メモリなどが接続されていたりすると、FDやUSB 機器からOS を読み込も うとして、現象が発生する場合があります。FDやUSB 機器を取り外してか ら、コンピュータを起動して、問題が解決されるかどうか確認してくださ い。また、BIOSの「Boot」メニュー画面の起動ドライブの設定で、HDD を Removable Deviceより上に設定するとFDD やUSB 機器を接続した状態で も、コンピュータを起動できるようになります。

**ア p.162 「BIOS Setup[ユーティリティの操作」](#page-161-0)** 

**(2)** しばらく放置する

急激な温度変化があった場合は、HDDの表面が結露している可能性があり ます。乾くまで、しばらく放置しておいてから、再度電源を入れてみてくだ さい。

**(3)** HDDの認識と接続を確認する

BIOSでHDDを認識できていない可能性があります。次の手順でBIOSを確 認してください。

- 1. BIOS Setupユーティリティを起動します。
- $\widehat{f(\widehat{\pi})}$  p.161 「BIOS Setup[ユーティリティの起動」](#page-160-0)
- 2.「Advanced」メニュー画面の「IDE Configuration」で「Secondary IDE Master」の表示を確認します。 HDDの型番が表示される場合、HDDは正常な状態です。続けて、下記
	- (4)(5)の作業を行ってみてください。

「Not Detected」、「None」などと表示される場合は、HDDが正常に認識さ れていません。『サポート・サービスのご案内』をご覧になり、「カスタ マーサービスセンター」へご連絡ください。

**(4)** BIOSの設定を初期値に戻す

BIOSの不整合が原因で問題が発生している可能性があります。BIOSの設定 を初期値に戻し、問題が解決されるか確認してください。初期値に戻す前に BIOSの設定をメモしておいてください。

ア p.165 「[Load Optimal Defaults](#page-164-0)(初期値に戻す)」

**(5)** Windowsを再インストールする

HDD 内に記録されている、起動部分のプログラムが破損している可能性が あります。Windows の再インストールを行って、問題が解決されるかどう か確認してください。

p.179 [「ソフトウェアの再インストール」](#page-178-0)

#### ● そのほかのメッセージが表示された場合

次の対処を順番に行ってみてください。

#### **(1)** FD やUSB フラッシュメモリを取り外す

接続しているUSB FDDにFDがセットされていたり、USB 接続のフラッシュ メモリなどが接続されていたりすると、FDやUSB 機器からOS を読み込も うとして、現象が発生する場合があります。FDやUSB 機器を取り外してか ら、コンピュータを起動して、問題が解決されるかどうか確認してくださ い。また、BIOSの「Boot」メニュー画面の起動ドライブの設定で、HDD を Removable Deviceより上に設定すると、FDD やUSB 機器を接続した状態で も、コンピュータを起動できるようになります。

**アア p.162 「BIOS Setup[ユーティリティの操作」](#page-161-0)** 

#### **(2)** 周辺機器や増設した装置を取り外す

本機をご購入後にプリンタやスキャナ、メモリなど、お客様ご自身で増設 された装置がある場合は、装置を取り外した状態で電源を入れ、問題が解 決されるかどうか確認してください。

#### **(3)** BIOSの設定を初期値に戻す

BIOSの不整合が原因で問題が発生している可能性があります。BIOSの設定 を初期値に戻し、問題が解決されるか確認してください。初期値に戻す前に BIOSの設定をメモしておいてください。

 $\widehat{p}$  p.165 「[Load Optimal Defaults](#page-164-0)(初期値に戻す)

#### **(4)** Windowsを再インストールする

HDD 内に記録されている、起動部分のプログラムが破損している可能性が あります。Windows の再インストールを行って、問題が解決されるかどう か確認してください。

p.179 [「ソフトウェアの再インストール」](#page-178-0)

## 診断結果 D

次の対処を順番に行ってみてください。

**(1)** 周辺機器や増設した装置を取り外す

本機をご購入後に、プリンタやスキャナなどの周辺機器、メモリなど、お 客様ご自身で増設された装置がある場合は、装置を取り外した状態で電源 を入れ、問題が解決されるかどうか確認してください。

**(2)** セーフモードで起動し、常駐ソフトを停止したり、システムの復元を行う 必要最低限の状態であるセーフモードで起動してみてください。 p.222 [「セーフモードでの起動」](#page-221-1)

セーフモードで起動できた場合は、常駐ソフト(システム稼動中、常に稼 動しているソフト)を一時的に停止させることで問題が解決するかを確認 してください。

常駐ソフトを停止する手順は次のとおりです。

ださい。

- 1. [スタート] 「検索ボックス」に「msconfig」と入力して、 ↓ つを押し ます。
- 2. 「ユーザーアカウント制御」画面が表示されたら、[続行]をクリックします。
- 3.「スタートアップ」タブをクリックし、一覧から問題の原因となっている可 能性のある項目のチェックを外し、[OK]をクリックします。
- 4.「再起動が必要な場合があります」というメッセージが表示されたら、[再起 動]をクリックします。 ※常駐ソフトが原因ではなかった場合、外したチェックは元に戻してく

204

常駐ソフトが原因ではなかった場合は、「システムの復元」を行ってみてく ださい。以前のコンピュータの状態に戻すことで、問題が解決できる可能 性があります。

**アア p.222** [「システムの復元」](#page-221-2)

**(3)** 前回正常起動時の構成で起動する

セーフモードで起動できない場合は、前回正常起動時の構成で起動できる かどうかを確認してください。

- 1. シャットダウン状態からコンピュータの電源を入れます。
- 2. 「EPSON」と表示され、消えた直後に
F8
 を押し、そのまま離さずにし ばらく押し続けます。

キーを押すタイミングがずれて、Windowsが起動してしまった場合は、 再起動してからやりなおしてください。

- 3. 「詳細ブートオプション」画面が表示されたら、 ← または → を押して、 「前回正常起動時の構成」を選択し、 → )を押します。
- **(4)** Windowsを再インストールする

HDD 内に記録されている、起動部分のプログラムが破損している可能性が あります。Windows の再インストールを行って、問題が解決されるかどう か確認してください。

p.179 [「ソフトウェアの再インストール」](#page-178-0)

# <span id="page-205-0"></span>起動時の不具合(そのほか)

現象

起動時に次のようにパスワードの入力が要求される。また、パスワードを入 力しても起動しない。

Enter Password:

Hard Drive Locked, enter password:

#### 確認と対処

- 「BIOS Setupユーティリティ」の「Security」メニュー画面でパスワードを 設定してあります。正しいパスワードを入力してください。  $\widehat{f}$  p.162 「BIOS Setup[ユーティリティの操作」](#page-161-0)
- ●パスワードを正しく入力しているか確認してください。[Num Lk]の状態により 一部のキーが数値キーとして働きます。 p.73 [「キーボードを使う」](#page-72-0)
- パスワードを忘れてしまった場合には、『サポート・サービスのご案内』を ご覧になり、カスタマーサービスセンターまでご連絡ください。

#### 現象

#### Windowsが起動せず、「システム回復オプション」画面が表示された。

#### 確認と対処

● Windowsに不具合が起きると、HDD内に設定されている「Windows回復環境 (Windows RE)」が自動的に起動します。「システム回復オプション」画面は Windows REの画面です。Windows REの機能を使用して、不具合を修復して ください。Windows REの概要は、クア p.224 「Windows回復環境 (Windows RE[\)を使う」](#page-223-0)をご覧ください。

# <span id="page-206-0"></span>`**コンピュータ本体の不具合**

## <span id="page-206-2"></span>省電力機能に関する不具合

現象

#### 正しく省電力状態に移行できない。または省電力状態から復帰できない

#### 確認と対処

- ●使用しているアプリケーションや常駐ソフト、増設している周辺機器の影響 により省電力機能が正常に働かない可能性があります。アプリケーションの 削除や常駐ソフトの解除、周辺機器の一時的な取り外しを行い、省電力機能 が正常に働くか確認してください。
- バッテリ残量が少なくなり、本機が省電力状態になった場合は、AC アダプ タを接続してから復帰させてみてください。
- ●省電力状態から復帰できない場合は、Ctrl + Alt + Delete を押して本機を 再起動してください。ただし、省電力状態に移行する前に作成した未保存の データは、すべて消失します。
- ●省電力状態でPCカードやメモリ、USBなどを抜き差しすると、正しく復 帰できません。 Ctrl + Alt + Delete を押して、本機を再起動してください。 ただし、省電力状態に移行する前に作成した未保存のデータは、すべて消失 します。
- ●周辺機器の状態が変わると、省電力状態から復帰できないことがありま す。周辺機器を省電力状態に入る前と同じ状態にしてみてください。

# <span id="page-206-1"></span>バッテリパック使用時の不具合

現象

#### 充電されない。

確認と対処

- バッテリパックが正しく装着されているか確認してください。
- バッテリ残量を正しく認識していない可能性があります。完全放電してから 充電しなおしてください。 p.65 [「バッテリ残量が正しく表示されないときは」](#page-64-0)
- 207 ● 充電時にバッテリ充電ランプが点灯しているか確認してください。点灯して いない場合は、電源コンセントに電源が供給されているか確認してくださ い。ほかの電気製品を電源コンセントに接続してください。

6

現象

#### すぐにバッテリが終わってしまう。バッテリでの使用時間が短い。

#### 確認と対処

- ●バッテリ残量を正しく認識していない可能性があります。完全放電してから 充電しなおしてください。 p.65 [「バッテリ残量が正しく表示されないときは」](#page-64-0)
- ●バッテリのリフレッシュを行っても改善されない場合は、バッテリが寿命に 達したと考えられます。新しいバッテリと交換してください。なお使用済み のバッテリは、所定の方法でリサイクルしてください。 p.69 [「使用済みバッテリの取り扱い」](#page-68-0)

## <span id="page-207-0"></span>セキュリティチップのセキュリティ機能 (TPM) の不具合

現象

セキュリティチップの情報を初期化して、購入時の状態に戻したい。

#### 確認と対処

● セキュリティチップの情報の初期化は、「BIOSセットアップユーティリティ」 の次の項目で行います。 「Security」メニュー画面- 「TPM Security Clear」で → を押します。表示 されたセキュリティチップ設定の初期化ウィンドウで「OK」を選択します。 「OK」を選択後、「Exit」メニュー画面- 「Save Changes and Exit」を選択し てBIOSを終了します。

**アア p.162 「BIOS Setup[ユーティリティの操作」](#page-161-0)** 

● 初期化を行うと、それまでに暗号化されたデータを使用することができなく なります。また、Windows VistaのHDD暗号化機能「BitLocker」を使用して いる状態で初期化を行うと、Windowsが起動できなくなり、暗号化していた HDD内のデータも使用できなくなります(BitLockerは、Windows Vista UltimateおよびWindows Vista Enterpriseの機能です)。

セキュリティチップの初期化を行う場合は、『セキュリティ機能(TPM)設 定ガイド』(別冊)を参照し、お客様の責任において十分に注意して行って ください。

# <span id="page-208-0"></span>そのほかの不具合

#### 現象

#### ハングアップしてしまい、何も反応しない。

#### 確認と対処

- ●応答のないプログラムをタスクマネージャで終了させます。 **アア p.57** [「ハングアップしたときは」](#page-56-0)
- 応答のないプログラムを終了させることができない場合には、5 秒以上電源 スイッチを押してください。これで電源が切れます。

#### 現象

「BIOS Setupユーティリティ」の情報、日付、時間などの設定が変わって しまう。

#### 確認と対処

●本機内部のリチウム電池の残量が少なくなり、BIOSのデータを保持できな くなっている可能性があります。『サポート・サービスのご案内』をご覧に なり、カスタマーサービスセンターまでご連絡ください。

#### 現象

BitLockerでドライブを暗号化した状態でBIOSのアップデートやBootの 順番の変更を行ったところ、BitLockerのパスワード入力やパスワードを保 存してあるUSBフラッシュの挿入を求められた。 (BitLockerは、Windows Vista UltimateおよびWindows Vista Enterpriseの機能です。)

### 確認と対処

● パスワードを入力するか、パスワードを保存してあるUSBフラッシュを挿入 してください。BIOSのアップデートやBootの順番の変更を行うときは、 BitLockerのドライブ暗号化を解除した状態で行ってください。

#### 現象

終了処理をしても電源が切れない。

#### 確認と対処

● Windows Vistaでは、[スタート] - [(り] を押すと、本機は「スリープ状態」 になります。電源を切りたい場合は、「スタート] - 「▶] -「シャットダ ウン」で電源を切ってください。

209

●正しい処理を行っても電源が切れない場合は、電源スイッチを長押ししてみ てください。

# <span id="page-209-0"></span>`**メモリの不具合**

メモリの不具合に対する対処方法を説明します。

## <span id="page-209-1"></span>メモリの不具合

現象

#### メモリチェックで表示されるメモリ容量が実際の容量と違っている。

## 確認と対処

● Windows上ではメモリ容量が正しく表示されないことがあります。「BIOS Setup ユーティリティ」を実行し、「Main」メニュー画面-「System Memory」で メモリ容量を確認してください。

アア p.162 「BIOS Setup[ユーティリティの操作」](#page-161-0)

●本機は、メインメモリの一部をビデオメモリとして使用します。装着してい る総メモリ容量から、ビデオメモリで使用するメモリ容量を差し引いて表示 されます。 ビデオ容量はメインメモリの容量によって自動的に調整され、64MBまたは

128MBになります。

# <span id="page-210-0"></span>`**記憶装置の不具合**

記憶装置の不具合に対する対処方法を説明します。

## <span id="page-210-1"></span>HDDの不具合

現象

#### それまで問題なく使用していたHDDが認識されなくなった。

#### 確認と対処

●HDDに問題が発生している可能性があります。「BIOS Setupユーティリティ」 の「Advanced」メニュー画面 - 「IDE Configuration」 - 「Secondary IDE Master」 でHDDの設定を確認してください。 **ア p.162 「BIOS Setup[ユーティリティの操作」](#page-161-0)** 

現象

Windowsの再インストールをしたら、HDDの空き容量が大幅に減ってし まった。

## 確認と対処

p.185 「Windows Vista[のインストール」](#page-184-2)手順9で、Cドライブのフォーマット を行わずにWindowsのインストールをしてしまうと、以前のWindowsのデー タがWindows.oldフォルダに保存されるため、HDDの空き容量が大幅に減っ てしまいます。Windows.oldフォルダが不要な場合は、削除してください。 Windows.oldフォルダは「スタート] - 「コンピュータ」- 「Cドライブ」に あります。 通常は、手順どおりにCドライブをフォーマットしてからWindowsのインス トールをしてください。

# <span id="page-210-2"></span>光ディスクドライブの不具合

現象

#### オーディオCDやDVD VIDEO再生時に、音声が出力されない。

確認と対処

●スピーカの音量が小さくなっている可能性があります。音量を調節してくだ さい。

p.111 [「音量の調節」](#page-110-0)

6

現象

セットしたメディアにアクセスできない。

## 確認と対処

- ●メディアが正しくセットされているか確認してください。
- ●メディアを挿入した直後、アクセスランプ点灯中は読み込み準備のためアク セスできません。この場合はアクセスランプの消灯を待って、もう一度アク セスしてください。
- ●メディアの表面にキズなどがないか確認してください。
- ●別のメディアにアクセスできるか確認してください。問題がない場合は、ア クセスできないメディアに問題がある可能性があります。
- ●セットしたメディアが、書き込み済みの場合、光ディスクドライブとの相性 によりアクセスできない可能性があります。

#### 現象

セットしたメディアが取り出せない。

#### 確認と対処

●コンピュータの電源が入っているか、確認してください。

#### 現象

書き込み機能のある光ディスクドライブで、メディアに書き込みができな い。またはエラーが発生する。

### 確認と対処

- ●メディアへの書き込みを行う場合は、専用のライティングソフトが必要で す。購入時には、「Nero 7 Essentials」がインストールされています。
- ●メディアのフォーマットに関する不具合や、書き込みに関する不具合につい ては、『Neroユーザーガイド』をご覧ください。 「マニュアルびゅーわ」-『Neroユーザーガイド』
- ●お使いの光ディスクドライブ対応のメディアを使用しているかどうか確認し てください。 「マニュアルびゅーわ」-『光ディスクドライブPDFマニュアル』
- ●メディアへの書き込みをドラックアンドドロップで行うには、「InCD」でメ ディアをフォーマットする必要があります。 アア p.87 「[Nero 7 Essentials](#page-86-0)の使い方」
- ●データの書き込みをドラッグアンドドロップで行えるメディアはCD-RW、DVD ±RW、DVD-RAMのみです。 7 p.87 「[Nero 7 Essentials](#page-86-0)の使い方」
- ●「InCD」でフォーマットしたメディアは、「Nero 7 Essentials」での書き込みが できません。「Nero 7 Essentials」で「ディスクの消去」を行ってください。  $\sqrt{\widehat{D}}$  p.87 「[Nero 7 Essentials](#page-86-0)の使い方」
- Windowsが省雷力状能になると、書き込み可能なメディアへのデータ転送エ ラーが起き、書き込みに失敗する場合があります。書き込みを始める前に省 電力状態に移行しないようにしてください。 p.141 [「省電力状態に移行する方法」](#page-140-0)
- ●お使いの光ディスクドライブ対応のメディアを使用しているかどうか確認 してください。 「マニュアルびゅーわ」-『光ディスクドライブPDFマニュアル』
- ●メディアが正しくセットされているかどうか、確認してください。
- ●メディアの表面に汚れやキズなどがないか、確認してください。
- ●メディアに書き込み可能な残量があるか確認してください。
- ●ヘッドレンズの汚れによって書き込みができない場合があります。
- ●光ディスクドライブとの相性によって、セットしたメディアに書き込めない 場合があります。

#### 現象

DVD VIDEOの再生ができない。

#### 確認と対処

- DVD VIDEOを再生する場合は、専用の再生ソフトウェアが必要です。購入時 には「WinDVD」がインストールされています。
- DVD VIDEOの再生に関する不具合は、WinDVDのヘルプを参照してください。

●外付けディスプレイを接続して、クローンモードでの表示をしていると、「使 用しているディスプレイ環境は保護されているコンテンツの再生をサポー トしていません。」というメッセージが表示され、DVD VIDEOの再生が中断 されます。このような場合は、クローンモードでの表示を無効にしてくださ い。

p.106 [「モードを切り替えるには」](#page-105-0)

## <span id="page-213-0"></span>PCカードの不具合

現象

PCカードを装着しても、使用できない。

#### 確認と対処

- ●本機で使用可能なPCカードかどうか確認してください。  $\sqrt{2}$  p.91 「PC[カードを使う」](#page-90-0)
- ●PCカードスロットにカードが正しく装着され、認識されているか確認してく ださい。 p.91 「PC[カードを使う」](#page-90-0)
- ●PC カードを使用するために必要なドライバやソフトウェアがインストール されているか確認してください。詳しくは、PCカードに添付のマニュアル をご覧ください。
- ●外部機器を追加するためにPCカードを装着した場合、外部機器とPCカード の接続が正しいか、正しいケーブルを使用しているかを確認してください。 詳しくは、PCカードに添付のマニュアルをご覧ください。

# <span id="page-213-1"></span>メモリカードの不具合

現象

#### メモリカードを装着しても使用できない。

#### 確認と対処

●メモリカードが本機で使用可能なメモリカードかどうか、スロットの仕様に 対応しているか確認してください。 ● p.96 [「本機で使用できるメモリカード」](#page-95-0)

●メモリカードスロットにカードが正しく装着され、認識されているか確認し てください。

p.97 [「メモリカードのセットと取り出し」](#page-96-0)

# <span id="page-214-0"></span>`**入力装置の不具合**

入力装置の不具合に対する対処方法を説明します。

# <span id="page-214-1"></span>キーボードの不具合

現象

どのキーを押しても応答がない。

#### 確認と対処

- ●タッチパッドを操作してください。タッチパッドで操作できる場合もありま す。
- ●アプリケーションソフトが時間のかかる処理を実行している可能性もあり ます。アプリケーションソフトのマニュアルをご覧ください。
- ●プログラムがハングアップしている可能性もあります。このような場合に は、タスクマネージャでプログラムを終了してください。 p.57 [「アプリケーションの強制終了」](#page-56-1)

## 現象

#### キートップにある文字や記号が入力できない。

#### 確認と対処

●直接入力モードで日本語を入力することはできません。日本語入力モードに 切り替えてください。 p.74 [「文字を入力するには」](#page-73-0)

#### 現象

[Fn]と Ctrl]、 Alt]と [ B ] (アプリケーションキー)などの機能キーが動 作しない。

## 確認と対処

● Fn と Ctrl 、または Alt と B (アプリケーションキー) の機能が入 れ替わっている可能性があります。

### < Fn と Ctrl が機能しない場合>

BIOSの設定で、「Advanced」メニュー画面の「Exchange Fn & CTRL Key」が 「Enabled」になっていないか確認してください。

< [Alt] と [ B ] (アプリケーションキー) が機能しない場合> BIOSの設定で、「Advanced」メニュー画面の「Exchange R-ALT & WIN APP Key」が「Enabled」になっていないか確認してください。 p.77 [「入力キーの機能の入れ替え」](#page-76-0)  $\widehat{f(\mathcal{F})}$  p.162 「BIOS Setup[ユーティリティの操作」](#page-161-0)

# <span id="page-215-0"></span>タッチパッドの不具合

現象

ポインタの動きが悪い。

## 確認と対処

- ●手が濡れていたり、湿気を帯びていたりしていると、動きが悪くなります。
- ●LCDユニットを長時間閉じたままにしていた場合や、使用環境により湿度や 温度の急激な変化があった場合に正常に動作しなくなることがあります。一 度電源を切って入れなおしてください。
- ●タッチパッドユーティリティを起動し、ポインタの動作の設定を変更してみ てください。

#### 現象

#### ポインタが動かない。

#### 確認と対処

●タッチパッドがOFFになっていないか確認してください。インスタントキー のタッチパッドキー (口/x) を押してみてください。 p.77 [「インスタントキー」](#page-76-1)

# <span id="page-215-1"></span>`**表示装置の不具合**

表示装置の不具合に対する対処方法を説明します。

# <span id="page-215-2"></span>LCDユニットの不具合

現象

LCD画面に何も表示されない。

#### 確認と対処

- ●画面の明るさを調節してください。 Fn + F5 / Fn + F6 で調節でき ます。
	- **つ p.101 「LCD[ユニットの調整」](#page-100-0)**
- バックライトが消灯していないか確認してください。 Fn + F7 を押して みてください。 p.101 [「バックライトの消灯」](#page-100-0)
- ●省電力状態になっている可能性があります。キーボードを操作してくださ い。 p.143 [「省電力状態からの復帰方法」](#page-142-0)
- ●バッテリ使用時に、バッテリ残量が低下してもそのまま放置すると、スリー プ状態に移行します(購入時の設定)。ACアダプタを接続してから復帰して ください。
- ●コンピュータの電源を切ってから20秒以内に電源を入れると、システム管理 機能が電源を異常と判断する場合があります。一度電源を切って、20秒以上 待ってから電源を入れてみてください。
- 起動時の自己診断テストにて異常が発見されました。警告音(ビープ音)が 鳴った場合は、警告音(ビープ音)の回数をメモして、『サポート・サービ スのご案内』(別冊)をご覧になり、テクニカルセンターまでご連絡ください。 p.227 [「警告メッセージ](#page-226-0)/警告音」

#### 現象

#### 画面がちらつく。

#### 確認と対処

● LCD画面が明るくなったり、暗くなったりしてちらつく場合には、BIOS Setup ユーティリティ画面でも同様の現象が発生するか確認して、『サポート・サー ビスのご案内』をご覧になり、テクニカルセンターまでご連絡ください。 **アテ p.161 「BIOS Setup[ユーティリティの操作」](#page-160-0)** 

# `**サウンドの不具合**

<span id="page-216-0"></span>サウンドの不具合に対する対処方法を説明します。

#### 内蔵スピーカの不具合

現象

#### システムは正常に動作しているのに音がしない。

#### 確認と対処

●内蔵スピーカの音声出力音量が小さくなっている、またはミュートになって いる可能性があります。ボリュームを調節してください。 **アア p.111** [「音量の調節」](#page-110-0)

217

### `**ソフトウェアの不具合**

<span id="page-217-0"></span>ソフトウェアの不具合に対する対処方法を説明します。

#### ソフトウェアの不具合

#### 現象

#### ソフトウェアの使用中に突然停止(ハングアップ)した。

#### 確認と対処

- 過度の電源ノイズ、瞬時電圧低下などが発生した可能性があります。電源ノ イズによる現象には、ディスプレイのノイズ、Windowsの再起動、停止(ハ ングアップ)などが含まれます。ソフトウェアを再度実行してみてください。
- ●ケーブルの接続不良や、キーボード内のゴミやホコリ、雷源の出力不安定、 またはそのほかの部品の不良によって不具合が発生する場合があります。点 検を行ってみてください。
- ●HDD に対するデータの読み書きの最中に振動が加わると、Windows が停止 (ハングアップ)する場合があります。

#### 現象

#### ソフトウェアが起動しない。

#### 確認と対処

- ●ソフトウェアの起動に必要とされるシステムリソース(メモリ容量やHDDの 使用可能な容量など)が整っているか確認してください。エラーメッセージ などが表示される場合は、ソフトウェアのマニュアルを参照して必要な対処 を行ってから、再度起動してみてください。
- ソフトウェアを正しい方法でインストールしたか、ソフトウェアの起動手順 を正しく実行しているか確認してください。
- ●実行しようとしているディレクトリが正しいか確認してください。オプショ ンのUSB FDDから起動しようとしている場合は、ドライブまたはディレクト リの指定が正しく行われているか確認してください。
- ●ソフトウェアの使用許諾を受けていない場合(違法コピーなど)、ソフトウェ アが動作しないことがあります。ソフトウェアの正式版を使用してくださ い。

● ソフトウェアの使用方法をもう一度確認してください。 それでもソフトウェ アの不具合が解決できないときは、ソフトウェアの販売元にお問い合わせく ださい。

現象

#### 「マニュアルびゅーわ」がグレーになって使用できない。

#### 確認と対処

●「マニュアルびゅーわ」のインストールを行ってください。 p.192 [「マニュアルびゅーわのインストール」](#page-191-0)

#### 現象

#### Internet Explorerを使用時、情報バーに警告が表示される。

#### 確認と対処

●購入時のInternet Explorerは、セキュリティ強化のために、意図しないプログ ラムや実行ファイルのダウンロードについて警告するよう設定されていま す。Internet Explorer使用時、情報バーに警告が表示されたら、情報バーをク リックして、表示された項目から適切な対処を選択してください。

#### 現象

#### WindowsメールでHTMLメールの画像が表示されない、または添付ファイ ルが開けない。

#### 確認と対処

●メール添付のファイルや送信元の不明なメールによるウイルスの侵入から、 コンピュータを保護するための設定が購入時にされています。 HTMLメールの画像を見る場合は、送信元を確認して、件名の下にある情報 バーをクリックします。 添付ファイルについての設定は、次の場所で確認できます。 Windowsメールの[ツール]-「オプション」-「セキュリティ」タブ-「ウ イルスの可能性がある添付ファイルを保存したり開いたりしない」

#### 現象

#### インストールしたネットワークアプリケーションが動作しない。

#### 確認と対処

●ファイアウォールが有効に設定されていると、市販のネットワークアプリ ケーションが正常に動作しない場合があります。 p.50 [「セキュリティ対策を行う」](#page-49-0)

詳細についてはソフトウェアの販売元にお問い合わせください。

現象

アプリケーションやプログラムが停止し、「データ実行防止」画面が表示さ れる。

#### 確認と対処

- ●アプリケーションやプログラムがウイルスに感染している可能性がありま す。セキュリティソフトウェアでウイルスの検索・駆除を行ってください。
- ●安全なアプリケーションを実行して「データ実行防止」画面が表示される場 合は、アプリケーションの製造元へお問い合わせください。
- 問題が解決しない場合は、『サポート・サービスのご案内』(別冊)をご覧に なり、テクニカルセンターまでお問い合わせください。

#### <span id="page-219-0"></span>インストール時の不具合

#### 現象

インストールがマニュアルどおりにできない。

#### 確認と対処

- ●本書のインストール手順は購入時のシステム構成を前提にしています。イン ストールは、 BIOSの設定とシステム構成を購入時の状態に戻して行うこと をおすすめします。
- ●本書のインストール手順は、HDDのフォーマット後に行うことを前提に記載 しています。それ以外の場合は、手順が異なることがあります。不明な点は 『サポート・サービスのご案内』(別冊)をご覧になり、テクニカルセンター までお問い合わせください。
- ●インストール方法に関する最新情報を記載した紙類が添付されている場合 があります。梱包品を確認してみてください。

#### 現象

#### Windows VistaリカバリDVDを入れて再起動をし、どれかキーを押しても Windowsの再インストールが開始されない。

#### 確認と対処

- ●光ディスクドライブのブートの順位を HDD よりも下に設定している可能性 があります。「BIOS Setupユーティリティ」を実行し、「Boot」メニュー画面 でブートの優先順位を変更してください。
	- $\widehat{f}$  p.162 「BIOS Setup[ユーティリティの操作」](#page-161-0)

# `**ネットワーク、インターネットの不具合**

ネットワーク(有線LAN、無線LAN)、インターネットの不具合に対する対処 方法は、「インフォメーションメニュー」-「とらぶる解決ナビ」をご覧くだ さい。

ここではトラブルが発生した場合に役立つWindowsが持つ機能について説明し ます。

# <span id="page-221-1"></span>`**セーフモードでの起動**

コンピュータが起動できない場合や、ディスプレイで表示できない解像度を選 択して表示ができなくなってしまった場合などには、セーフモードで起動して みてください。

セーフモードで起動する方法は、次のとおりです。

**トラブル時に役立つ機能**

- 1 コンピュータの電源を切り、20秒程放置してから、電源を入れます。
- 2 EPSONと表示され、消えた直後に「F8 を押し、そのまま離さずにしばら く押し続けます。

を押すタイミングがずれて、Windowsが起動してしまった場合は、再 起動してからやりなおしてください。

3 「詳細ブートオプション」画面が表示されたら、<a>  $\overline{3}$  「詳細ブートオプション」画面が表示されたら、<a>  $\overline{4}$ 」または  $\overline{4}$ 「セーフモード」を選択し、 → を押します。

セーフモードで起動できた場合は、不具合に対する対処を行ってください。

# <span id="page-221-0"></span>`**システムの復元**

コンピュータの動作が不安定になった場合、「システムの復元」を行ってコン ピュータを以前の状態(復元ポイントを作成した時点の状態)に戻すことで、 問題が解決できることがあります。

復元ポイントは通常、ソフトウェアのインストールなどを行った際に、自動的 に作成されますが、手動で作成しておくこともできます。

#### システムを復元する

システムを復元ポイントの状態に戻す方法は次のとおりです。システムの復元 を行う前に、HDDのデータをほかのメディアにバックアップしておくことをお すすめします。

- 1 [スタート] 「すべてのプログラム」- 「アクセサリ」-「システムツー ル」-「システムの復元」を選択します。
- 2 「ユーザーアカウント制御」画面が表示されたら、[続行]をクリックします。
- 3 「システムの復元」画面が表示されたら、「推奨される復元」を選択し、[次 へ]をクリックします。

復元ポイントを自分で指定したい場合は、「別の復元ポイントを選択する」 を選択して [次へ] をクリックし、ポイントを選択して [次へ] をクリック します。

- 4 「復元ポイントの確認」と表示されたら、内容を確認し、[完了]をクリック します。
- 5 「システムの復元を開始すると…」と表示されたら、[はい]をクリックしま す。

コンピュータが再起動します。

6 再起動後、「システムの復元は正常に完了しました。…」と表示されたら、 [閉じる] をクリックします。 これでシステムの復元は完了です。

<span id="page-222-0"></span>復元ポイントを手動で作成する

復元ポイントを手動で作成する方法は次のとおりです。

- 1 [スタート]-「すべてのプログラム」-「アクセサリ」-「システムツー ル」-「システムの復元」を選択します。
- 2 「ユーザーアカウント制御」画面が表示されたら、[続行]をクリックします。
- 3 「システムの復元」画面が表示されたら、「システムの保護」をクリックしま す。
- 4 「システムのプロパティ」画面が表示されたら、復元ポイントを作るドライ ブ(ローカルディスク)にチェックを付けて[作成]をクリックします。
- 5 「復元ポイントの作成」と表示されたら、説明を入力し、[作成]をクリック します。
- 6 「復元ポイントは正常に作成されました。」と表示されたら、[OK]をクリッ クします。

以上で復元ポイントの作成は完了です。

# <span id="page-223-1"></span>`**Windows回復環境(Windows RE)を使う**

<span id="page-223-0"></span>本機のHDD内の「消去禁止領域」には、「Windows回復環境(Windows RE)」が 設定されています。Windowsに不具合が起きると、HDD内のWindows REが自動 的に起動し、不具合に対する対処を行うことができます。

#### Windows REの項目

Windows REには、次の項目があります。

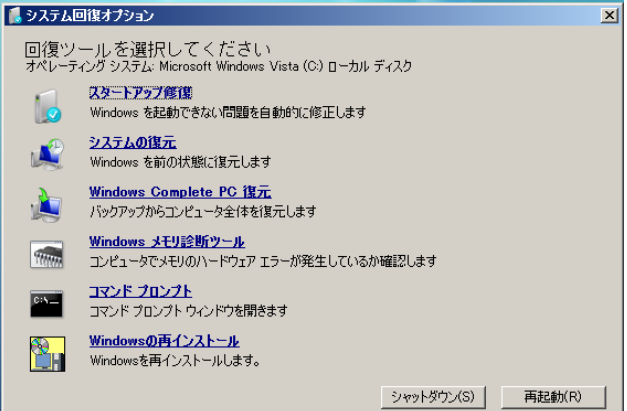

● スタートアップ修復

Windowsを起動できない問題を自動的に修正します。Windowsが起動できな いときは、まずスタートアップ修復を行ってみてください。

- システムの復元 コンピュータの状態を以前の状態(復元ポイントを作成した時点の状態)に 戻します。
- Windows Complete PC復元

バックアップしてあったデータを使用してコンピュータ全体を復元します。 Windows Vista Home Premium、Windows Vista Home Basicには、Windows Complete PC復元のためのバックアップ機能はありません。

- Windowsメモリ診断ツール メモリにハードウェアエラーが発生しているかどうかを確認します。
- コマンドプロンプト コマンドプロンプトウィンドウを開きます。

#### 「システム回復オプション」画面が表示されたら

Windowsに不具合が起きると、HDD内のWindows REが自動的に起動し、「シス テム回復オプション」画面が表示されます。

「システム回復オプション」画面が表示されたら、次の手順でWindows REの項 目を表示させ、対処を行います。

- 1 「システム回復オプション」画面が表示されたら、キーボードレイアウトが 「日本語」になっていることを確認し、[次へ]をクリックします。
- 2 「修復するオペレーティングシステムを選択し…」と表示されたら、 「Microsoft Windows Vistal が選択された状態で「次へ] をクリックし ます。
- 3 Windows REの項目が表示されたら、実行したい項目をクリックします。以 降は、画面の指示に従って作業を行ってください。

#### HDD内のWindows REを手動で起動する

HDD内のWindows REは、手動で起動することもできます。 手動で起動する方法は、次のとおりです。

- 1 コンピュータの電源を切り、20秒程放置してから、電源を入れます。
- 2 「EPSON」と表示され、消えた直後に [F8]を押し、そのまま離さずにし ばらく押し続けます。 を押すタイミングがずれて、Windowsが起動してしまった場合は、再 起動してからやりなおしてください。
- 3 「詳細ブートオプション」画面が表示されたら、「コンピュータの修復」を選 択し、→→ を押します。
- 4 「システム回復オプション」画面が表示されたら、キーボードレイアウトが 「日本語」になっていることを確認し、[次へ]をクリックします。
- 5 「修復するオペレーティングシステムを選択し…」と表示されたら、 「Microsoft Windows Vista」が選択された状態で[次へ]をクリックし ます。
- 6 Windows REの項目が表示されたら、実行したい項目をクリックします。以 降は、画面の指示に従って作業を行ってください。

#### DVDのWindows REを使用する

Windows REは本機に添付の「Windows VistaリカバリDVD」にも収録されてい ます。HDD内に設定されているWindows REを誤って消去してしまった場合な どに使用してください。 DVDに収録されているWindows REの起動方法は、次のとおりです。

- 1 コンピュータの電源を入れ、Windowsが起動したら、「Windows Vistaリ カバリDVD」を光ディスクドライブにセットします。 「自動再生」画面が表示されたら ※ をクリックし、画面を閉じてください。
- 2 [スタート] [▶] 「再起動」をクリックして、コンピュータを再起動 します。
- 3 「EPSON」と表示後、黒い画面に「Press any key to boot from CD or DVD.」と表示されたら、どれかキーを押します。 一定時間内にキーを押さないと、HDD内のWindows Vistaが起動してしまい ます。Windows Vistaが起動してしまった場合は、手順2へ戻ります。
- 4 「システム回復オプション」画面が表示されたら、キーボードレイアウトが 「日本語」になっていることを確認し、[次へ]をクリックします。
- 5 「修復するオペレーティングシステムを選択し…」と表示されたら、 「Microsoft Windows Vista」が選択された状態で[次へ]をクリックし ます。
- 6 Windows REの項目が表示されたら、実行したい項目をクリックします。以 降は、画面の指示に従って作業を行ってください。

<span id="page-226-1"></span><span id="page-226-0"></span>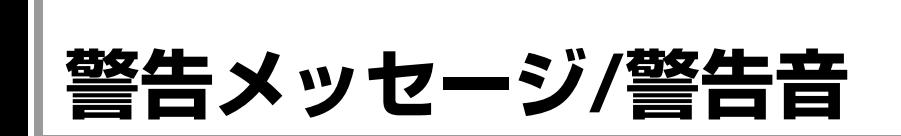

本機は、起動時に自己診断テストを行い、内部ハードウェアの状態を診断します。起動時に以下の警告 メッセージが表示されたり、警告音(ビープ音)が鳴ったりした場合は、以下の各対処を行ってくださ い。処置を行ってもなおらない場合は、『サポート・サービスのご案内』(別冊)をご覧になりテクニカ ルセンターまでご連絡ください。

#### 警告メッセージ

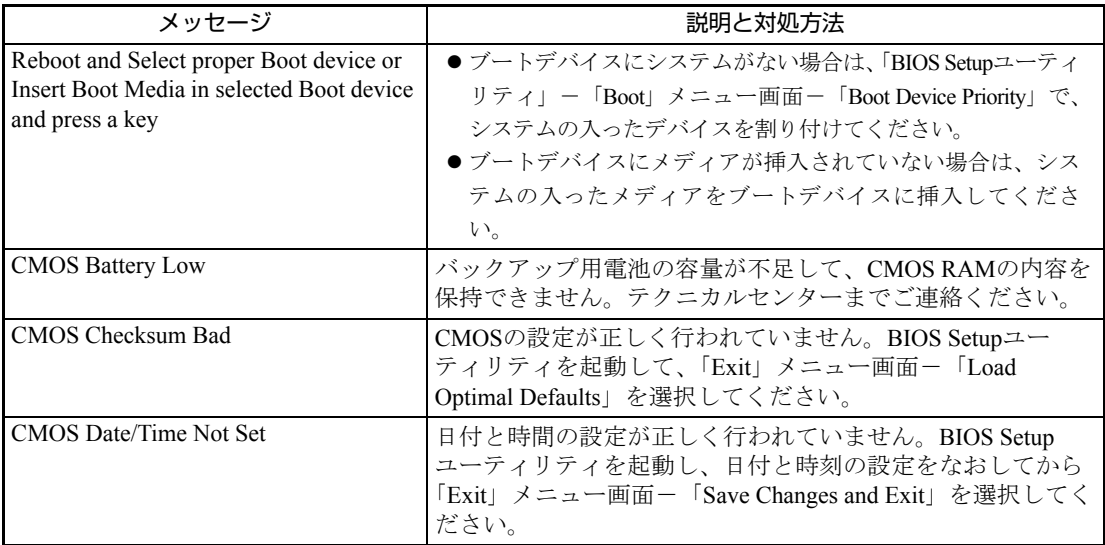

### 警告音(ビープ音)

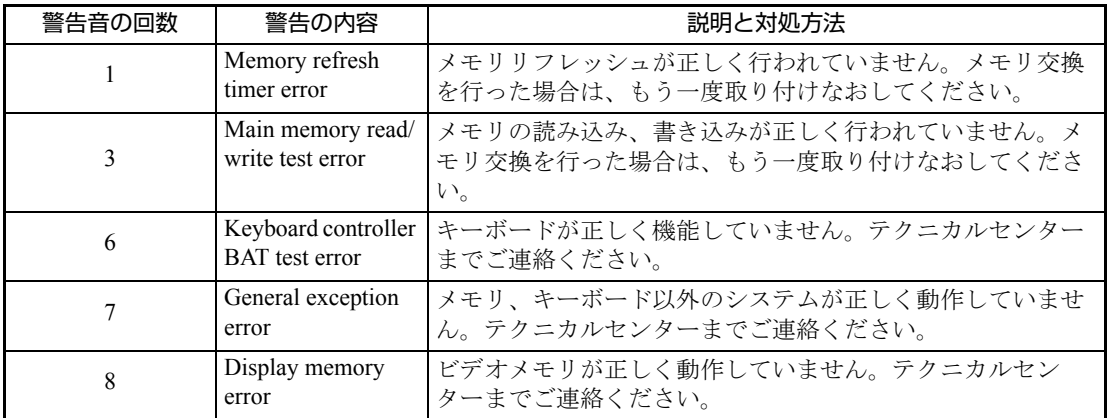

6

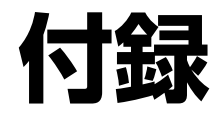

本機をご使用になる際に役に立つ情報や、本機の仕様などについて説 明します。

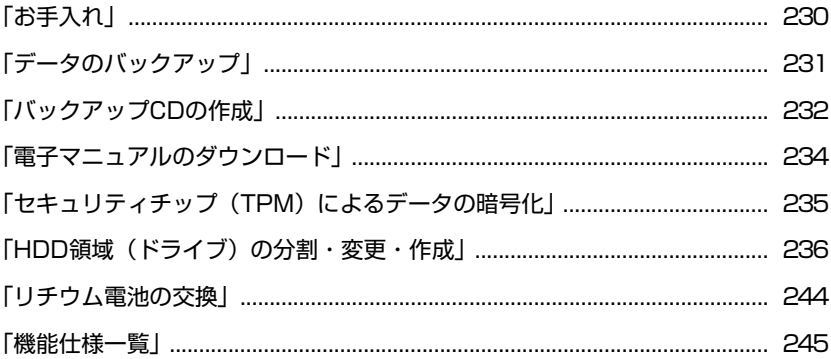

<span id="page-229-2"></span><span id="page-229-0"></span>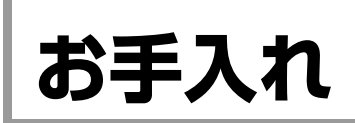

# **▶本機のお手入れ**

コンピュータ本体

コンピュータ本体の外装の汚れは、柔らかい布に中性洗剤を適度に染み込ませ て、軽く拭き取ってください。

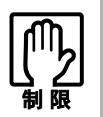

ベンジン、シンナーなどの溶剤を使わないでください。変色や変形の可能性があ ります。

#### <span id="page-229-1"></span>LCD画面

LCD画面は乾いた布やティッシュペーパーなどで拭いてください。水や洗剤な どは使わないでください。

<span id="page-230-0"></span>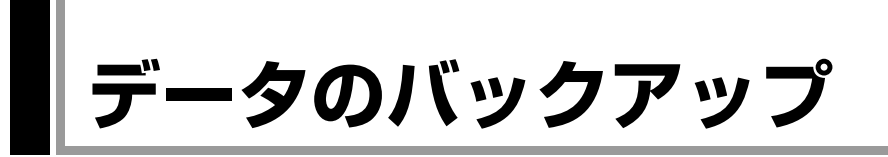

<span id="page-230-1"></span>Windowsを再インストールすると、Windowsがインストールされるドライブ(通 常Cドライブ)に保存しているデータはすべて消去されます。Windowsを再イン ストールする前に、必要なデータのバックアップを取っておいてください。

## `**バックアップ方法**

自分で作成して保存したファイルやInternet Explorerの「お気に入り」など、HDD 内のデータをバックアップする方法やバックアップしたデータを復元する方 法は、本機の「インフォメーションメニュー」にある「PCお役立ち情報」で詳 しく紹介しています。

#### 「PCお役立ち情報」から見る

バックアップ方法や復元方法は、次をご覧ください。

「インフォメーションメニュー」- 「PCお役立ち情報」- 「正しく、安全に 使おう!」項目の「Windowsシステム」

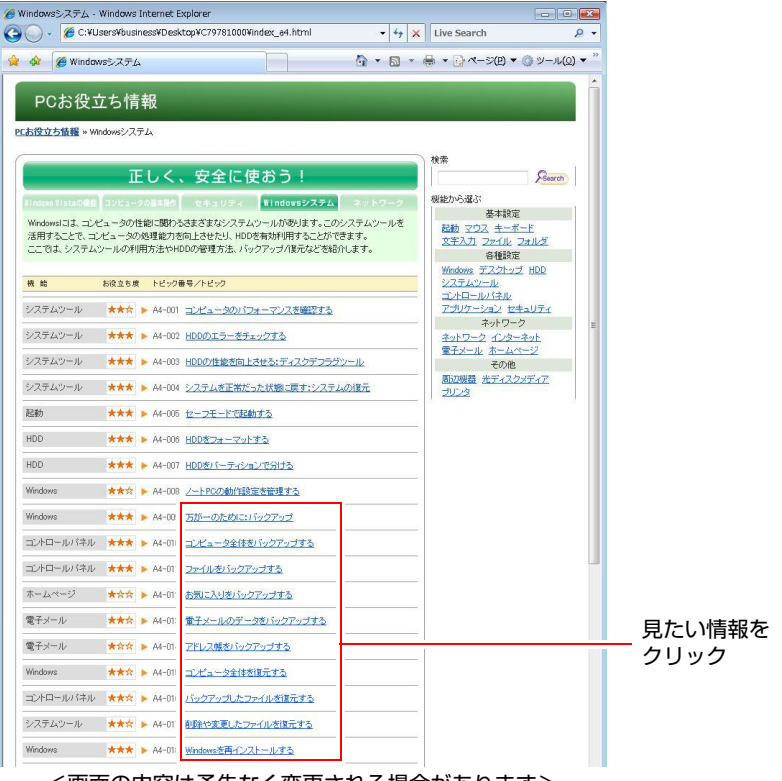

<画面の内容は予告なく変更される場合があります>

# <span id="page-231-0"></span>**バックアップCDの作成**

<span id="page-231-1"></span>ここでは、リカバリツールを使用して、HDDの消去禁止領域に収録されている 本体ドライバやソフトウェアのインストール用データをCDメディアにバック アップ(コピー)する方法について説明します。

作成したバックアップCDを使用すると、CDから本体ドライバやソフトウェア をインストールできます。

バックアップCDは、書き込み機能のある光ディスクドライブでのみ作成できま す。

# `**バックアップCDの作成方法**

バックアップCDの作成方法は次のとおりです。

1 デスクトップ上の「リカバリツール」アイコンをダブルクリックします。

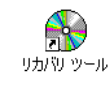

- 2 「ユーザーアカウント制御」画面が表示されたら、[続行]をクリックします。
- 3 「リカバリツール」画面が表示されたら、[CD作成]をクリックします。
- 4 本体ドライバやソフトウェアの一覧の画面が表示されたら、一覧からCDに バックアップしたい項目を選択して[CD作成]をクリックします。

バックアップするデータが一時的にHDDにコピーされます。選択した項目に よっては、手順5の画面が表示されるまでに数分かかります。

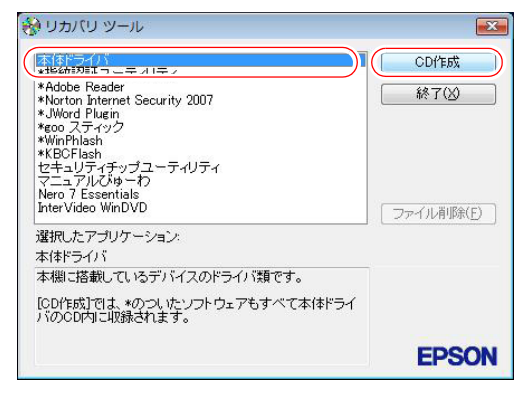

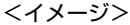

項目名の前に「\*」のついたソフトウェアは、すべて本体ドライバのCD内 に収録されます。個々にCDを作成する必要はありません。それ以外の項目 は、1項目につきCDメディアが1枚必要です。

5 画面が表示されたら、以降は画面の指示に従ってCDに書き込みを行ってく ださい。

# <span id="page-232-0"></span>`**バックアップCDからインストールを行うには**

作成したバックアップCDから本体ドライバやソフトウェアをインストールす る方法は次のとおりです。

ここでは、本体ドライバのバックアップCDからインストールする手順を例に説 明します。

- 1 作成した本体ドライバのバックアップCDを光ディスクドライブにセットし ます。
- 2 「自動再生」画面が表示されたら、「Install.exeの実行」をクリックします。 クリックする記載内容は、「Setup.exeの実行」など、作成したバックアップ CDによって異なります。 「自動再生」画面が表示されない場合は、[スタート] - 「コンピュータ」-「EPSON CD」をダブルクリックします。
- 3 「ユーザーアカウント制御」画面が表示されたら、[許可]をクリックします。 ソフトウェアによっては、[続行]をクリックします。
- 4 「ドライバ・ソフトウェアのインストール」画面が表示されたら、「インス トール」をクリックします。 本体ドライバ以外のソフトウェアをインストールする場合は、ソフトウェア 名をクリックします。

ここで表示される画面は、作成したバックアップCDによって異なります。 以降の手順は、p.181 [「ソフトウェアの再インストールを行う」の](#page-180-0)それぞれの項 目をご覧ください。

# <span id="page-233-0"></span>**電子マニュアルのダウンロード**

<span id="page-233-1"></span>当社のユーザーサポートページからは、お使いのコンピュータや周辺機器の電 子マニュアル(PDF・HTMLなど)をダウンロードすることができます。 紙マニュアルをなくしてしまった場合や、「マニュアルびゅーわ」のデータを 削除してしまった場合などにご利用ください。

電子マニュアルのダウンロードは、次の場所から行います。

「インフォメーションメニュー」-「ユーザーサポートページ(web)」- 「ダウンロードしたい」タブー「マニュアル」

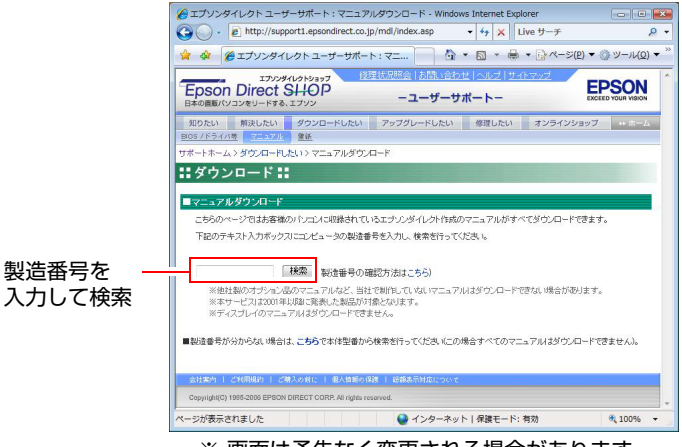

※ 画面は予告なく変更される場合があります。

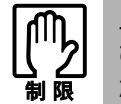

ユーザーサポートページからダウンロードした電子マニュアルは、「マニュアル びゅーわ」で見ることはできません。マニュアルごとにファイルを開いてご覧く ださい。

# `**ダウンロードできるそのほかのデータ**

「ユーザーサポートページ (web)」 - 「ダウンロードしたい」タブからは、次 のデータもダウンロードすることができます。必要に応じてご利用ください。 ダウンロードできるデータはお使いの機種により異なります。

- 最新のBIOS
- ドライバ
- ユーティリティ
- お問い合わせ情報
- 壁紙

# <span id="page-234-4"></span><span id="page-234-1"></span><span id="page-234-0"></span>**セキュリティチップ(TPM) によるデータの暗号化**

本機では、セキュリティチップ(TPM)のセキュリティ機能を使用することに より、本機に保存されているデータや電子メールに対し、高度な暗号化をする ことができます。

セキュリティ機能を使用する際は、内容を十分に理解し、お客様の責任におい て暗号化を行ってください。

セキュリティ機能の使用方法は、『セキュリティ機能 (TPM)設定ガイド』(別 冊)をご覧ください。

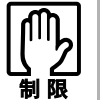

セキュリティ機能を使用するには、いくつかのパスワードの設定を行ってくださ い。パスワードを忘れると、それまでに暗号化したデータの復元ができなくなり ます。

#### <span id="page-234-3"></span>セキュリティ機能を使い始めるまでの準備

セキュリティ機能を使用するための準備の前に、必ず、『セキュリティ機能 (TPM)設定ガイド』をご覧ください。

セキュリティ機能を使用するには、BIOSの設定を変更後、「セキュリティチッ プユーティリティ」のインストールが必要です。

#### ● BIOSの設定

セキュリティ機能を使用するには、「BIOS Setupユーティリティ」で管理者 パスワードを設定し、次の項目の設定を変更します。

**「Security」メニュー画面 - 「TPM Security」** 

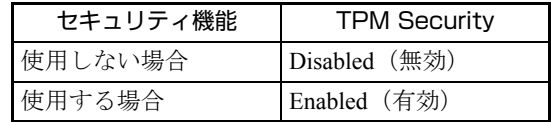

購入時は、「Disabled」に設定されています。  $\widehat{f}$  p.162 「BIOS Setup[ユーティリティの操作」](#page-161-0)

#### <span id="page-234-2"></span>● セキュリティチップユーティリティのインストール

購入時、本機にセキュリティチップの設定を行うための「セキュリティチッ プユーティリティ」はインストールされていません。セキュリティ機能を使 用するには、セキュリティチップユーティリティのインストールを行いま す。

インストール方法は、『セキュリティ機能(TPM)設定ガイド』をご覧くだ さい。

<span id="page-235-3"></span>ここでは、HDD領域(ドライブ)を分割・変更して使用する方法について説明 します。

<span id="page-235-1"></span><span id="page-235-0"></span>**HDD領域(ドライブ)の分割・変更・作成**

### **▶HDD領域を分割して使用する(概要)**

#### HDD領域 (ドライブ)の分割

HDD領域は、いくつかに分割して、それぞれ別々のドライブとして使用するこ とができます。

HDDを分割した1つ1つを「HDD領域」または「パーティション」とも言います。 また、Windowsで使えるHDD領域が、「ドライブ」になります。

#### <1台のHDDを分割する>

例: 1つのHDD領域 (Cドライブ)を、2つのHDD領域 (CドライブとDドライ ブ)に分割します。

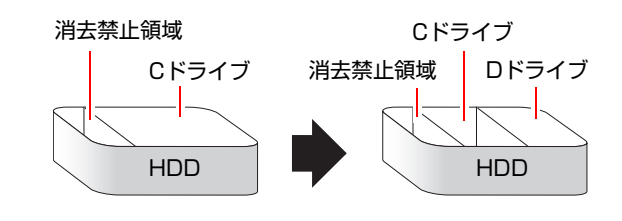

参考

#### <span id="page-235-2"></span>消去禁止領域

「消去禁止領域」には、本体ドライバやソフトウェアなどを再インストールす るためのデータや、「Windows回復環境(Windows RE)」が設定されています。 この領域を削除すると再インストールができなくなります。絶対に削除しない でください。

#### HDD領域(ドライブ)のサイズの変更

すでに分割されているHDD領域のサイズ(容量)を変更することもできます。

#### <ドライブのサイズを変更する>

例:Cドライブのサイズを大きくします。

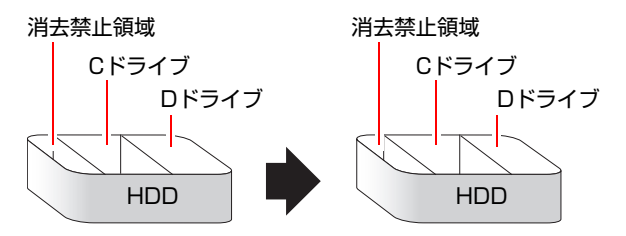

この場合は、CドライブとDドライブを削除して、分割しなおす必要があります。

# <span id="page-236-1"></span><span id="page-236-0"></span>`**Cドライブを分割・変更する**

#### Cドライブ分割のメリットとデメリット

Cドライブを分割すると、次のようなメリット・デメリットがあります。 Cドライブを分割する場合は、これらをよく理解した上で行ってください。

#### $\bullet$  メリット

HDD領域を分割してデータの保存先を分けておくことで、リカバリ時に最小 限の作業で元の環境に復帰することができます。

#### <HDD領域が1つの場合>

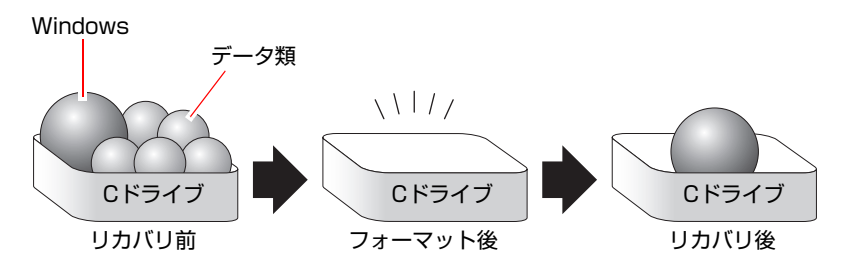

リカバリ (Windowsの再インストール)を行うと、Cドライブのデータはす べて消去されます。

#### <HDD領域を分割した場合>

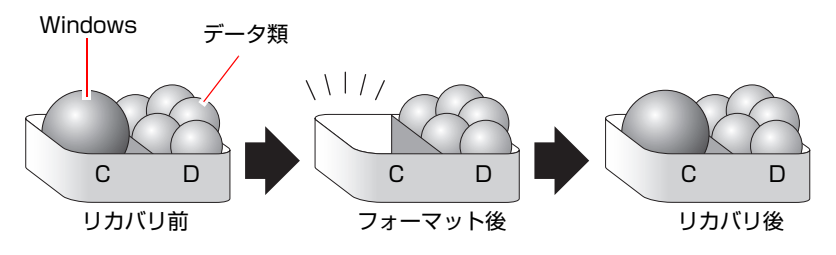

たとえば、WindowsやアプリケーションはCドライブに、作成したデータな どはDドライブに保存しておきます。

この状態でリカバリ(Windowsの再インストール)を行うと、消去されるの はCドライブのみとなるため、Dドライブのデータは、リカバリ後、すぐに そのまま使用することができます。

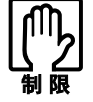

HDD 領域を分割した HDD のリカバリをする場合は、万一に備えて C ドライブ 以外のドライブの重要なデータをバックアップしてください。

● デメリット

- Cドライブ (Windowsの入っているドライブ)の分割を行うには、リカバ リ (Windowsの再インストール)が必要です。
- HDD 領域を変更すると、変更したドライブ内のデータはすべて消去され ます。
- HDD 領域を分割して使用すると、それぞれ分けられた領域の最大容量ま でしか使用できないため、それぞれの領域により、容量が制限されます。

#### Cドライブの分割・変更の流れ

Cドライブの分割・変更は、リカバリ(Windowsの再インストール)中に行いま す。サイズ(容量)を変更するには、まず変更するドライブを削除してからサ イズを指定して再作成します。

C[ドライブ以外のドライ](#page-239-0)ブの変更方法は、ク p.240 「Cドライブ以外のドライ [ブを作成・変更する」](#page-239-0)をご覧ください。

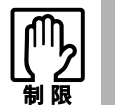

ドライブを分割・変更すると、分割・変更したドライブ内のデータはすべて消去 されます。

Cドライブの分割・変更の流れは次のとおりです。

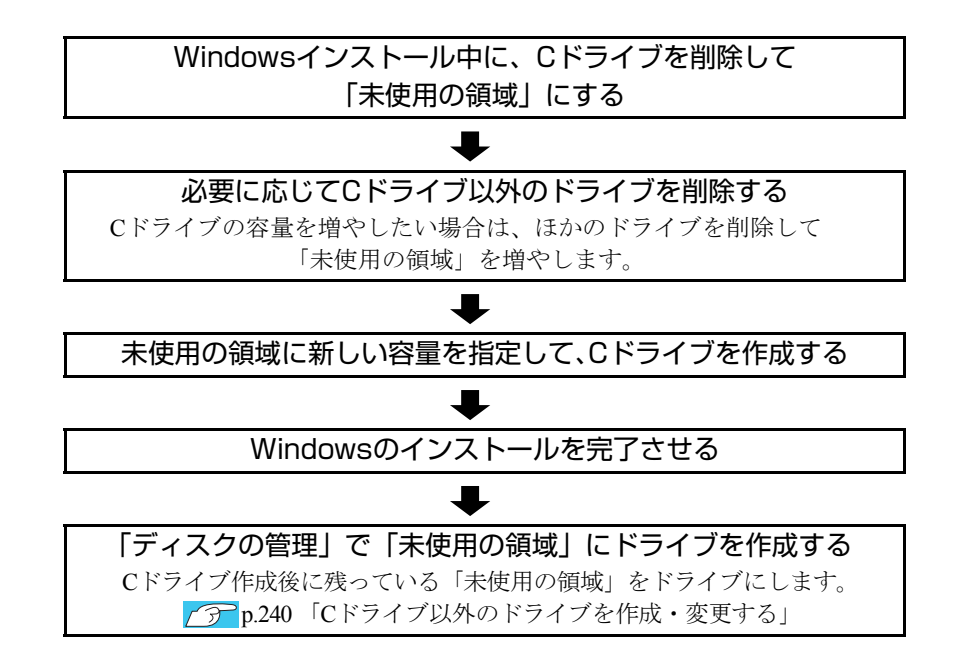

#### Cドライブを分割・変更する

Cドライブの分割・変更をする場合は、Windowsの再インストールが必要です。  $\nabla$  n.185 「Windows Vista[のインストール」の](#page-184-0)手順9を次の手順に読み替えて、 Windowsのインストールを行ってください。

- 1 「ドライブオプション(詳細)」をクリックします。
- 2 「ディスク0パーティション2」(Cドライブ) が選択された状態で「削除」を クリックします。
- **3** 「このパーティションを削除すると…」と表示されたら、[OK]をクリック します。 削除したパーティション (Cドライブ) が「未割り当て領域」となります。

#### 4 次のとおり作業を続けます。

<Cドライブを分割したい場合>

- **(1)**「ディスク0未割り当て領域」を選択し、「新規」をクリックします。 手順5に進みます。
- <Cドライブの容量を増やしたい場合>
- **(1)** そのほかのパーティションもCドライブと同様に削除し、「ディスク0未割り 当て領域」を増やします。
- **(2)**「ディスク0未割り当て領域」を選択し、「新規」をクリックします。 手順5に進みます。
- 5 Cドライブのサイズを決めます。サイズを入力し、「適用」をクリックします。 Cドライブには、最低でも40GB(40000MB)を割り当てることをおすすめし ます。
- 6 「ディスク0パーティション2」(Cドライブ)が選択された状態で、[次へ] をクリックします。

Windows Vistaのインストールが開始されます。システム構成にもよります が、インストールは20分~40分かかります。

続いて ア p.185 「Windows Vista[のインストール」手](#page-184-0)順10に進みます。 手順10の画面が表示されるまでキーボードやタッチパッドは操作しないで ください。

### <span id="page-239-1"></span><span id="page-239-0"></span>`**Cドライブ以外のドライブを作成・変更する**

ここでは、Cドライブ以外のドライブ(Dドライブなど)を作成·変更する方法 について説明します。 次のような場合にご覧ください。

- ●Dドライブ以降のドライブのサイズを変更する場合
- Windowsの再インストール中にCドライブを分割して作成された「未使用の領 域」をドライブにして使用する場合

Cドライブ(Windowsの入っているドライブ)の分割・変更を行う場合は、 p.237 「C[ドライブを分割・変更する」を](#page-236-0)ご覧ください。

#### ドライブ作成・変更の流れ

ドライブの作成・変更は、Windowsの「ディスクの管理」で行います。 ドライブの作成の流れは次のとおりです。

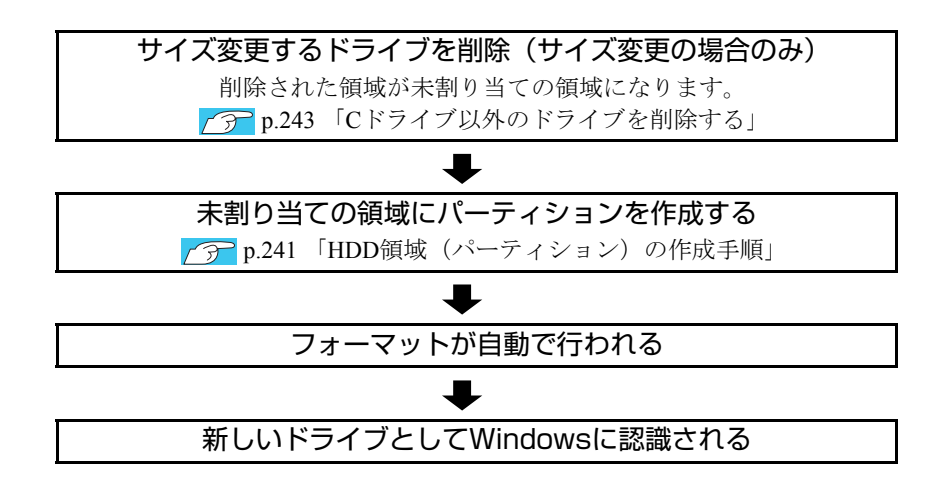

HDD内の「未割り当ての領域」にパーティションを作成すると、パーティショ ンは、Windows上でドライブ(DやEなど)として利用できるようになります。

ドライブの作成方法は、 つ p.241 「HDD[領域\(パーティション\)の作成手順」](#page-240-0) をご覧ください。

ドライブの削除方法は、アラp.243 「C[ドライブ以外のドライブを削除する」](#page-242-0)を ご覧ください。

#### <span id="page-240-1"></span>パーティションとは

Windowsの「ディスクの管理」では、HDD領域のことを「パーティション」と 言います。パーティションには、「プライマリパーティション」と「拡張パー ティション」があります。

- 1つのHDDに作成できるパーティションは最大で4つです。
- 消去禁止領域もパーティションの1つです。
- パーティションを作成すると、自動的に3つ目まではプライマリパーティショ ンとなり、4つ目は拡張パーティションとなります。
- 拡張パーティションには、論理ドライブをいくつも作成できます。

<パーティションの組み合わせの例>

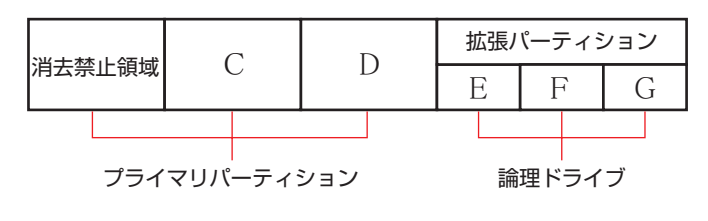

#### <span id="page-240-0"></span>HDD領域(パーティション)の作成手順

HDD領域(パーティション)を作成する手順は、次のとおりです。

- 1 [スタート]-「コントロールパネル」-「システムとメンテナンス」-「管 理ツール」-「コンピュータの管理」をダブルクリックします。
- 2 「ユーザーアカウント制御」画面が表示されたら、[続行]をクリックします。
- 3 「コンピュータの管理」画面が表示されたら、画面左の「ディスクの管理」 をクリックします。

HDD領域の状態が表示されます。

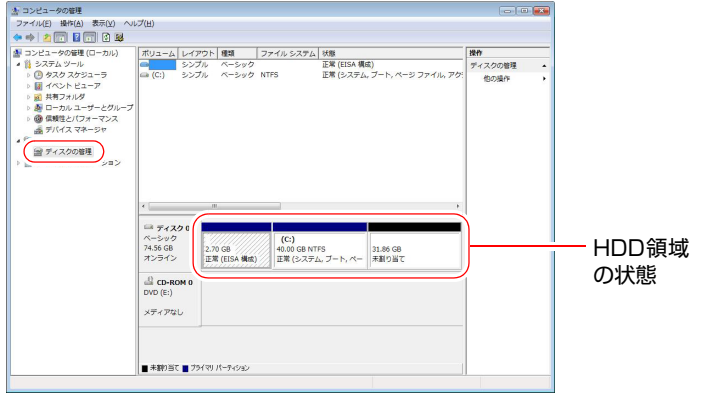

- 4 パーティションを作成したい「未割り当て」の領域を右クリックして、表示 されたメニューから「新しいシンプルボリューム」をクリックします。
- 5 「新しいシンプルボリュームウィザード」画面が表示されたら、[次へ]をク リックします。
- 6 「ボリュームサイズの指定」と表示されたら、サイズを指定して、[次へ]を クリックします。
- 7 「ドライブ文字またはパスの割り当て」と表示されたら、ドライブ文字を選 択して[次へ]をクリックします。
- 8 「パーティションのフォーマット」と表示されたら、[次へ]をクリックしま す。
- 9 「新しいシンプルボリュームウィザードの完了」と表示されます。[完了]を クリックします。

フォーマットが開始します。フォーマットが完了したら、HDD領域(パー ティション)の作成は完了です。

# <span id="page-242-1"></span><span id="page-242-0"></span>`**Cドライブ以外のドライブを削除する**

Cドライブ以外のドライブ(Dドライブなど)のサイズを変更するには、変更す るドライブを削除してから、作成しなおします。

ドライブを削除すると、ドライブ内のすべてのデータは削除されます。ドライ ブ内の重要なデータは、CドライブやCD-Rメディアなどにあらかじめバック アップを行ってください。

ドライブを削除する手順は、次のとおりです。

- 1 [スタート] 「コントロールパネル」 「システムとメンテナンス」 「管 理ツール」-「コンピュータの管理」をダブルクリックします。
- 2 「ユーザーアカウント制御」画面が表示されたら、[続行]をクリックします。
- 3 「コンピュータの管理」画面が表示されたら、画面左下の「ディスクの管理」 をクリックします。

HDD領域の状態が表示されます。

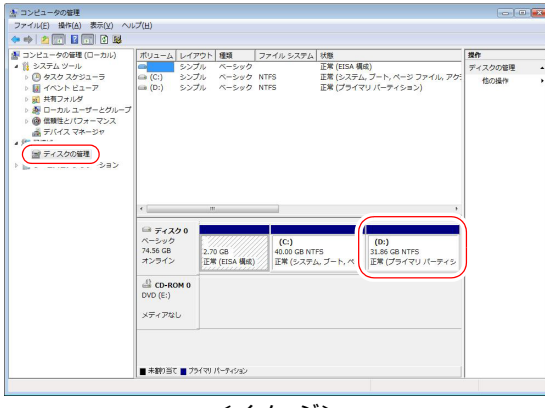

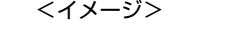

- 4 削除したいドライブ(パーティション)の領域を右クリックして、表示され たメニューから「ボリュームの削除」をクリックします。
- 5 「・・・続行しますか?」と表示されたら[はい]をクリックします。 パーティションを削除すると、「未割り当て」になります。「未割り当て」を パーティションとして使用したい場合は、パーティションの作成を行いま す。

p.241 「HDD[領域\(パーティション\)の作成手順」](#page-240-0)

<span id="page-243-0"></span>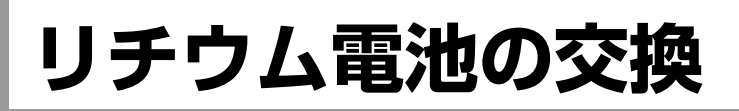

<span id="page-243-1"></span>BIOS Setupユーティリティで設定した情報は、本機内部のリチウム電池によっ て保持されています。

リチウム電池は消耗品です。コンピュータの使用状況によって異なりますが、 ACアダプタ、およびバッテリからの電源供給が全くない場合、本機のリチウム 電池の寿命は約5年です。

日付や時間が異常になったり設定した値が変わってしまうことが頻発するよ うな場合には、リチウム電池の寿命が考えられます。『サポート・サービスの ご案内』(別冊)をご覧になり、カスタマーサービスセンターまでご連絡くだ さい。

# <span id="page-244-2"></span><span id="page-244-1"></span><span id="page-244-0"></span>**機能仕様一覧**

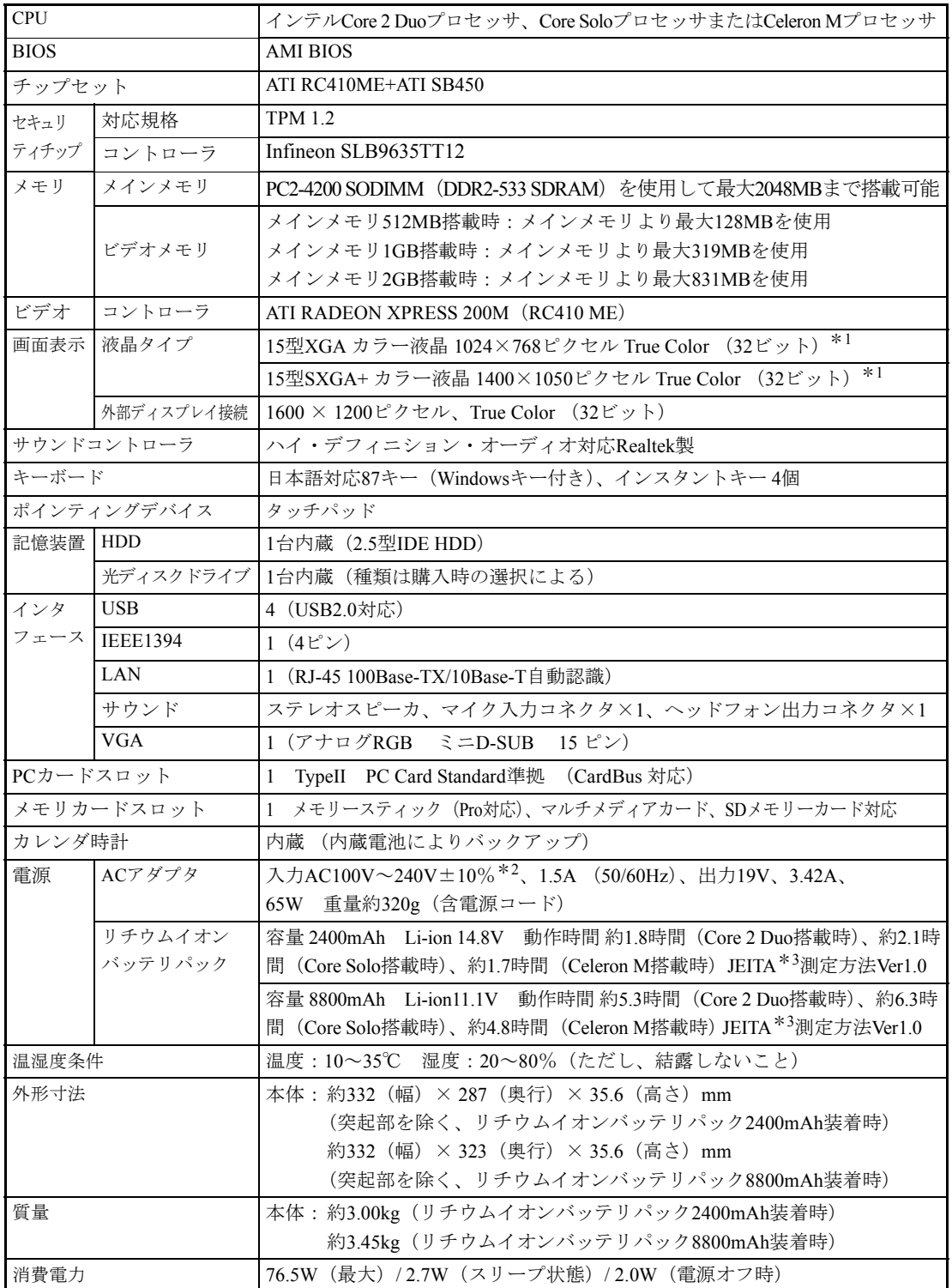

\*<sup>1</sup> グラフィックアクセラレータのディザリング機能により実現しています。

\*<sup>2</sup> 標準添付されている電源コードはAC100V用(日本仕様)です。本製品は国内専用ですので海外でお使いの場 合は保証対象外となります。

\*<sup>3</sup> システム構成や使用環境により異なります。

### 無線LAN\*<sup>1</sup> (オプション)

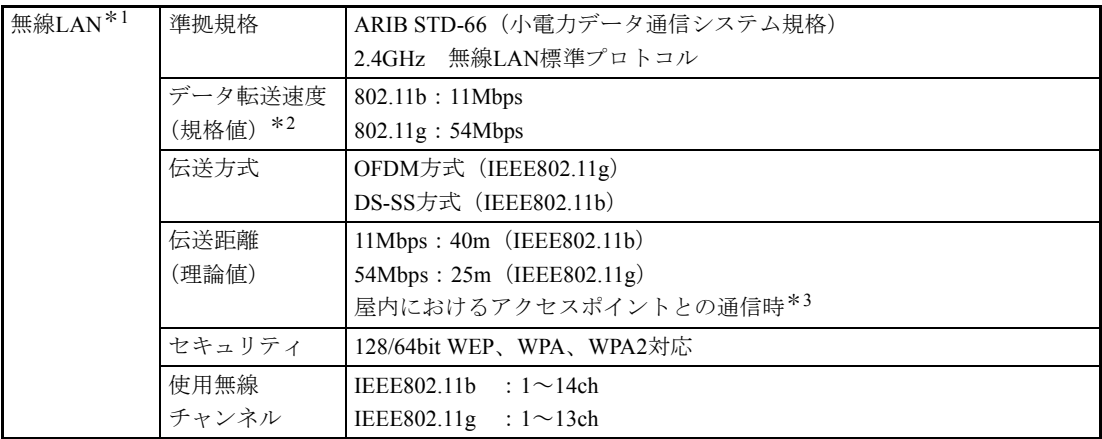

\*<sup>1</sup> 本製品には電波法の規定により工事設計認証を取得した無線設備を内蔵しています。

認証製品名:WL-159G

認証番号:003NY05096 0000, 003GZ05036 0000

- $*^2$ 無線LAN規格の理論上の最大値であり、実際のデータ転送速度を示すものではありません。
- \*<sup>3</sup> 実際の通信距離は、電波環境、障害物、設置環境などの周囲条件や、アプリケーション、 OSなどの使用条 件によって短くなります。

# 索 引

# 数字

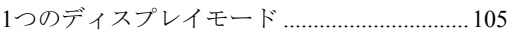

# $\boldsymbol{\mathsf{A}}$

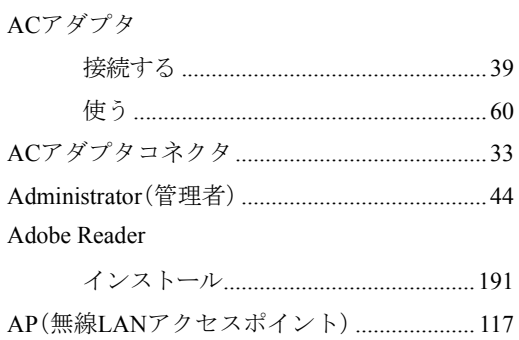

### $\mathsf B$

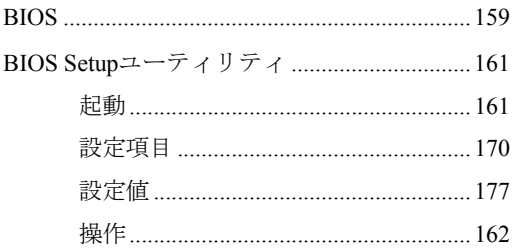

# $\mathbf C$

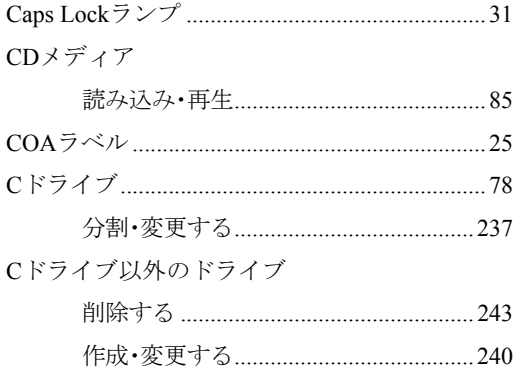

# $\Box$

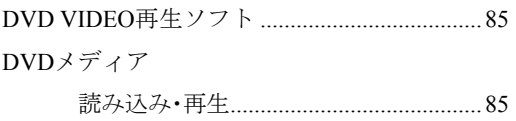

# $\mathsf{F}$

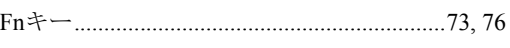

## G

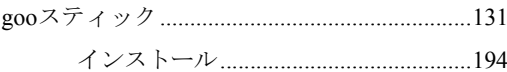

## $H$

#### HDD領域

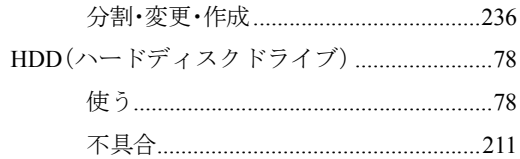

### $\mathbf{I}$

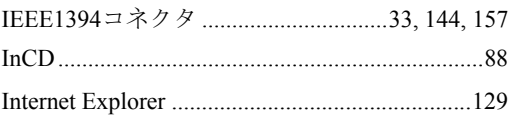

### J

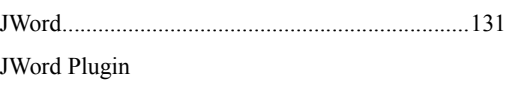

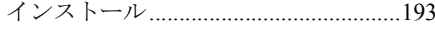

## $\mathsf{L}% _{0}\left( \mathsf{L}_{0}\right) ^{T}=\mathsf{L}_{0}\left( \mathsf{L}_{0}\right) ^{T}$

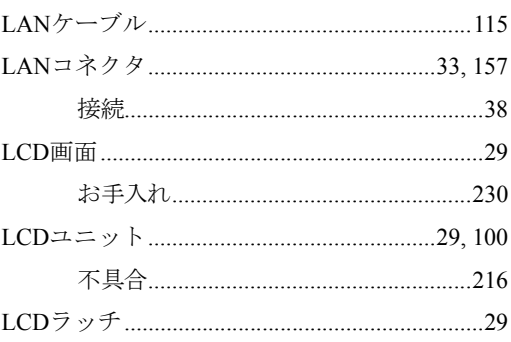

## $M$

MACアドレスフィルタリング.........................120

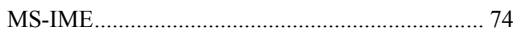

# $\overline{\mathsf{N}}$

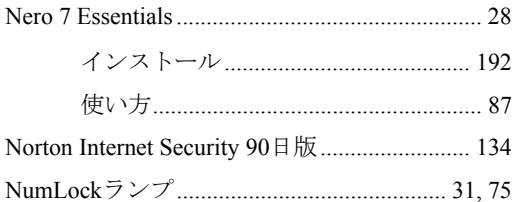

# $\mathsf{P}$

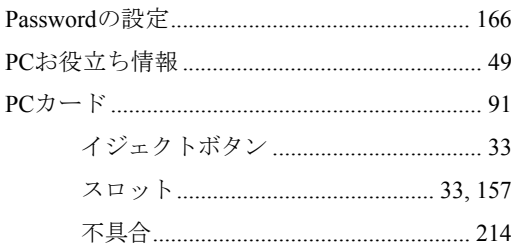

# S

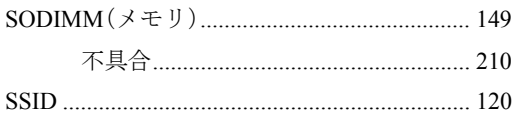

# $\mathsf{T}$

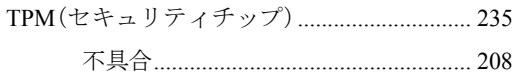

# $\cup$

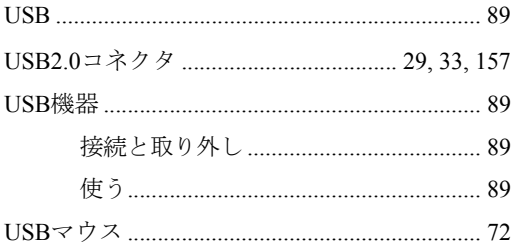

### $\overline{\mathsf{V}}$

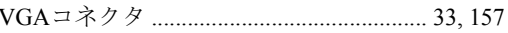

# $\mathsf{W}$

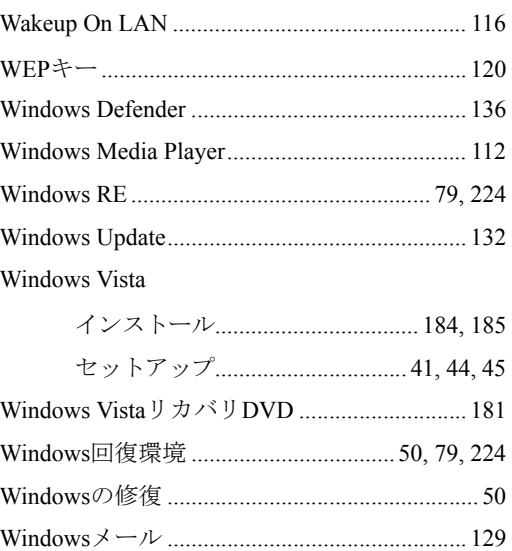

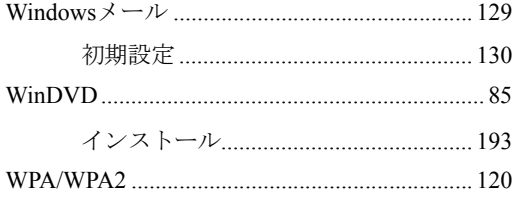

# あ

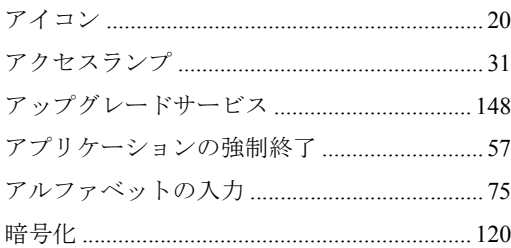

# $\mathsf{L}$

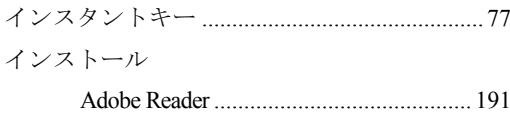

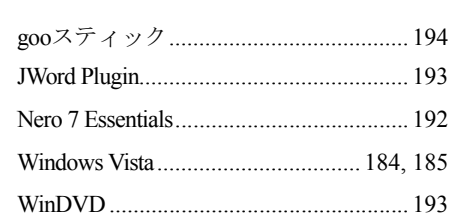

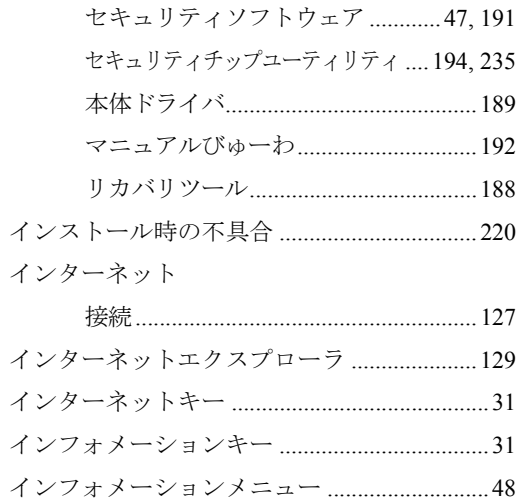

# $\bar{\lambda}$

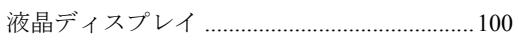

### お

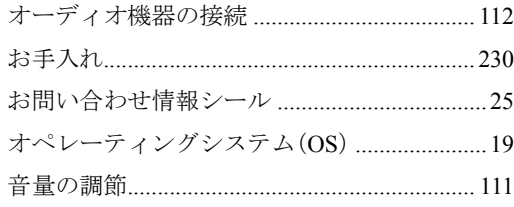

# か

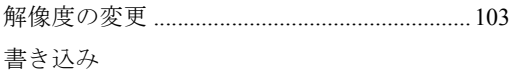

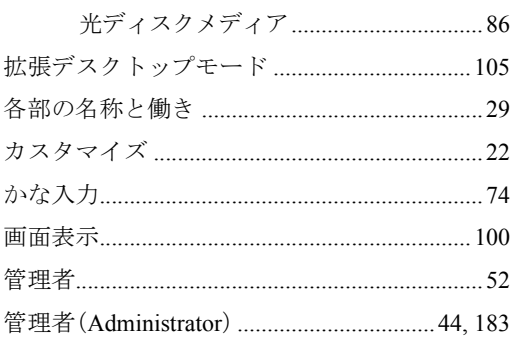

# き

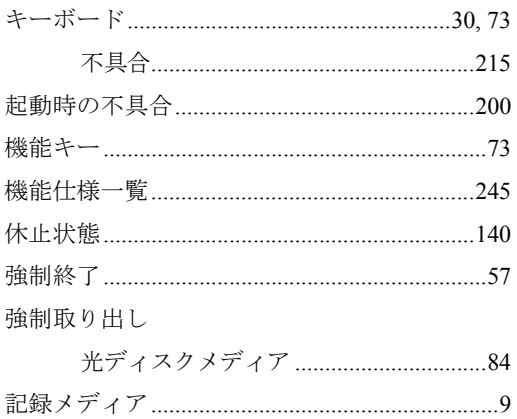

# $\langle$

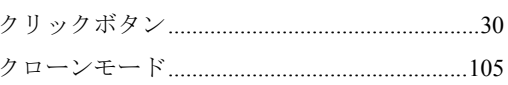

# $\vert \mathcal{F} \vert$

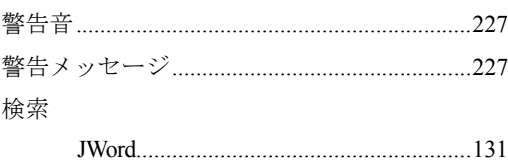

# $\zeta$

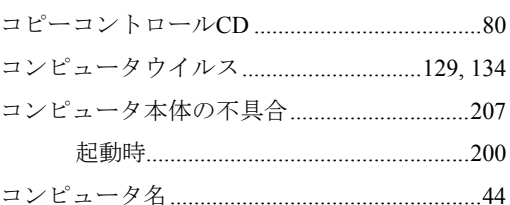

# さ

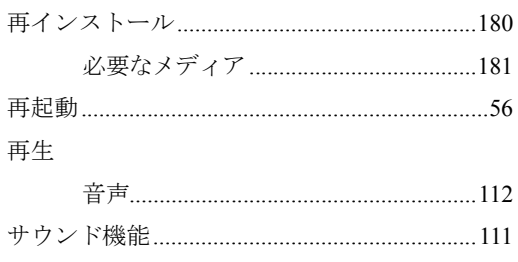

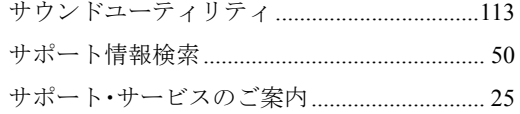

# $\overline{L}$

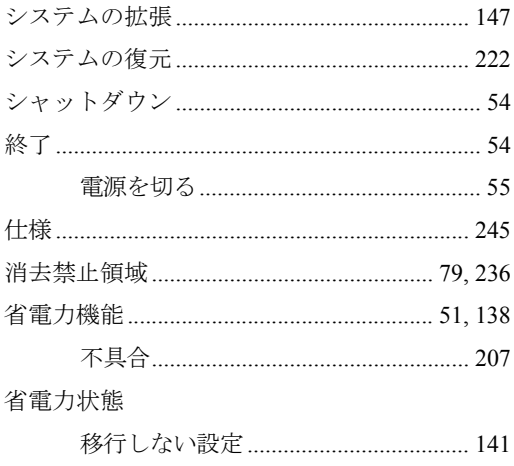

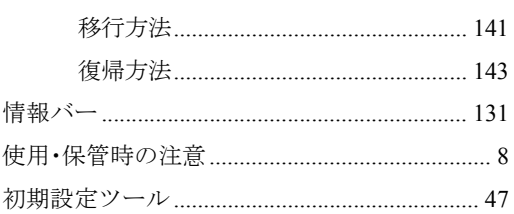

### す

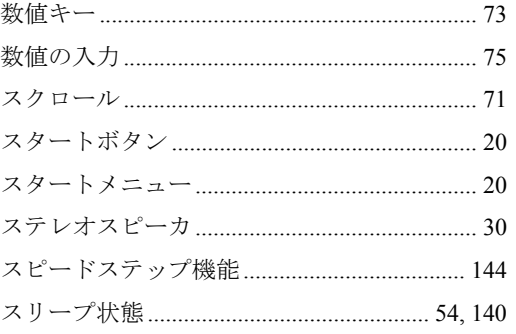

# せ

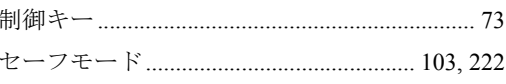

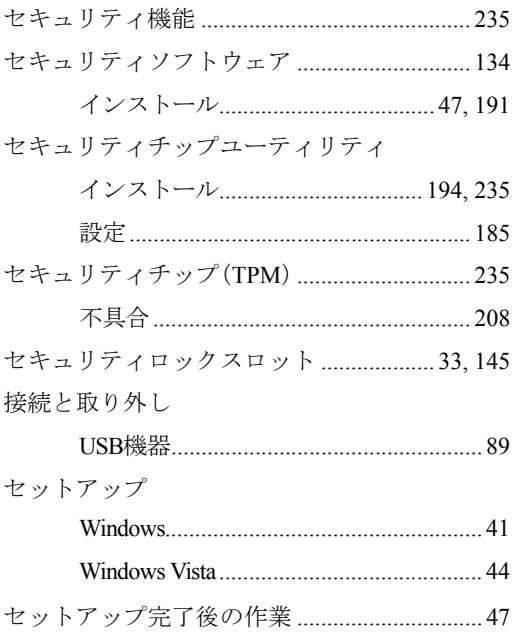

# そ

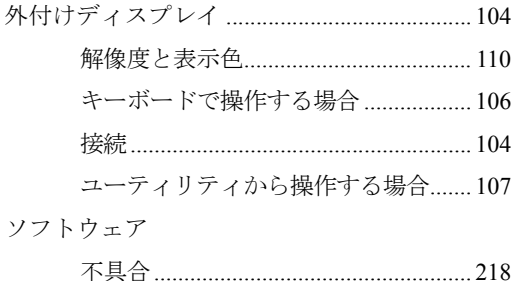

# $\hbar$

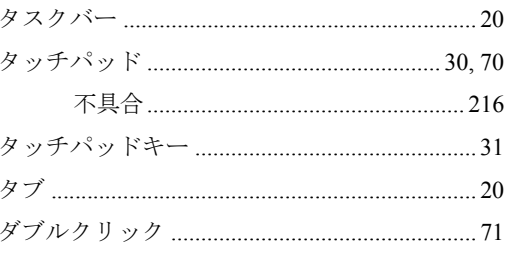

# $\overline{5}$

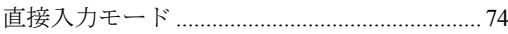

## $\bigcirc$

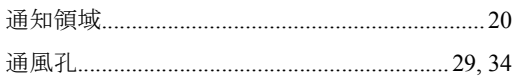

# $\tau$

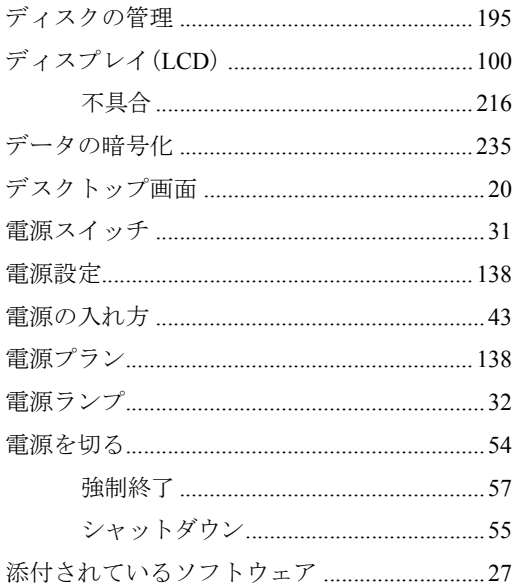

# と

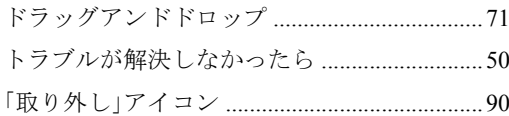

# $\frac{1}{2}$

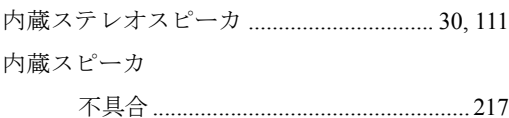

# $\overline{\overline{C}}$

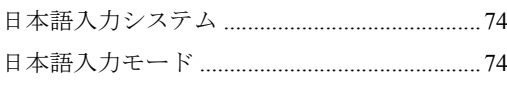

# $\overline{a}$

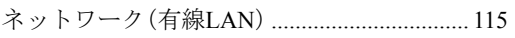

# は

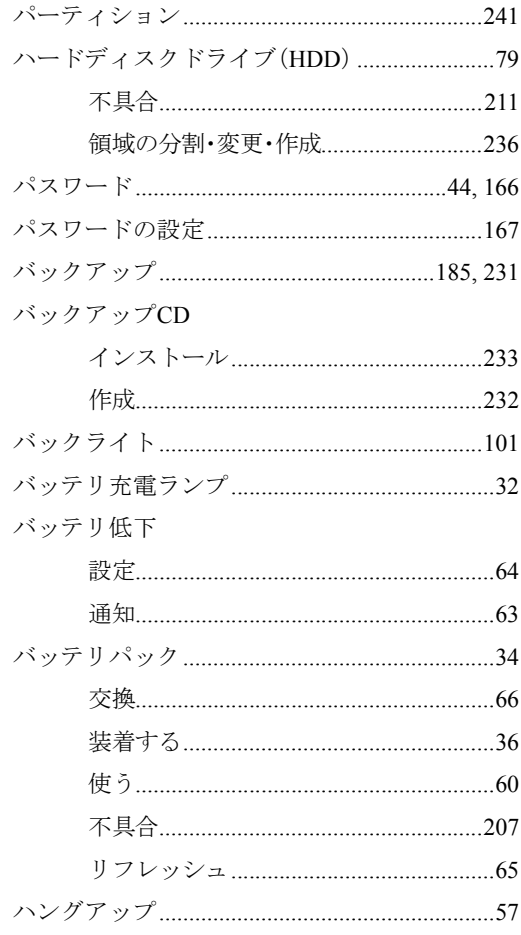

# $\mathbf{Q}$

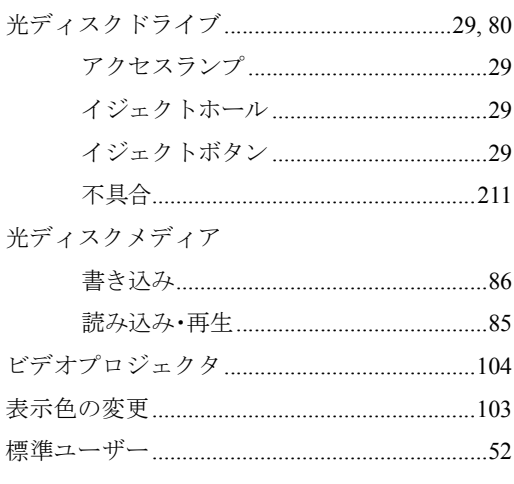

# ۵J۱

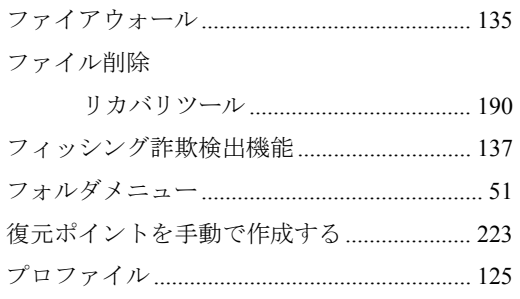

### $\hat{\phantom{1}}$

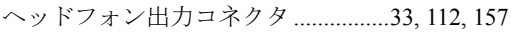

# ほ

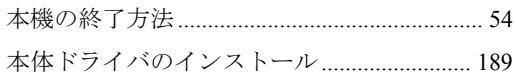

# $\ddot{\ast}$

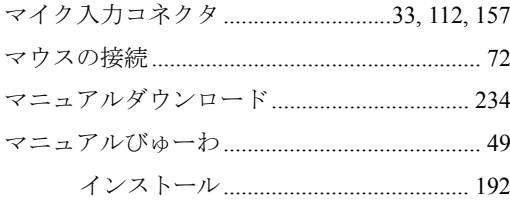

# む

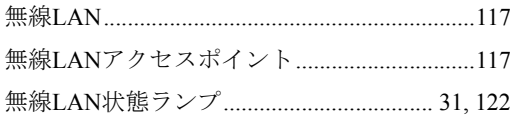

# め

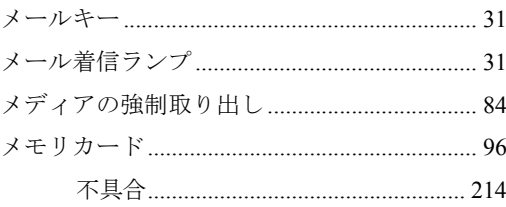

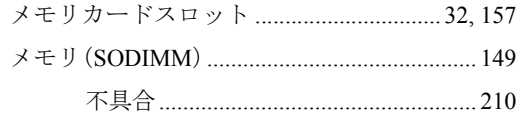

### $\overline{t}$

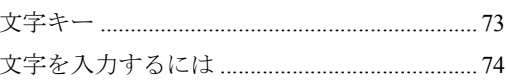

### $\phi$

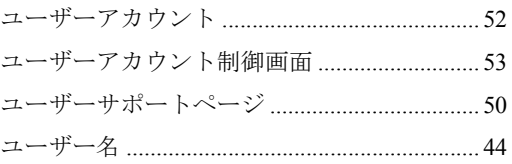

# $\bar{5}$

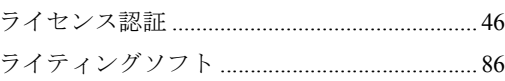

# $\overline{b}$

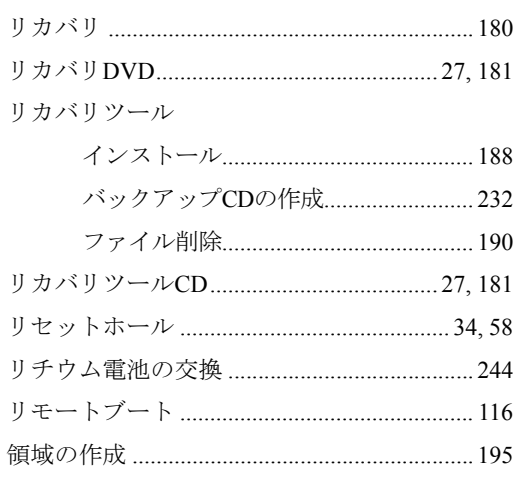

# ろ

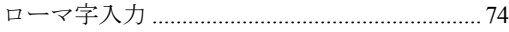
# Memo

### 使用限定について

本製品は、OA機器として使用されることを目的に開発・製造されたものです。

本製品を航空機・列車・船舶・自動車などの運行に直接関わる装置・防災防犯装置・各種安全装置など 機能・精度などにおいて高い信頼性・安全性が必要とされる用途に使用される場合は、これらのシステ ム全体の信頼性および安全性維持のためにフェールセーフ設計や冗長設計の措置を講じるなど、システ ム全体の安全設計にご配慮頂いた上で本製品をご使用ください。

本製品は、航空宇宙機器、幹線通信機器、原子力制御機器、生命維持に関わる医療機器、24時間稼動 システムなどの極めて高い信頼性・安全性が必要とされる用途への使用を意図しておりませんので、こ れらの用途にはご使用にならないでください。

## 本製品を日本国外へ持ち出す場合のご注意

本製品は日本国内でご使用いただくことを前提に製造・販売しております。したがって、本製品の修 理・保守サービスおよび不具合などの対応は、日本国外ではお受けできませんのでご了承ください。ま た、日本国外ではその国の法律または規制により、本製品を使用できないこともあります。このような 国では、本製品を運用した結果罰せられることがありますが、当社といたしましては一切責任を負いか ねますのでご了承ください。

## 電波障害について

この装置は、情報処理装置等電波障害自主規制協議会(VCCI)の基準に基づくクラス B 情報技術装置 です。この装置は、家庭環境で使用することを目的としていますが、この装置がラジオやテレビジョン 受信機に近接して使用されると、受信障害を引き起こすことがあります。取扱説明書に従って正しい取 り扱いをしてください。

## 瞬時電圧低下について

本製品は、落雷等による電源の瞬時電圧低下に対し不都合を生じることがあります。 電源の瞬時電圧低下対策としては、交流無停電電源装置等を使用されることをおすすめします。(社団 法人 電子情報技術産業協会のパーソナルコンピュータの瞬時電圧低下対策規格に基づく表示)

# 有寿命部品について

当社のコンピュータには、有寿命部品(液晶ディスプレイ、ハードディスク、冷却用ファンなど)が含 まれています。

有寿命部品の交換時期の目安は、使用頻度や条件により異なりますが、本製品を通常使用した場合、1 日約8時間、1ヶ月で25日間のご使用で約5年です。上記目安はあくまで目安であって、故障しないこと や無料修理をお約束するものではありません。なお、長時間連続使用など、ご使用状態によっては早期 にあるいは製品の保証期間内であっても、部品交換(有料)が必要となります。

\* LCD ユニットを最大輝度で常時使用した場合の寿命は、10000 時間です。

#### JIS C 61000-3-2適合品

本装置は、高調波電流規格JIS C 61000-3-2に適合しております。

# パソコン回収について

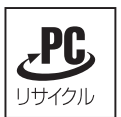

当社では、不要となったパソコンの回収・再資源化を行っています。 PCリサイクルマーク付きの当社製パソコンおよびディスプレイは、ご家庭から廃棄する場 合、無償で回収・再資源化いたします。 パソコン回収の詳細は下記ホームページをご覧ください。 <http://shop.epson.jp/pcrecycle/>

# 著作権保護法

あなたがビデオなどで録画・録音したものは、個人として楽しむなどのほかは、著作権法上、権利者に 無断で使用することはできません。

テレビ・ラジオ・インターネット放送や市販のCD・DVD・ビデオなどで取得できる映像や音声は、著 作物として著作権法により保護されています。個人で楽しむ場合に限り、これらに含まれる映像や音声 を録画または録音することができますが、他人の著作物を収録した複製物を譲渡したり、他人の著作物 をインターネットのホームページなどに掲載(改編して掲載する場合も含む)するなど、私的範囲を越 えて配布・配信する場合は、事前に著作権者(放送事業者や実演家などの隣接権者を含む)の許諾を得 る必要があります。著作権者に無断でこれらの行為を行うと著作権法に違反します。

また、実演や興行、展示物などのうちには、個人として楽しむなどの目的であっても、撮影を制限して いる場合がありますのでご注意ください。

### ご注意

1. 本書の内容の一部、または全部を無断で転載することは固くお断りいたします。

- 2. 本書の内容および製品の仕様について、将来予告なしに変更することがあります。
- 3. 本書の内容は万全を期して作成いたしましたが、万一誤り・お気付きの点がございましたら、ご連 絡くださいますようお願いいたします。
- 4. 運用した結果の影響につきましては、3項にかかわらず責任を負いかねますのでご了承ください。

#### 商標について

Microsoft、Windows、Windows Vista、Internet Explorer 、Windows Media、ActiveX、BitLockerは米国Microsoft Corporation の米国およびその他の国における商標または登録商標です。

Intel、インテル、Intel ロゴ、Celeron、Intel Core、Core Inside、Intel SpeedStep は、アメリカ合衆国およ びその他の国におけるIntel Corporationの商標です。

PS/2はInternational Business Machines の登録商標です。

Symantec、Symantecロゴ、Norton Internet SecurityおよびLiveUpdateはSymantec Corporationの登録商標 です。

Adobe、Adobe ロゴ、Readerは、Adobe Systems Incorporated(アドビシステムズ社)の米国ならびに他の 国における商標または登録商標です。

そのほかの社名、製品名は一般にそれぞれの会社の商標または登録商標です。

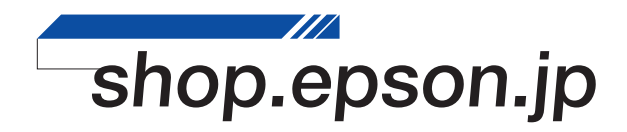